# УТВЕРЖДЕНО

НЛВТ.20006-04 01-ЛУ

# СПО ИНДИГИРКА

# Руководство системного программиста

НЛВТ.20006-04 32 01

ЛИСТОВ 128

# АННОТАЦИЯ

В данном документе приведено руководство системного программиста по настройке и использованию СПО ИНДИГИРКА.

В данном документе, в разделе «Общие сведения о программе» указаны назначение и функции программы и сведения о технических и программных средствах, обеспечивающих выполнение данной программы.

В разделе «Структура программы» приведены сведения о структуре программы, ее составных частях, о связях между составными частями и о связях с другими программами.

В данном документе, в разделе «Настройка программы» приведено описание действий по настройке программы.

В разделе «Проверка программы» приведено описание способов проверки, позволяющих дать общее заключение о работоспособности программы.

В данном документе, в разделе «Сообщения системному программисту» указаны тексты сообщений, выдаваемых в ходе выполнения настройки, проверки программы, а также в ходе выполнения программы, описание их содержания и действий, которые необходимо предпринять по этим сообщениям.

Оформление программного документа «Руководство системного программиста» произведено по требованиям ЕСПД (ГОСТ 19.101-77 1), ГОСТ 19.103-77 2), ГОСТ 19.104-78\* 3), ГОСТ 19.105-78\* 4), ГОСТ 19.106-78\* 5), ГОСТ 19.503-79\* <sup>6)</sup>, ГОСТ 19.604-78\* <sup>7</sup>).

 <sup>1)</sup> ГОСТ 19.101-77 ЕСПД. Виды программ и программных документов

<sup>2)</sup> ГОСТ 19.103-77 ЕСПД. Обозначение программ и программных документов

<sup>3)</sup> ГОСТ 19.104-78\* ЕСПД. Основные надписи

<sup>4)</sup> ГОСТ 19.105-78\* ЕСПД. Общие требования к программным документам

 $5)$  ГОСТ 19.106-78\* ЕСПД. Общие требования к программным документам, выполненным печатным способом

<sup>6)</sup> ГОСТ 19.503-79\* ЕСПД. Руководство системного программиста. Требования к содержанию и оформлению

<sup>&</sup>lt;sup>7)</sup> ГОСТ 19.604-78\* ЕСПД. Правила внесения изменений в программные документы, выполненные печатным способом

# СОДЕРЖАНИЕ

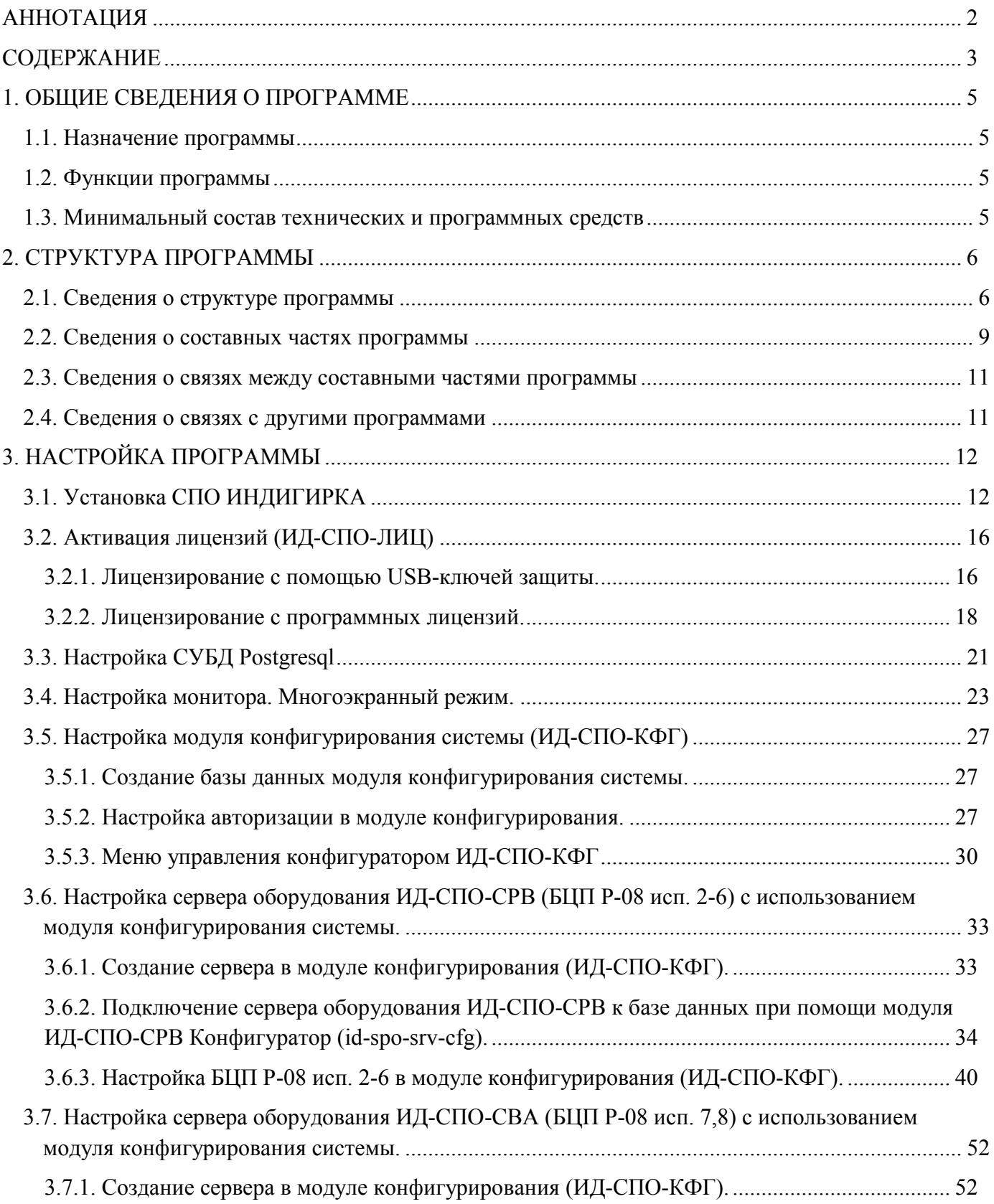

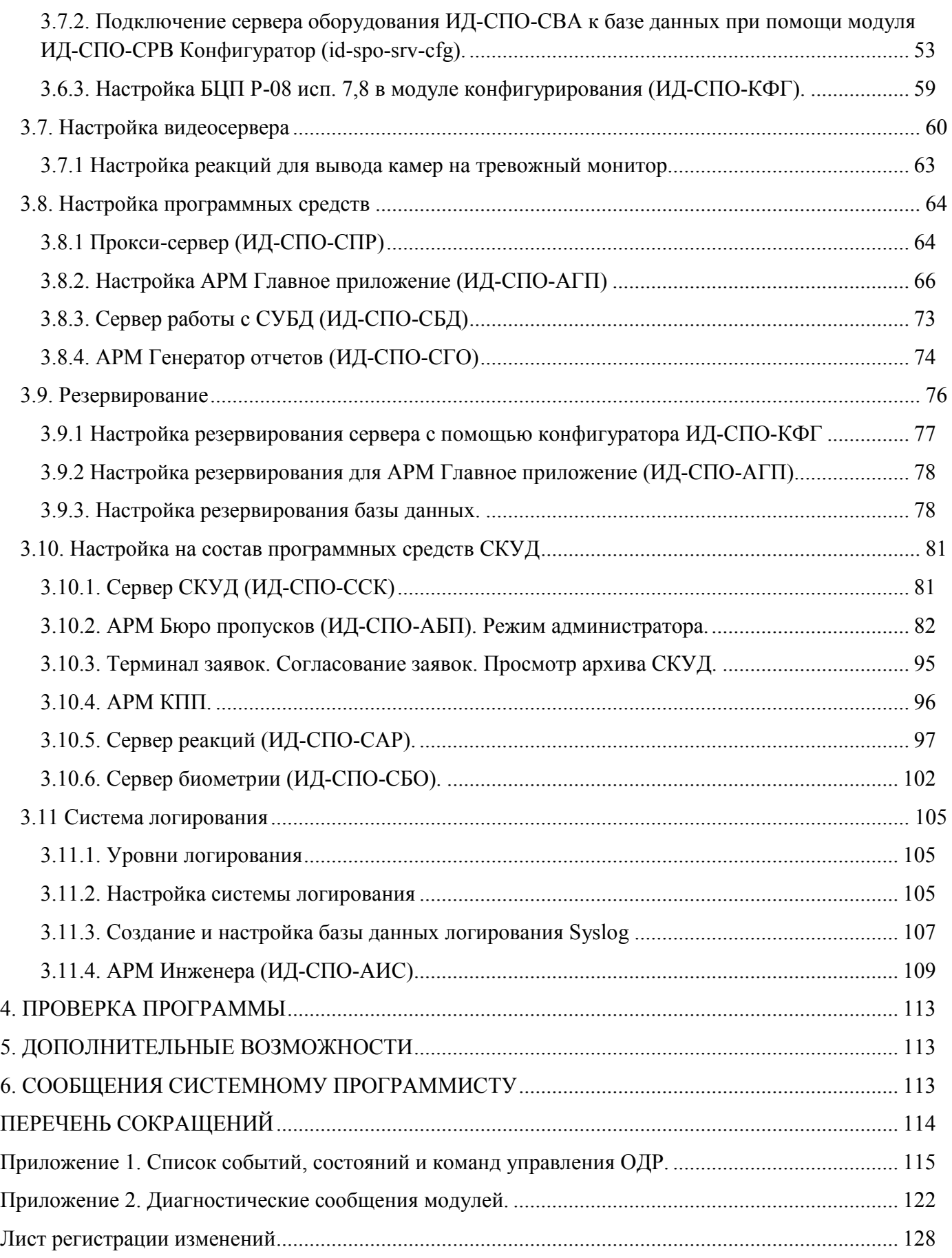

# 1. ОБЩИЕ СВЕДЕНИЯ О ПРОГРАММЕ

# 1.1. Назначение программы

СПО ИНДИГИРКА - предназначено для организации АРМ дежурного режима операторов ТСО и СКУД.

СПО ИНДИГИРКА позволяет:

- Отображать состояние объектов дежурного режима (далее ОДР) на графических планах;

- Получать протокол событий ОПС, СКУД;

- Отрабатывать тревожные извещения ОПС, СКУД;

- Управлять ОДР.

Особенностью работы с интерфейсом СПО ИНДИГИРКА является поддержка сенсорных дисплеев, а так же клавиатуры с мышью.

### 1.2. Функции программы

Основной функцией СПО ИНДИГИРКА является организация системы безопасности. Модули СПО ИНДИГИРКА могут работать как локально, так и в сети, поддерживающей TCP/IP протокол с постоянными ip-адресами компьютеров.

# 1.3. Минимальный состав технических и программных средств

Минимальный состав технических и программных средств содержится в документе НЛВТ.20006-04 30 01 (СПО ИНДИГИРКА. Формуляр).

# 2. СТРУКТУРА ПРОГРАММЫ

# 2.1. Сведения о структуре программы

Дистрибутив СПО ИНДИГИРКА состоит из двух файлов: исполняемого файла installer для запуска программы установки и файла packages.7z с архивом файлов для установки. Во время установки они должны находиться в одной директории.

После инсталляции СПО ИНДИГИРКА в папке с установленной программой присутствуют следующие файлы и папки:

Папка bin - содержит исполняемые файлы и подпапки Config, Log и Support;

Подпапка bin содержит следующие файлы и папки: Папка Config - содержит конфигурационные файлы; Папка Log - содержит конфигурационные файлы для логгирования; Папка Support – содержит вспомогательные файлы для конфигурирования системы; Исполняемый файл id-spo-srv – запускает модуль сервера ИД-СПО-СРВ; Исполняемый файл id-spo-srv-cfg – запускает модуль конфигураторов; Исполняемый файл id-spo-sva – запускает модуль сервера ИД-СПО-СВА; Исполняемый файл id-spo-ais – запускает модуль АРМ Инженера ИД-СПО-АИС; Исполняемый файл id-spo-lic – запускает модуль активации лицензий ИД-СПО-ЛИЦ; Исполняемый файл id-spo-abp – запускает модуль бюро пропусков ИД-СПО-АБП; Исполняемый файл id-spo-cfg – запускает конфигуратор СПО ИНДИГИРКА; Исполняемый файл id-spo-agp – запускает модуль АРМ Оператора (АРМ Главное приложение ИД-СПО-АГП); Исполняемый файл id-spo-root – служебный исполняемый файл; Исполняемый файл id-spo-sbd – запускает модуль логгера ИД-СПО-СБД; Исполняемый файл id-spo-sgo – запускает модуль генератора отчетов ИД-СПО-СГО; Исполняемый файл id-spo-spr – запускает модуль прокси-сервера ИД-СПО-СПР; Исполняемый файл id-spo-ssk – запускает модуль сервера синхронизации ИД-СПО-ССК; Исполняемый файл id-spo-sar – запускает сервер автоматизации реакций ИД-СПО-САР; Исполняемый файл id-spo-sar-cfg – запускает модуль конфигурации сервера автоматизации реакций ИД-СПО-САР; Исполняемый файл id-spo-kpp – запускает АРМ КПП; Исполняемый файл id-spo-urv – запускает модуль учета рабочего времени; Исполняемый файл id-spo-srd – запускает сервер репликации базы данных ИД-СПО-СРД; Исполняемый файл id-spo-srd-cfg – запускает модуль для настройки репликации баз данных ИД-СПО-СРД; Исполняемый файл id-spo-dkn – запускает сервер консоль БЦП Р-08 исп. 2-6; Исполняемый файл id-spo-adp – запускает АРМ Дизайнер пропусков;

Файл lic.dat – служебный файл.

Подпапка Config содержит следующие файлы и папки:

Папка Icons - содержит графические файлы (значки ОДР);

Папка Planes - содержит графические файлы (Графические планы);

Папка Protocol - содержит файлы протокола событий;

Папка Sound - содержит звуковые файлы тревоги;

Папка id-spo-abp – папка для предварительного сохранения изображений от ИД-СПО-АБП;

Файл AdminConfig.dat - конфигурационный файл сервера; Файл BcpConfigure.dat – служебный файл сервера; Файл IDs.dat - служебный файл сервера; Файл RtoConfig.cfg - служебный файл сервера; Файл RtoState.dat - служебный файл сервера; Файл SaveProtQue.dat - служебный файл сервера; Файл id-spo-srv.cfg - конфигурационный файл сервера; Файл id-spo-srv-cfg.cfg - конфигурационный файл сервера; Файл Users.cfg - содержит список операторов; Файл id-spo-arm.cfg – содержит конфигурацию АРМ Оператора; Файл ProxyConfig.dat - служебный файл прокси-сервера; Файл ProxyIDs.dat - служебный файл прокси-сервера; Файл ProxyQueEvents.dat - служебный файл прокси-сервера; Файл ProxyRubiconServers.dat - служебный файл прокси-сервера; Файл PxCfg.dat - конфигурационный файл сервера; Файл VideoRtoConfig.cfg – служебный файл сервера; Файл VideoServersConfig.cfg – служебный файл сервера; Файл bcpConfig.json – служебный файл сервера; Файл id-spo-spr.cfg – содержит конфигурацию модуля ИД-СПО-СПР; Файл id-spo-srd.ini – содержит конфигурацию модуля ИД-СПО-СРД; Файл id-spo-ssk.ini – содержит конфигурацию модуля ИД-СПО-ССК; Файл id-spo-abp.ini – содержит конфигурацию модуля ИД-СПО-АБП; Файл id-spo-ais.ini – содержит конфигурацию модуля ИД-СПО-АИС; Файл id-spo-database.ini – содержит общую конфигурацию модулей; Файл UsersListAL.cfg – содержит список пользователей сервера; Файл UsersListAL.sav – содержит список пользователей сервера;

Внутри папки Icons, содержатся подпапки, обозначающие разные ОДР. ACCESSPOINT – точка доступа; ALARM – охранный ШС;  $\triangle$ **SPT** –  $\triangle$ C $\Pi$ T: EXECDEVICE – исполнительное устройство; FIRE – пожарный ШС; LINK – ссылки на графические планы; PANIC – тревожный ШС; SLUICE – шлюз; TECHNO – технологический ШС; TERMINAL – терминал; VIDEOCHANNEL – видеоканал; ZONE – зона.

Внутри каждой папки, содержится подпапка Default, содержащая набор графических файлов, соответствующий набору состояний описанных выше ОДР.

Системный администратор при необходимости может создать свой набор графических файлов, соответствующий набору состояний ОДР. Для этого в папке с названием типа ОДР, достаточно создать еще одну подпапку и разместить свой набор графических файлов внутри созданной папки. Название графических файлов должно совпадать с названием файлов в папке Default, относящейся к данному типу ОДР.

Внимание! Для сохранения (back up) конфигурации модулей СПО ИНДИГИРКА рекомендуется вручную переписывать служебные файлы из папки Config на любой носитель. При наличии сохраненных конфигурационных файлов можно восстановить работу модулей или целого хоста.

Подпапка Log содержит следующие файлы:

Файл ILog.ini – содержит файлы настройки уровня логирования для каждого из модулей СПО ИНДИГИРКА.

Подпапка Support содержит следующие файлы и папки:

Папка DataBaseCFG - содержит скрипты для создания базы данных конфигуратора СПО ИНДИГИРКА;

Папка DataBaseСonfig - содержит скрипты для создания базы данных Бюро пропусков; Папка DataBaseProtocol - содержит скрипты для создания базы данных протокола

событий;

Папка Guardant - содержит драйвера для ключей защиты Guardant;

Папка LogDataBaseSyslog - содержит скрипты для создания базы данных и настройки АРМ Инженера;

Папка DataBaseRep - содержит скрипты для создания базы данных репликации базы данных;

Файл installComReader – скрипт для установки USB считывателя Proximity- карт для Бюро пропусков.

# 2.2. Сведения о составных частях программы

СПО ИНДИГИРКА состоит из двадцати трех модулей:

1. ИД-СПО-СРВ – сервер ИНДИГИРКА, обеспечивает взаимодействие с модулями и оборудованием ИСБ Р-08, БЦП исп. 2-6;

2. ИД-СПО-СВА – сервер ИНДИГИРКА, обеспечивает взаимодействие с модулями и оборудованием ИСБ Р-08, БЦП исп. 7,8;

3. Модуль лицензирования (id-spo-root);

- 4. ИД-СПО-СПР прокси-сервер;
- 5. ИД-СПО-СРВ Конфигуратор конфигуратор серверов;

6. ИД-СПО-АГП – АРМ Главное приложение. Модульный АРМ дежурного режима операторов ТСО и СКУД;

- 7. ИД-СПО-КФГ конфигуратор системы СПО ИНДИГИРКА;
- 8. ИД-СПО-СБД сервер работы с СУБД;
- 9. ИД-СПО-СГО АРМ Генератор отчетов;
- 10. ИД-СПО-ЛИЦ активация и распределение лицензий;
- 11. ИД-СПО-ССК сервер СКУД, обеспечивает синхронизацию модулей СКУД;
- 12. ИД-СПО-АБП АРМ Бюро пропусков;
- 13. ИД-СПО-КПП АРМ КПП;
- 14. ИД-СПО-АИС АРМ инженера;
- 15. ИД-СПО-САР сервер автоматизации реакций;
- 16. ИД-СПО-САР Конфигуратор конфигуратор сервера автоматизации реакций;
- 17. ИД-СПО-СРД сервер резервирования баз данных;

18. ИД-СПО-СРД Конфигуратор – сервисный модуль для настройки резервирования баз данных.

- 19. ИД-СПО-СБО Сервер работы с биометрическим терминалом;
- 20. ИД-СПО-УРВ модуль учета рабочего времени.
- 21. ИД-СПО-АДП модуль дизайнер пропусков,
- 22. ИД-СПО-ДКН консоль для БЦП Р-08 исп. 2-6.
- 23. Программа установки СПО ИНДИГИРКА (installer)

Описание модулей СПО ИНДИГИРКА:

1. Сервер ИНДИГИРКА (ИД-СПО-СРВ) обеспечивает взаимодействие с модулями и оборудованием ИСБ Р-08 исп. 2-6, так же он может сохранять протокол событий в файл. Сервер запускается исполняемым файлом id-spo-srv. Наличие загруженного сервера необходимо для работы других модулей.

2. Сервер ИНДИГИРКА (ИД-СПО-СВА) обеспечивает взаимодействие с модулями и оборудованием ИСБ Р-08 исп. 7-8, так же он может сохранять протокол событий в файл. Сервер запускается исполняемым файлом id-spo-sva. Наличие загруженного сервера необходимо для работы других модулей.

3. Модуль лицензирования (id-spo-root) является сервисным модулем. Запускается в первую очередь и распределяет лицензии между другими модулями.

4. ИД-СПО-СПР – прокси-сервер, объединяет несколько серверов в единую систему.

5. Конфигуратор сервера (ИД-СПО-СРВ Конфигуратор) нужен для настройки сервера и прокси-сервера. Конфигуратор запускается исполняемым файлом id-spo-srv-cfg. В нем указываются параметры подключения и настройки БЦП, задается список операторов АРМ, и параметры сохранения протокола событий. Для настройки прокси-сервера ИД-СПО-СПР конфигуратор запускается с ключом – proxy (id-spo-srv-cfg –proxy).

Для работы конфигуратора требуется запущенный сервер или прокси-сервер.

6. Модуль ИД-СПО-АГП, модульный АРМ дежурного режима операторов ТСО и СКУД (ИД-СПО-АРМ) позволяет:

- Отображать состояние ОДР и видеокамер на графических планах;

- Получать протокол событий ОПС, СКУД;

- Отрабатывать тревожные извещения ОПС, СКУД;

- Управлять ОДР.

Для работы АРМ требуется запущенный сервер или прокси-сервер. ИД-СПО-АГП позволяет запускать в своем составе совместно модули АРМ, протокола событий, КПП и т.д. Запускается исполняемым файлом id-spo-agp. Конфигурируется через модуль конфигурирования ИД-СПО-КФГ.

7. ИД-СПО-КФГ позволяет конфигурировать оборудование (БЦП исп. 2-6), сервера, модули СПО ИНДИГИРКА, а также настраивать резервирование БЦП и серверов.

8. ИД-СПО-СБД Сервер работы с СУБД, принимает события от сервера или проксисервера и записывает их в базу данных PostgreSQL.

9. ИД-СПО-СГО АРМ Генератор отчетов, формирует отчеты по событиям из базы данных PostgreSQL.

10. ИД-СПО-ЛИЦ активирует программные лицензии на модули и оборудование, позволяет распределять лицензии между ключами Guardant.

11. ИД-СПО-ССК Сервер СКУД, обеспечивает синхронизацию модулей, отвечающих за СКУД.

12. ИД-СПО-АБП АРМ Бюро пропусков, предназначено для оформления пропусков, заявок и ввода персональных данных пользователей (посетителей, временных сотрудников, постоянных сотрудников) в конфигурационную базу данных. АРМ Бюро пропусков может работать в режиме Терминала заявок, Согласования заявок, Просмотра архива, выписанных пропусков.

13. ИД-СПО-КПП – АРМ КПП (контрольно-пропускного пункта) предназначен для визуальной фотоидентификации пользователей и управления проходом пользователей через точки доступа и шлюзы системы безопасности.

14. ИД-СПО-АИС – АРМ инженера. Получает и записывает в базу данных сервисную информацию от всех модулей;

15. ИД-СПО-САР – сервер автоматизации реакций. Позволяет связывать события и действия разных от ОДР для их взаимодействия на программном уровне.

16. ИД-СПО-САР Конфигуратор – конфигуратор для настройки ИД-СПО-САР. Создает связи между событиями и действиями ОДР для их взаимодействия.

17. ИД-СПО-СРД – сервер резервирования данных. Позволяет модулям переключаться на резервную базу данных при потере связи с основной базой данных. Обеспечивает резервирование данных в базе.

18. ИД-СПО-СРД Конфигуратор – сервисный модуль, помогающий в настройке резервирования баз данных.

19. ИД-СПО-СБО – сервер для работы с биометрическими терминалами ZKTeco. Определяет в сети терминалы, обеспечивает передачу данных о proximity-карте, отпечатках и т.д. непосредственно в терминал из АРМ Бюро Пропусков.

20. ИД-СПО-УРВ – АРМ учета рабочего времени. Позволяет систематизировать данные о посещениях рабочего места сотрудниками, учитывая проходы через точки доступа на объекте. Позволяет формировать отчеты для заполнения табеля.

21. ИД-СПО-АДП – модуль АРМ Дизайнер пропусков, который позволяет создавать шаблоны для принтеров для печати на proximity-картах стандартов CR-79 и CR-80.

22. ИД-СПО-ДКН – консоль для БЦП Р-08 исп. 2-6.

23. Программа установки СПО ИНДИГИРКА (installer) – устанавливает необходимые модули в рабочую директорию, устанавливает настройки автозапуска.

### 2.3. Сведения о связях между составными частями программы

Сервер оборудования (ИД-СПО-СРВ, ИД-СПО-СВА) является основным связующим звеном между модулями и оборудованием ИСБ P-08 или АСБ. Он настраивается с помощью конфигуратора серверов (ИД-СПО-СРВ конфигуратор) и конфигуратора системы ИД-СПО-КФГ.

С помощью прокси-сервера (ИД-СПО-СПР) можно объединить несколько серверов в единую систему. Прокси-сервер настраивается с помощью конфигуратора системы ИД-СПО-КФГ.

Конфигуратор системы СПО ИНДИГИРКА (ИД-СПО-КФГ) подключается к базе данных PostgreSQL, подключение настраивается с помощью конфигурационного файла id-spo-database.ini

АРМ Главное приложение (ИД-СПО-АГП) может подключаться либо к серверу оборудования, либо к прокси-серверу. АРМ настраивается с помощью конфигуратора системы ИД-СПО-КФГ. Конфигурация хранится в базе данных, для подключения к необходимой базе данных необходимо настроить файл id-spo-database.ini

Сервер работы с СУБД (ИД-СПО-СБД) может принимать события либо от сервера, либо от прокси-сервера и писать их в базу данных PostgreSQL. Сервер работы с СУБД настраивается с помощью конфигуратора системы ИД-СПО-КФГ и конфигурационного файла id-spo-database.ini.

АРМ Генератор отчетов (ИД-СПО-СГО) подключается к базе данных PostgeSQL и формирует отчеты по заданным параметрам. АРМ Генератор отчетов настраивается с помощью конфигурационного файла id-spo-sgo.ini.

Сервер СКУД (ИД-СПО-ССК) обеспечивает связь между сервером оборудования и АРМ Бюро пропусков (ИД-СПО-АБП), который в свою очередь подключается к базе данных PostgreSQL. Сервер СКУД настраивается с помощью конфигуратора системы ИД-СПО-КФГ и конфигурационного файла id-spo-ssk.ini, АРМ Бюро пропусков настраивается с помощью конфигурационного файла id-spo-abp.ini.

АРМ КПП (ИД-СПО-КПП) может подключаться либо к серверу оборудования, для настройки необходим конфигуратор системы СПО ИНДИГИРКА и подключение к базе данных PostgreSQL. Дополнительные настройки находятся в файле id-spo-database.ini.

Сервер резервирования данных (ИД-СПО-СРД) взаимодействует с СУБД PostgreSQL, контролирует переключения между базами данных, настраивается с помощью конфигурационного файла id-spo-srd.ini.

# 2.4. Сведения о связях с другими программами

СПО ИНДИГИРКА использует стандартные средства операционной системы. Для работы модулей ИД-СПО-КФГ, ИД-СПО-СБД, ИД-СПО-СГО, ИД-СПО-АГП, , ИД-СПО-АБП, ИД-СПО-КПП, ИД-СПО-СРД, , ИД-СПО-СБО, ИД-СПО-УРВ требуется установленная и настроенная СУБД PostgreSQL, а так же библиотека libqt5sql-psql.

Для работы модуля ИД-СПО-АИС требуется настроенная программа rsyslog.

# 12

НЛВТ 20006-04 32 01

# 3. НАСТРОЙКА ПРОГРАММЫ

Настройка СПО ИНДИГИРКА будет состоять из пяти частей:

- 1. Установка СПО ИНДИГИРКА.
- 2. Активация или распределение лицензий с помощью ИД-СПО-ЛИЦ.
- 3. Настройка на состав технических средств, осуществляется с помощью ИД-СПО-СРВ конфигуратора или модуля конфигурирования системы ИД-СПО-КФГ.
- 4. Настройка на состав программных средств, осуществляется с помощью ИД-СПО-АРМ Конфигуратор, ИД-СПО-СБД и ИД-СПО-СГО.
- 5. Настройка на состав программных средств, отвечающих за СКУД, осуществляется с помощью ИД-СПО-ССК, ИД-СПО-АБП.

# 3.1. Установка СПО ИНДИГИРКА

Для инсталляции СПО ИНДИГИРКА нужно запустить исполняемый файл Installer. Файл packages.7z должен находиться в одной директории с файлом установки. Его можно скачать с официального сайта или сделать запрос в техническую поддержку для получения актуальной версии.

Появится окно приветствия установки СПО ИНДИГИРКА (см. Рис. 1).

Внимание! Запускать исполняемый файл Installer рекомендуется в Astra Linux с ядром generic.

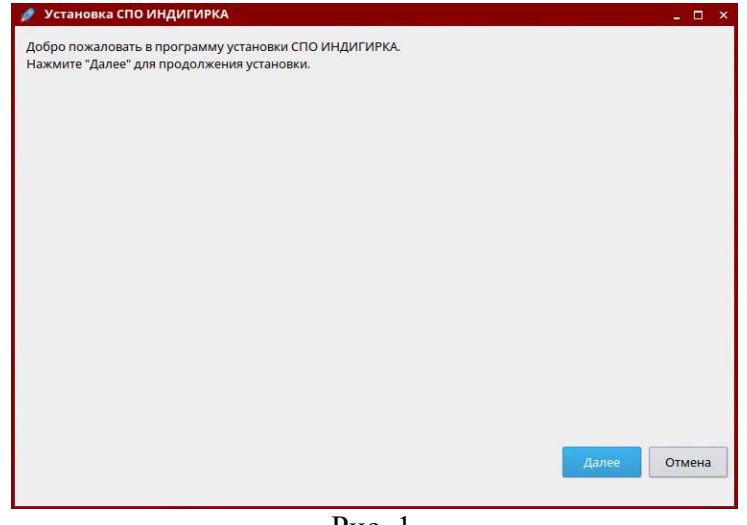

Рис. 1

После следует нажать кнопку «Далее» и принять «Лицензионное соглашение» во время установки. В случае установки отметки «Принять» и нажатия кнопки «Далее» установка будет продолжена.

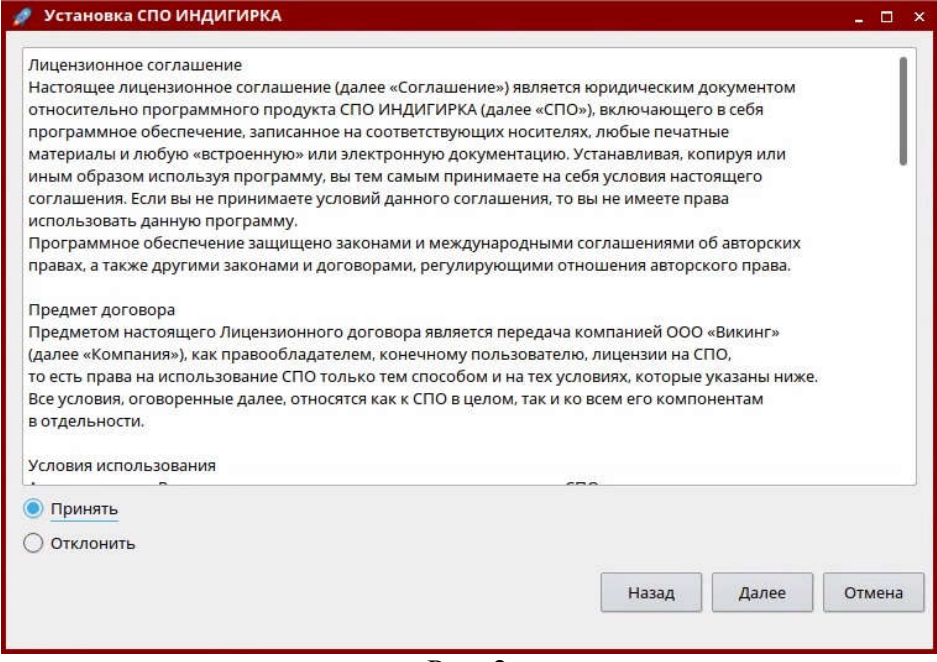

Рис. 2

Следующим шагом необходимо выбрать необходимые модули и нажать кнопку «Далее» (см. Рис. 3). Описание каждого модуля приведено в правой части окна установки и выводится при выделении модуля.

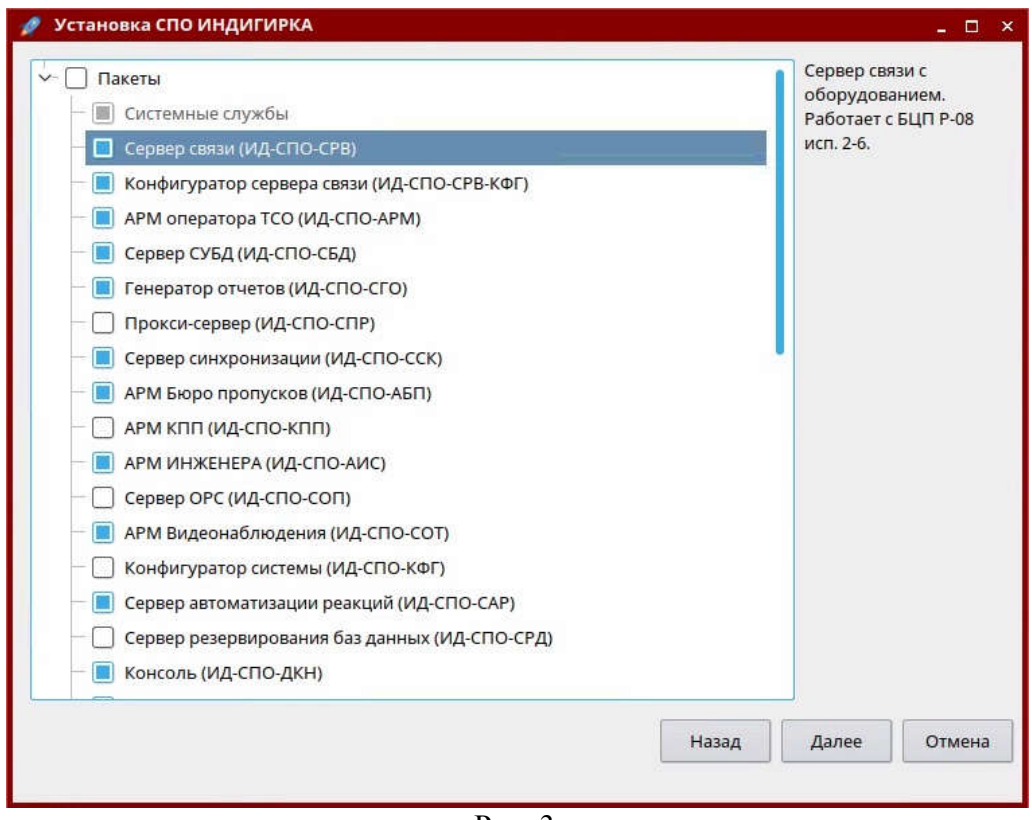

Рис. 3

Примечание! Если названия модулей отображаются не полностью, то можно увеличить окно или растянуть его на полный экран.

# 14

#### НЛВТ 20006-04 32 01

Список доступных для установки модулей СПО ИНДИГИРКА:

- Прокси-сервер [ИД-СПО-СПР];
- Конфигуратор сервера и прокси-сервера (модуль ИД-СПО-СРВ Конфигуратор);
- АРМ КПП [ИД-СПО-КПП];
- АРМ Генератор отчётов [ИД-СПО-СГО];
- Сервер работы с СУБД [ИД-СПО-СБД];
- Сервер СКУД [ИД-СПО-ССК];
- Сервер (БЦП исп. 2-6) [ИД-СПО-CРВ];
- Сервер (БЦП исп. 7,8) [ИД-СПО-СВА]
- АРМ Бюро пропусков [ИД-СПО-АБП];
- Модульный АРМ Оператора [ИД-СПО-АГП];
- АРМ Инженера [ИД-СПО-АИС];
- Конфигуратор системы [ИД-СПО-КФГ];
- Сервер автоматизации реакций [ИД-СПО-САР];
- Сервер резервирования БД [ИД-СПО-СРД];
- Сервер биометрии [ИД-СПО-СБО];
- АРМ учета рабочего времени [ИД-СПО-УРВ];
- АРМ Дизайнер пропусков [ИД-СПО-АДП];
- Консоль [ИД-СПО-ДКН]

Если на хосте будут установлены все модули, то следует установить флажок «Пакеты» в дереве установки модулей.

Внимание! Не рекомендуется устанавливать серверные модули на хосте, на котором они не будет запущен! В случае ошибочной установки, рекомендуется удалить СПО ИНДИГИРКА с хоста и повторить установку заново.

Указать папку установки СПО ИНДИГИРКА (см. Рис. 4). Рекомендуется производить установку в домашнюю папку пользователя.

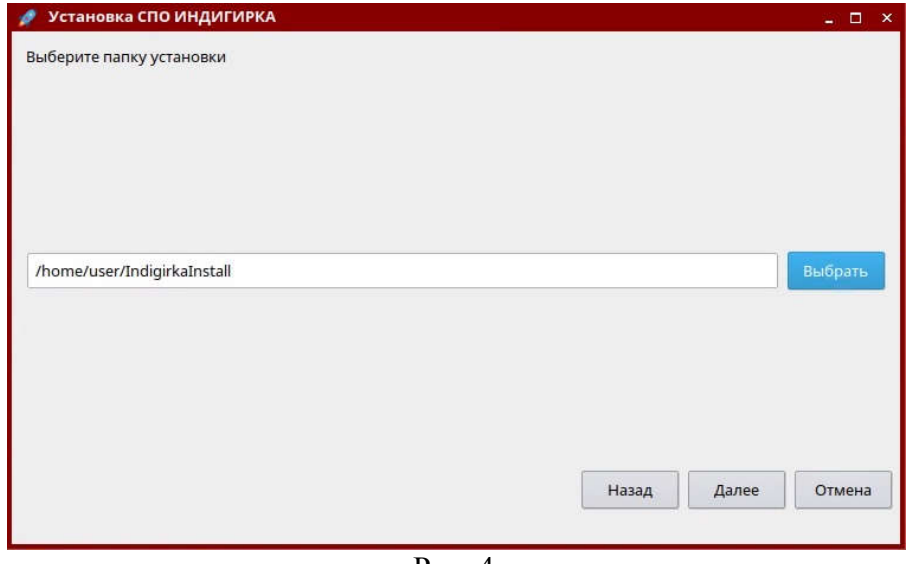

Рис. 4

Отобразится процесс установки (см. Рис. 5).

НЛВТ 20006-04 32 01 15

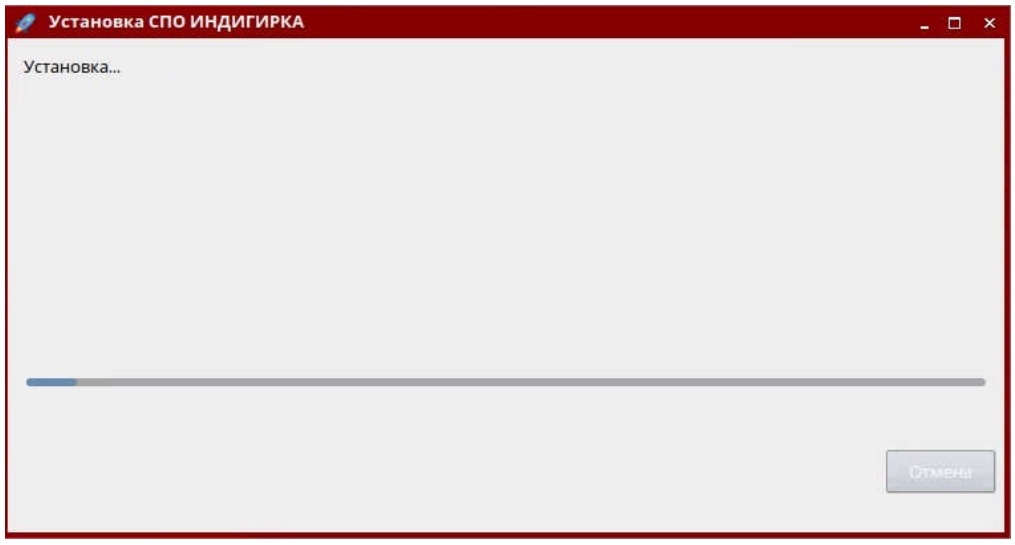

Рис. 5

Появится надпись «Завершение установки СПО ИНДИГИРКА». После нужно нажать кнопку «Завершить» (см. Рис. 6).

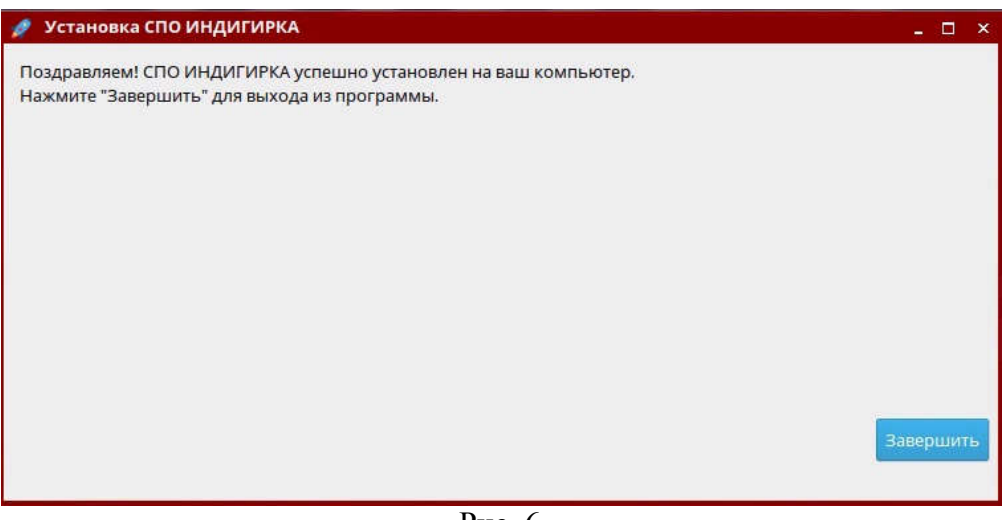

Рис. 6

Внимание! После установки СПО ИНДИГИРКА необходимо перезагрузить операционную систему.

# 3.2. Активация лицензий (ИД-СПО-ЛИЦ)

В СПО ИНДИГИРКА лицензирование осуществляется двумя способами:

- с помощью USB-ключей защиты;

- с помощью программных лицензий.

#### 3.2.1. Лицензирование с помощью USB-ключей защиты.

Для начала работы с ключем Guardant Sign, необходимо скриптом установить права для работы с ним. Для этого перейти в папку /bin/Support/Guardant/ и запустить скрипт ./install.sh от имени обычного пользователя (без команды sudo), после чего перезагрузить компьютер или извлечь ключ защиты и снова вставить его в компьютер.

Внимание! Для корректной работы системы лицензирования модуль id-spo-root должен быть запущен. Он запускается автоматически при старте операционной системы после установки СПО ИНДИГИРКА.

Для проверки и распределения записанных на ключ лицензий необходимо запустить модуль id-spo-lic при помощи двойного клика. В результате появится окно ИД-СПО-ЛИЦ (см. Рис. 7).

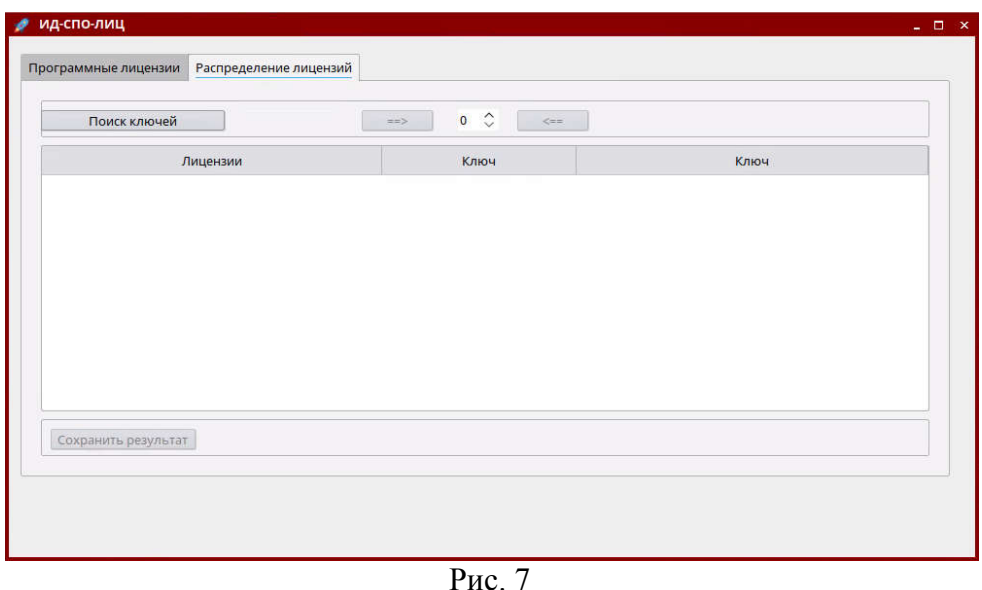

Чтобы найти USB-ключи защиты Guardant и посмотреть записанные на них лицензии необходимо нажать кнопку «Поиск ключей» (см. Рис. 7).

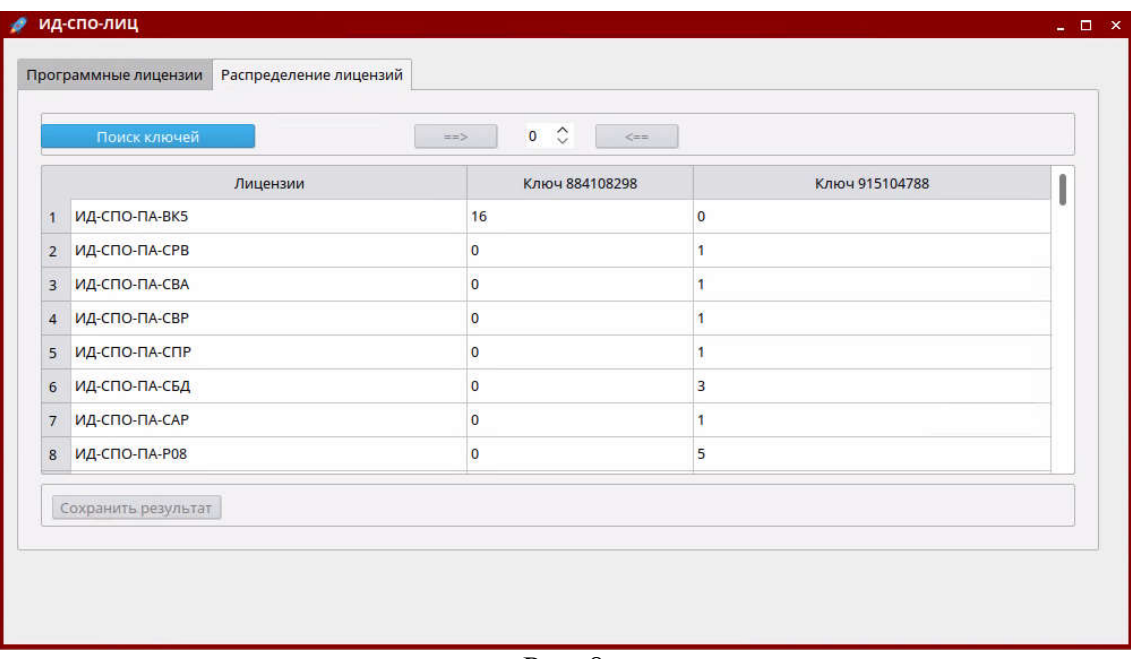

Рис. 8

Внимание! В окне ИД-СПО-ЛИЦ одновременно отображаются не более двух ключей. Если в рабочей станции находится более двух ключей, они откроются в зависимости от своего идентификационного номера: чем меньше номер, тем он в большем приоритете.

Чтобы перенести лицензии с одного ключа на другой необходимо выбрать нужный тип лицензии и указать их количество (см. Рис. 9).

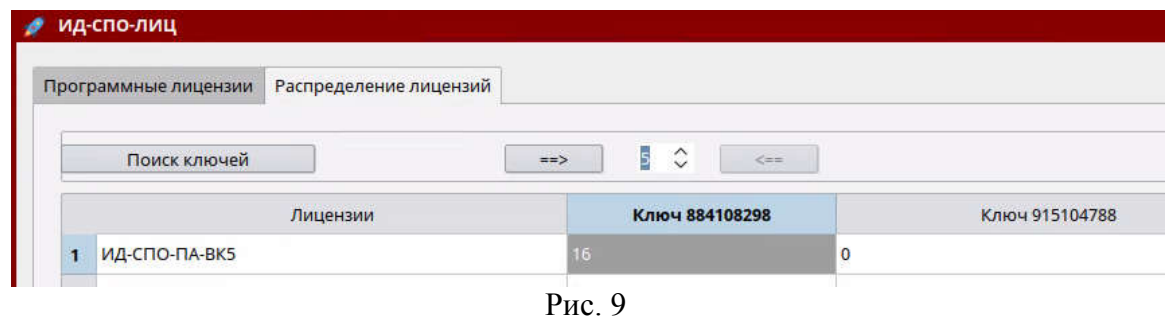

После нажать кнопку ==> (или <==). Заданное количество отобразится в поле второго ключа (см. Рис. 10).

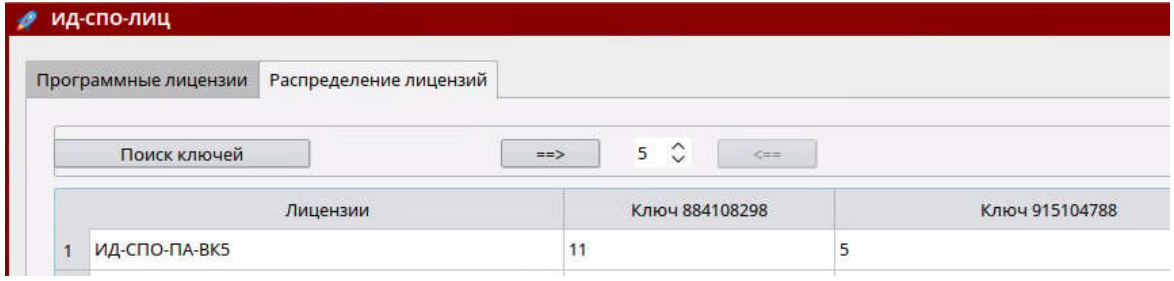

Рис. 10

Чтобы выбранные лицензии распределились с одного ключа на другой необходимо нажать кнопку «Сохранить результат». В результате начнется процесс переноса лицензий, курсор мыши изменится, после появится сообщение «Записано успешно» (см. Рис. 11).

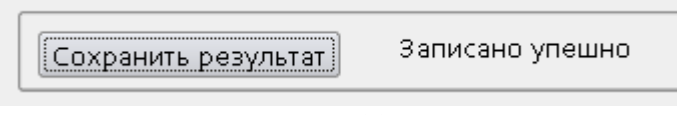

Рис. 11

Внимание! Процесс распределения лицензий может занять некоторое время. Пока не отобразится сообщение «Записано успешно» не вытаскиваете ключи, не закрывайте приложение ИД-СПО-ЛИЦ и не отключайте питание компьютера.

Примечание! Программные лицензии или ключи защиты должны быть активированы на каждом из компьютеров, где будут запущены соответствующие модули СПО ИНДИГИРКА. Исключение составляют лицензии на видеоканалы, они устанавливаются на компьютер, где установлен сервер СПО ИНДИГРКА.

# 3.2.2. Лицензирование с программных лицензий.

Активация лицензий на СПО ИНДИГИРКА должна быть выполнена на каждом хосте. Для активации лицензии нужно запустить исполняемый файл id-spo-lic двойным кликом. Появится окно ИД-СПО-ЛИЦ, перейти во вкладку «Программные лицензии» (см. Рис. 12)

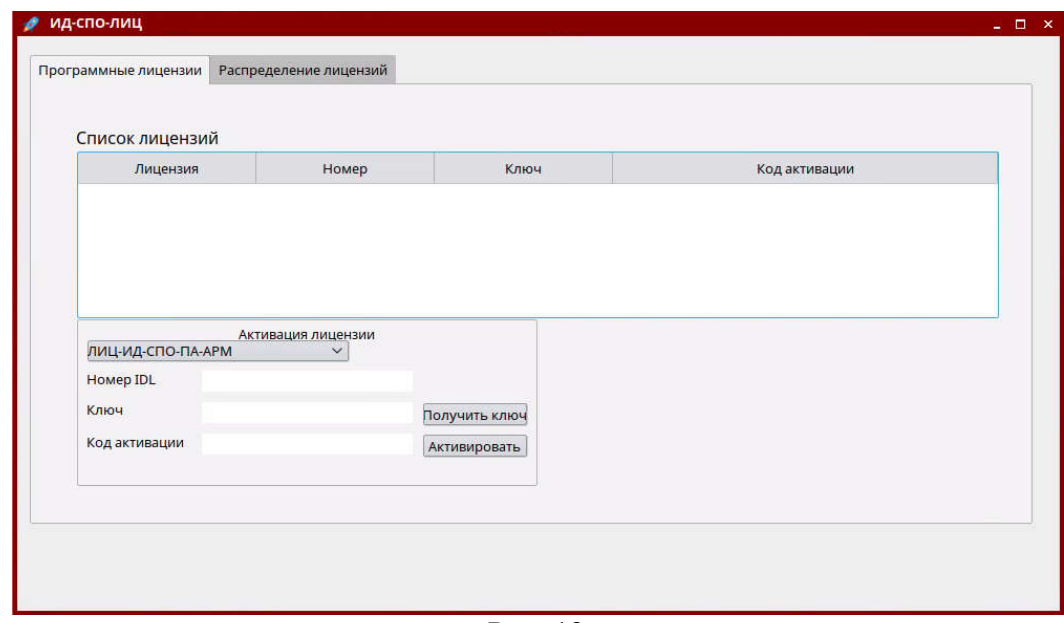

Рис. 12

Для активации лицензии нужно выполнить несколько шагов:

1. Выбрать тип лицензии. В данной версии СПО ИНДИГИРКА присутствуют следующие лицензии:

- ЛИЦ-ИД-СПО-ПА-СРВ Лицензия на один сервер ИД-СПО-СРВ (работа с БЦП Р-08 исп.  $2-6$ ;

#### 19

#### НЛВТ 20006-04 32 01

- ЛИЦ-ИД-СПО-ПА-СВА Лицензия на один сервер ИД-СПО-СВА (работа с БЦП Р-08 исп.

7,8);

- ЛИЦ-ИД-СПО-ПА-СПР Лицензия на один прокси-сервер ИД-СПО-СПР;

- ЛИЦ-ИД-СПО-ПА-СБД Лицензия на один сервер работы с СУБД;

- ЛИЦ-ИД-СПО-ПА-САР Лицензия на один сервер автоматизации реакций;

- ЛИЦ-ИД-СПО-ПА-Р08 Лицензия на подключение одного БЦП Р-08 исп. 2-6. На каждый БЦП; активируется отдельная лицензия. Количество подключенных БЦП к одному серверу не должно превышать количество лицензий Р-08;

- ЛИЦ-ИД-СПО-ПА-Р78 Лицензия на подключение одного БЦП Р-08 исп. 7,8. На каждый БЦП; активируется отдельная лицензия. Количество подключенных БЦП к одному серверу не должно превышать количество лицензий Р-08;

- ЛИЦ-ИД-СПО-ПА-АРМ Лицензия на АРМ оператора ОПС, СКУД ИД-СПО-АРМ;

- ЛИЦ-ИД-СПО-ПА-СОТ Лицензия на АРМ оператора видеонаблюдения ИД-СПО-СОТ;

- ЛИЦ-ИД-СПО-ПА-СГО Лицензия на АРМ Генератор отчетов ИД-СПО-СГО;

- ЛИЦ-ИД-СПО-ПА-АБП Лицензия на АРМ оператора бюро пропусков ИД-СПО-АБП. Данная

лицензия также используется для согласования заявок в бюро пропусков;

- ЛИЦ-ИД-СПО-ПА-АТЗ Лицензия на АРМ заявок для бюро пропусков ИД-СПО-АТЗ;

- ЛИЦ-ИД-СПО-ПА-КПП Лицензия на АРМ оператора КПП ИД-СПО-КПП;

- ЛИЦ-ИД-СПО-ПА-УРВ Лицензия на АРМ учета рабочего времени ИД-СПО-УРВ;

- ЛИЦ-ИД-СПО-ПА-АИС Лицензия на АРМ инженера ИД-СПО-АИС.

2. Указать номер лицензии, состоящий из 16 цифр. Номер лицензии нужно вводить в формате 4 цифры – 4 цифры – 4 цифры – 4 цифры. Например, 1234-5678-9012-3456.

Внимание! Номер лицензии находится в приобретенном паспорте на комплект лицензий СПО ИНДИГИРКА.

3. Нажать кнопку «Получить ключ».

4. В случае, если номер лицензии указан правильно, то в поле ключ отобразится 16 цифр в формате 4 цифры – 4 цифры – 4 цифры – 4 цифры.

#### Например, 0987-6543-2109-8765.

Если номер лицензии указан не правильно, то поле останется пустым.

5. Далее направить на почтовый ящик lic@sigma-is.ru письмо, с темой «ИД-СПО-ЛИЦ», следующего содержания:

Тип лицензии «символ пробел» номер лицензии «символ пробел» ключ, например:

#### ЛИЦ-ИД-СПО-ПА-СРВ IDL-1234-5678-9012-3456 IDK-0987-6543-2109-8765

Рекомендуется составить 1 общее письмо с указанием лицензий и ключей на все сервера, БЦП и АРМы.

6. Дождаться ответного письма с кодом активации.

Ответное письмо будет следующего формата:

Тип лицензии «символ пробел» номер лицензии «символ пробел» ключ «символ пробел» Код активации, например:

#### ЛИЦ-ИД-СПО-ПА-СРВ IDL-1234-5678-9012-3456 IDK-0987-6543-2109-8765 IDA-1357-2468-0864-9753

7. Указать в поле Код активации, полученный код в формате 4 цифры – 4 цифры – 4 цифры – 4 цифры, например 1357-2468-0864-9753.

8. Нажать кнопку «Активировать».

# НЛВТ 20006-04 32 01  $2<sub>0</sub>$

В результате в списке лицензий добавится строка с соответствующей лицензией.

Если код активации указан неправильно, появится ошибка «Неверный код активации» (см.

Рис. 13).

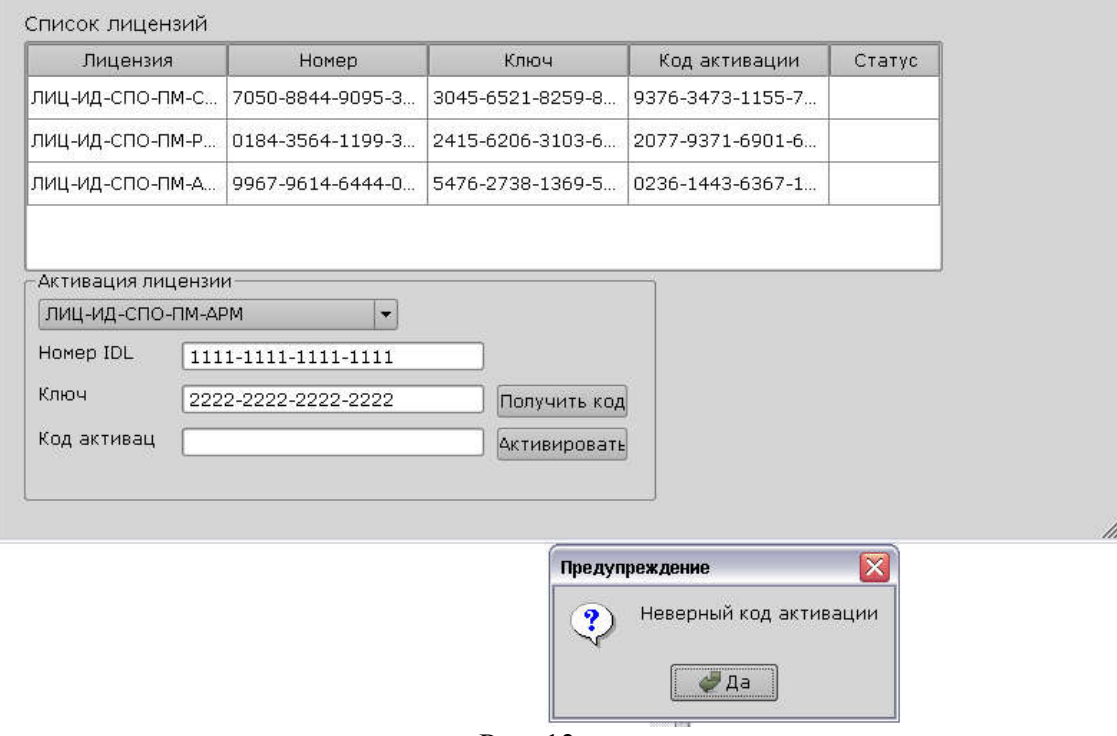

Рис. 13

Внимание! Следует заранее продумать, на каких хостах будут запущены модули. Номер лицензии, ключ и код активации являются уникальными, поэтому скопировать лицензии на другие компьютеры невозможно.

Внимание! Код активации лицензии связан с комплектующими компьютера, поэтому любая замена комплектующих может привести к аннулированию лицензий!

Внимание! В случае проблемы с активацией лицензии следует обратиться в службу технической поддержки СИГМА.

Внимание! Если лицензии не активированы, то сервер не сможет взаимодействовать с БЦП, а в АРМе не будут доступны кнопки управления ОДР и в строке «Результат выполнения последней операции» будет отображаться «Отсутствует лицензия».

# 3.3. Настройка СУБД Postgresql

Примечание! Так как библиотека и libqt5sql-psql не входят в состав Astra Linux Common Edition (Орёл), на данной версии нет возможности обеспечить взаимодействие с базой данных.

Внимание! Для установки компонентов требуется подключить диск разработчика с ОС Astra Linux.

Для корректной некоторых модулей СПО ИНДИГИРКА требуется установить и настроить СУБД PostgreSQL 9.6. Для этого в ОС Astra Linux нужно зайти в «Панель управления», меня «Программы». Выбрать «Менеджер пакетов Synaptic» (см. Рис. 14).

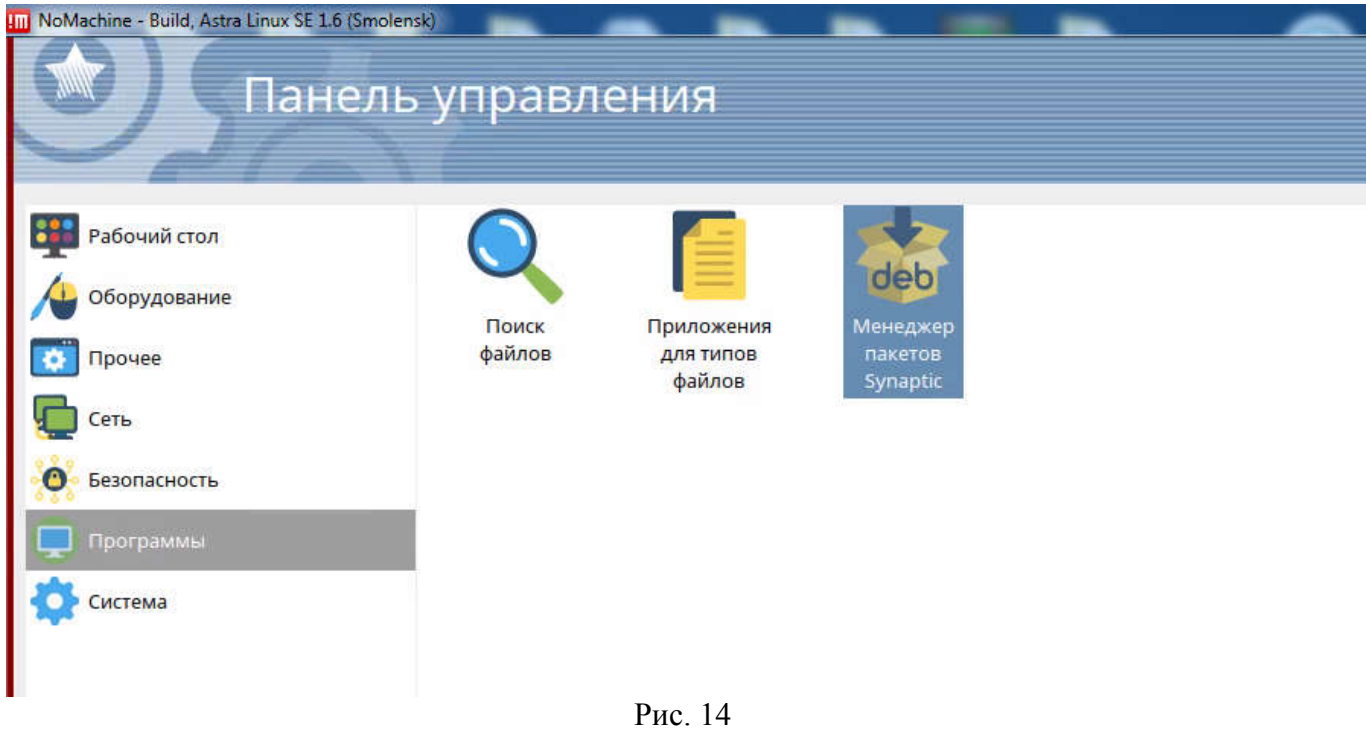

Ввести пароль администратора ОС. Откроется окно «Менеджер пакетов Synaptic». В поле «Поиск» указать слово «postgresql» и нажать кнопку «Поиск». Отобразится список компонентов (см. Рис. 15).

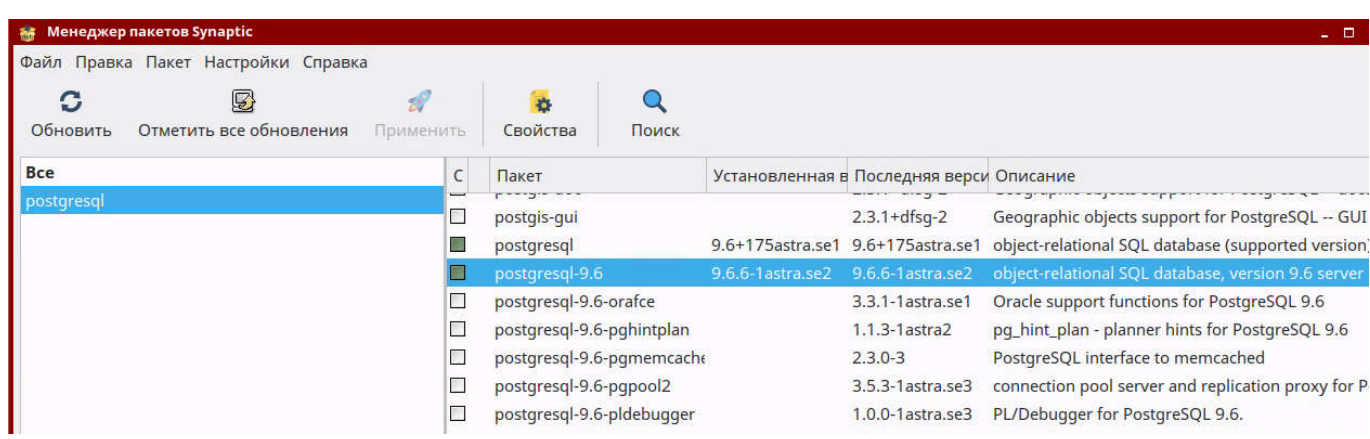

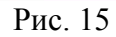

Далее следует выбрать «postresql». Автоматически выделятся связанные компоненты. Так же рекомендуется выбрать «pgadmin3». Далее следует нажать кнопку «Применить».

После успешной установки СУБД, нужно будет установить еще один компонент: библиотеку libqt5sql-psql . Для этого в менеджере пакетов следует выбрать раздел «Все». В поле «Поиск» указать «libqt5sql-psql» и нажать кнопку «Поиск» (см. Рис. 16).

| $\mathbb{Z}$<br>C                   |                         |                   |                |                                          |                                 |
|-------------------------------------|-------------------------|-------------------|----------------|------------------------------------------|---------------------------------|
| Отметить все обновления<br>Обновить | Применить               | Свойства          | Поиск          |                                          |                                 |
| <b>Bce</b>                          | $\mathsf{C}$            | Пакет             |                | Установленная в Последняя верси Описание |                                 |
| libqt5sql                           |                         | libgt5sgl5        | 5.11.0-0astra6 | 5.11.0-0astra6                           | Ot 5 SOL module                 |
| libgt5sgl-psgl                      | $\overline{\mathbb{R}}$ | libgt5sql5-ibase  |                | 5.11.0-0astra6                           | Ot 5 Firebird database driver   |
| pgadmin3                            | E                       | libqt5sql5-mysql  |                | 5.11.0-0astra6                           | Qt 5 MySQL database driver      |
| postgresql                          |                         | libgt5sql5-odbc   |                | 5.11.0-0astra6                           | Ot 5 ODBC database driver       |
|                                     |                         | libgt5sql5-psql   | 5.11.0-0astra6 | 5.11.0-0astra6                           | Qt 5 PostgreSQL database driver |
|                                     |                         | libqt5sql5-sqlite | 5.11.0-0astra6 | 5.11.0-0astra6                           | Qt 5 SQLite 3 database driver   |
|                                     |                         | libqt5sql5-tds    |                | 5.11.0-0astra6                           | Qt 5 FreeTDS database driver    |

Рис. 16

Далее следует выбрать данный компонент и нажать кнопку «Применить».

После установки всех компонентов рекомендуется перезагрузить ОС Astra Linux.

По умолчанию к СУБД PostgreSQL можно подключиться только на локальном хосте. Чтобы получить полный доступ со всех хостов или с конкретных ip-адресов, нужно изменить конфигурационный файл postgresql.conf, например следующим образом:

- В терминале (консоли) запустить Midnight Commander через команду sudo mc;

- Через Midnight Commander перейти в папку /etc/postgresql/9.6/main и открыть файл postgresql.conf для редактирования (клавиша F4);

- Найти строчку listen\_adress = 'localhost';

По умолчанию доступ к базе данных разрешен только на локальном хосте (значение 'localhost').

Если нужно предоставить полный доступ с любого хоста нужно указать значение '\*' (например, listen  $adress =$ '\*').

Если нужно предоставить доступ ограниченному количеству хостов, то указываются ipадреса (например, listen  $\alpha$ dress = '192.168.1.117').

После изменения конфигурационного файла нужно сохранить изменения (клавиша F2) и перезагрузить компьютер.

В СУБД PostgreSQL для удаленного доступа к базе данных так же требуется изменить конфигурационный файл pg\_hda.conf, который находится в папке /etc/postgresql/9.6/main.

В данном файле в строке ниже #IPv4 local connections указан ip-адрес, который следует заменить на 0.0.0.0/0, а метод MD5 заменить на trust. После чего сохранить изменения, выйти из файла и перезагрузить компьютер.

Внимание! Чтобы изменения вступили в силу необходимо перезагрузить компьютер.

Примечание! Более подробное описание установки, конфигурирования (включая средства защиты) СУБД PostgreSQL и дальнейшее плановое обслуживание СУБД (резервное копирование и восстановление БД) смотрите в документации на СУБД PostgreSQL и в документации на ОС Astra Linux special edition.

# 3.4. Настройка монитора. Многоэкранный режим.

При работе в многоэкранном режиме рекомендуется использовать видеокарты NVIDIA и драйверы для видеокарт NVidia, которые можно скачать с официального сайта справочного цента Astra Linux [https://wiki.astralinux.ru/pages/viewpage.action](https://wiki.astralinux.ru/pages/viewpage.action?pageId=1212463)?pageId=1212463

На данной странице сайта ОС Astra Linux также находится подробная инструкция по выбору и установке драйверов для видеокарты и утилиты Nvidia X server settings (Пакет настроек Nvidia). По окончанию установки драйверов необходимо перезагрузить компьютер.

Запускать программу NVIDIA X Server Settings рекомендуется через терминал fly (консоль), используя команду sudo nvidia-settings (см. Рис. 17)

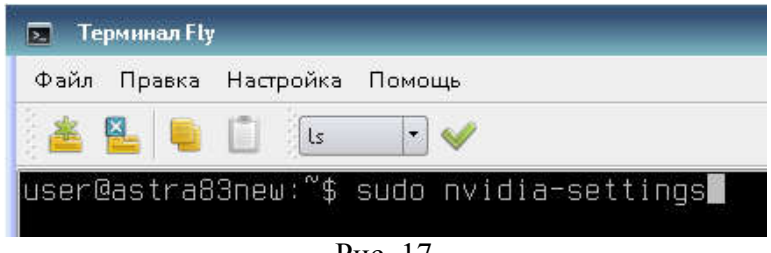

Рис. 17

После запуска программы появится окно программы NVIDIA X Server Settings (см. Рис. 18).

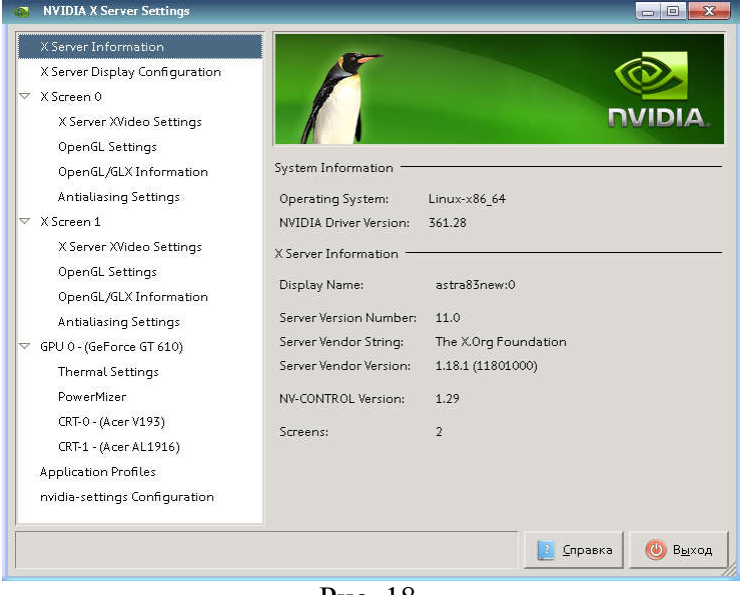

Рис. 18

Для настройки многоэкранного режима нужно перейти во вкладку «X Server Display Configuration» (см. Рис. 19) На первом мониторе в параметре «Configuration» выбрать «X screen 0».

НЛВТ 20006-04 32 01 24

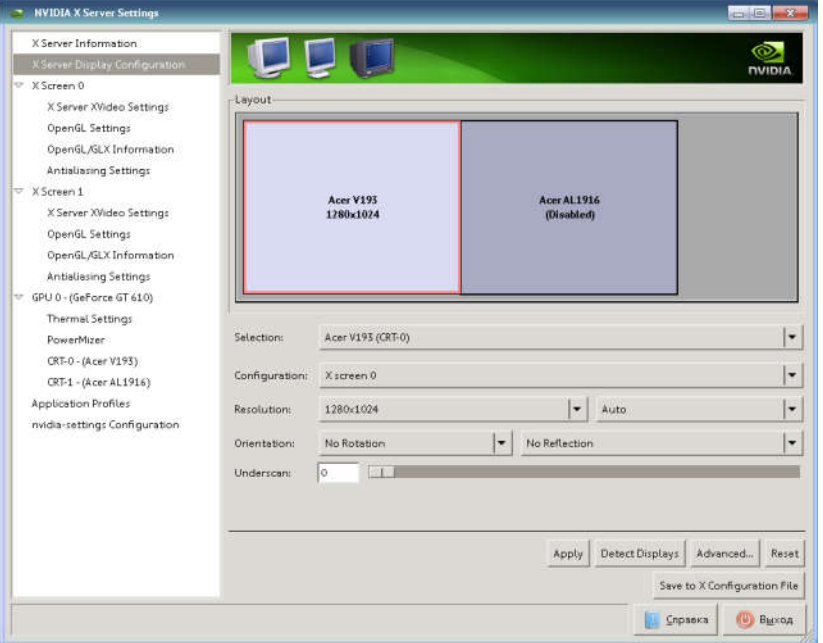

Рис. 19

Нажать на второй монитор. В параметре «Configuration» создать новый экран. В результате должно отобразиться «X screen 1» (см. Рис. 20).

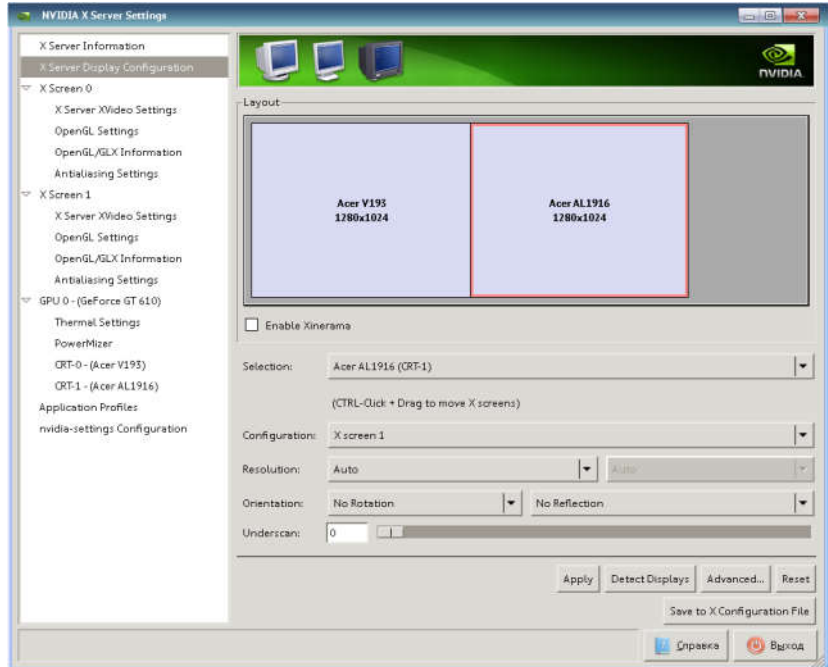

Рис. 20

Чтобы изменения применились нужно нажать кнопку «Save to X Configuration file». Появится окно с указанием сохранения конфигурационного файла. Путь /etc/X11/xorg.conf оставить по умолчанию и нажать кнопку «Сохранить» (см. Рис. 21).

НЛВТ 20006-04 32 01 25

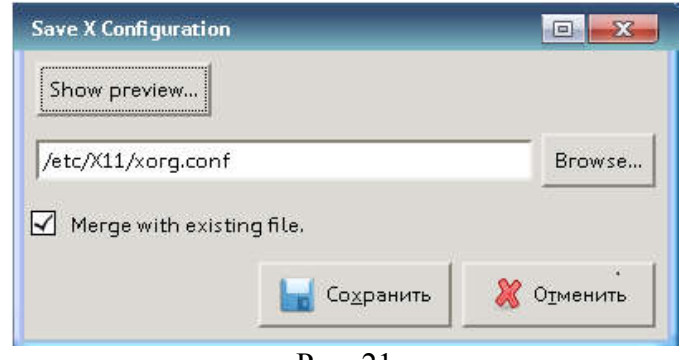

Рис. 21

После перезагрузить компьютер.

При следующей загрузке компьютера, на дополнительном экране будет черный фон. Если навести курсор мыши на дополнительный экран, то появится белый крест, дополнительный(ные) монитор готов к работе.

#### Выключение режима энергосбережения.

По умолчанию операционная система Astra Linux работает в режиме энергосбережения и отключении (блокировки) экранов через 10 минут. Рекомендуется данный режим отключать.

Для этого нужно запустить программу NVIDIA X Server Settings через терминал fly (консоль), использую команду sudo nvidia-settings (см. выше Рис. 17)

Перейти во вкладку GPU – PowerMizer – PowerMizer Settings.

В поле Preferred Mode выбрать Prefer Maximum Performance (см. Рис. 22).

| X Server Information                                                                                                    |                                                                                 |                    |                                                                                                    |                                      |                            |                      |                                                                                    |
|----------------------------------------------------------------------------------------------------|---------------------------------------------------------------------------------|--------------------|----------------------------------------------------------------------------------------------------|--------------------------------------|----------------------------|----------------------|------------------------------------------------------------------------------------|
| X Server Display Configuration<br>$\triangledown$ X Screen 0<br>X Server XVideo Settings<br>OpenGL Settings<br>OpenGL/GLX Information<br>Antialiasing Settings<br>X Screen 1<br>X Server XVideo Settings<br><b>OpenGL</b> Settings<br>OpenGL/GLX Information<br>Antialiasing Settings | Ŵ<br>Adaptive Clocking:<br>Graphics Clock:<br>Processor Clock:<br>Power Source: |                    | Enabled<br>810 Mhz<br>1332 Mhz<br>1620 Mhz<br>AC<br>x16<br>$2.5$ GT/ $\text{t}$                         |                                      |                            |                      | <b>NVIDIA</b>                                                                      |
| <b>Thermal Settings</b>                                                                                                    | Performance Level:                                                              |                    | $\mathbf{1}$                                                                                            |                                      |                            |                      |                                                                                    |
| CRT-0 - (Acer V193)<br>CRT-1 - (Acer AL1916)<br><b>Application Profiles</b><br>nvidia-settings Configuration                                                                                                    | Performance Level<br>i0.<br>1<br>PowerMizer Settings                            |                    |                                                                                                    | H10 MHz<br>1334 MHz                  |                            |                      |                                                                                    |
|                                                                                                    | Preferred Mode:                                                                 |                    |                                                                                                    |                                      |                            |                      |                                                                                    |
|                                                                                                    | $\heartsuit$ GPU 0 - (Gel arce GT 610)<br>PowerMizer                            | Performance Levels | PowerMizer Information<br>Memory Transfer Rate:<br>Current PCIe Link Width:<br>Current PCIe Link Speed: | Graphics Clock<br>270 MHz<br>810 MHz | Prefer Maximum Performance | Memory Transfer Rate | Processor Clock<br>SHONNEY<br>1620 MHz<br>Current Mode: Prefer Maximum Performance |

Рис. 22

После нажать кнопку «Выход».

Далее нужно зайти в «Панель управления» (см. выше Рис. 14) и в меню «Рабочий стол» выбрать «Оформление Fly».

Откроется соответствующее окно (см. Рис. 23)

НЛВТ 20006-04 32 01 26

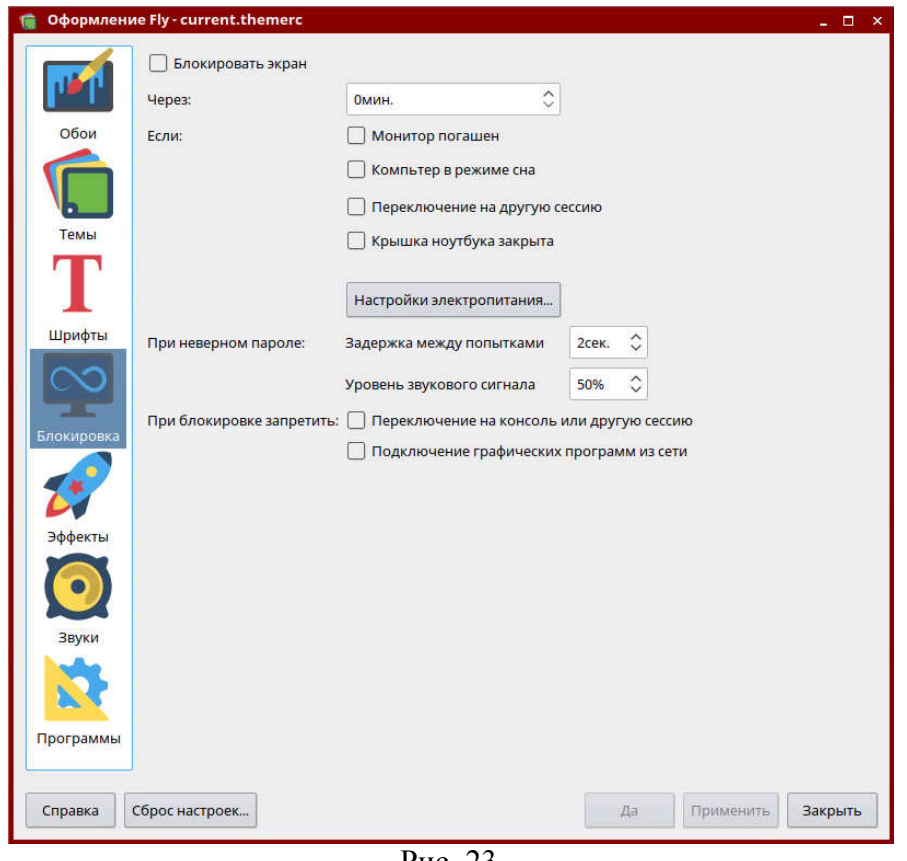

Рис. 23

Необходимо выбрать раздел «Блокировка» и снять флаг с опции «Блокировать экран».

Необходимо выбрать раздел «Блокировка» и снять флаг с опции «Блокировать экран».<br>Ниже нажать кнопку «Настройки электропитания…» и снять флаг с опции «Включение монитора», «Сон», «Гибернация» и «Выключение» (см. Рис. 24).

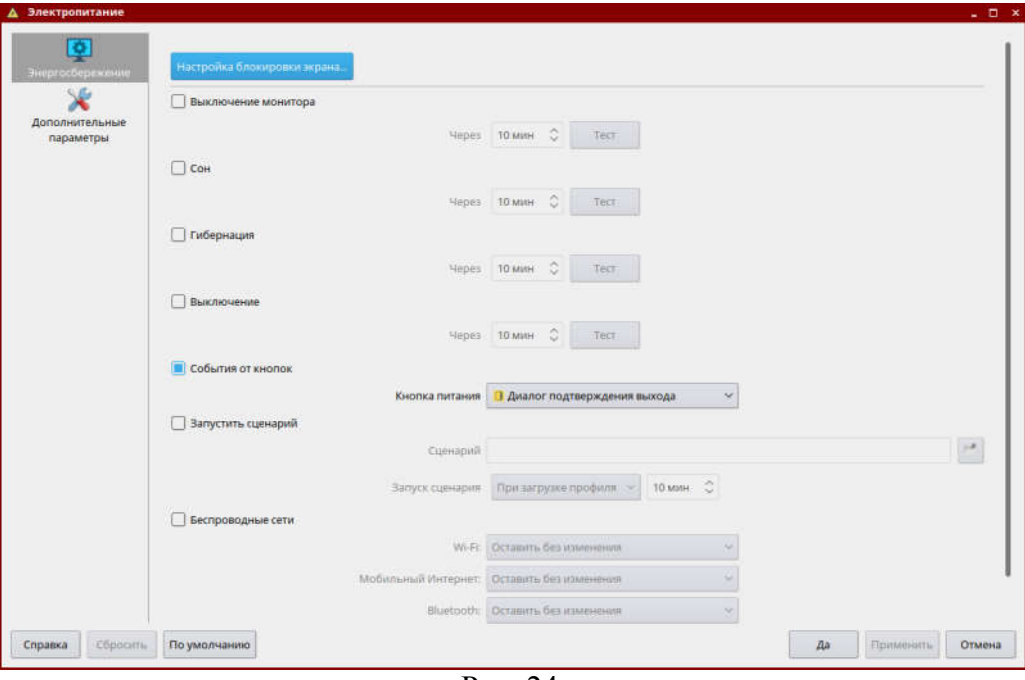

Рис. 24

После нажать кнопку «Применить» и закрыть окно.

# 3.5. Настройка модуля конфигурирования системы (ИД-СПО-КФГ)

#### 3.5.1. Создание базы данных модуля конфигурирования системы.

Внимание! Для корректной работы модуля конфигурирования требуется установить и настроить СУБД PostgreSQL 9.6. Этот процесс описан в разделе 3.3. Настройка СУБД Postgresql.

Для работы с модулем конфигурирования необходимо создать базу данных. Скрипты для настройки находятся в каталоге /bin/Support/DataBaseCFG/ с установленной СПО ИНДИГИРКА. Открыть консоль (терминал Fly) и запустить скрипт create-idspoconfig.sh из данного каталога через команду sudo ./create-idspoconfig.sh Скрипт создаст базу данных idspoconfig.

Второй скрипт из каталога installdb.sh формирует структуру БД и запускается из данного каталога через команду ./installdb.sh

#### 3.5.2. Настройка авторизации в модуле конфигурирования.

Модуль конфигурирования системы id-spo-cfg предназначен для комплексного конфигурирования серверов СПО ИНДИГИРКА, оборудования и настройки модулей.

Для подключения модуля конфигурирования к базе данных необходимо изменить файл idspo-database.ini, который находится в папке с установленной СПО ИНДИГИРКА /bin/Config/

Структура файла:

[General] dbhost=127.0.0.1

В конфигурационном файле указывается ip-адрес компьютера, на котором установлена база данных (по умолчанию указан localhost).

Для работы с модулем конфигурирования, а так же в ряде других модулей СПО ИНДИГИРКА используется система авторизации.

При первом запуске модуля конфигурирования id-spo-cfg появится окно авторизации (см. Рис. 25). При первом пуске необходимо ввести имя пользователя **admin** и пароль **admin** в соответствующие строки.

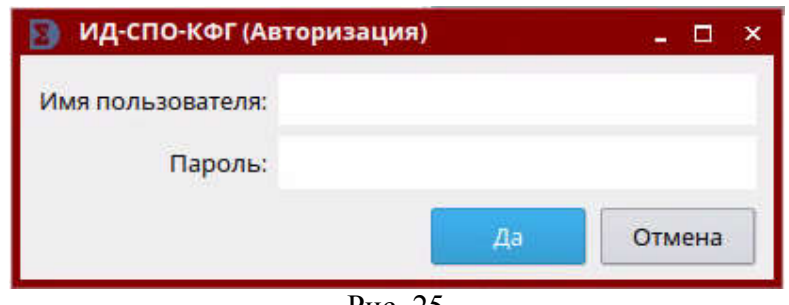

Рис. 25

Откроется интерфейс программы. Интерфейс модуля состоит из поля настройки параметров слева, поля с деревом объектов конфигурации справа и функциональных кнопок в правом нижнем углу (Создать, Передать, Удалить, Расширенное меню).

После входа сообщение внизу напомнит о необходимости создания пользователя для администрирования системы. Сделать это можно в дереве объектов справа, выбрав пункт Операторы/Роли (см. Рис. 26).

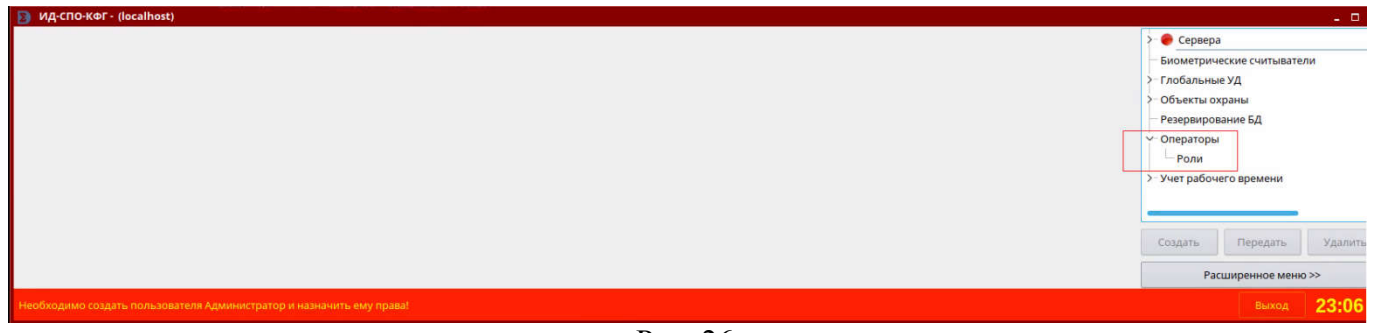

Рис. 26

В первую очередь необходимо создать роль (роли) для пользователя, для этого выбрать пункт «Роли» в дереве объектов, ввести в строку для добавления роли название для новой роли и нажать кнопку «Добавить» (см. Рис. 27). Если роль необходимо удалить, необходимо выбрать ее в списке ролей и нажать кнопку «Удалить».

Роль для администраторов мы назовем admin. Для операторов АРМ, Бюро пропусков и т.д. можно создавать другие роли с другими произвольными названиями.

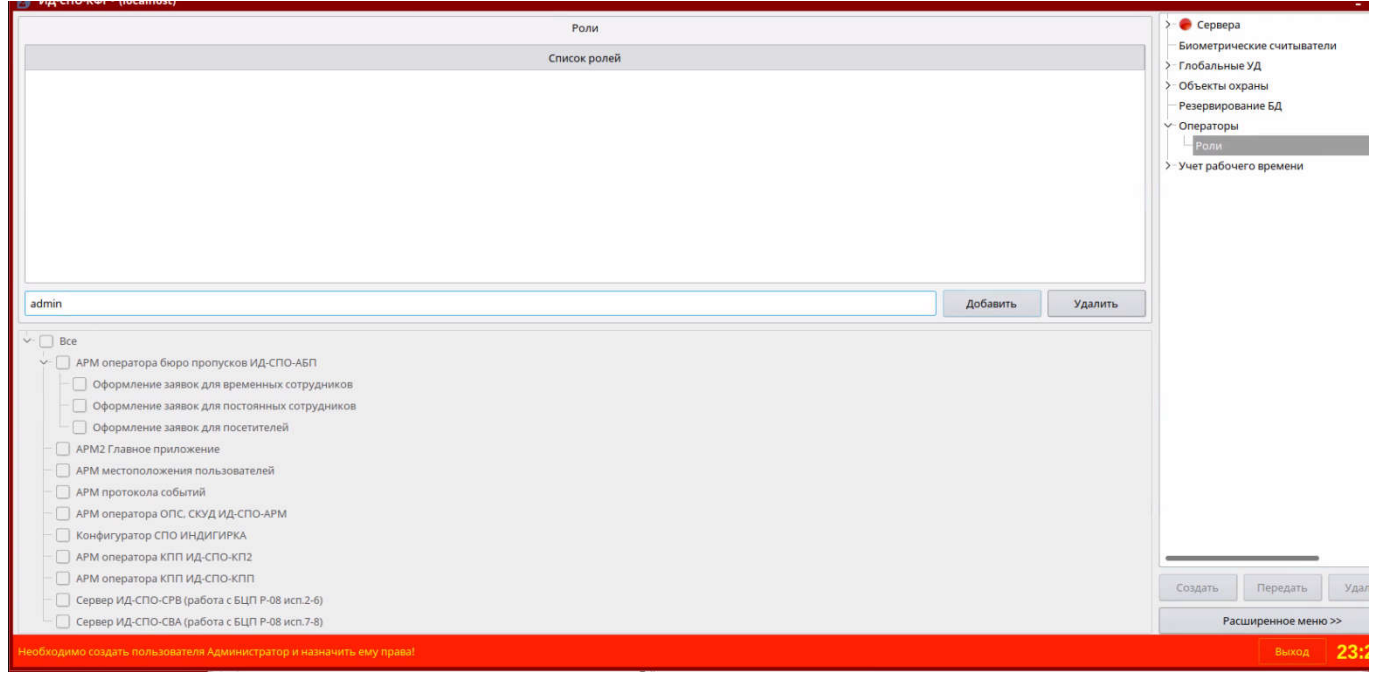

Рис. 27

Для того чтобы роль работала, необходимо для каждой роли задать разрешения, которые располагаются ниже и представляют собой набор чек-боксов (см. Рис. 28). Для роли admin можно выбрать все разрешения, отметив чек-бокс «Все».

Для других ролей можно выбрать только необходимые разрешения из списка:

 «АРМ оператора бюро пропусков ИД-СПО-АБП» - разрешения для авторизации операторов в модуле id-spo-abp, а также распределение разрешений внутри модуля для разных операторов,

 «АРМ2 Главное приложение» - разрешения для авторизации операторов в модуле idspo-agp, модульного АРМ Оператора,

 «АРМ местоположения пользователей» - разрешения для авторизации операторов в модуле id-spo-amp,

 «АРМ протокола событий» - разрешения для авторизации операторов в модуле idspo-apr,

 «АРМ оператора ОПС, СКУД ИД-СПО-АРМ» - разрешения для авторизации операторов в модуле id-spo-arm, классического приложения АРМ Оператора,

 «Конфигуратор СПО ИНДИГИРКА» - разрешения для авторизации операторов в модуле id-spo-сfg,

 «АРМ оператора КПП ИД-СПО-КП2» - разрешения для авторизации операторов в модуле id-spo-kp2,

 «АРМ оператора КПП ИД-СПО-КПП» - разрешения для авторизации операторов в модуле id-spo-kpp,

 «Сервер ИД-СПО-СРВ (Работа с БЦП Р-08 исп. 2-6)» - разрешение для авторизации на сервере ИД-СПО-СРВ (обязательно для работы с АРМ и КПП при подключении к данному виду серверов),

 «Сервер ИД-СПО-СВА (Работа с БЦП Р-08 исп. 7,8)» - разрешение для авторизации на сервере ИД-СПО-СВА (обязательно для работы с АРМ и КПП при подключении к данному виду серверов).

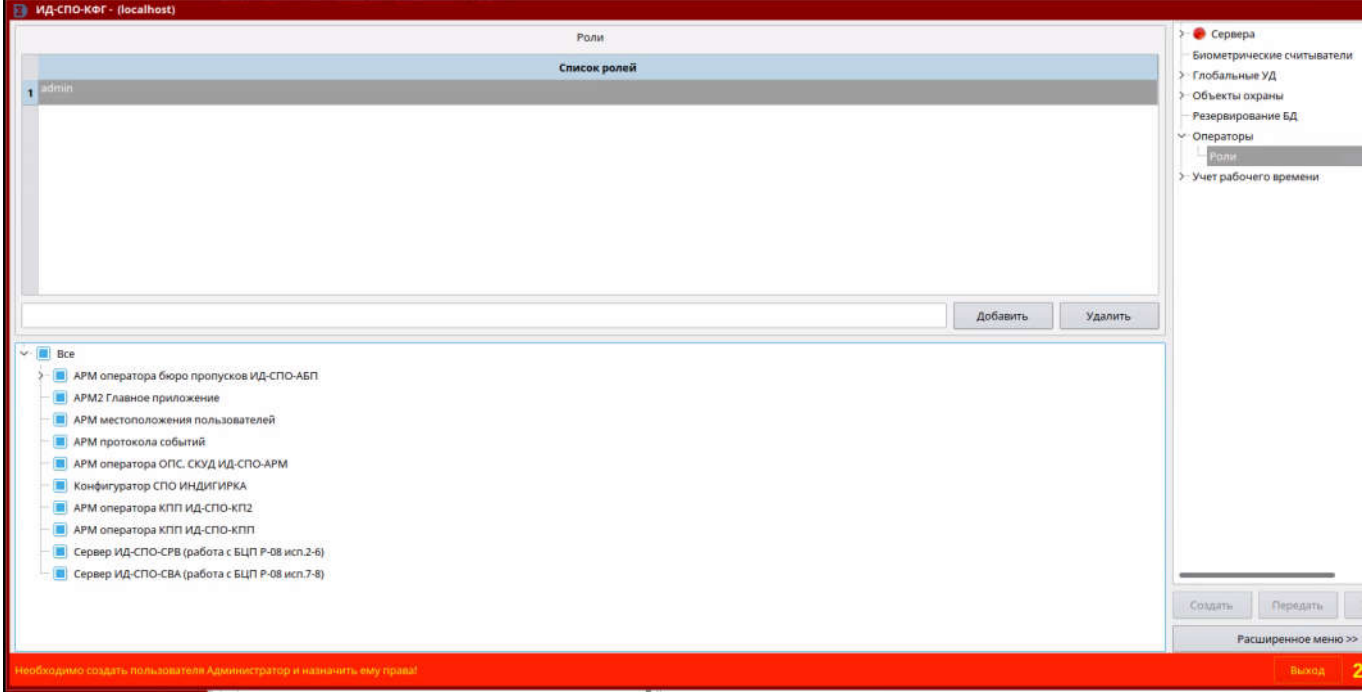

Рис. 28

Для авторизации в модулях необходимо создать операторов. Для этого выбрать в дереве объектов на пункт «Операторы». В соответствующих полях указать Ф.И.О. пользователя (если необходимо), логин, пароль и роль данного пользователя, которую можно выбрать из списка ранее созданных ролей (пункты о логине, пароле и роли пользователя заполняются обязательно). Для завершения создания нажать кнопку «Добавить».

Внимание! В текущей версии программы обязательно должен быть создан оператор с логином admin и ролью Администратора admin (см. Рис. 29).

НЛВТ 20006-04 32 01 30

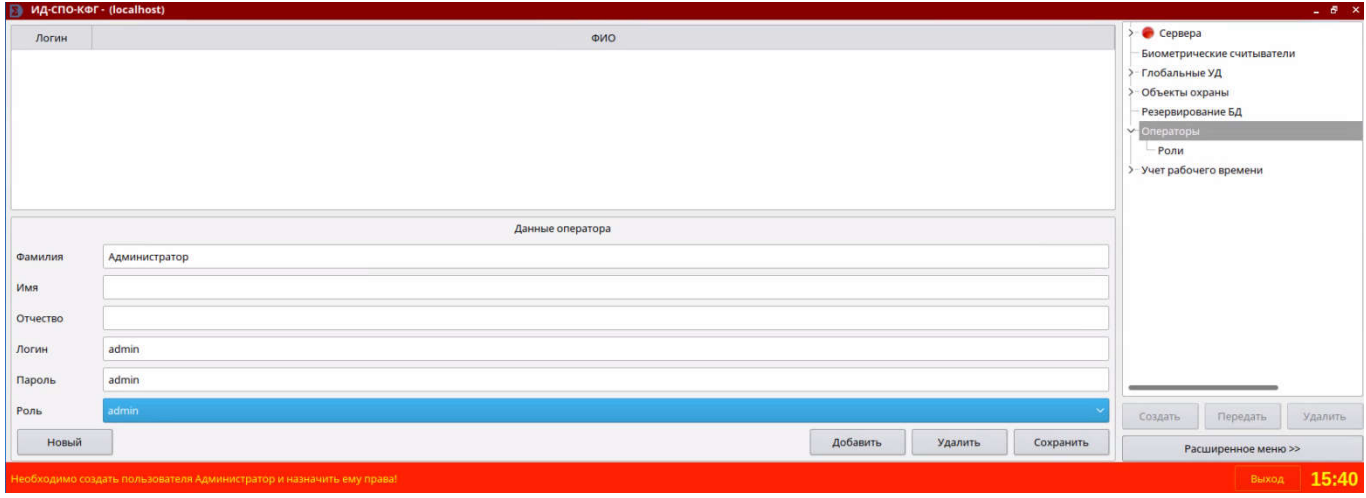

Рис. 29

Добавлять можно необходимое количество операторов со своими учетными данными (см. Рис. 30). Кнопка «Новый» очищает поле с данными и позволяет начать создание нового пользователя. Для удаления пользователя необходимо выбрать его из списка и нажать кнопку «Удалить». Для редактирования данных пользователя выбрать его из списка, изменить данные и нажать кнопку «Сохранить» для подтверждения изменений.

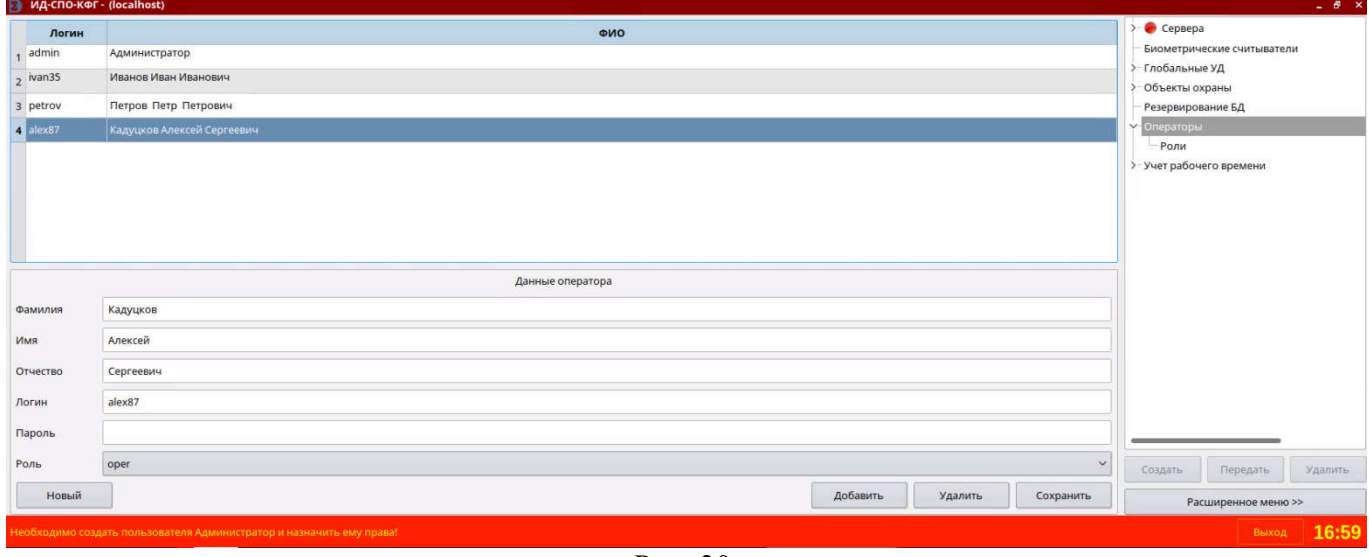

Рис. 30

# 3.5.3. Меню управления конфигуратором ИД-СПО-КФГ

В правом нижнем углу конфигуратора находятся кнопки управления (Рис. 31). Кнопка «Создать» отвечает за создание элемента в дереве объектов конфигуратора, что именно будет создано, зависит от того, какой элемент выбран в данный момент в дереве объектов. Кнопка «Передать» отвечает за передачу данных в БЦП исп. 2-6 после конфигурирования. Кнопка «Удалить» отвечает за удаление выбранного элемента из дерева объектов.

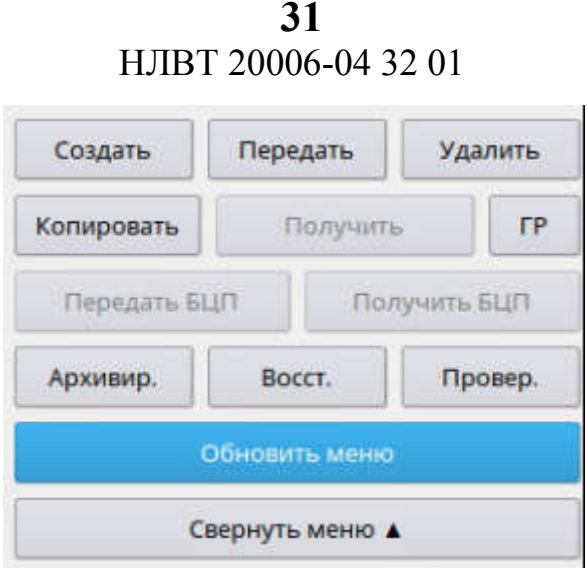

Рис. 31

В правом нижнем углу при нажатии на кнопку «Расширенное меню» открываются кнопки с дополнительными функциями.

«Копировать» - помогает сделать копию уже созданного ОДР, с такими же настройками, но следующим по счету порядковым номером.

«Получить» - позволяет загрузить конфигурацию оборудования непосредственно из БЦП Р-08 исп. 2-6. Если в дереве объектов конфигурирования выделено БЦП, то в базу данных будут загружены настройки БЦП Р-08 исп. 2-6. Если выделение находится на другом объекте конфигурации (Зоны, пользователи СУ и т.д.), то будет загружено из БЦП в базу данных содержимое данного объекта.

Внимание! При использовании функции «Получить» объекты из конфигуратора буду удалены, и заменены на объекты, загруженные из БЦП.

Во избежание неполадок с базой данных функцию «Получить» следует использовать только для первоначальной загрузки конфигурации из БЦП, а дальнейшие изменения производить через модуль конфигурирования.

«ГР» - групповое редактирование. Используется в случае, если необходимо поменять одинаковые свойства у объектов одновременно (см. Рис. 32). При нажатии на кнопку у каждого объекта появится флажок. Выделяем несколько объектов для редактирования, меняем необходимую общую настройку и нажимаем «Сохранить».

«Передать БЦП» - В выбранное БЦП передадутся все созданные в конфигураторе объекты.

«Получить БЦП» - конфигурация полностью загрузится из БЦП в конфигуратор. Как и в случае с функцией «Получить» надо помнить, что если в базе данных в этот момент находится конфигурация она будет удалена, и заменена на конфигурацию, загруженную из БЦП.

Внимание! Если выбрать в дереве объектов БЦП и нажать кнопку «Передать», в оборудование передадутся только настройки БЦП, а если кнопку «Передать БЦП», тогда в оборудование передадутся все объекты из конфигурации. Данное правило действует и для функции «Принять».

«Архивировать» - создает backup-файл текущей базы данных и сохраняет его в указанную пользователем директорию.

«Восстановить» - восстанавливает базу данных из выбранного backup-файла. При нажатии будет предложено выбрать сохраненный backup-файл, который будет восстановлен в базе данных, с которой в данный момент взаимодействует конфигуратор. Для восстановления должна быть установлена база данных модуля конфигурирования, процесс установки описан в разделе «Настройка модуля конфигурирования».

«Проверить» - функция проверяет базу данных на наличие ошибок и исправляет их. «Обновить меню» - обновляет страницу конфигуратора и дерева объектов.

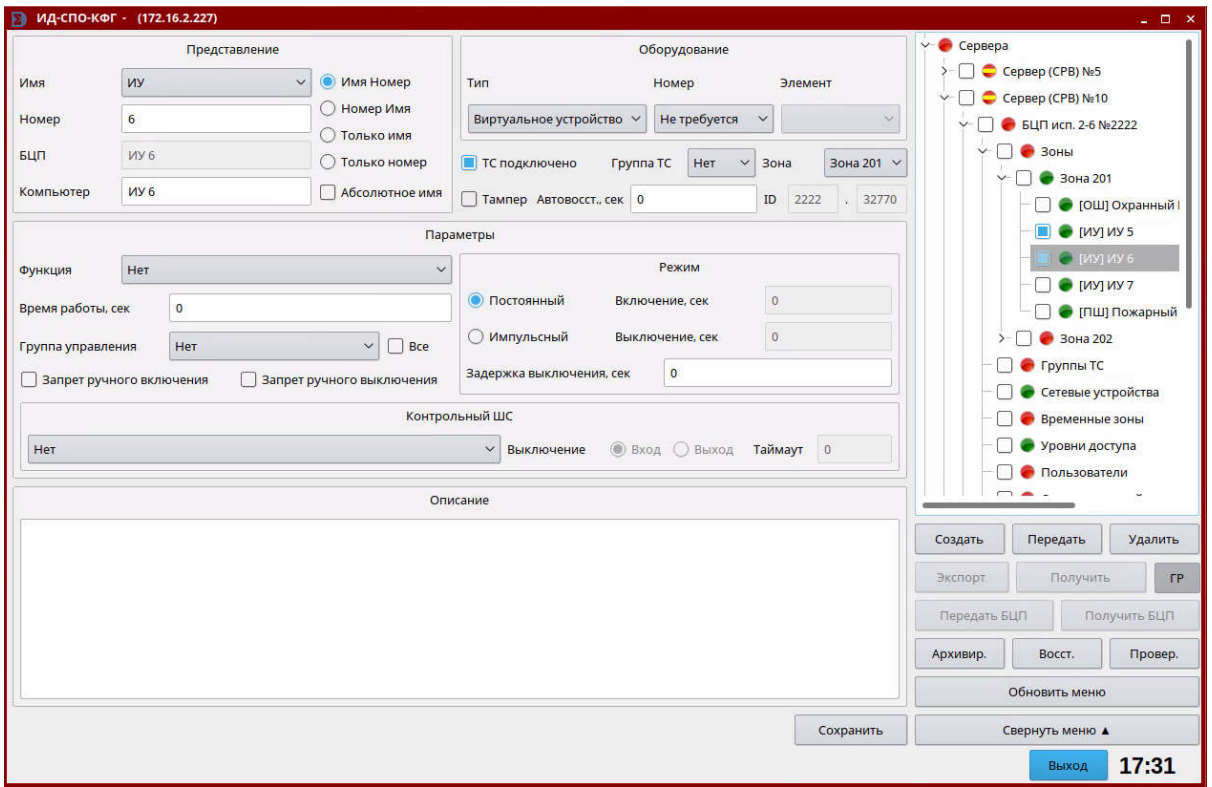

Рис. 32

# 3.5.3.1 Функция «Поиск» в ИД-СПО-КФГ.

В правой верхней части конфигуратора, над деревом объектов располагается строка поиска. Помогает найти по названиям зоны, объекты дежурного режима и т.д. По мере ввода текста, конфигуратор будет искать совпадения в дереве объектов, и указывать на них выделением. Поиск ведется без учета регистра букв.

# 3.6. Настройка сервера оборудования ИД-СПО-СРВ (БЦП Р-08 исп. 2- 6) с использованием модуля конфигурирования системы.

Сервер оборудования id-spo-srv не имеет графического интерфейса и запускается, как служба, автоматически в фоновом режиме при загрузке операционной системы.

При необходимости сервер можно остановить и запустить заново. Для этого нужно открыть консоль и выполнить команды от имени администратора операционной системы sudo service idspo-srv stop и sudo service id-spo-srv start .

#### ВНИМАНИЕ! Сервер ИД-СПО-СРВ (id-spo-srv) предназначен для взаимодействия с БЦП Р-08 исп. 2-6.

Внимание! Не рекомендуется запускать сервер id-spo-srv вручную из папки установки СПО ИНДИГИРКА.

Внимание! Нельзя запускать несколько модулей id-spo-srv на одном хосте. В данном случае СПО ИНДИГИРКА может работать некорректно.

### 3.6.1. Создание сервера в модуле конфигурирования (ИД-СПО-КФГ).

Для создания нового сервера необходимо запустить модуль id-spo-cfg и авторизоваться с правами администратора.

Установить курсор на строчку «Сервера» в дереве объектов конфигурации и нажать функциональную кнопку «Создать». Выбрать тип сервера «Сервер (СРВ)» (Рис. 33)

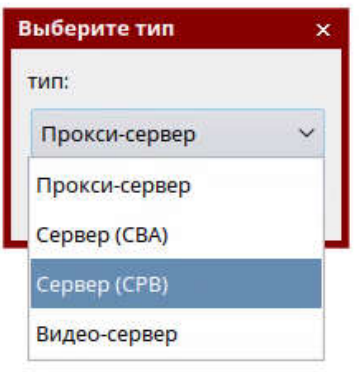

Рис. 33

В поле будет добавлен новый сервер, при его выделении в поле слева необходимо ввести его параметры (см. Рис. 34):

Номер – так как конфигурировать можно сразу несколько серверов, необходимо обозначить адрес сервера в диапазоне 1-255.

В СПО ИНДИГИРКА максимальное количество объектов дежурного режима равно 2 в степени 32 или 4.294.967.296.

Номер сервера задает диапазон номеров ОДР. Всего доступно 256 групп.

Например, нулевому номеру (задать его в конфигураторе невозможно, он является сервисным) соответствует диапазон номеров ОДР от 1 до 16777216, первому номеру – от 16777217 до 33554432 и т.д.

IP – ввести сетевой адрес сервера связи, он соответствует ip-адресу компьютера, на котором запущен модуль id-spo-srv,

Порт – порт сервера связи (по умолчанию 8081),

Тип сервера – пункт необходим для настройки резервирования серверов (По умолчанию «Обычный»).

Название – текстовое название сервера в конфигураторе для удобной идентификации в дереве объектов.

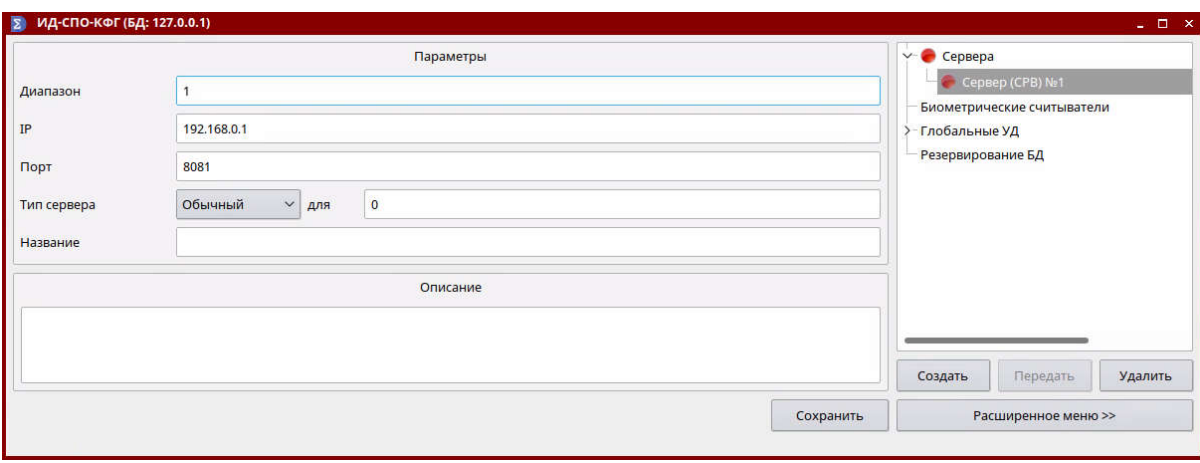

Рис. 34

Для того чтобы настройки сервера были сохранены в базе данных, необходимо нажать функциональную кнопку «Сохранить».

Для удаления сервера из «дерева» конфигурации и базы данных нажать функциональную кнопку «Удалить».

### 3.6.2. Подключение сервера оборудования ИД-СПО-СРВ к базе данных при помощи модуля ИД-СПО-СРВ Конфигуратор (id-spo-srv-cfg).

Для подключения сервера оборудования ИД-СПО-СРВ к базе данных необходимо запустить конфигуратор сервера (ИД-СПО-СРВ Конфигуратор). Он запускается с помощью исполняемого файла id-spo-srv-cfg.

Появится окно авторизации (см. Рис. 35), в котором нужно ввести имя администратора и его пароль и нажать кнопку «Войти». По умолчанию, при первом запуске, имя администратора – admin, пароль – admin.

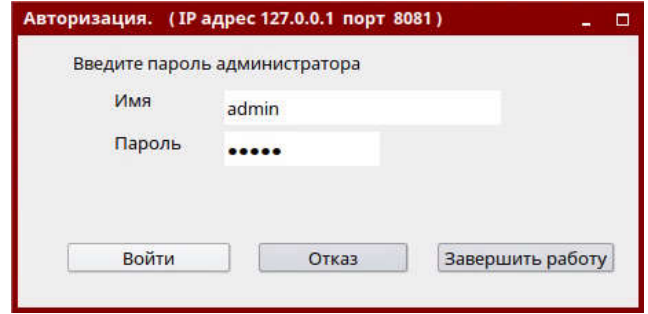

Рис. 35

В случае неправильного ввода имени или пароля появится окно с ошибкой «Неверный логин/пароль» (см. Рис. 36).

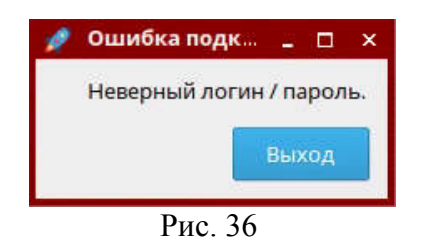

Если сервер не запущен или связь с ним не установлена, то появится окно «Ошибка подключения» (см. Рис. 37).

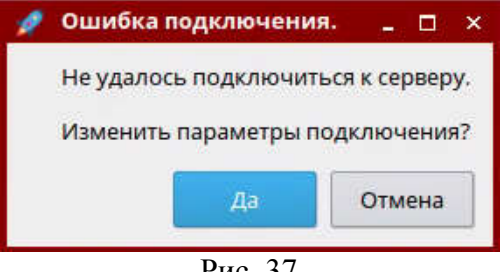

Рис. 37

Для изменения параметров подключения к серверу необходимо нажать кнопку «Да». Откроется новое окно «Параметры подключения к серверу» (см. Рис. 38).

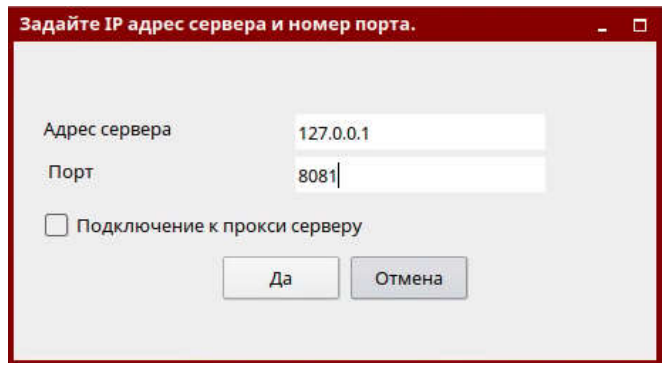

Рис. 38

В поле «Адрес сервера» необходимо указать IP-адрес сервера, в поле «Порт» номер порта сервера (по умолчанию 8081).

Если конфигуратор сервера находится на том же самом компьютере, что и сам сервер, то в качестве адреса сервера указывается 127.0.0.1 или localhost.

После успешного подключения появится окно ИД-СПО-СРВ Конфигуратор (см. Рис. 39).

НЛВТ 20006-04 32 01 36

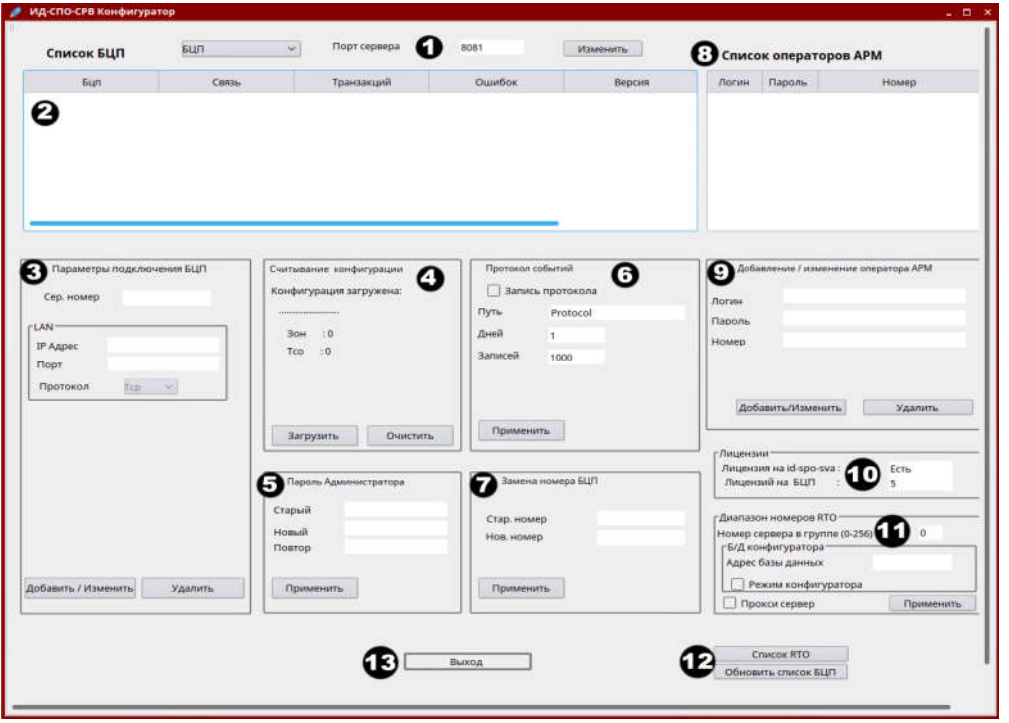

Рис. 39

Интерфейс ИД-СПО-СРВ Конфигуратор состоит из нескольких областей. В первую очередь рассмотрим те, которые необходимы для настройки сервера для работы с базой данных:

#### 1. Порт сервера

Порт сервера по умолчанию 8081 (см. Рис. 40). По данному порту к серверу подключаются другие модули (АГП, СБД и т.д.). Если порт для данного сервера был изменен в базе данных при конфигурировании, это же необходимо сделать и в конфигураторе сервера.

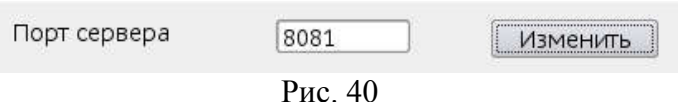

Для этого необходимо указать новый номер и нажать кнопку «Изменить». Появится окно с подтверждением, в котором нужно выбрать «Да» (см. Рис. 41)

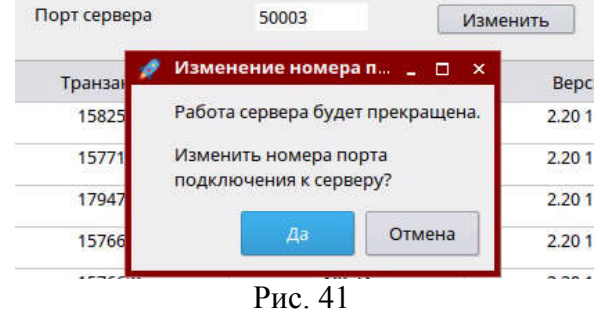

В результате номер порта сервера измениться.

Внимание! При изменении номера порта, работа сервера будет прекращена и его необходимо запустить вручную командой sudo service id-spo-srv start.
10. В области «Лицензии» (см. Рис. 42) содержится информация о количестве лицензий на БЦП Р-08 исп. 2-6 и сервер (id-spo-srv). При отсутствии или недостаточном количестве лицензий сервер не будет работать, либо работать с ограничениями. Если количество лицензий на БЦП Р-08 исп. 2-6 меньше количества подключенных приборов, будут работать только те приборы на которые есть лицензии.

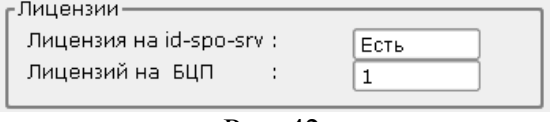

Рис. 42

### 11. Диапазон номеров RTO.

Опция «Диапазон номеров RTO» предназначена для изменения номера сервера и подключения к базе данных (см. Рис. 43).

В пункте «Номер сервера в группе (0-256)» указать номер сервера, такой же как в конфигураторе id-spo-cfg при создании (см. 3.6.1. Создание сервера в модуле конфигурирования (ИД-СПО-КФГ).

«Адрес базы данных» - IP компьютера, на котором установлена база данных конфигурирования.

Установить галочку в пункте «Получать из базы данных»

Нажать кнопку «Применить».

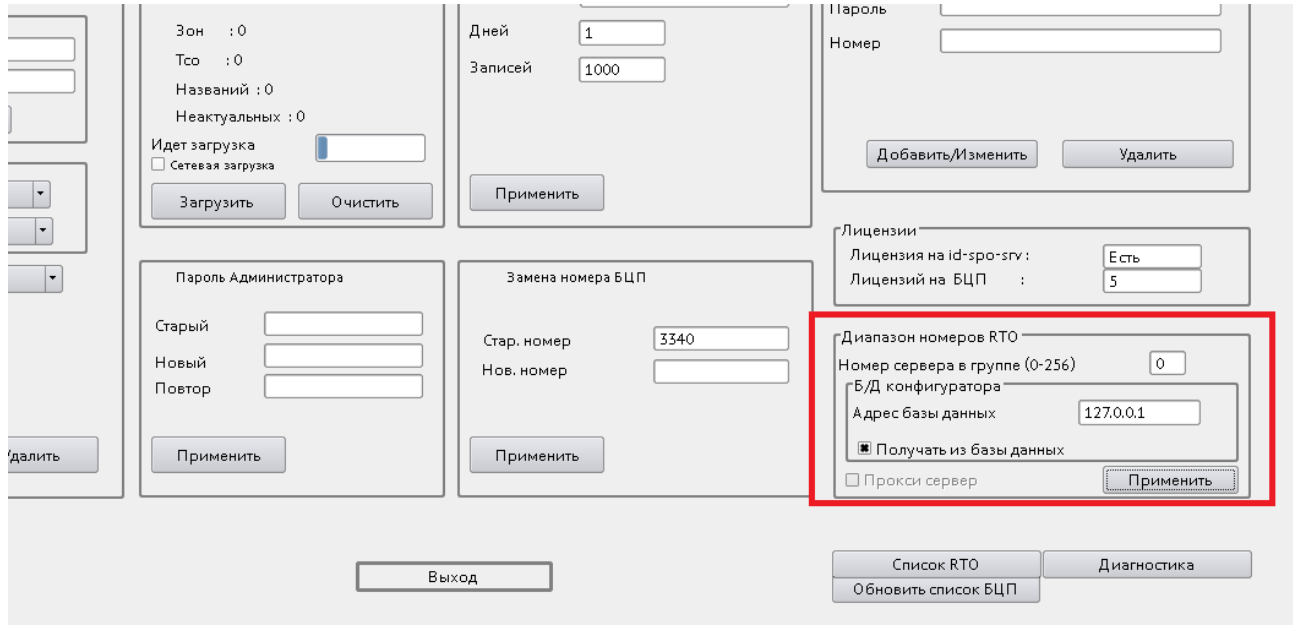

Рис. 43

Внимание! Чтобы изменения вступили в силу необходимо перезагрузить сервер через команду в терминале sudo service id-spo-srv restart, или полностью перезагрузить компьютер.

## Другие функциональные поля модуля ИД-СПО-СРВ Конфигуратор (Рис. 39):

# 2. Список БЦП

В списке БЦП (см. Рис. 44) содержится информация о всех БЦП, подключенных к серверу. Информация о БЦП в реальном времени появится после подключения их через конфигурационную базу данных.

# 38

### НЛВТ 20006-04 32 01

Информация о БЦП состоит из следующих полей:

- БЦП – Серийный номер БЦП,

- Связь – Есть или Нет связи с БЦП,

- Транзакции – количество транзакций совершенных с момента подключения БЦП к серверу,

- Ошибок – количество ошибок связи произошедших с момента подключения БЦП к серверу,

- Версия – номер версии БЦП.

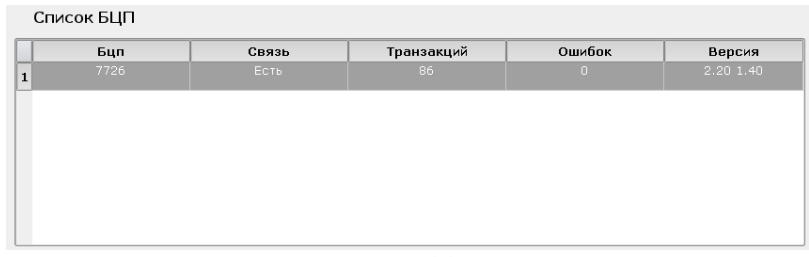

Рис. 44

#### 3. Параметры подключения БЦП

Настройки выбранного БЦП из списка.

#### 4. Считывание конфигурации

В данной версии системы не используется.

#### 5. Пароль Администратора

В данной версии системы не используется.

#### 6. Протокол событий

Область «Протокол событий» (см. Рис. 45) предназначена для задания параметров записи протокола событий в текстовый файл. По умолчанию данная опция отключена, так как при наличии сервера работы с СУБД (ИД-СПО-СБД) все события пишутся в базу данных PostgreSQL.

При необходимости можно включить запись протокола событий в текстовый файл. Для этого нужно поставить флаг «Запись протокола» и нажать кнопку «Применить».

Область протокола событий состоит следующих полей:

- Путь – Указывается папка хранения протокола событий (по умолчанию Protocol);

- Дней – Указывается через сколько дней будет создан новый текстовый файл протокола событий (по умолчанию 1 день);

- Записей – Указывается через сколько записей будет создан новый текстовый файл протокола событий (по умолчанию 1000 записей). Количество записей в одном текстовом файле может быть в диапазоне от 100 до 10000.

Новый текстовый файл протокола событий будет создан в зависимости от того, какое событие быстрее настанет: либо пройдет указанное количество дней, либо наберется указанное количество записей.

Чтобы настроить параметры хранения протокола событий нужно указать путь, количество дней и количество записей и нажать кнопку «Применить».

#### 7. Замена номера БЦП

В данной версии системы не используется.

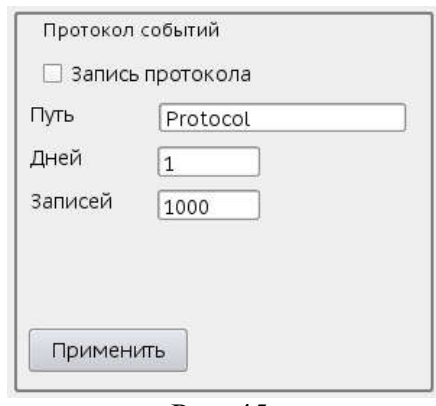

Рис. 45

### 8. Список операторов АРМ

Список операторов из базы данных, которым разрешена авторизация на сервере связи idspo-srv.

### 9. Замена номера БЦП

В данной версии системы не используется.

### 10. Список операторов АРМ

Список операторов из базы данных, которым разрешена авторизация на сервере связи idspo-srv.

### 11. Добавление / изменение оператора АРМ

В данной версии системы не используется.

## 12. Кнопки «Список RTO», «Обновить список БЦП», «Диагностика».

Кнопки «Список RTO», «Обновить список БЦП», «Диагностика» (см. Рис. 46) предназначены для диагностики и отладки СПО ИНДИГИРКА.

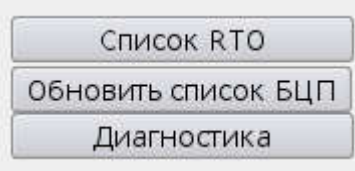

Рис. 46

При нажатии кнопки «Список RTO» появляется окно со списком ОДР (см. Рис. 47). В данном окне можно просматривать полную информацию обо всех ОДР, а также проверять диапазон номеров ОДР и другую технологическую информацию.

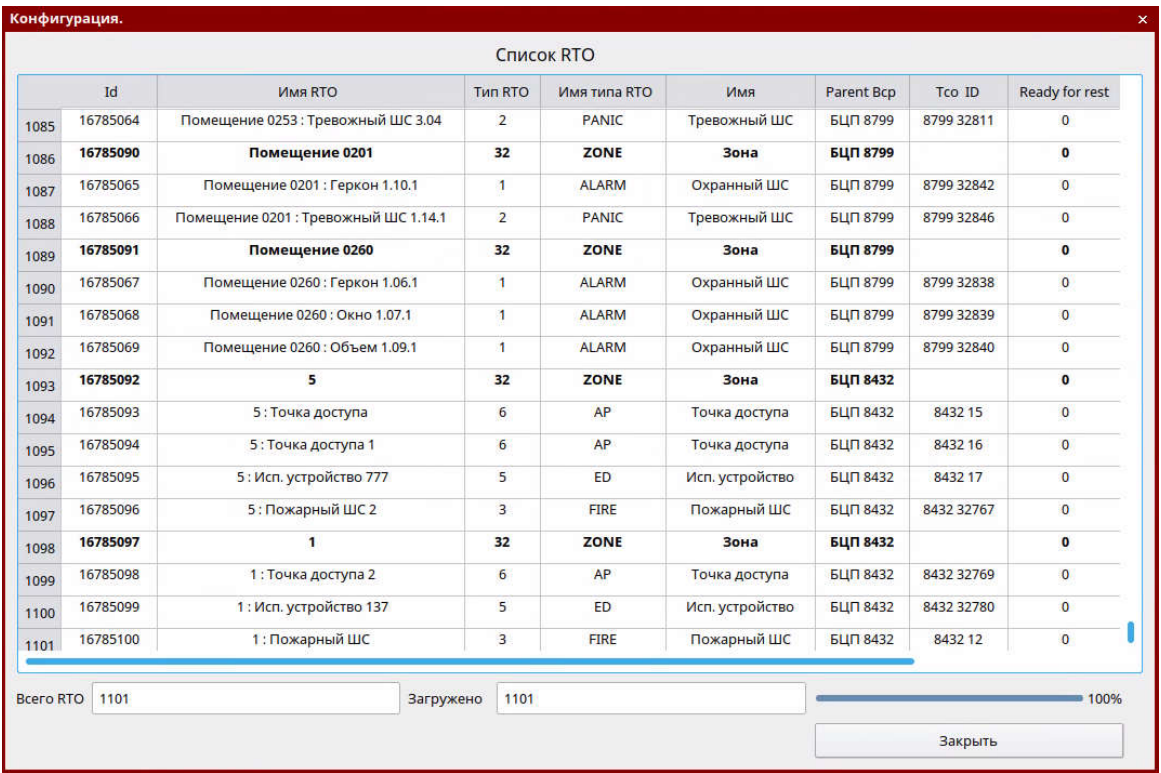

Рис. 47

Кнопка «Обновить список БЦП» обновляет информацию в области «Список БЦП» и «Лицензии».

Кнопка «Диагностика» предназначены для разработчиков СПО ИНДИГИРКА и служит для диагностики и отладки СПО ИНДИГИРКА.

#### 13. Кнопка «Выход».

Кнопка «Выход» (см. Рис. 48) расположена внизу окна ИД-СПО-СРВ Конфигуратор и предназначена для выхода из конфигуратора сервера.

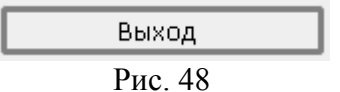

# 3.6.3. Настройка БЦП Р-08 исп. 2-6 в модуле конфигурирования (ИД-СПО-КФГ).

### 3.6.3.1. Создание БЦП Р-08 исп. 2-6

В модуле конфигурирования системы ИД-СПО-КФГ, в сервер оборудования можно добавлять БЦП. Для этого в дереве объектов конфигурирования выделяем курсором сервер, в который необходимо добавить БЦП и нажимаем кнопку «Создать».

Наводим курсор на БЦП и вносим необходимые настройки (см. Рис. 49):

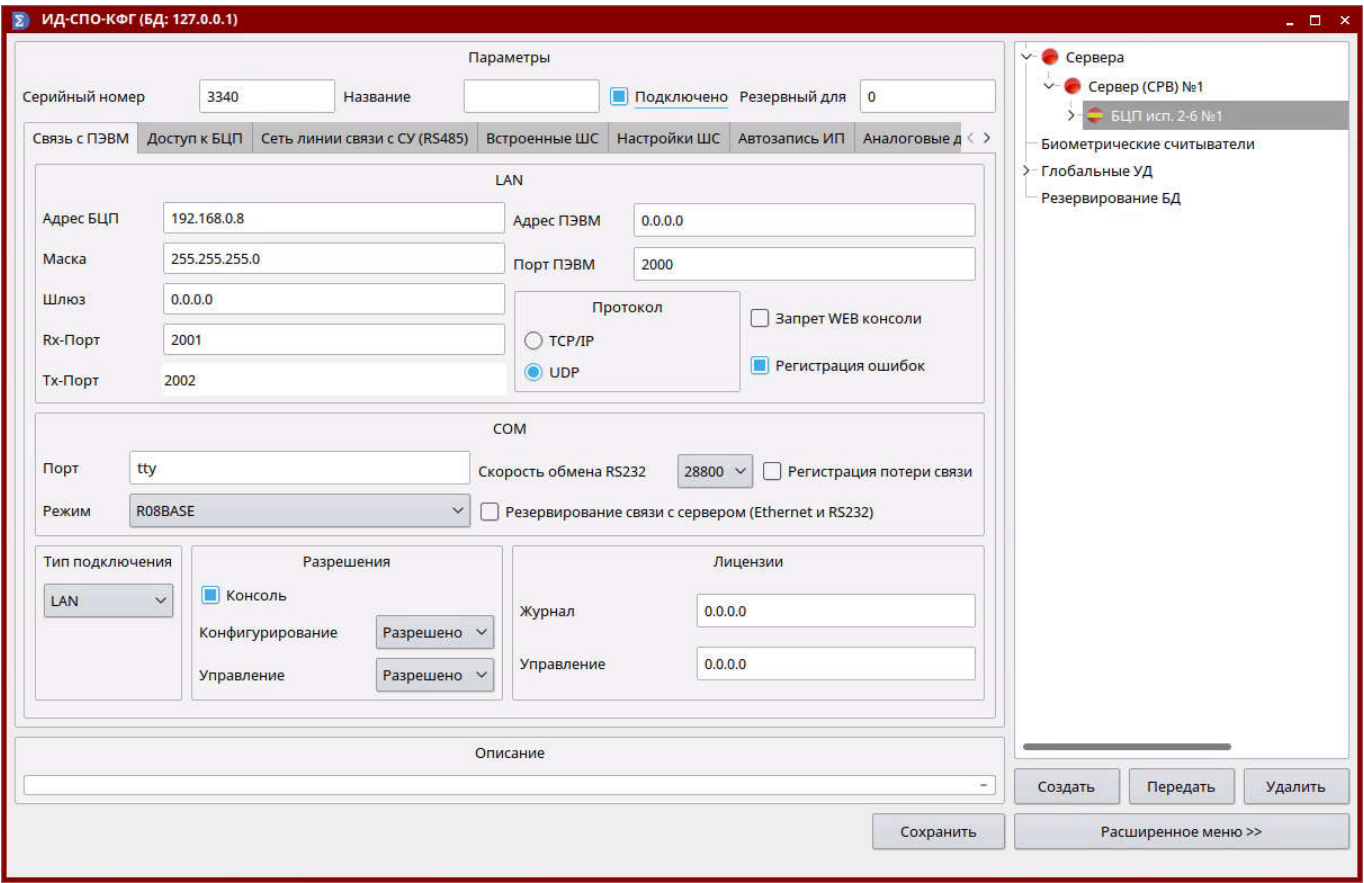

Рис. 49

Серийный номер – серийный номер добавленного БЦП.

Подключено – если чекбокс заполнен, БЦП будет подключен к серверу, иначе связи с сервером не будет.

Резервный для – заполняется только при резервировании БЦП.

#### Вкладка «Связь с ПЭВМ»

После создания БЦП с ним необходимо установить связь. Для того чтобы связь была установлена, необходимо внести настройки, которые соответствую настройкам в БЦП.

Настройка связи по LAN:

Адрес БЦП – IP-адрес выбранного БЦП,

Маска – Маска подсети выбранного БЦП,

Шлюз – Шлюз сети выбранного БЦП,

Rx-Порт и Тх-Порт – порты для COM-подключения,

Адрес ПЭВМ – адрес компьютера, к которому подключен БЦП. Если необходим доступ с разных компьютеров, устанавливается значение 0.0.0.0

Порт ПЭВМ – порт для подключения к компьютеру.

Протокол – обмен данных с компьютером про протоколу UDP или TCP/IP.

Настройка связи по COM:

Порт – название COM-порта, к которому подключен БЦП,

Режим – режим работы БЦП,

Скорость обмена RS232 – скорость работы через COM-порт,

Резервирование связи с сервером – при заполнении чекбокса БЦП будет работать как по LAN, так и по RS232 одновременно.

Тип подключения – выбрать тип подключения сервера к БЦП.

## НЛВТ 20006-04 32 01 A2

#### Вкладка «Доступ к БЦП» (см. Рис. 50):

Число попыток авторизации – количество попыток авторизации на БЦП до блокировки,

Блокировка (сек.) – задание времени блокировки,

Конец рабочей сессии (сек.) – задание времени, после которого происходит выход из учетной записи БЦП после бездействия оператора.

#### Вкладка «Сеть линии связи с СУ (RS485)» (см. Рис. 51)

На данной вкладке задаются настройки линий опроса сетевых устройств по интерфейсу RS485.

#### Вкладка «Встроенные ШС» (см. Рис. 52)

Для исполнений БЦП, имеющих встроенные шлейфы сигнализации, типы шлейфов задаются на этой вкладке.

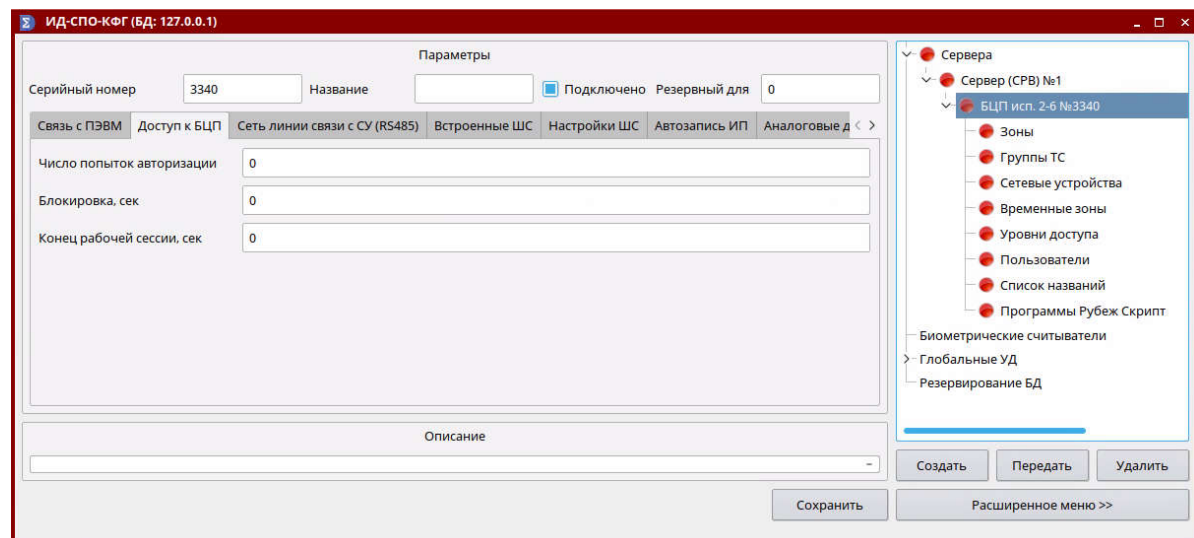

Рис. 50

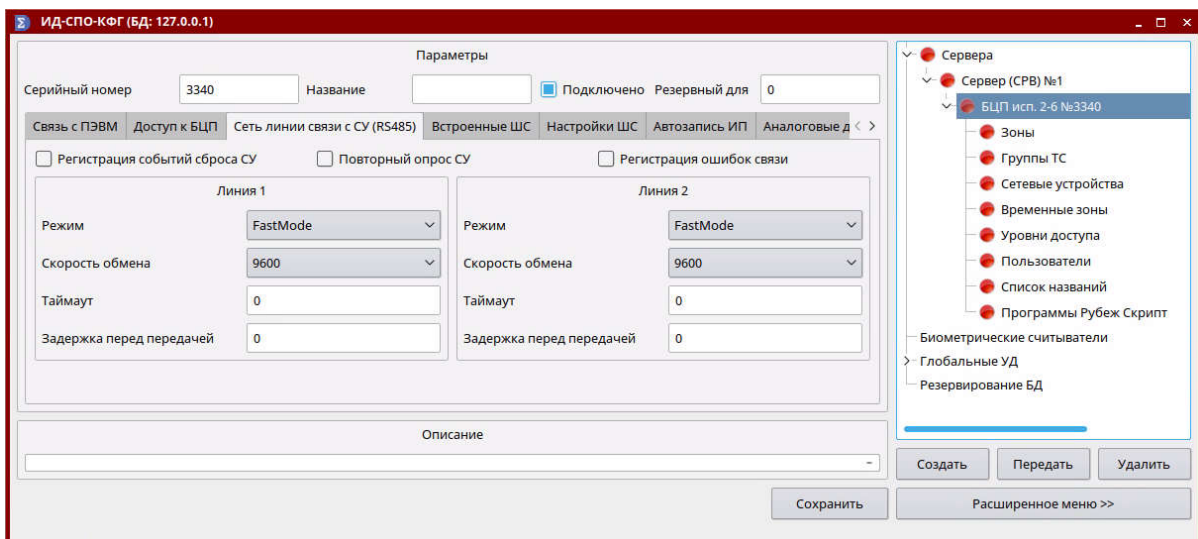

Рис. 51

НЛВТ 20006-04 32 01 43

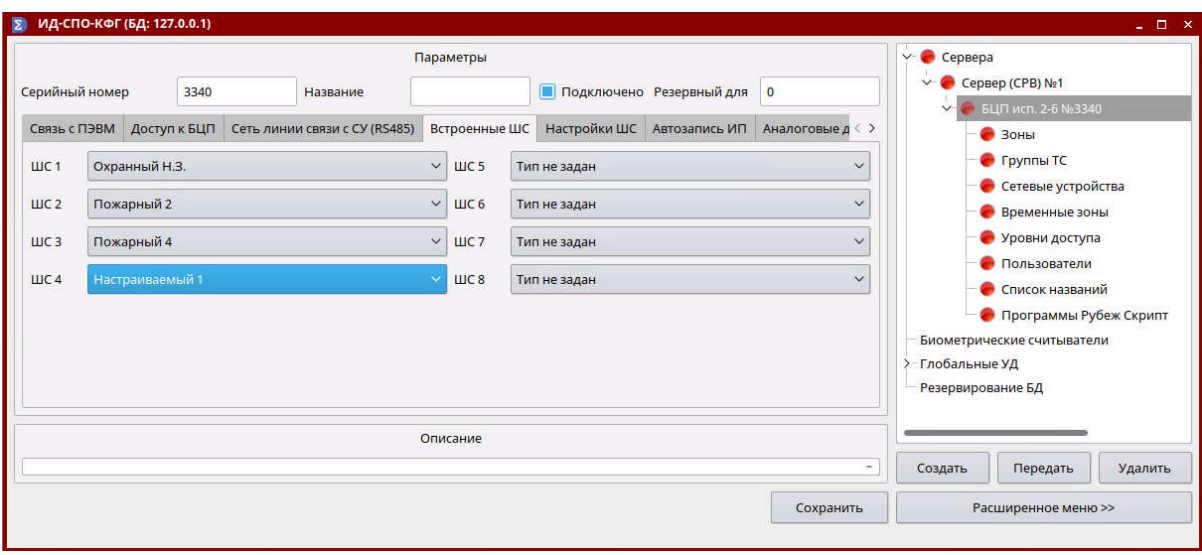

Рис. 52

Вкладка «Настройки ШС». Используется для программирования настраиваемых шлейфов для исполнений БЦП, имеющих встроенные программируемые шлейфы сигнализации (Рис. 53).

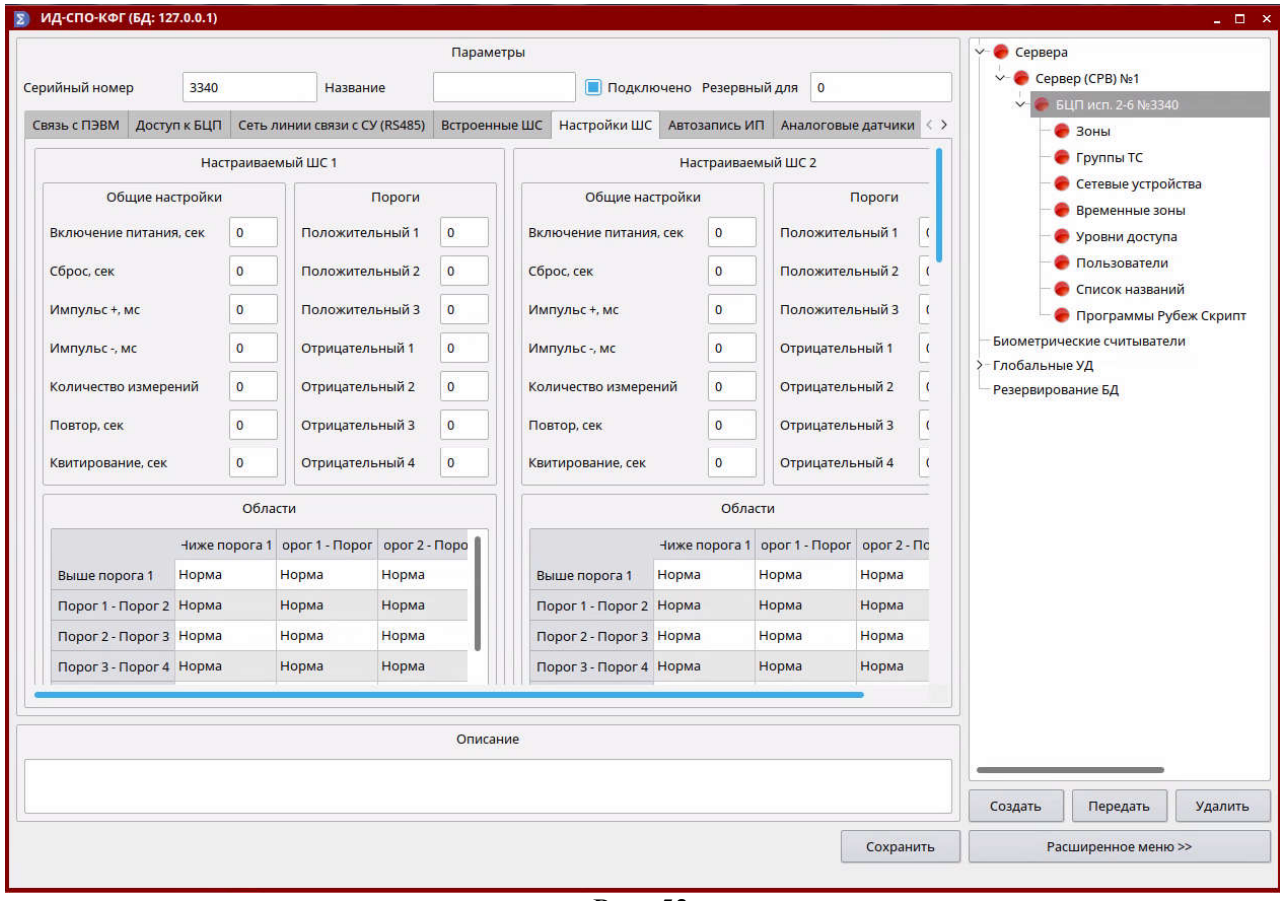

Рис. 53

Вкладка «Автозапись ИП». Используется для настройки автозаписи proximity карт доступа пользователей в БЦП. Автозапись производится через указанное в настройках сетевое устройство (Рис. 54).

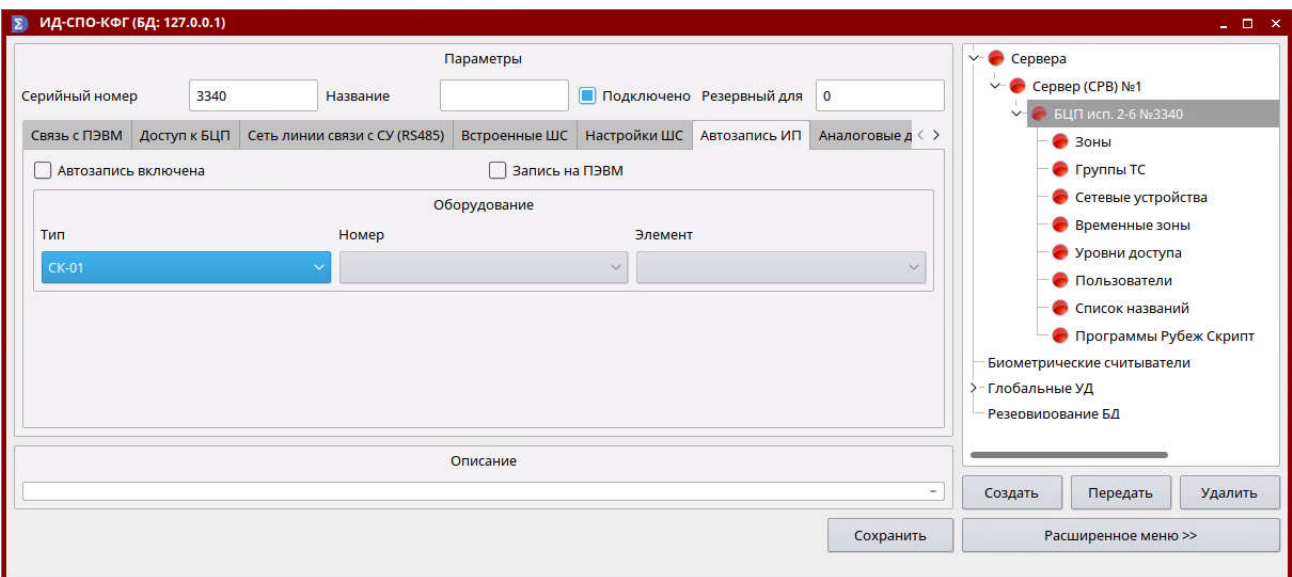

Рис. 54

# Вкладка «Аналоговые датчики».

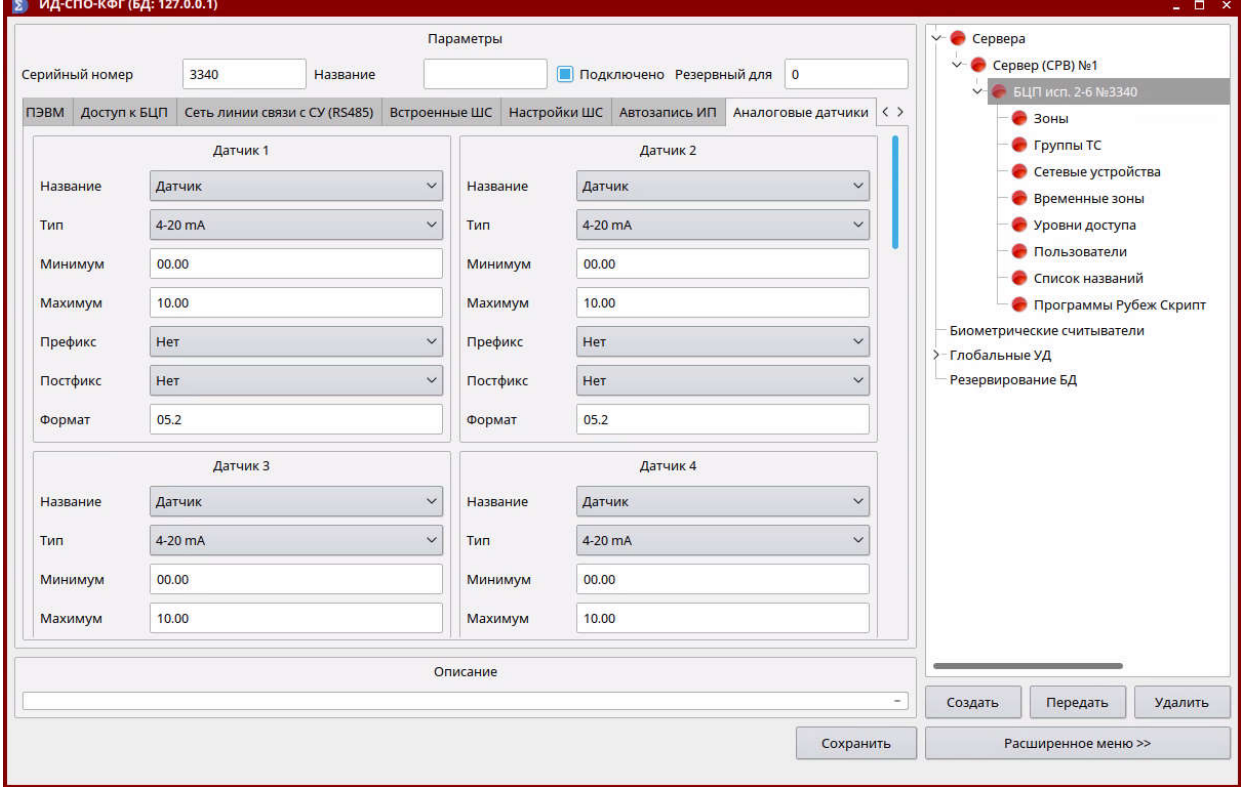

Рис. 55

Вкладка «Сеть БЦП».

|                      |                                            |                         |           |                                                            | Параметры                  |                             |                |                    |             |                                        | $\vee$ CepBepa     |                                  |         |  |
|----------------------|--------------------------------------------|-------------------------|-----------|------------------------------------------------------------|----------------------------|-----------------------------|----------------|--------------------|-------------|----------------------------------------|--------------------|----------------------------------|---------|--|
| Серийный номер       |                                            | 3340<br>Название        |           | <b>Подключено</b> Резервный для<br>$\overline{\mathbf{0}}$ |                            |                             |                |                    |             | Cepsep (CPB) Ne1<br>БЦП исп. 2-6 №3340 |                    |                                  |         |  |
|                      | Сеть линии связи с СУ (RS485)<br>туп к БЦП |                         |           | Встроенные ШС                                              |                            | Настройки ШС Автозапись ИП  |                | Аналоговые датчики | Сеть БЦП <> |                                        |                    | $3$ OHbl                         |         |  |
|                      |                                            |                         |           |                                                            | Параметры                  |                             |                |                    |             |                                        |                    | Группы ТС                        |         |  |
| Таймаут передачи, мс |                                            | 500                     |           |                                                            | Период проверки связи, сек |                             |                | 1800               |             |                                        | Сетевые устройства |                                  |         |  |
|                      | Таймаут ожидания, мс                       |                         | 100       |                                                            |                            |                             |                |                    |             |                                        |                    | Временные зоны<br>Уровни доступа |         |  |
|                      | Таймаут потери связи, сек                  |                         | 600       |                                                            |                            | Таймаут нет соединения, сек |                | 1800               |             |                                        |                    | • Пользователи                   |         |  |
|                      |                                            |                         |           |                                                            |                            |                             |                |                    |             |                                        |                    | Список названий                  |         |  |
|                      | Серийный номер                             | $\overline{0}$          | Адрес БЦП | 0.0.0.0                                                    | 17                         | Серийный номер              | $\bullet$      | Адрес БЦП          | 0.0.0.0     |                                        |                    | Программы Рубеж Скрипт           |         |  |
| $\overline{2}$       | Серийный номер                             | $\mathbf{0}$            | Адрес БЦП | 0.0.0.0                                                    | 18                         | Серийный номер              | $\mathbf{0}$   | Адрес БЦП          | 0.0.0.0     |                                        | Глобальные УД      | Биометрические считыватели       |         |  |
| 3                    | Серийный номер                             | $\overline{0}$          | Адрес БЦП | 0.0.0.0                                                    | 19                         | Серийный номер              | $\overline{0}$ | Адрес БЦП          | 0.0.0.0     |                                        | Резервирование БД  |                                  |         |  |
| 4                    | Серийный номер                             | $\ddot{\mathbf{0}}$     | Адрес БЦП | 0.0.0.0                                                    | 20                         | Серийный номер              | $\bf{0}$       | Адрес БЦП          | 0.0.0.0     |                                        |                    |                                  |         |  |
| 5                    | Серийный номер                             | $\overline{\mathbf{0}}$ | Адрес БЦП | 0.0.0.0                                                    | 21                         | Серийный номер              | $\bf{0}$       | Адрес БЦП          | 0.0.0.0     |                                        |                    |                                  |         |  |
| 6                    | Серийный номер                             | $\mathbf{0}$            | Адрес БЦП | 0.0.0.0                                                    | 22                         | Серийный номер              | $\bf{0}$       | Адрес БЦП          | 0.0.0.0     |                                        |                    |                                  |         |  |
| $\overline{7}$       | Серийный номер                             | $\overline{0}$          | Адрес БЦП | 0.0.0.0                                                    | 23                         | Серийный номер              | $\overline{0}$ | Адрес БЦП          | 0.0.0.0     |                                        |                    |                                  |         |  |
| 8                    | Серийный номер                             | $\overline{0}$          | Адрес БЦП | 0.0.0.0                                                    | 24                         | Серийный номер              | $\overline{0}$ | Адрес БЦП          | 0.0.0.0     |                                        |                    |                                  |         |  |
| 9                    | Серийный номер                             | $\overline{0}$          | Адрес БЦП | 0.0.0.0                                                    | 25                         | Серийный номер              | $\bf{0}$       | Адрес БЦП          | 0.0.0.0     |                                        |                    |                                  |         |  |
|                      |                                            |                         |           |                                                            | Описание                   |                             |                |                    |             |                                        |                    |                                  |         |  |
|                      |                                            |                         |           |                                                            |                            |                             |                |                    |             | $\overline{\phantom{a}}$               | Создать            | Передать                         | Удалить |  |
|                      |                                            |                         |           |                                                            |                            |                             |                |                    | Сохранить   |                                        |                    | Расширенное меню >>              |         |  |

Рис. 56

Вкладка «Modbus». Вкладка для настройки для передачи событий БЦП и осуществления управления БЦП через внешние системы по встроенному протоколу Modbus RTU (Рис. 57).

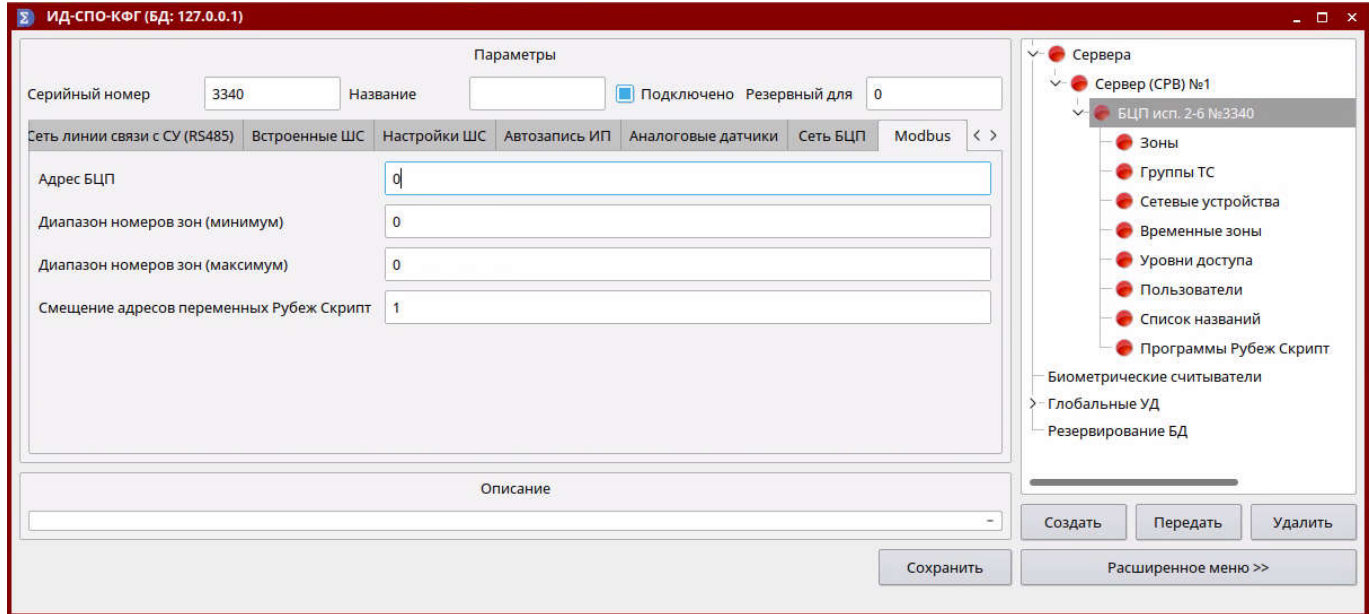

Рис. 57

Вкладка «ContactID». Настройка работы БЦП с внешними системами по протоколу Contact ID.

НЛВТ 20006-04 32 01 46

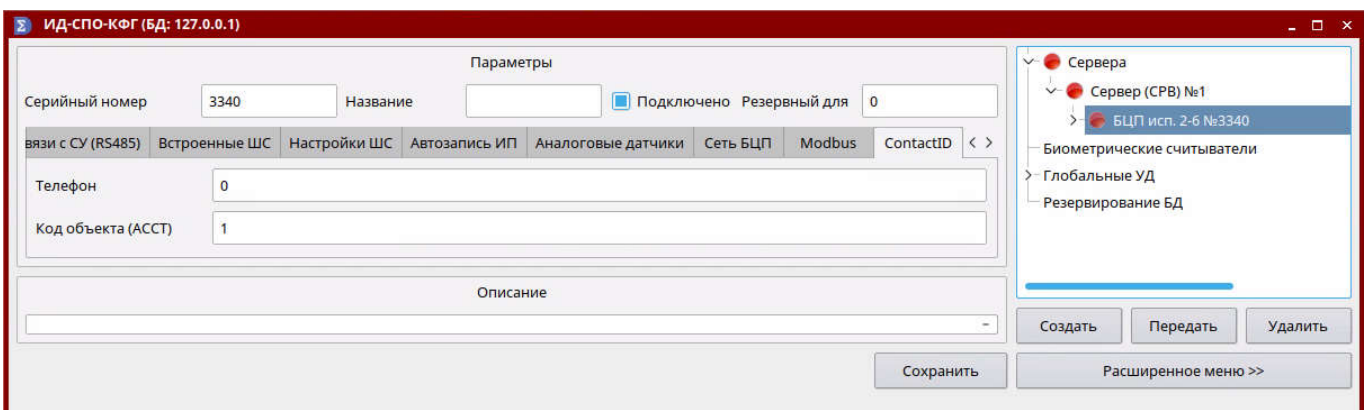

Рис. 58

Вкладка «ПУ-04». Выгрузка конфигурации в .csv-файл для передачи в устройство ПУ-04. Вкладка «Дополнительно» (Рис. 59).

Вкладка «Статистика» (Рис. 60). Полная статистика устройств, технических средств и т.д. в конфигурации выбранного БЦП.

Внимание! После редактирования всех вкладок необходимо нажать кнопку «Сохранить». Для передачи измененных настроек в БЦП нажать кнопку «Передать».

Примечание. Подробное описание всех внутренних настроек БЦП в документе «ППКОПУ «Р-08» исп. 2-6. Руководство по эксплуатации».

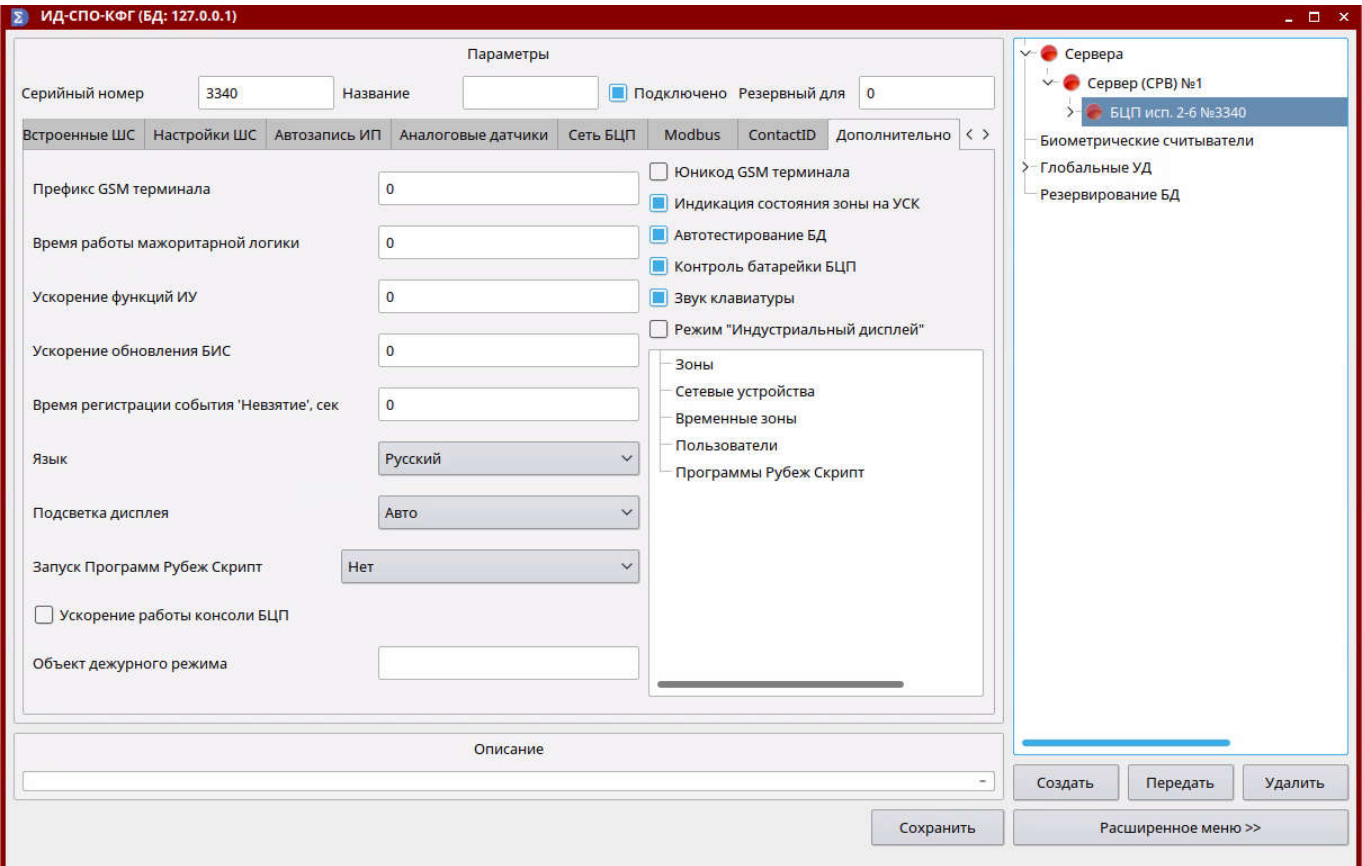

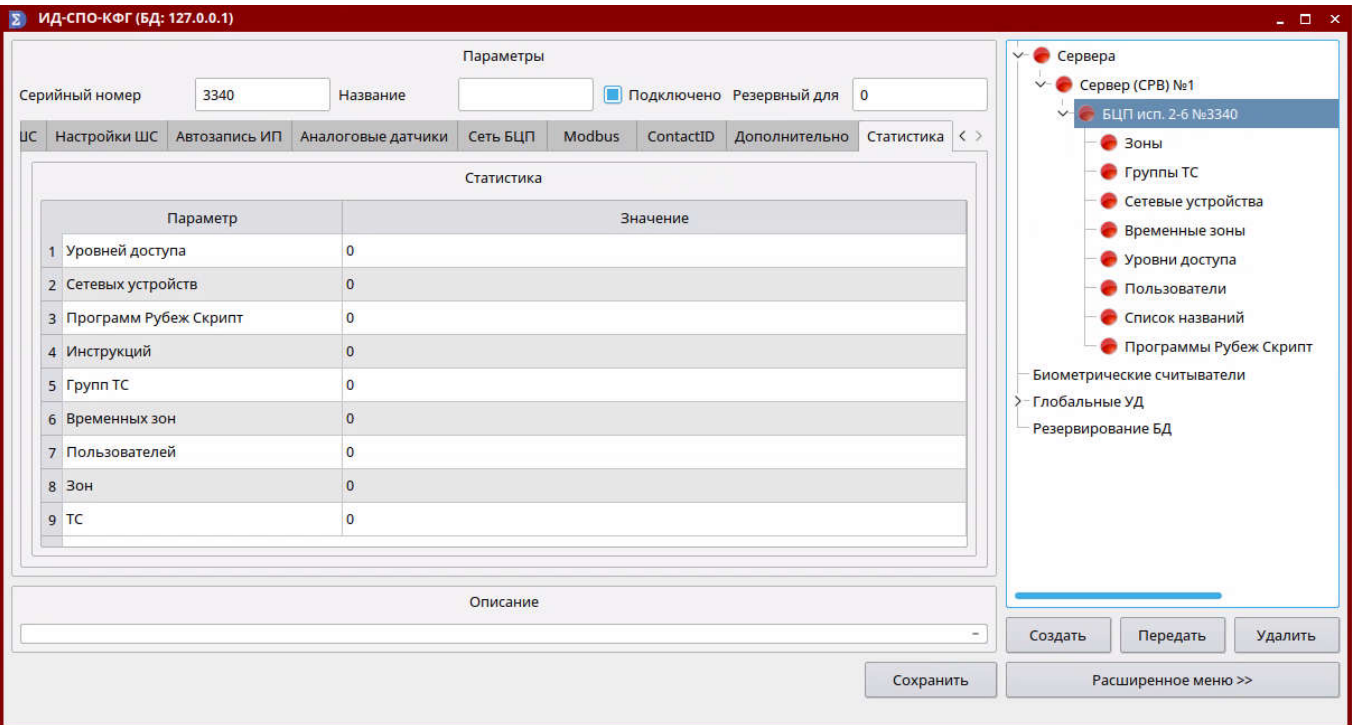

Рис. 60

# 3.6.3.2. Создание элементов конфигурации БЦП исп. 2-6 (Зоны, тех. Средства, сетевые устройства и т.д.)

Внимание! Нажатие кнопки «Сохранить» сохраняет сделанные изменения в базу данных (до передачи объекта в БЦП значок напротив объекта будет красный). Нажатие кнопки «Передать» передает объект в БЦП (Если передача в БЦП прошла успешно значок напротив объекта будет зеленым)

Внимание! Настраиваемые параметры всех сетевых устройств, технических средств, групп ТС и т.д. соответствуют параметрам в БЦП. Для конфигурирования пользуйтесь документом «ППКОПУ «Р-08» исп. 2-6. Руководство по эксплуатации».

Для добавления сетевых устройств (см. Рис. 61) необходимо выбрать соответствующий пункт в дереве конфигуратора справа и нажать кнопку «Создать». Откроется окно для выбора типа добавляемого оборудования. Необходимый тип сетевого устройства выбирается из ниспадающего списка, для его создания нажмите кнопку «Да». Если добавлять сетевое устройство не нужно нажмите «Отмена».

Примечание! Если вам необходимо создать больше сетевых устройств одинакового типа, можно установить курсор на уже созданное сетевое устройство и нажать кнопку «Создать». В данном случае создаться сетевое устройство такого же типа, но с серийным номером на порядок больше.

НЛВТ 20006-04 32 01 48

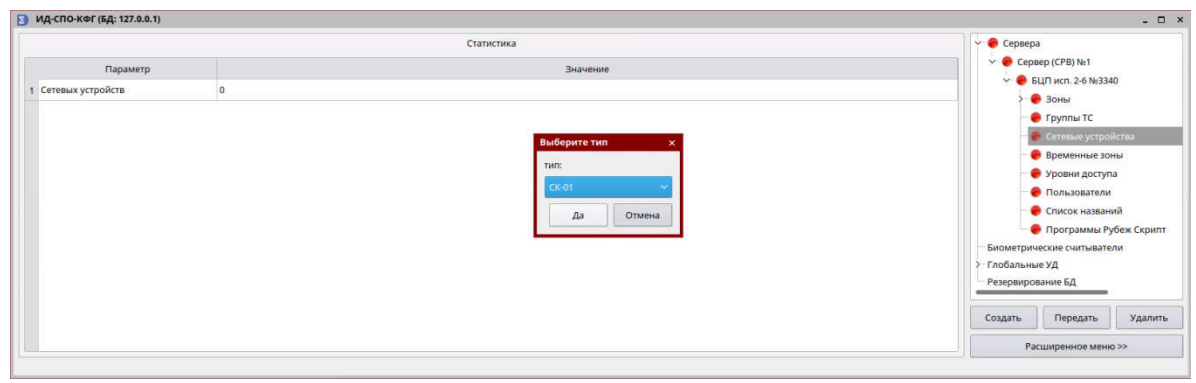

Рис. 61

Для создания зоны выберите пункт «Зоны» (Рис. 62) в дереве конфигуратора и нажмите кнопку «Создать». В меню выбранной зоны можно редактировать имя зоны и номер.

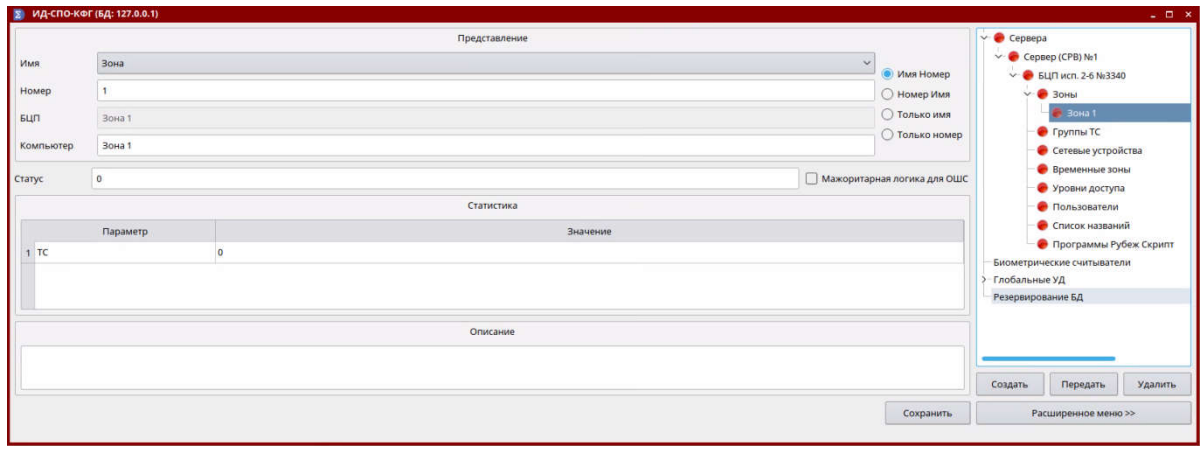

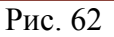

Для добавления технических средств (см. Рис. 63) необходима хотя бы одна «Зона». В дереве конфигуратора справа необходимо выбрать зону, в которой мы хотим создать техническое средство, и нажать кнопку «Создать». Откроется окно для выбора типа добавляемого технического средства. Необходимый тип технического средства выбирается из ниспадающего списка, для его создания нажмите кнопку «Да». Если добавлять техническое средство не нужно, нажмите «Отмена».

Примечание! Если вам необходимо создать больше технических средств одинакового типа, можно установить курсор на уже созданное сетевое устройство и нажать кнопку «Создать». В данном случае создаться техническое средство такого же типа, но с серийным номером на порядок больше.

Для того чтобы переместить техническое средство в другую зону, необходимо воспользоваться полем в настройках технического средства под названием «Зона» (см. Рис. 64) В данном поле выбрать необходимую зону, в которую нужно перенести ТС и нажать на «Сохранить». Для изменений непосредственно в БЦП установить курсор на пункте «Зоны» в дереве конфигуратора и нажать кнопку «Передать», после этого информация в БЦП обновится.

НЛВТ 20006-04 32 01 49

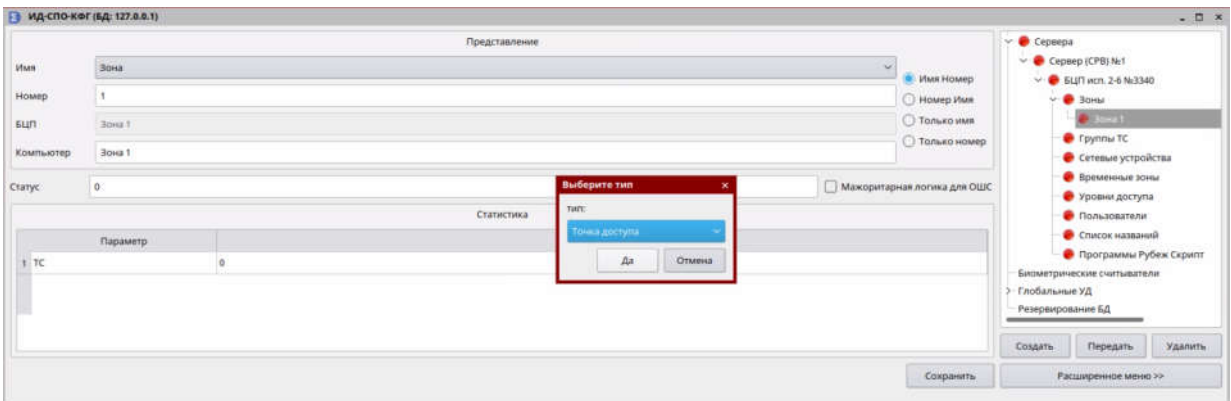

Рис. 63

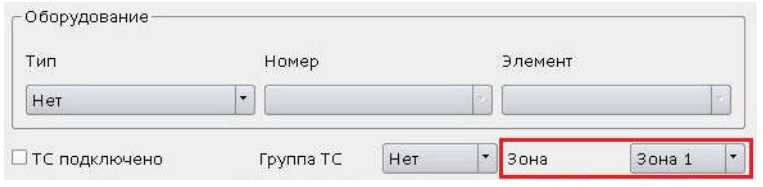

Рис. 64

Для добавления групп (см. Рис. 65) необходимо выбрать пункт «Группы ТС» в дереве конфигуратора справа и нажать кнопку «Создать».

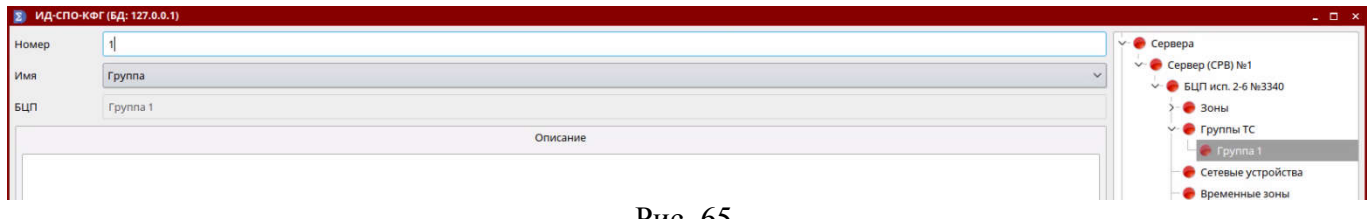

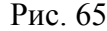

Для добавления временных зон (см. Рис. 66) необходимо выбрать пункт «Временные зоны» в дереве конфигуратора справа и нажать кнопку «Создать». Во временную зону можно добавить несколько временных интегралов. За их добавление отвечает кнопка «Добавить», а кнопка «Удалить» удаляет временной интеграл, выбранный из списка.

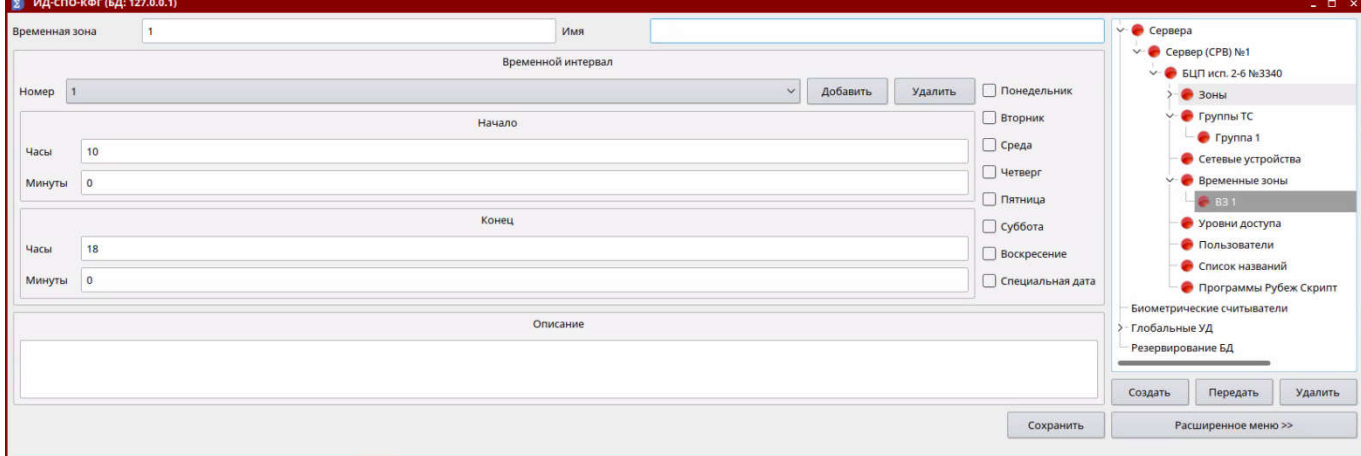

Для добавления уровней доступа (см. Рис. 67) необходимо выбрать пункт «Уровни доступа» в дереве конфигуратора справа и нажать кнопку «Создать». В уровень доступа можно добавить несколько прав доступа. За их добавление отвечает кнопка «Добавить», а кнопка «Удалить» удаляет временной интеграл, выбранный из списка.

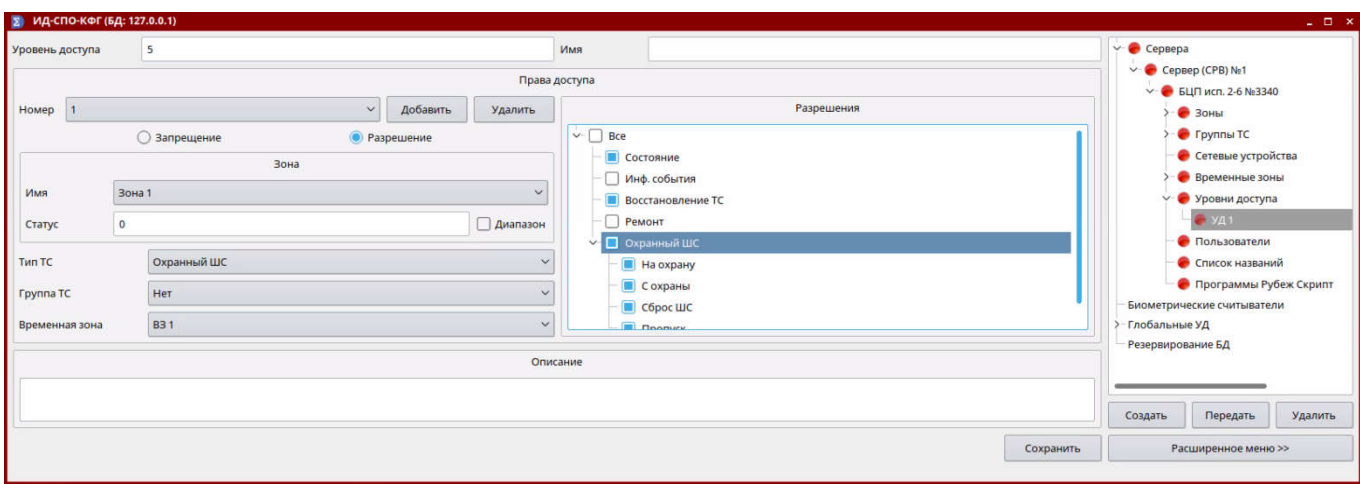

Рис. 67

Для добавления Пользователей (см. Рис. 68) необходимо выбрать пункт «Пользователи» в дереве конфигуратора справа и нажать кнопку «Создать».

Для того чтобы давать объектам в БЦП уникальные названия, используется пункт «Список названий» в дереве конфигуратора (см. Рис. 69). Для того чтобы создать новое название необходимо вписать его в свободную строку, для того чтобы передать в оборудование нажать кнопку «Передать».

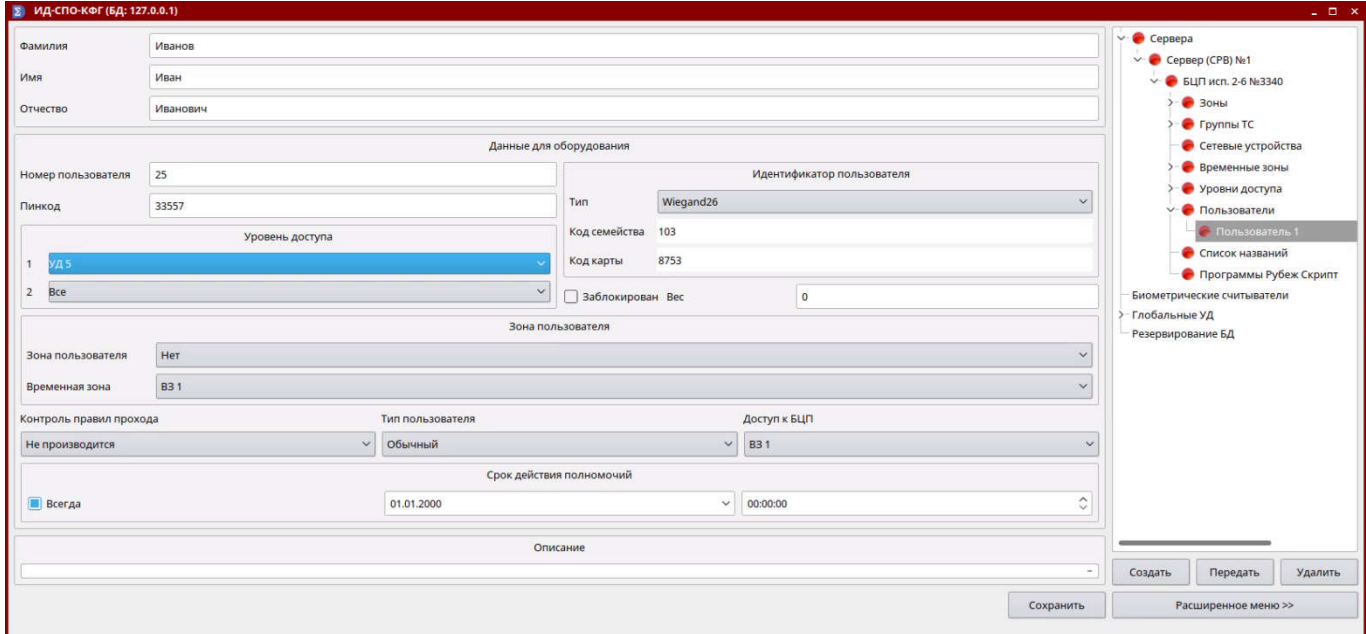

Рис. 68

НЛВТ 20006-04 32 01 51

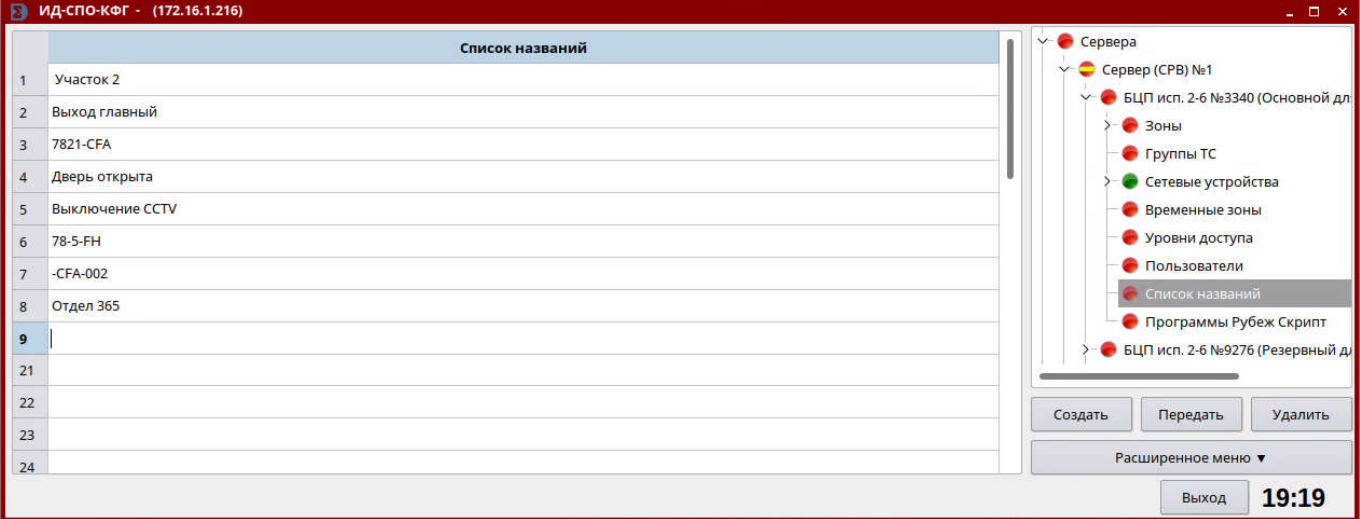

Рис. 69

Для добавления скриптов для БЦП (см. Рис. 70) необходимо выбрать пункт «Программы ) Рубеж скрипт» в дереве конфигуратора справа и нажать кнопку «Создать».

Примечание! Информация по созданию скриптов описана в документе «ППКОПУ «Р-08». Рубеж Скрипт. Системное описание».

Флажок «Подключено» убеж разрешает или запрещает запуск программы.

Флажок «Препроцесс» устанавливает или снимает признак препроцессной программы.

Флажок «Препроцесс» устанавливает или снимает признак препроцессной программы.<br>Меню «Ручной запуск» разрешает, разрешает с подтверждением или запрещает запуск программы из консоли БЦП Рубеж.

В левой части окна находится список инструкций скрипта, в правой - элементы формирования инструкции.

Группа кнопок «Инструкции» позволяет добавлять новую, изменять, удалять или менять Группа кнопок «Инструкции» позволяет добавлять новую, изменять, удалять или менять<br>номер выделенной инструкции в списке (Кнопки «Вверх» и «Вниз» передвигают инструкцию вверх и вниз по списку соответственно).

| ИД-СПО-КФГ - (172.16.2.90)       |                                                                     |               |                       |                                | Параметры   |              |                                        |                             |                                          |                                                                                                    | <b>Boury</b>                                         |                                        | $-8x$                   |  |  |
|----------------------------------|---------------------------------------------------------------------|---------------|-----------------------|--------------------------------|-------------|--------------|----------------------------------------|-----------------------------|------------------------------------------|----------------------------------------------------------------------------------------------------|------------------------------------------------------|----------------------------------------|-------------------------|--|--|
| Homep<br>$\frac{1}{2}$           |                                                                     |               | <b>UTAIR</b>          | Проверка прзв                  |             |              | Инструкции                             |                             |                                          |                                                                                                    |                                                      |                                        |                         |  |  |
| В Подключено                     | <b>БЦП</b>                                                          | Программа     |                       | Ручной запуск<br>Her<br>$\sim$ |             | <b>Baepx</b> | Удалить                                | Изменать                    | v Cepaapa<br>→ Сервер (СРВ) Nr1 Основной |                                                                                                    |                                                      |                                        |                         |  |  |
| <b>O Препроцесс</b>              | Компьютер.                                                          |               | Постановка на охрану: |                                |             | <b>BHIG</b>  | Добазить                               |                             | у ВЦПист. 2-6 №3340 (Основной            |                                                                                                    |                                                      |                                        |                         |  |  |
| Cneparop                         |                                                                     | <b>DELOKT</b> | Команда               | Параметр                       | Комментарий | Oneparoc     |                                        | Действие                    | $\sim$                                   | Инверсии                                                                                             |                                                      | 30 <sub>HB1</sub><br><b>C</b> Toyme TC |                         |  |  |
| Событие                          | Зона 1: Охранный ШС1                                                |               | На охрану             |                                |             | БЦП          |                                        |                             |                                          | Любакзона Переменная Системные часы ( )                                                              |                                                      | • Сетевые устройства                   |                         |  |  |
| 2 Действие                       | Эта программа                                                       |               | Задаржка выполнении   | $\vert$ <sub>5</sub>           |             |              |                                        | <b>CALCULATION</b>          |                                          |                                                                                                    |                                                      | • Временные зоны                       |                         |  |  |
| в действие                       | Зона 1: Охранный ШСЗ                                                |               | Поставить на окрану   |                                |             |              | Охранный ШС 3                          |                             |                                          |                                                                                                    |                                                      | • Уровни доступа                       |                         |  |  |
| 4 Действие                       | Эта грограмма                                                       |               | Задержка выполнения   | K                              |             |              |                                        | Охранный ШС 4               |                                          |                                                                                                    |                                                      | • Пользователи                         |                         |  |  |
| 5 Действие                       | Зона 1: Охранный ШСЗ                                                |               | Поставить на окрану   |                                |             |              | - Точка доступа<br>TA 10               |                             |                                          |                                                                                                    |                                                      | • список названий                      |                         |  |  |
| 6 Действие                       | Эта программа                                                       |               | Задержка выполнения:  | $\overline{\mathbf{5}}$        |             |              |                                        | - Исполнительное устройство |                                          |                                                                                                    | <b>• • Программы Рубеж Скритт</b><br>• Программа 1   |                                        |                         |  |  |
| 7 действие                       | зона 1 : Охранный ШС4<br>Эта программа<br><b>Bolat Organish UC1</b> |               | поставить на окрану   |                                |             |              | <b>MV13</b>                            |                             |                                          |                                                                                                    |                                                      | - Программа 2 Постанов                 |                         |  |  |
| <b>8</b> <i><u>Delictmen</u></i> |                                                                     |               | Задержка выполнения   | 20                             |             |              | <b>WV14</b>                            |                             |                                          |                                                                                                    |                                                      |                                        | Программа 3 снятие с ос |  |  |
| 9 действие                       |                                                                     |               | Снять с охраны.       |                                |             |              | <b>WV 15</b>                           |                             |                                          |                                                                                                    | • БЦП ист. 2-6 №9276 (Резервны)                      |                                        |                         |  |  |
|                                  |                                                                     |               |                       |                                |             |              | <b>WY 1b</b><br>WV 9                   |                             |                                          |                                                                                                    |                                                      | WA-CTIO-ATTI Ni2                       |                         |  |  |
|                                  |                                                                     |               |                       |                                |             |              | - Пожарный Ц€                          |                             |                                          |                                                                                                    | <b>C</b> MA-CFIO-AFFING<br><b>C</b> MI-CFIO-ATTI Ne4 |                                        |                         |  |  |
|                                  |                                                                     |               |                       |                                |             |              |                                        |                             |                                          |                                                                                                    |                                                      |                                        |                         |  |  |
|                                  |                                                                     |               |                       |                                |             |              |                                        |                             |                                          | MI-CTIO-ATTINGS<br><b>C</b> <i>W</i> <sub>4</sub> -CFI <sub>O</sub> -A <sup>+</sup> TI <sub>Ne</sub> |                                                      |                                        |                         |  |  |
|                                  |                                                                     |               |                       |                                |             |              | Снять с охраны<br>Команда<br>$\ddot{}$ |                             |                                          |                                                                                                    |                                                      | $M2$ -CTIO-ATTINe7                     |                         |  |  |
|                                  |                                                                     |               |                       |                                | Описание    |              |                                        |                             |                                          |                                                                                                    |                                                      | <b>C</b> <i>WA-CFTO-AFTI Net</i>       |                         |  |  |
|                                  |                                                                     |               |                       |                                |             |              |                                        |                             |                                          |                                                                                                    |                                                      | <b>BULLER COLLANS</b>                  |                         |  |  |
|                                  |                                                                     |               |                       |                                |             |              |                                        |                             |                                          |                                                                                                    |                                                      | • Сервер (СРВ) №2 Дублирующий          |                         |  |  |
|                                  |                                                                     |               |                       |                                |             |              |                                        |                             |                                          |                                                                                                    | Создать                                              | Передать                               | Удалить                 |  |  |
|                                  |                                                                     |               |                       |                                |             |              |                                        |                             |                                          | Сохранить                                                                                            |                                                      | Расширенное меню •                     |                         |  |  |
|                                  |                                                                     |               |                       |                                |             |              |                                        |                             |                                          |                                                                                                    |                                                      | Выход                                  | 17:43                   |  |  |

Рис. 70

# 3.7. Настройка сервера оборудования ИД-СПО-СВА (БЦП Р-08 исп. 7,8) с использованием модуля конфигурирования системы.

Сервер оборудования id-spo-sva не имеет графического интерфейса и запускается, как служба, автоматически в фоновом режиме при загрузке операционной системы.

При необходимости сервер можно остановить и запустить заново. Для этого нужно открыть консоль и выполнить команды от имени администратора операционной системы sudo service idspo-sva stop и sudo service id-spo-sva start .

### ВНИМАНИЕ! Сервер ИД-СПО-СВА (id-spo-sva) предназначен для взаимодействия с БЦП Р-08 исп. 7,8.

Внимание! Не рекомендуется запускать сервер id-spo-sva вручную из папки установки СПО ИНДИГИРКА.

Внимание! Нельзя запускать несколько модулей id-spo-sva на одном хосте. В данном случае СПО ИНДИГИРКА может работать некорректно.

# 3.7.1. Создание сервера в модуле конфигурирования (ИД-СПО-КФГ).

Для создания нового сервера необходимо запустить модуль id-spo-cfg и авторизоваться с правами администратора.

Установить курсор на строчку «Сервера» в дереве объектов конфигурации и нажать функциональную кнопку «Создать». Выбрать тип сервера «Сервер (СВА)» (Рис. 71)

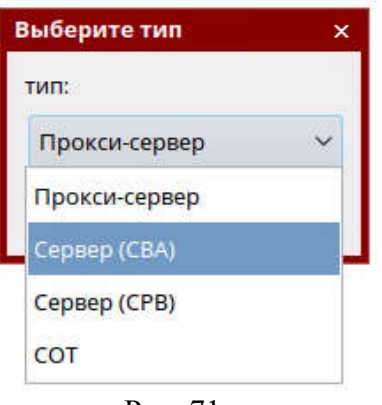

Рис. 71

В поле будет добавлен новый сервер, при его выделении в поле слева необходимо ввести его параметры (см. Рис. 72):

Номер – так как конфигурировать можно сразу несколько серверов, необходимо обозначить адрес сервера в диапазоне 1-255.

В СПО ИНДИГИРКА максимальное количество объектов дежурного режима равно 2 в степени 32 или 4.294.967.296.

Номер сервера задает диапазон номеров ОДР. Всего доступно 256 групп.

Например, нулевому номеру (задать его в конфигураторе невозможно, он является сервисным) соответствует диапазон номеров ОДР от 1 до 16777216, первому номеру – от 16777217 до 33554432 и т.д.

IP – ввести сетевой адрес сервера связи, он соответствует ip-адресу компьютера, на котором запущен модуль id-spo-sva,

Порт – порт сервера связи (по умолчанию 8081),

Название – текстовое название сервера в конфигураторе для удобной идентификации в дереве объектов.

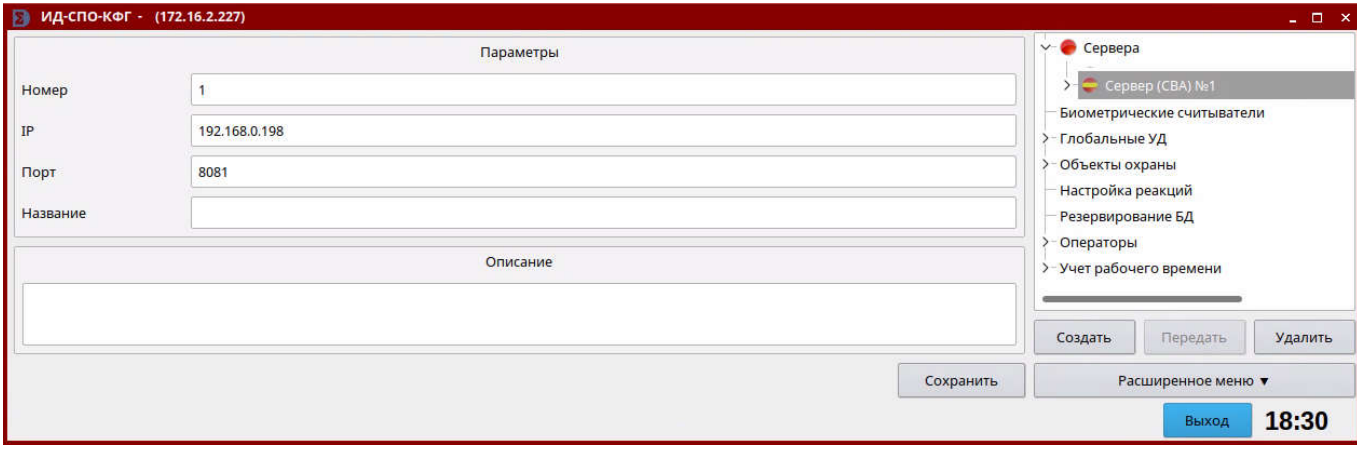

Рис. 72

Для того чтобы настройки сервера были сохранены в базе данных, необходимо нажать функциональную кнопку «Сохранить».

Для удаления сервера из «дерева» конфигурации и базы данных нажать функциональную кнопку «Удалить».

# 3.7.2. Подключение сервера оборудования ИД-СПО-СВА к базе данных при помощи модуля ИД-СПО-СРВ Конфигуратор (id-spo-srv-cfg).

Для подключения сервера оборудования ИД-СПО-СВА к базе данных необходимо запустить конфигуратор сервера (ИД-СПО-СРВ Конфигуратор). Он запускается с помощью исполняемого файла id-spo-srv-cfg.

Появится окно авторизации (см. Рис. 73), в котором нужно ввести имя администратора и его пароль и нажать кнопку «Войти». По умолчанию, при первом запуске, имя администратора – admin, пароль – admin.

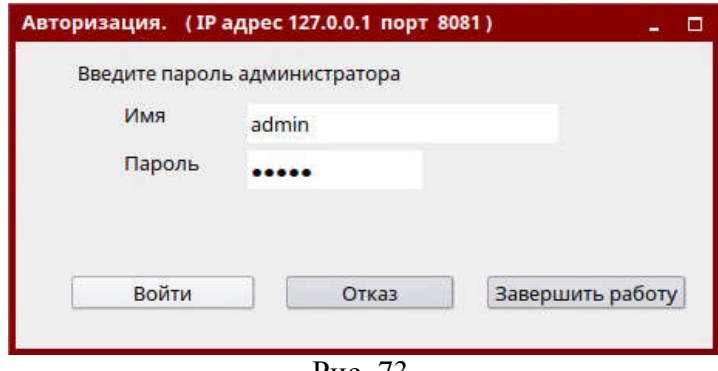

Рис. 73

В случае неправильного ввода имени или пароля появится окно с ошибкой «Неверный логин/пароль» (см. Рис. 74).

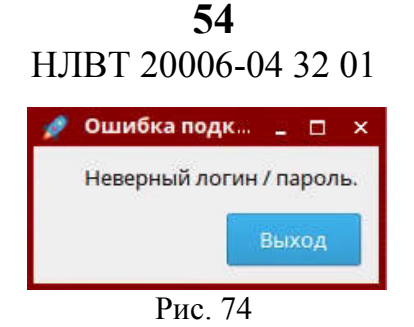

Если сервер не запущен или связь с ним не установлена, то появится окно «Ошибка подключения» (см. Рис. 75).

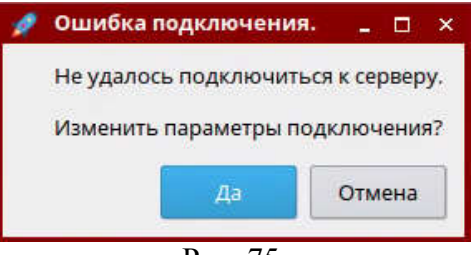

Рис. 75

Для изменения параметров подключения к серверу необходимо нажать кнопку «Да». Откроется новое окно «Параметры подключения к серверу» (см. Рис. 76).

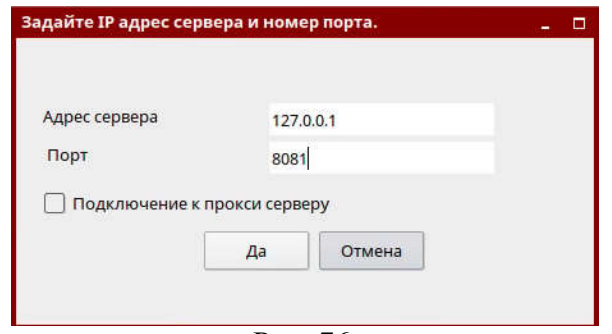

Рис. 76

В поле «Адрес сервера» необходимо указать IP-адрес сервера, в поле «Порт» номер порта сервера (по умолчанию 8081).

Если конфигуратор сервера находится на том же самом компьютере, что и сам сервер, то в качестве адреса сервера указывается 127.0.0.1 или localhost.

После успешного подключения появится окно ИД-СПО-СРВ Конфигуратор (см. Рис. 77).

НЛВТ 20006-04 32 01 55

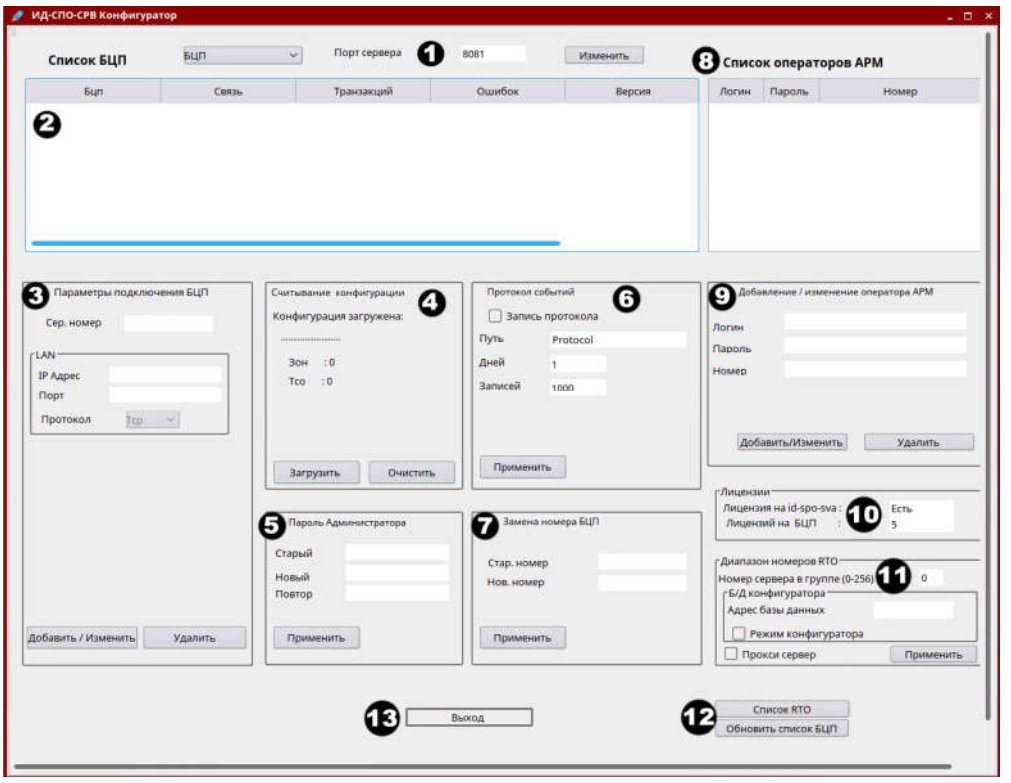

Рис. 77

Интерфейс ИД-СПО-СРВ Конфигуратор состоит из нескольких областей. В первую очередь рассмотрим те, которые необходимы для настройки сервера для работы с базой данных:

#### 1. Порт сервера

Порт сервера по умолчанию 8081 (см. Рис. 78). По данному порту к серверу подключаются другие модули (АГП, СБД и т.д.). Если порт для данного сервера был изменен в базе данных при конфигурировании, это же необходимо сделать и в конфигураторе сервера.

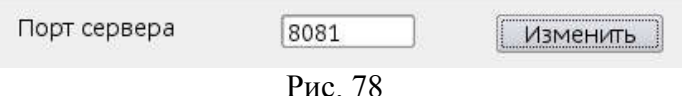

Для этого необходимо указать новый номер и нажать кнопку «Изменить». Появится окно с подтверждением, в котором нужно выбрать «Да» (см. Рис. 79)

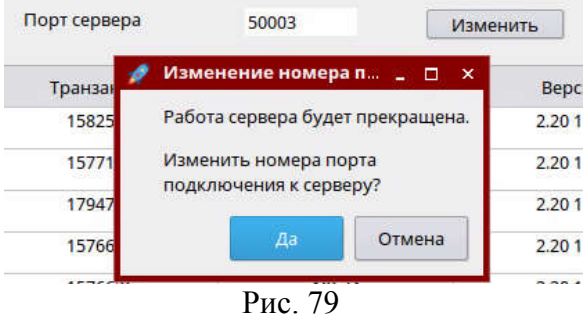

В результате номер порта сервера измениться.

Внимание! При изменении номера порта, работа сервера будет прекращена и его необходимо запустить вручную командой sudo service id-spo-sva start.

12. В области «Лицензии» (см. Рис. 80) содержится информация о количестве лицензий на БЦП Р-08 исп. 7,8 и сервер (id-spo-sva). При отсутствии или недостаточном количестве лицензий сервер не будет работать, либо работать с ограничениями. Если количество лицензий на БЦП Р-08 исп. 7,8 меньше количества подключенных приборов, будут работать только те, на которые есть лицензии.

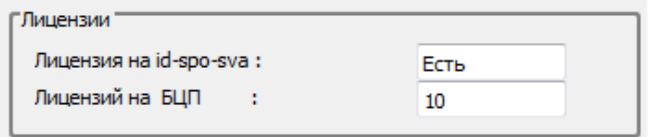

Рис. 80

#### 13. Диапазон номеров RTO.

Опция «Диапазон номеров RTO» предназначена для изменения номера сервера и подключения к базе данных (см. Рис. 81).

В пункте «Номер сервера в группе (0-256)» указать номер сервера, такой же как в конфигураторе id-spo-cfg при создании сервера СВА.

«Адрес базы данных» - IP компьютера, на котором установлена база данных конфигурирования.

Установить галочку в пункте «Получать из базы данных» Нажать кнопку «Применить».

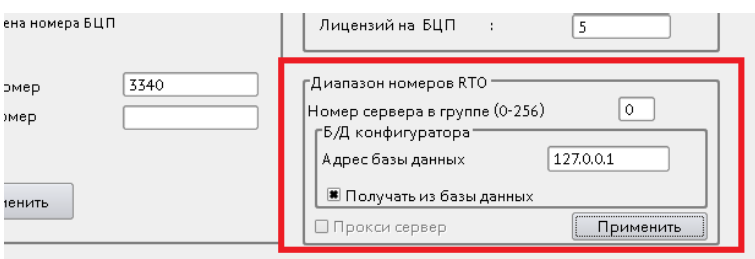

Рис. 81

Внимание! Чтобы изменения вступили в силу необходимо перезагрузить сервер через команду в терминале sudo service id-spo-sva restart, или полностью перезагрузить компьютер.

#### Другие функциональные поля модуля ИД-СПО-СРВ Конфигуратор (Рис. 77):

#### 2. Список БЦП

В списке БЦП (см. Рис. 82) содержится информация о всех БЦП, подключенных к серверу. Информация о БЦП в реальном времени появится после подключения их через конфигурационную базу данных.

Информация о БЦП состоит из следующих полей:

- БЦП – Серийный номер БЦП,

- Связь – Есть или Нет связи с БЦП, Инициализация – получение конфигурации.

- Транзакции – количество транзакций совершенных с момента подключения БЦП к серверу,

- Ошибок – количество ошибок связи произошедших с момента подключения БЦП к серверу,

НЛВТ 20006-04 32 01 57

- Версия – номер версии БЦП.

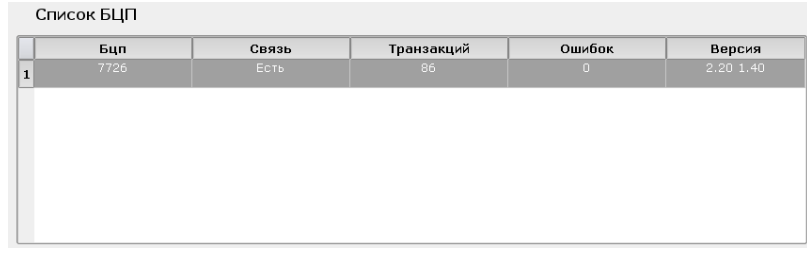

Рис. 82

### 3. Параметры подключения БЦП

Настройки выбранного БЦП из списка.

### 4. Считывание конфигурации

В данной версии системы не используется.

### 5. Пароль Администратора

В данной версии системы не используется.

### 6. Протокол событий

Область «Протокол событий» (см. Рис. 83) предназначена для задания параметров записи протокола событий в текстовый файл. По умолчанию данная опция отключена, так как при наличии сервера работы с СУБД (ИД-СПО-СБД) все события пишутся в базу данных PostgreSQL.

При необходимости можно включить запись протокола событий в текстовый файл. Для этого нужно поставить флаг «Запись протокола» и нажать кнопку «Применить».

Область протокола событий состоит следующих полей:

- Путь – Указывается папка хранения протокола событий (по умолчанию Protocol);

- Дней – Указывается через сколько дней будет создан новый текстовый файл протокола событий (по умолчанию 1 день);

- Записей – Указывается через сколько записей будет создан новый текстовый файл протокола событий (по умолчанию 1000 записей). Количество записей в одном текстовом файле может быть в диапазоне от 100 до 10000.

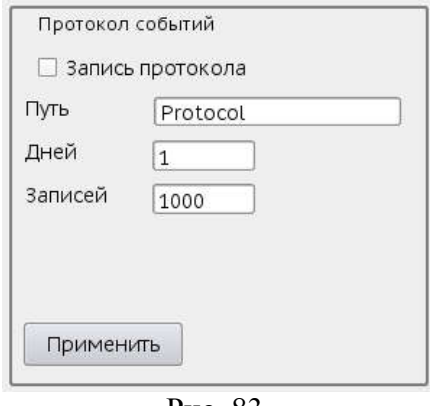

Рис. 83

Новый текстовый файл протокола событий будет создан в зависимости от того, какое событие быстрее настанет: либо пройдет указанное количество дней, либо наберется указанное количество записей.

Чтобы настроить параметры хранения протокола событий нужно указать путь, количество дней и количество записей и нажать кнопку «Применить».

#### 7. Замена номера БЦП

В данной версии системы не используется.

#### 8. Список операторов АРМ

Список операторов из базы данных, которым разрешена авторизация на сервере связи idspo-sva.

### 9. Добавление / изменение оператора АРМ

В данной версии системы не используется.

### 14. Кнопки «Список RTO», «Обновить список БЦП»

Кнопки «Список RTO», «Обновить список БЦП» (см. Рис. 84) предназначены для диагностики и отладки СПО ИНДИГИРКА.

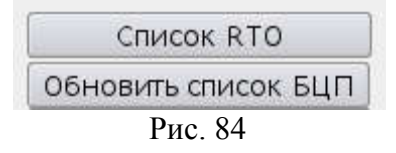

При нажатии кнопки «Список RTO» появляется окно со списком ОДР (см. Рис. 85). В данном окне можно просматривать полную информацию обо всех ОДР, а также проверять диапазон номеров ОДР и другую технологическую информацию.

|                | Конфигурация.    |                            |                |               |                            |                   |        |                      |                 |                   |                         |  |  |
|----------------|------------------|----------------------------|----------------|---------------|----------------------------|-------------------|--------|----------------------|-----------------|-------------------|-------------------------|--|--|
|                |                  |                            |                |               | Список RTO                 |                   |        |                      |                 |                   |                         |  |  |
|                | Id               | <b>Имя RTO</b>             | <b>Tun RTO</b> | Имя типа RTO  | Имя                        | <b>Parent Bcp</b> | Tco ID | ty for               | <b>ID State</b> | <b>Type State</b> | Name State              |  |  |
|                | 1                | Главная область            | 32             | <b>AREA</b>   | ППК-Т 2505 / область 1 / Г | <b>БЦП 2505</b>   |        | 1.                   | 8201            | 1                 | Ошибка                  |  |  |
| $\overline{2}$ | $\overline{2}$   | Первое реле пожар          | 5 <sup>1</sup> | ED            | <b>ИСМ2 2 / КА2 1828</b>   | <b>БЦП 2505</b>   |        | $\mathbf{1}$         | 1282            | $\overline{0}$    | Выключено#выключено     |  |  |
| $\overline{3}$ | 3                | Переключатель              | 3              | <b>FIRE</b>   | AP5 3 / KA2 1828           | <b>БЦП 2505</b>   |        | 1                    | 769             | $\mathbf{0}$      | Норма                   |  |  |
| Δ              | $\overline{4}$   | Кнопка Зеленая 3           | $\overline{3}$ | <b>FIRE</b>   | AP5 3 / KA2 1828           | <b>БЦП 2505</b>   |        | $\mathbf{1}$         | 769             | $\mathbf{0}$      | Норма                   |  |  |
| 5              | 5                | Вторая область             | 32             | <b>AREA</b>   | ППК-Т 2505 / область 2 / В | <b>БЦП 2505</b>   |        | 1.                   | 8201            | $\mathbf{1}$      | Ошибка                  |  |  |
| 6              | 6                | <b>Скрипт 3 / ППК 2505</b> | 5              | ED            | <b>Скрипт 3 / ППК 2505</b> | <b>БЦП 2505</b>   |        | $\ddot{\phantom{0}}$ | 1282            | $\mathbf{0}$      | Выключено               |  |  |
| 7              | $\overline{7}$   | Скрипт 2 / ППК 2505        | 5              | ED            | Скрипт 2 / ППК 2505        | <b>БЦП 2505</b>   |        | 1                    | 1282            | $\mathbf{0}$      | Выключено               |  |  |
| 8              | 8                | Дополнительное реле        | 5              | ED            | <b>ИСМ2 2 / КА2 1828</b>   | <b>БЦП 2505</b>   |        | $\mathbf{1}$         | 1282            | $\mathbf{0}$      | Выключено#выключено     |  |  |
| 9              | 9                | Потряси коробку            | $\overline{4}$ | <b>TECHNO</b> | АВИ 105 / KA2 1828         | <b>БЦП 2505</b>   |        | $\overline{1}$       | 1026            | $\overline{0}$    | Область 1               |  |  |
| 10             | 10               | Проверочная область        | 32             | <b>AREA</b>   | ППК-Т 2505 / область 3 /   | <b>БЦП 2505</b>   |        | $\mathbf{1}$         | 8193            | $\bullet$         | На охране               |  |  |
| 11             | 11               | 2 Проверочная область      | 32             | <b>AREA</b>   | ППК-Т 2505 / область 4 / 2 | <b>БЦП 2505</b>   |        | 1                    | 8193            | O                 | На охране               |  |  |
| 12             | 12               | Точки доступа              | 32             | <b>AREA</b>   | ППК-Т 2505 / область 5 / Т | <b>БЦП 2505</b>   |        | $\mathbf{1}$         | 8204            | $\overline{2}$    |                         |  |  |
| 13             | 13               | Пост охраны выход          | 6              | AP            | ТД 2.1 / КД2 97            | <b>БЦП 2505</b>   |        | $\overline{1}$       | 1540            | $\overline{2}$    | Взлом двери#взлом двери |  |  |
| 14             | 14               | Пост охраны вход           | 6              | AP            | ТД 1.1 / КД2 97            | <b>БЦП 2505</b>   |        | $\mathbf{1}$         | 1540            | $\overline{2}$    | Взлом двери#взлом двери |  |  |
| 15             | 15               | Скриптовая область         | 32             | <b>AREA</b>   | ППК-Т 2505 / область 6 / С | <b>БЦП 2505</b>   |        | a.                   | 8193            | $\bullet$         | На охране               |  |  |
| 16             | 16               | Скрипт 1 / ППК 2505        | 5              | ED            | Скрипт 1 / ППК 2505        | <b>БЦП 2505</b>   |        | $\mathbf{1}$         | 1282            | $\mathbf{0}$      | Выключено               |  |  |
| 17             | 17               | 7.область                  | 32             | <b>AREA</b>   | ППК-Т 2505 / область 7 / 7 | <b>БЦП 2505</b>   |        | 1.                   | 8193            | $\bullet$         | На охране               |  |  |
|                | <b>Bcero RTO</b> | 45                         |                |               | 45<br>Загружено            |                   |        |                      |                 | 100%              |                         |  |  |
|                |                  | Архивировать конфигурацию  |                |               |                            |                   |        |                      |                 | Закрыть           |                         |  |  |

Рис. 85

Кнопка «Обновить список БЦП» обновляет информацию в области «Список БЦП» и «Лицензии».

# 3.6.3. Настройка БЦП Р-08 исп. 7,8 в модуле конфигурирования (ИД-СПО-КФГ).

В модуле конфигурирования системы ИД-СПО-КФГ, в сервер оборудования можно добавлять БЦП. Для этого в дереве объектов конфигурирования выделяем курсором сервер, в который необходимо добавить БЦП и нажимаем кнопку «Создать».

Наводим курсор на БЦП и вносим необходимые настройки (см. Рис. 86): «Серийный номер» - номер подключаемого БЦП исп. 7,8. «Название» - название БЦП в базе данных для удобной идентификации. Чек-бокс «Подключено» - если выставлен, сервер будет вести опрос БЦП. «Адрес БЦП» - ip-адрес подключаемого БЦП. «Порт ПЭВМ» - порт подключаемого БЦП.

После внесения данных настроек нажать кнопку «Сохранить». Для получения технических средств и областей из БЦП нажать кнопку «Обновить список РТО», после этого они появятся в списке под настройками БЦП и в дереве объектов. Если РТО не появились в дереве объектов, нажмите кнопку «Обновить меню» в расширенном меню управления конфигуратора.

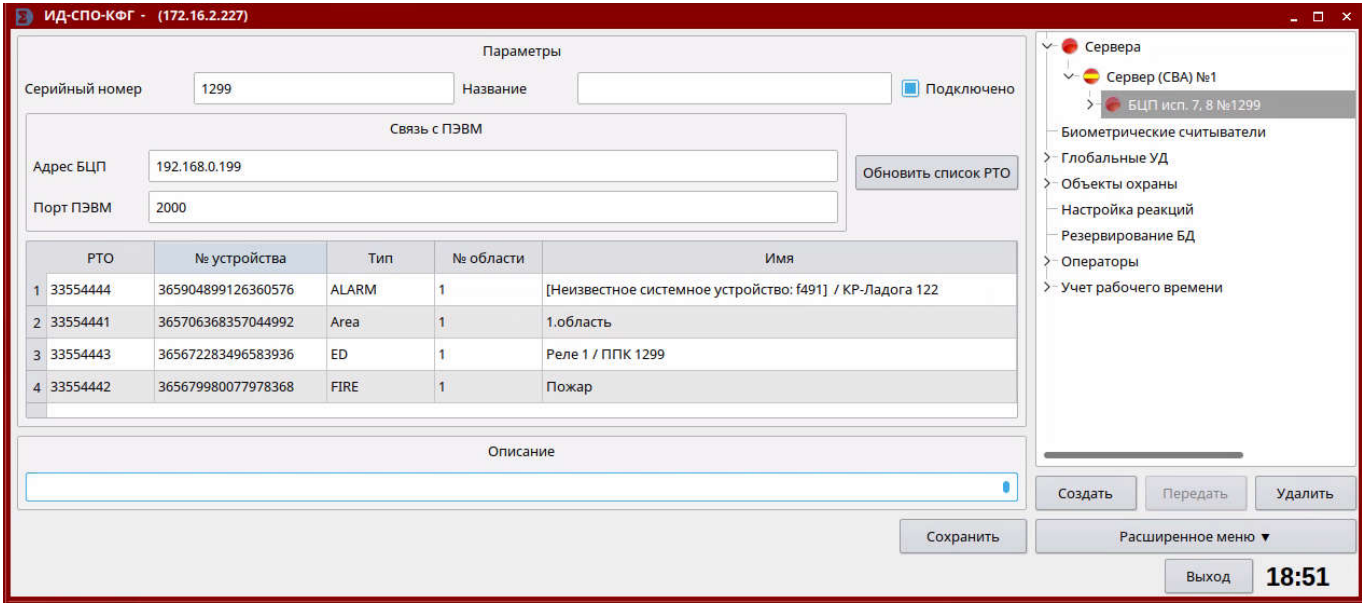

Рис. 86

# 3.7. Настройка видеосервера

Сервер id-spo-srv обладает функцией видео сервера, для подключения к серверу системы видеонаблюдения Axxon Next. Он позволяет добавлять камеры видеонаблюдения в качестве объектов дежурного режима.

Для того чтобы настроить подключение камер видеонаблюдения используется конфигуратор системы id-spo-cfg. В дереве объектов выбрать пункт «Сервера», нажать кнопку «Создать» и выбрать пункт «СОТ» (см. Рис. 87)

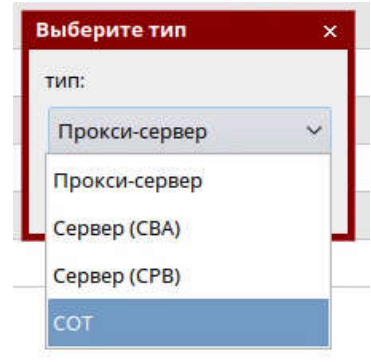

Рис. 87

В созданном окне (см. Рис. 88), в поле «Номер» указать порядковый номер сервера (должен отличаться от других серверов в системе). В поле «Номер сервера связи» указать номер того сервера СРВ, который будет использоваться также в качестве видео сервера, сам сервер СРВ должен быть заранее создан и доступен в базе данных. В поле «Название» по желанию указывается текстовое название для упрощения идентификации в дереве объектов.

Для сохранения изменений нажать кнопку «Сохранить».

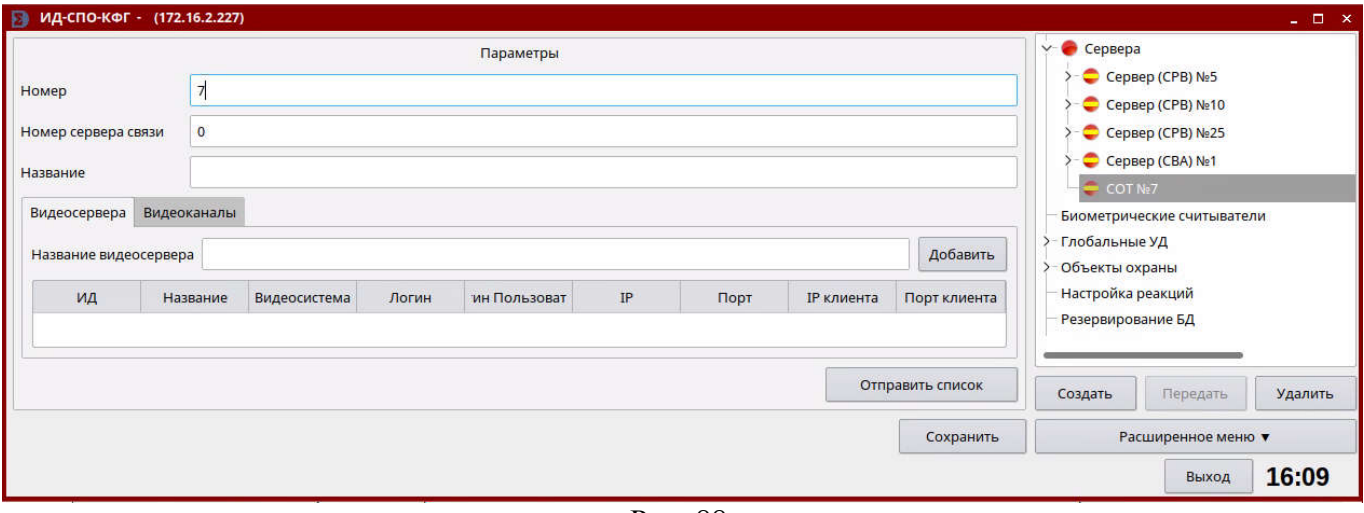

Рис. 88

ВНИМАНИЕ! Для корректной работы c клиентской частью ПО «Axxon Next» версии младше 4.5 необходимо удалить старую библиотеку командой:

sudo rm –f /opt/AxxonSoft/AxxonNext/bin/Mono.Security.dll

После чего перезагрузить компьютер с сервером Axxon.

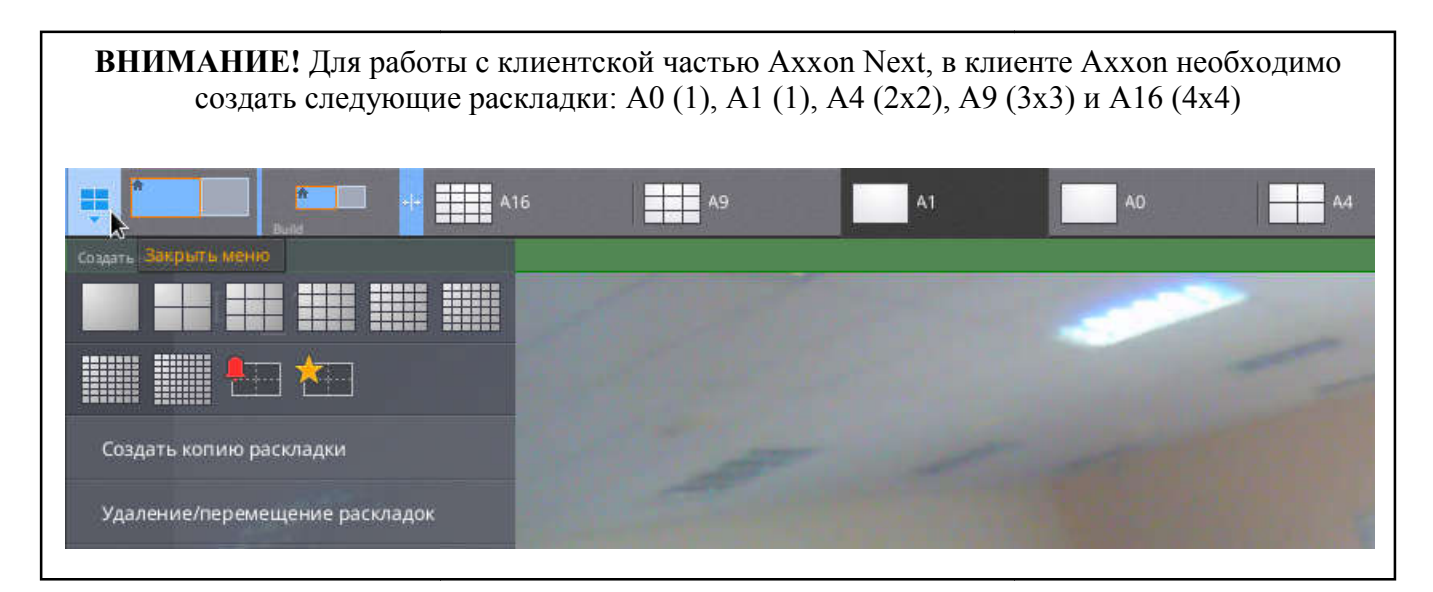

Во вкладке «Видеосервера» ввести название для будущего подключения в поле «Название видеосервера» и нажать кнопку «Добавить» (см. Рис. 89)

Далее выделить созданное подключение в таблице и заполнить основные настройки:

«ИД» - идентификатор видеосервера, задается автоматически,

«Название» - название для данного подключения,

«Видеосистема» - выбрать Axxon, для подключения к ПО «Axxon Next»,

«Логин» - логин администратора для подключения к серверу Axxon Next (по умолчанию root),

«Пароль» - пароль администратора для подключения к серверу Axxon Next (по умолчанию

root),

«**Логин пользователя»** - логин пользователя для входа в клиентскую часть Axxon Next, «Пароль пользователя» - пароль пользователя для входа в клиентскую часть Axxon Next, «IP» - ip-адрес компьютера с работающим сервером (прокси-сервером) Axxon Next, «Порт» - порт сервера (прокси-сервера) Axxon Next (по умолчанию 8000), «IP клиента» - ip-адрес компьютера с работающей клиентской частью Axxon Next, «**IP клиента» -** ip-адрес компьютера с работающей клиентской ч<br>«**Порт клиента» -** порт клента Axxon Next (по умолчанию **8888**), «Пароль СДК» - не заполняется.

После заполнения всех настроек нажать кнопку «Сохранить», которая находится сразу под полями с настройками видеосервера. Для удаления созданного видеосервера нажать «Удалить».

Для подтверждения настроек перезапустить сервер СРВ командой sudo service id-spo-srv restart. После перезагрузки сервера в настройках СОТ нажать кнопку «Отправить список».

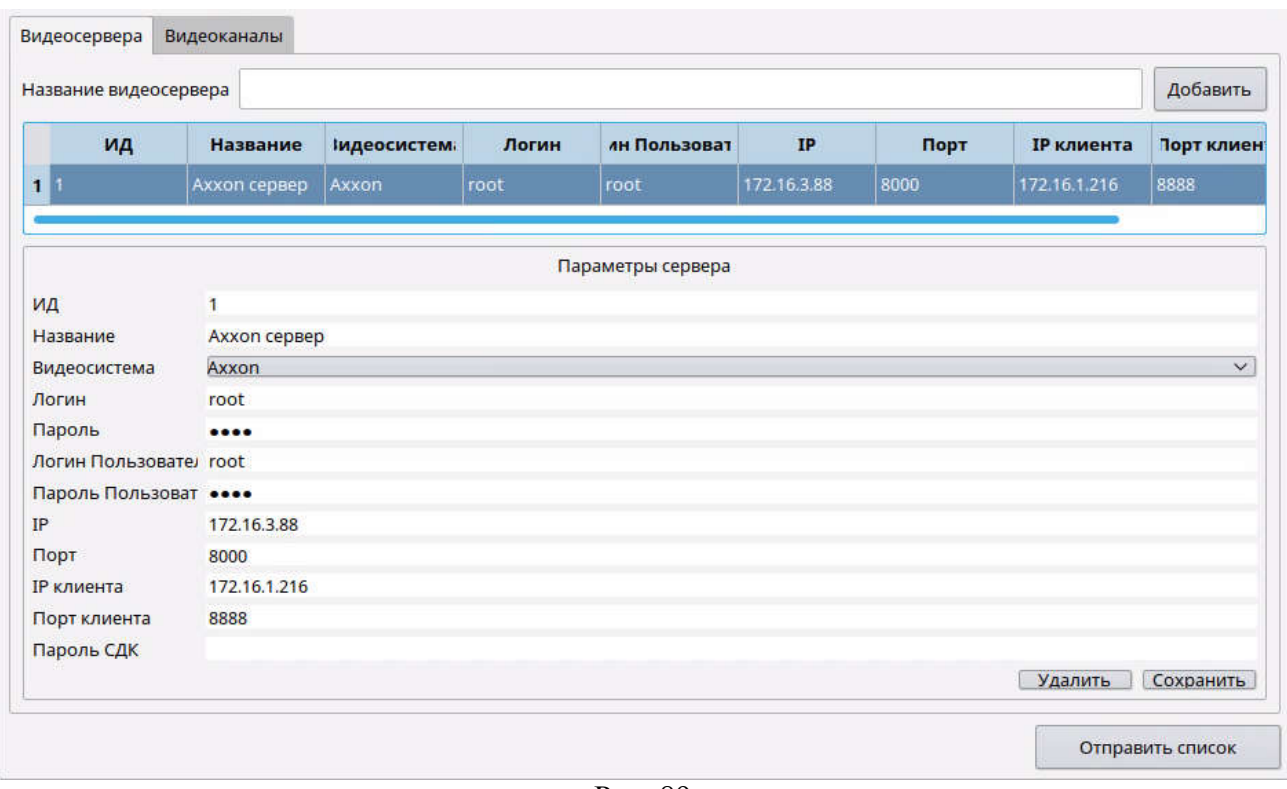

Рис. 89

В дереве объектов и в списке видеоканалов (см. Рис. 90) появится списков видеокамер. В дереве объектов и в списке видеоканалов (см. Рис. 90) появится списков видеокамер.<br>Если в клиенте Axxon настроено несколько мониторов, можно выбрать монитор для вывода тревожных событий для каждой из камер изменив настройку «**Тревожный монитор**» для каждой камеры из списка.

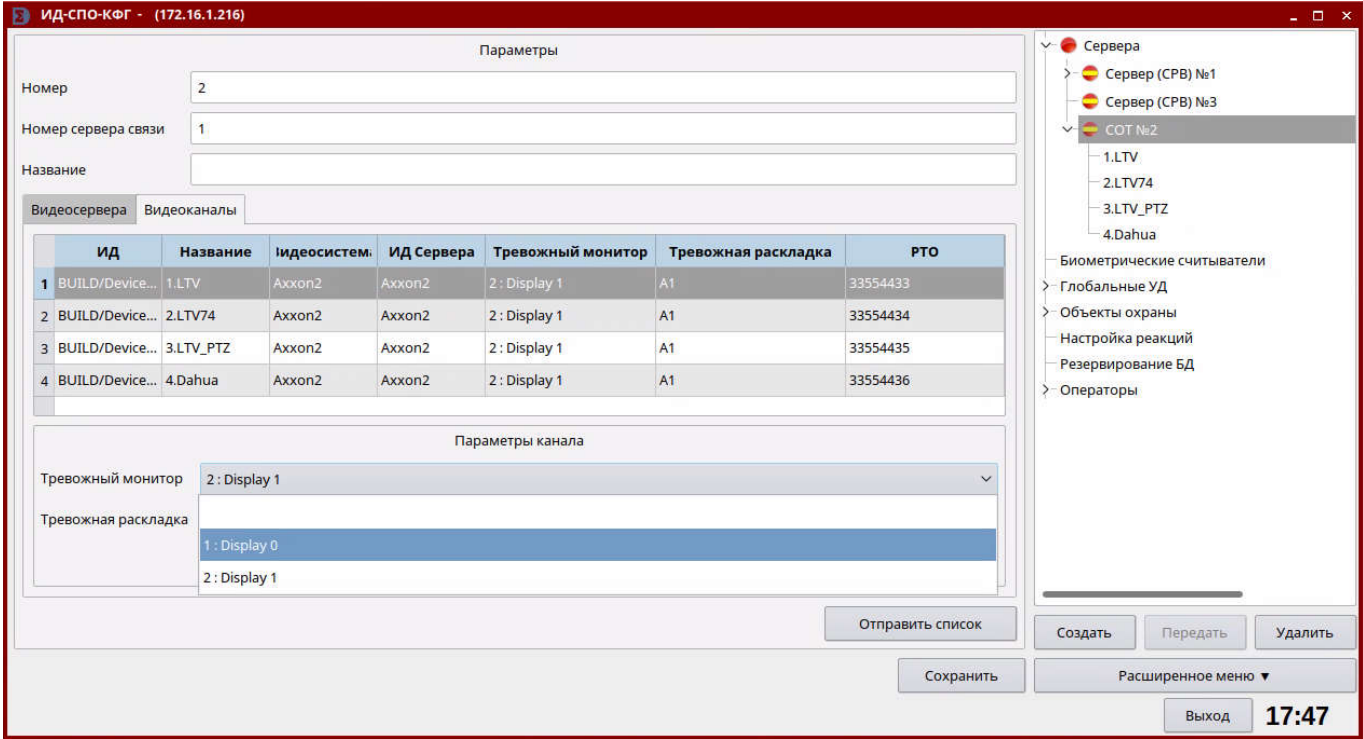

Рис. 90

## 3.7.1 Настройка реакций для вывода камер на тревожный монитор.

Для автоматического вывода изображения с камер на тревожный монитор при определенном тревожном событии, необходимо в дереве объектов конфигуратора выбрать пункт «**Настройка реакций»** (Рис. 91). Для автоматического вывода изображения с камер на тревожный монитор при<br>ленном тревожном событии, необходимо в дереве объектов конфигуратора выбрать пункт<br>ро**йка реакций**» (Рис. 91).<br>Для создания реакции в окне выбрать ка

Для создания реакции в окне слева выбрать объект и событие, по которому будет выполняться реакция. В левом окне выбрать камеру и действие, которое будет с ней выполнено. После этого нажать на кнопку «Добавить» и реакция отобразится в списке.

id-spo-srv restart.

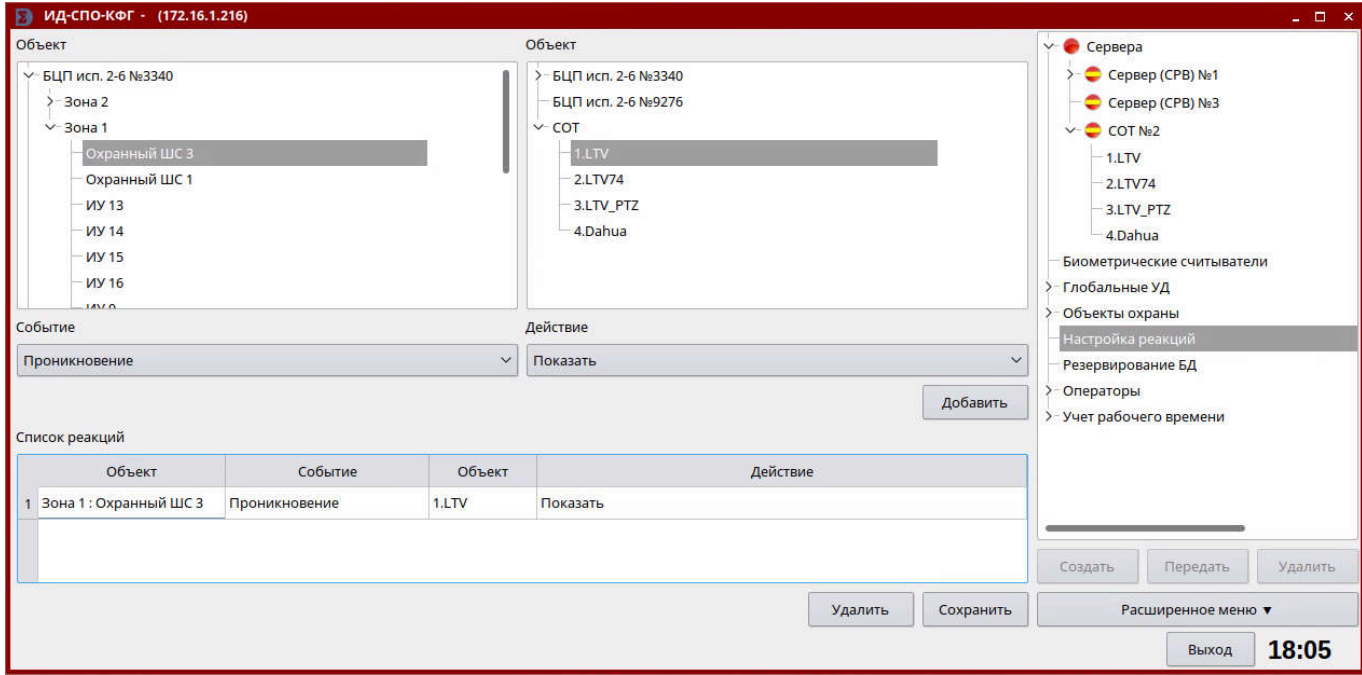

Рис. 91

# 3.8. Настройка программных средств

# 3.8.1 Прокси-сервер (ИД-СПО-СПР)

Прокси-сервер (ИД-СПО-СПР) не имеет графического интерфейса и запускается, как служба, автоматически в фоновом режиме при загрузке операционной системы.

При необходимости прокси-сервер можно остановить и запустить заново. Для этого нужно открыть консоль и выполнить команды от имени администратора операционной системы sudo service id-spo-spr stop и sudo service id-spo-spr start .

Внимание! Не рекомендуется запускать прокси-сервер id-spo-spr вручную из папки установки СПО ИНДИГИРКА.

Внимание! Нельзя запускать несколько модулей id-spo-spr на одном хосте. В данном случае СПО ИНДИГИРКА может работать некорректно.

Для конфигурирования прокси-сервера необходимо запустить конфигуратор системы (ИД-СПО-КФГ). Выбрать пункт «Сервера» в дереве объектов конфигурирования, нажать кнопку «Создать» и выбрать тип сервера «Прокси-сервер».

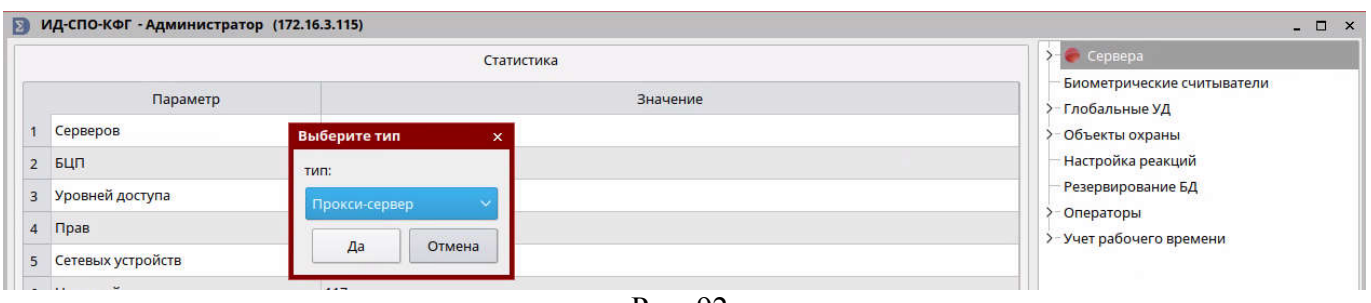

Рис. 92

В окне свойств созданного сервера (Рис. 92) указать следующие настройки:

- «Номер» - уникальный номер сервера в группе.

- «IP» - ip-адрес компьютера, на котором будет запускаться данный сервер.

- «Порт» - порт, на котором будет работать данный сервер. Если сервер (СРВ) или Сервер (СВА) и прокси-сервер будут запускаться на одном компьютере, необходимо установить для каждого из них разные порты.

- «Название» - текстовое название для идентификации сервера в дереве конфигурации, заполняется по необходимости.

НЛВТ 20006-04 32 01 65

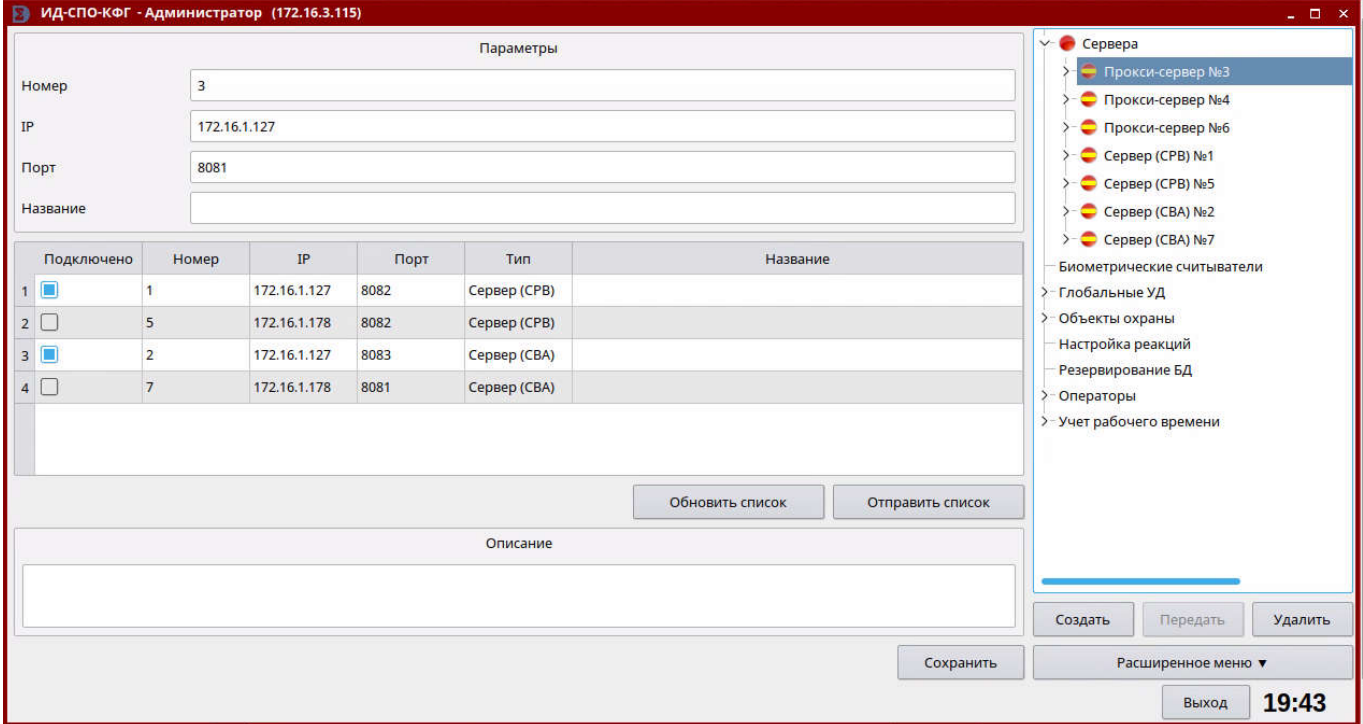

Рис. 93

- Поле выбора серверов СРВ или СВА. Если в конфигурации уже присутствуют сервера, они автоматически появятся в этом списке. Чек-боксами нужно выделить те из них, с которыми будет работать настраиваемый прокси-сервер.

После внесения всех настроек нажать кнопку «Сохранить».

Для подключения прокси-сервера к базе данных в папке с установленной СПО ИНДИГИРКА /bin/Config/ внести изменения в файл id-spo-spr.ini, структура файла:

[General] ProxyPort=8081 ProxyServerID=10 dbhost=127.0.0.1

«ProxyPort» - порт прокси-сервера. Должен соответствовать порту, заданному в конфигураторе системы.

«ProxyServerID» - номер прокси-сервера. Должен соответствовать номеру, заданному в конфигураторе системы, при создании сервера.

«dbhost» - ip-адрес базы данных с конфигурацией.

Внимание! После изменения настроек необходимо перезапустить модуль прокси-сервера. Для этого нужно открыть консоль и выполнить команды от имени администратора операционной системы sudo service id-spo-spr stop и sudo service id-spo-spr start. Или перезагрузить компьютер.

Внимание! После подключения нового сервера или изменений в конфигурации на подключенных к прокси-серверу серверах в конфигураторе системы необходимо выбрать настраиваемый прокси-сервер и нажать кнопки «Обновить список» и «Отправить список» (Рис. ). ОДР в конфигурации прокси-сервера буду обновлены. Делать эту процедуру можно только при работающем прокси-сервере.

## 3.8.2. Настройка АРМ Главное приложение (ИД-СПО-АГП)

Модуль АРМ главное приложение предназначен для получения оперативной информации о состоянии объекта, тревожных сигналов, управления ТСО и может включать в себя комплекс модулей, которые необходимы в данный момент времени для выполнения задач.

Для настройки обновленной версии АРМ используется модуль конфигурирования id-spocfg, подробнее его начальная настройка описана в разделе 3.5. Настройка модуля конфигурирования системы (ИД-СПО-КФГ) Подключить модуль id-spo-agp к необходимой базе данных можно через файл id-spo-database.ini, находящийся в папке с установленной программой /bin/Config. В нем необходимо указать ip-адрес компьютера, на котором установлена база данных.

В модуле конфигурирования id-spo-cfg выбираем сервер, с которым будет взаимодействовать АРМ, нажимаем кнопку «Создать». В открывшемся окне выбираем из списка ИД-СПО-АГП для создания (см. Рис. 94). Если рабочих мест с АРМ ТСО на объекте несколько, можно создать нужное количество ИД-СПО-АГП, которые будут использоваться.

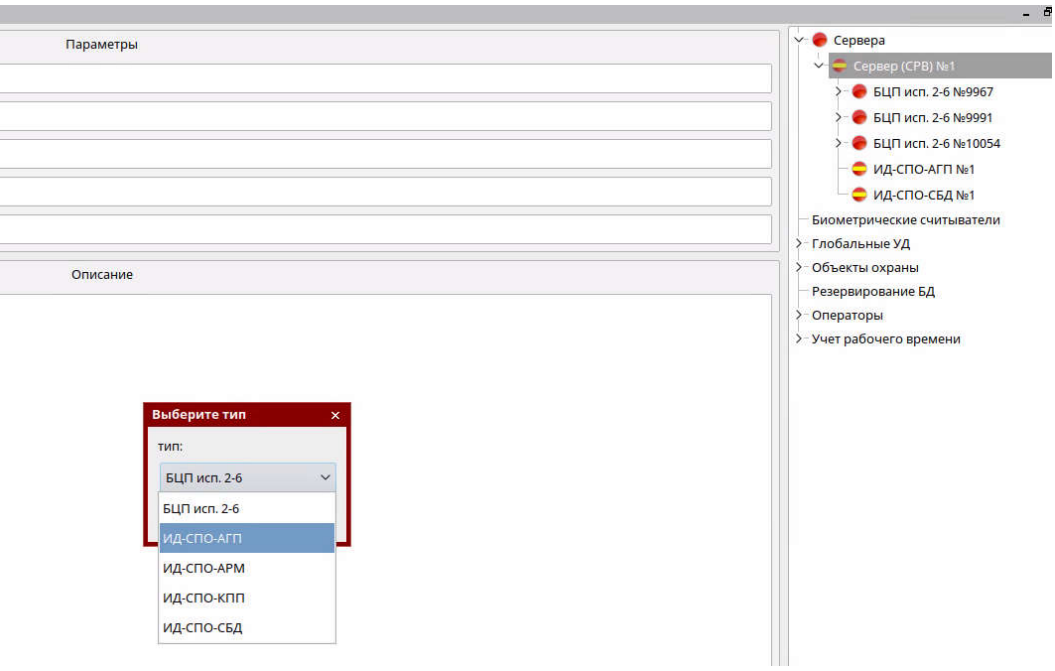

Рис. 94

В дереве объектов выбираем созданный модуль ИД-СПО-АГП для его настройки (см. Рис. 96). Для того чтобы сформировать внешний вид модуля, расположим на нем необходимые модули из предложенных:

- ИД-СПО-АРМ – модуль карты. На нем располагаются планы объекта и значки ТСО в виде визуализаторов.

- ИД-СПО-КПП – модуль фотоидентификации КПП. Для контроля прохождения людей через точки доступа, при наличии информации из Бюро пропусков.

- Подробный протокол событий – протокол событий, основанный на информации из базы данных, с расширенной функциональностью. Для его работы требуется соответствующая лицензия ИД-СПО-СГО.

- Протокол событий – протокол событий, основанный на оперативной информации из сервера. Дополнительная лицензия не требуется.

- Панель управления – модуль, на котором располагаются кнопки управления ТСО, информация о состоянии ТСО и счетчики тревожных событий.

- ИД-СПО-АМП – модуль местоположения. Служит для определения в каком помещении в данный момент находится пользователь.

- ИД-СПО-СГО – модуль генератор отчетов, можно вынести для работы на необходимый экран.

Из списка с левой стороны окна модули нужно перенести в правую часть, посредством стрелок (Рис. 95). Направление стрелки указывает, с какой стороны от предыдущего добавленного модуля появится следующий. Так, для удобства наблюдения ИД-СПО-АРМ занимает большую площадь пространства, подробный протокол событий (так как имеет горизонтальную структуру отображения информации) удобнее располагать сверху либо снизу относительно карты, а Панель управления, так как она имеет вертикальную структуру, добавляется справа либо слева, от карты и протокола.

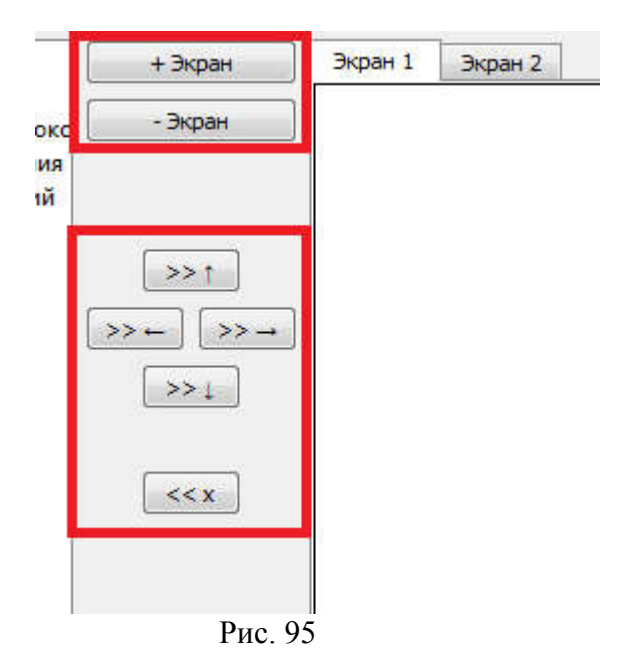

Кнопки «+ Экран» и «- Экран» (Рис. 95) отвечают за добавление большего количества экранов в конфигурацию модуля ИД-СПО-АГП, на дополнительных экранах можно разместить дополнительный модуль карты, КПП, Генератор отчетов и так далее.

Внимание! Для работы модулей ИД-СПО-АРМ, Подробного протокола событий и ИД-СПО-АМП и Генератора отчетов необходимы соответствующие лицензии.

Другие настройки ИД-СПО-АГП:

IP - ip-адрес компьютера, на котором будет запускаться этот созданный модуль АГП. Если адреса не будут совпадать, то конфигурация АГП не будет найдена в базе данных.

Экран – если на рабочей станции несколько мониторов, модуль АГП будет запускаться на указанном (для Astra Linux 0 - это первый монитор в системе, 1 – второй и т.д.).

Чек-бокс «На весь экран» - при выставлении данной отметки АГП будет открываться поверх всех окон и интерфейса операционной системы.

Чек-бокс «Сенсорный экран» - при выставлении данной отметки в АГП будет увеличен размер элементов, необходимых для удобного взаимодействия с сенсорным экраном.

НЛВТ 20006-04 32 01 68

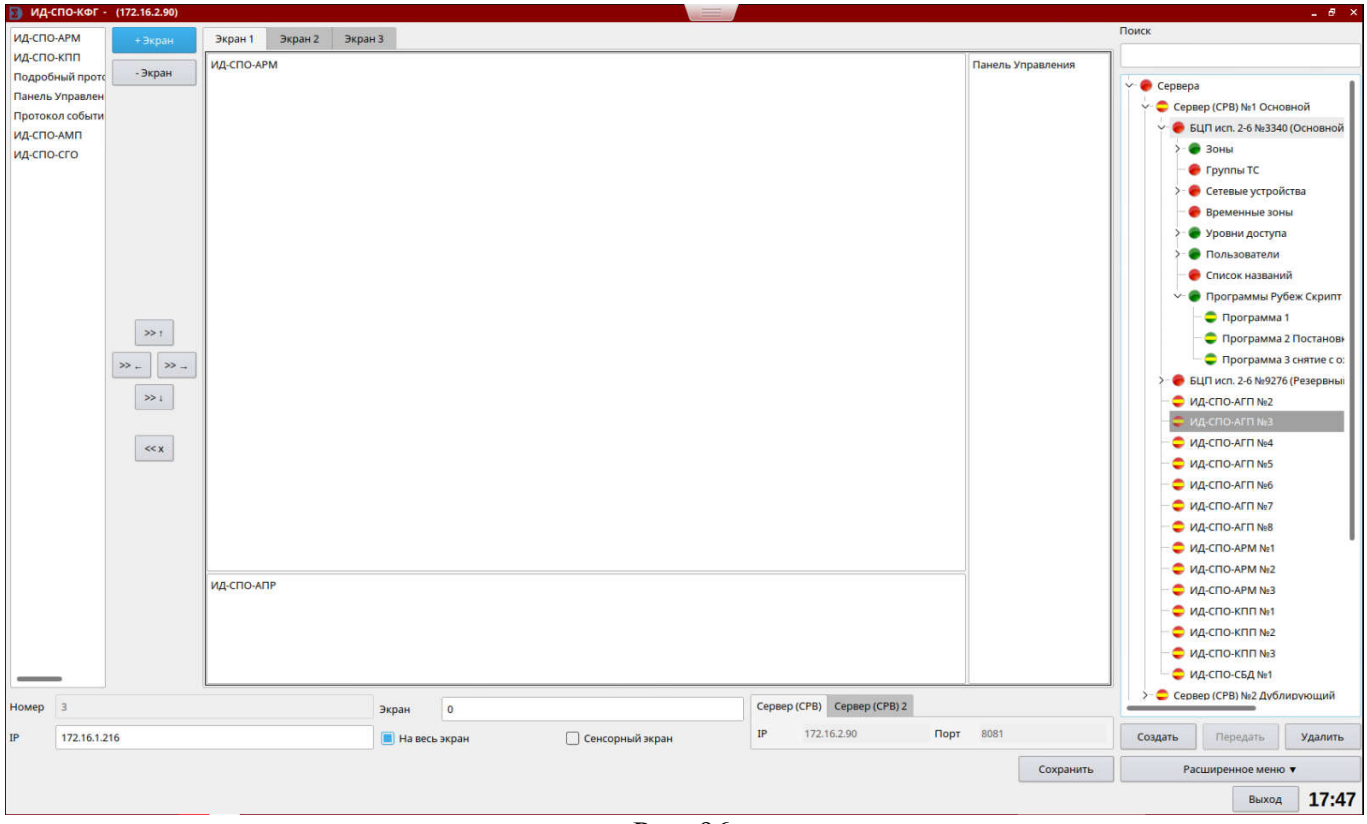

Рис. 96

Для подтверждения изменений нажать кнопку «Сохранить» в нижней части экрана.

# 3.8.2.1 Конфигурирование карты объектов ТСО (ИД-СПО-АРМ)

Последним этапом создания является расстановка объектов ТСО на планах. Для этого используем пункт в дереве объектов под названием «Объекты охраны» (см. Рис. 97).

Верхняя часть окна используется для создания планов объекта охраны. Для этого необходимо ввести произвольное название плана в поле «Название» и нажать кнопку «Добавить». Для того чтобы планы были вложенные друг в друга, ниже строится дерево объектов. Если необходимо, чтобы один план зависел от другого, он выбирается курсором и следующий план создается на выбранном плане. Переходы между планами будут осуществляться посредством ссылок, которые создаются автоматически при создании вложенных планов.

Каждый план имеет основные настройки – это название плана и картинка в формате .jpg в качестве подложки (схемы), на которой будут располагаться визуализаторы ТСО. Картинку к выбранному плану можно привязать через пункт «Фон плана» выбрав её, нажав на кнопку с тремя точками, через файловый менеджер системы (см. Рис. 98).

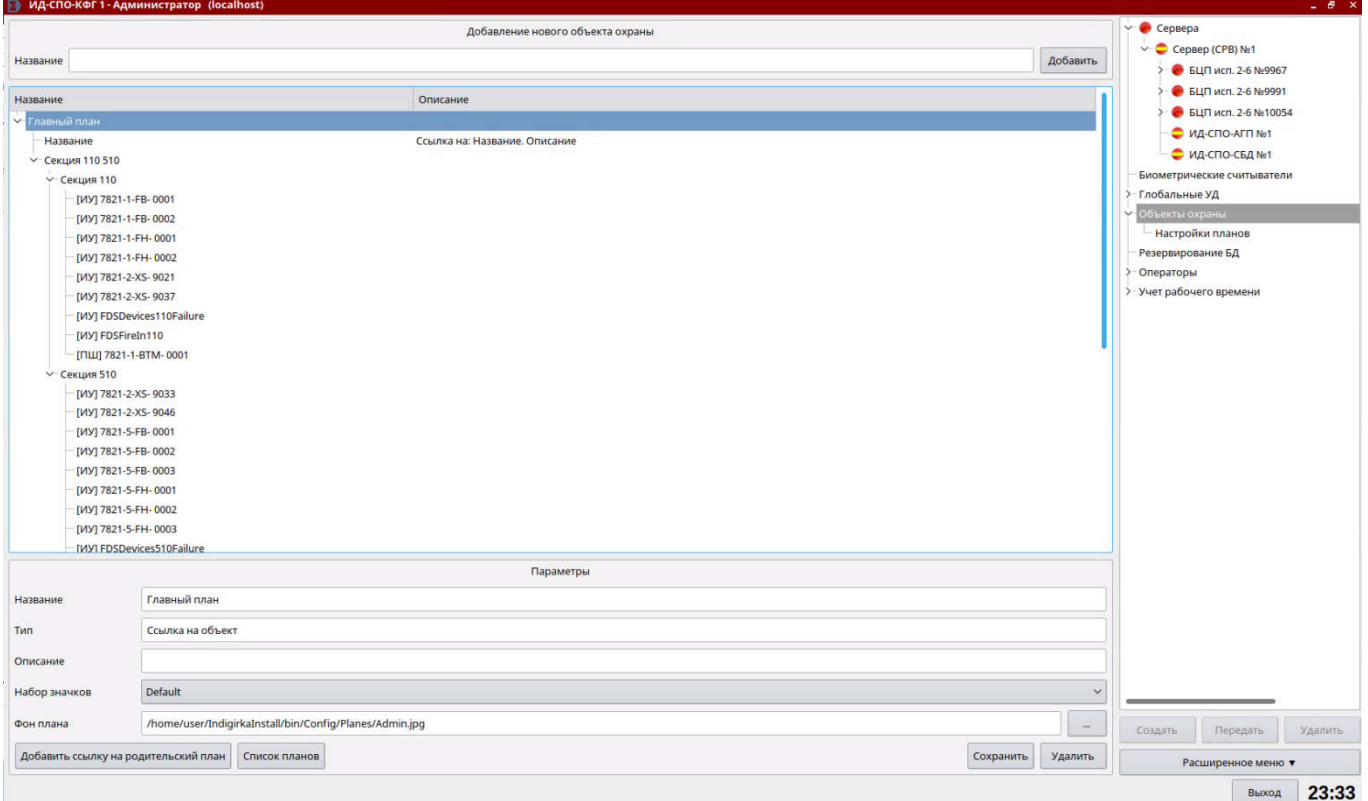

Рис. 97

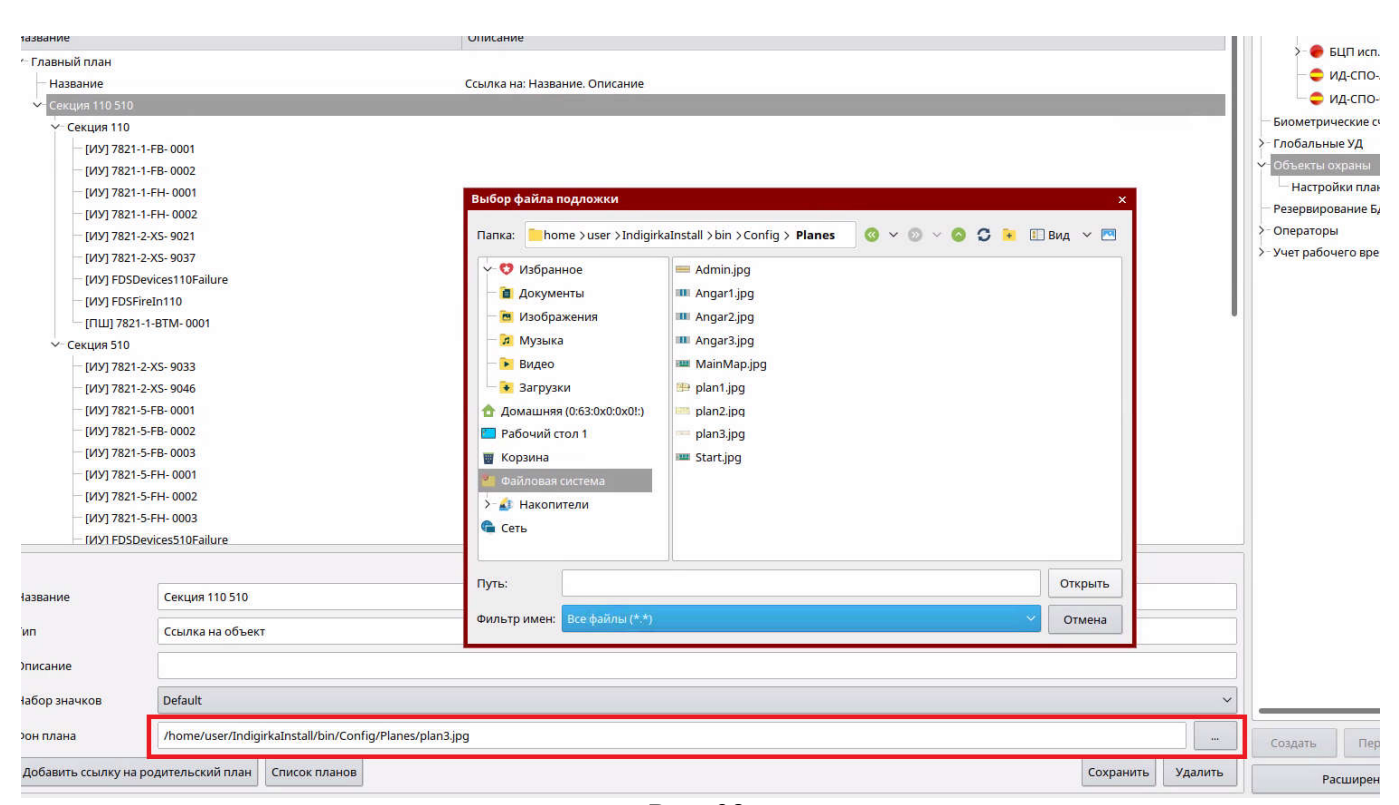

Рис. 98

На каждый добавленный план можно вынести необходимое количество визуализаторов ТСО. Для этого открыть в дереве объектов нужный БЦП, выбрать ТСО или зону, содержащую ТСО и перетащить их на выбранный план (см. Рис. 99)

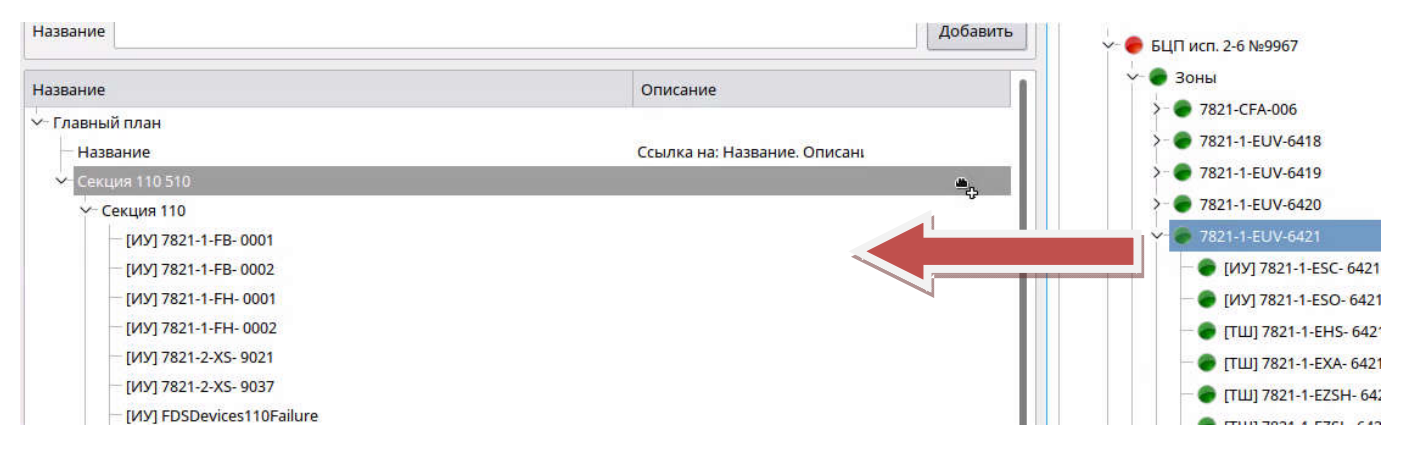

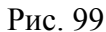

Для каждого добавленного ТСО, Зоны или Ссылки в параметрах можно изменить набор значков (Рис. 100). Наборы значков для каждого вида ТСО находятся в папке с установленной СПО ИНДИГИРКА /bin/Config/Icons. Если для проекта нужны значки, отличные от стандартных системный программист может добавить дополнительные наборы значков в соответствующие папки.

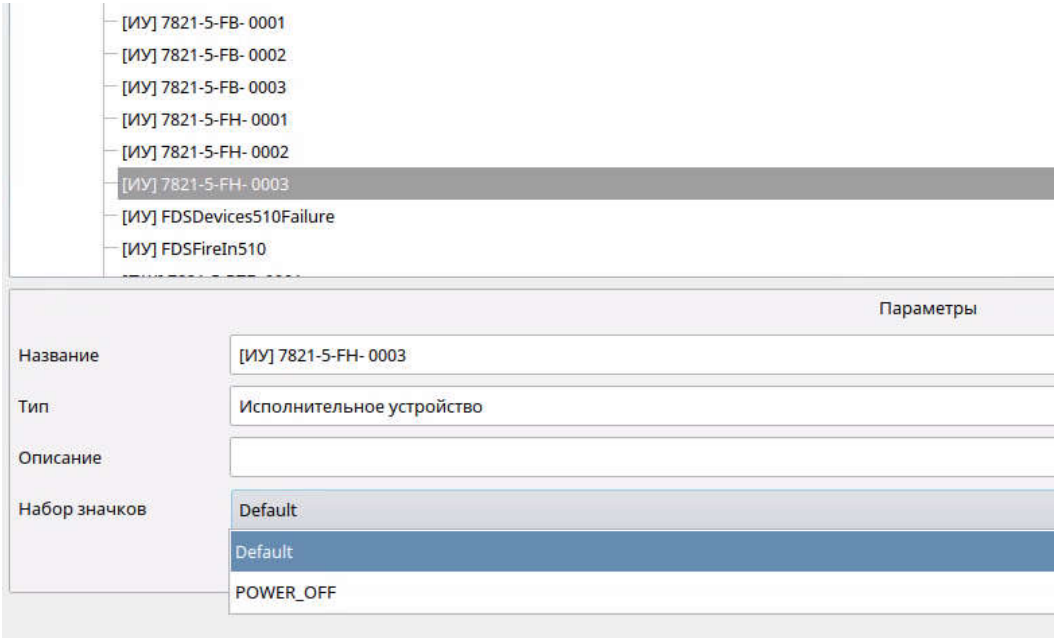

Рис. 100

Внимание! Для корректной работы пользовательские наборы значков должны находиться в папке /bin/Config/Icons/\*Папка с типом ТСО\* с установленной СПО ИНДИГИРКА.

После формирования дерева планов, необходимо расставить значки на планах визуально. Для этого в дереве объектов открыть подпункт «Настройки планов» в пункте «Объекты охраны» (см. Рис. 101). В левой части находится сформированное дерево планов, справа – визуализация. При выборе плана в левой части он отобразится в правой, с установленными на нем ТСО. Значки ТСО на текущем плане по умолчанию создаются в левом верхнем углу плана.

Внимание! Если в дереве планов выбран план, ему можно изменить масштаб комбинациями клавиш "CTRL+ " для увеличения и "CTRL -" для уменьшения. Если выбран значок ТСО на плане, его так же можно увеличить или уменьшить данными сочетаниями клавиш.

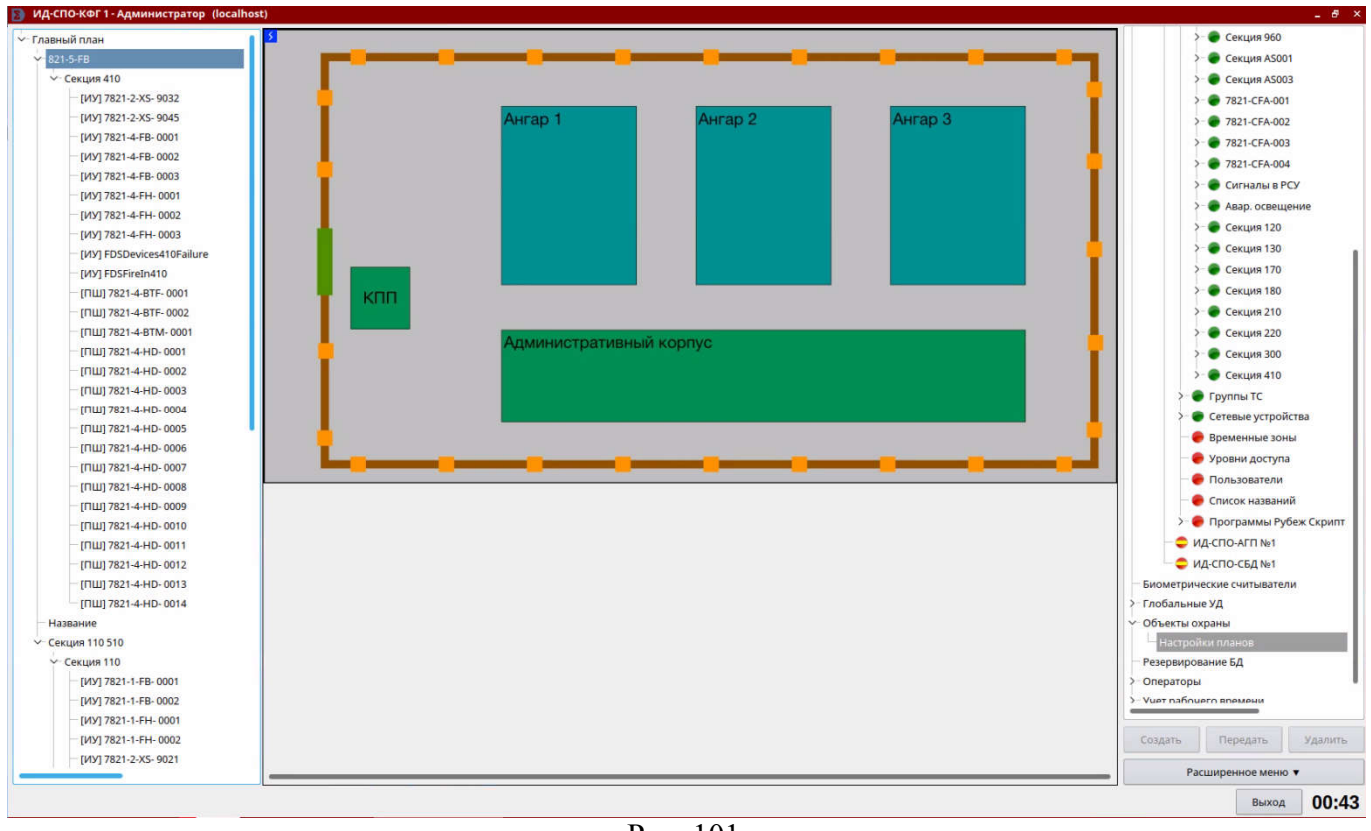

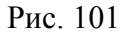

Для выбора и перемещения значков ТСО по плану можно использовать мышь или стрелочки на клавиатуре. При наведении курсора мыши на значок ТСО на плане всплывает контекстное меню с названием данного ТСО (см. Рис. 102). При двойном нажатии на названии ТСО слева в дереве планов, значок соответствующего ТСО будет мигать для удобства его нахождения на плане.

НЛВТ 20006-04 32 01 72

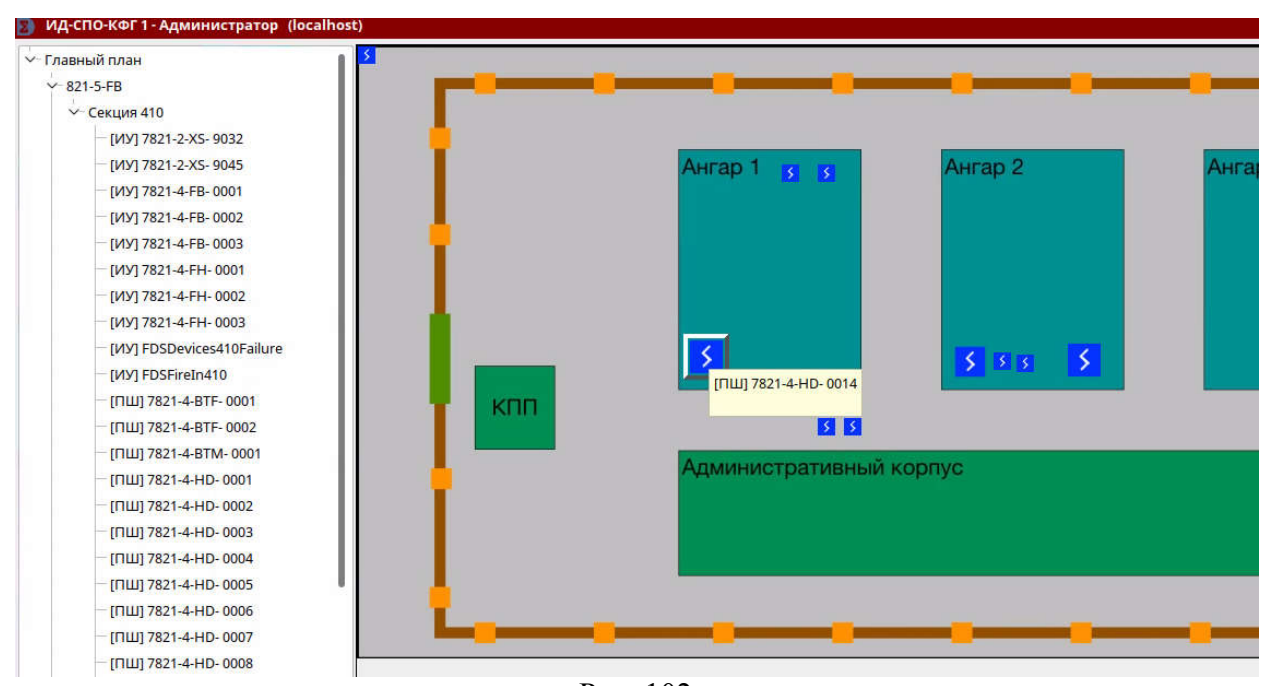

Рис. 102

## 3.8.2.2 Дополнительные настройки карты (ИД-СПО-АРМ)

При использовании стандарных настроек модуля карты (ИД-СПО-АРМ) отдельно его создавать не нужно. Если необходимо, чтобы на плане в дежурном режиме отображались только разрешенные планы для данного АГП и названия ОДР показывались около значков на постоянной основе, эту настройку можно сделать, создав в конфигураторе системы id-spo-cfg в необходимом сервере ИД-СПО-АРМ (Рис. 103).

В поле IP указать ip-адрес компьютера, где будет запускаться данный АРМ.

Чек-бокс «Показывать названия ОДР» отвечает за постоянное отображение названий объектов около значков в дежурном режиме.

В дереве планов чек-боксами выделяются те, на которые будут отображаться в АРМ, остальные будут скрыты.

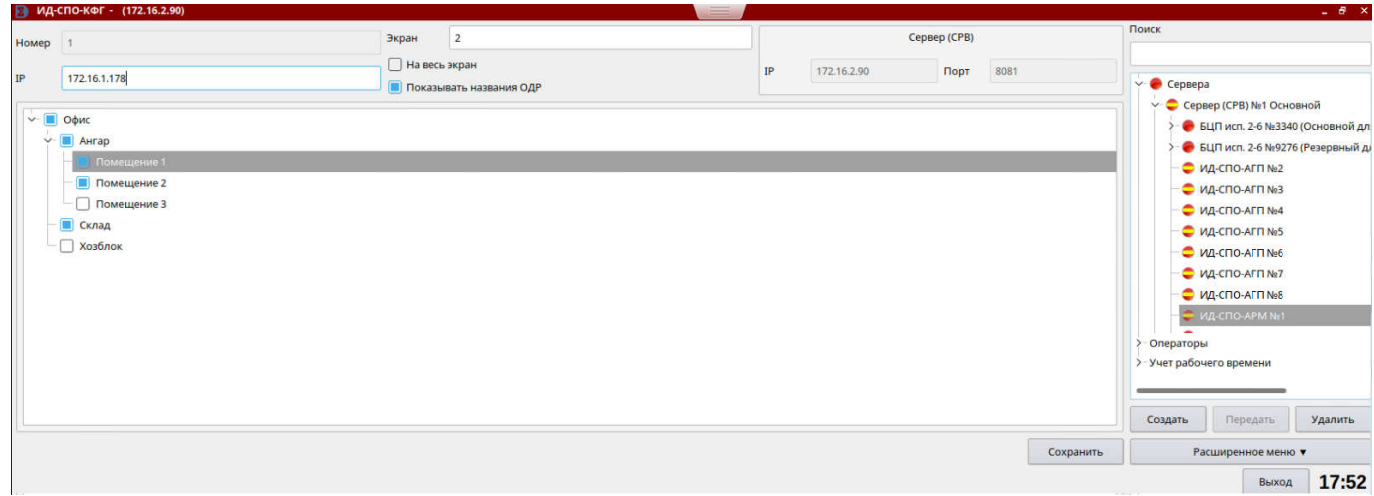

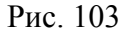
## 3.8.3. Сервер работы с СУБД (ИД-СПО-СБД)

Сервер работы с СУБД (ИД-СПО-СБД), принимает события от сервера и записывает их в базу данных. Он устанавливается на любой хост (см. раздел 3.1. Установка СПО ИНДИГИРКА) и может локально или удаленно подключаться к СУБД PostgreSQL и серверу. После установки ИД-СПО-СБД необходимо активировать лицензию.

Примечание! Без лицензии модуль ИД-СПО-СБД не будет работать.

Примечание! Максимальный размер записи одного события в базе данных не превышает 200 байт.

Внимание! Для корректной работы ИД-СПО-СБД требуется установить и настроить СУБД PostgreSQL 9.6. Этот процесс описан в разделе 3.3. Настройка СУБД Postgresql.

Далее нужно перейти в папку /bin/Support/DataBaseProtocol с установленной СПО ИНДИГИРКА. Открыть консоль (терминал Fly) и запустить скрипт create-idspodb.sh через команду sudo ./create-idspodb.sh (см. Рис. 104).

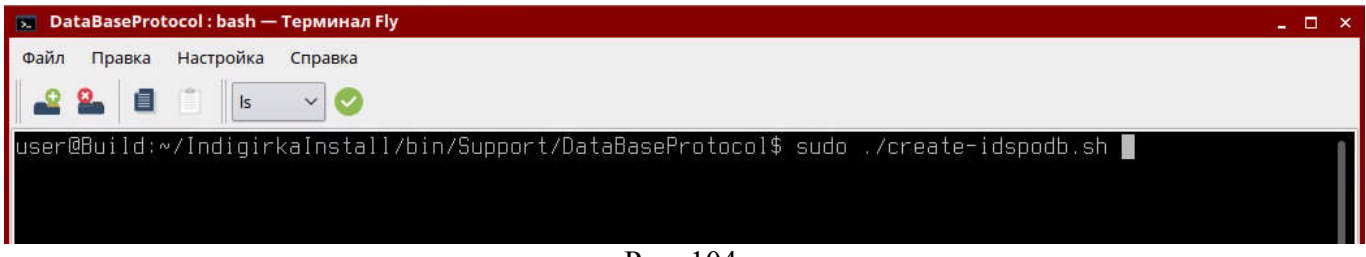

Рис. 104

Данный скрипт автоматически сконфигурирует СУБД PostgreSQL 9.6 и создаст базу данных idspodb.

Модуль ИД-СПО-СДБ не имеет графического интерфейса. Первоначальная настройка содержаться в файле id-spo-database.ini в папке Config. Данный файл создается автоматически при первом запуске модуля ИД-СПО-СДБ, в нем указывается адрес базы данных из которой модуль будет брать свои настройки. По умолчанию значение адреса базы данных 127.0.0.1:

## [General] dbhost=127.0.0.1

Для редактирования данного файла рекомендуется использовать Midnight Commander, запущенный в терминале, через команду sudo mc;

Для настройки модуля ИД-СПО-СБД необходимо открыть модуль ИД-СПО-КФГ, выбрать сконфигурированный сервер, с которым будет работать модуль, и нажать кнопку «Создать» (см. Рис. 105). В появившемся окне выбрать пункт «ИД-СПО-СБД» и нажать «ОК».

Модуль ИД-СПО-СБД появится в «дереве» объектов, как элемент выбранного сервера (см. Рис. 106). В свойствах необходимо заполнить IP адрес компьютера, на котором будет запускаться данный модуль. Это сделано для исключения запуска нескольких одинаковых модулей на разных компьютерах и сбоям в работы системы записи данных в СУБД.

Примечание! Чтобы изменения вступили в силу рекомендуется перезагрузить компьютер.

# 74

## НЛВТ 20006-04 32 01

Примечание! Сервер работы с СУБД (ИД-СПО-СБД) не имеет графического интерфейса и запускается, как служба, автоматически в фоновом режиме при загрузке операционной системы.

Примечание! При необходимости сервер работы с СУБД можно остановить и запустить заново. Для этого нужно открыть консоль и выполнить команды от имени администратора операционной системы sudo service id-spo-sbd stop и sudo service id-spo-sbd start .

Примечание! Не рекомендуется запускать сервер работы с СУБД id-spo-sbd из папки установки СПО ИНДИГИРКА.

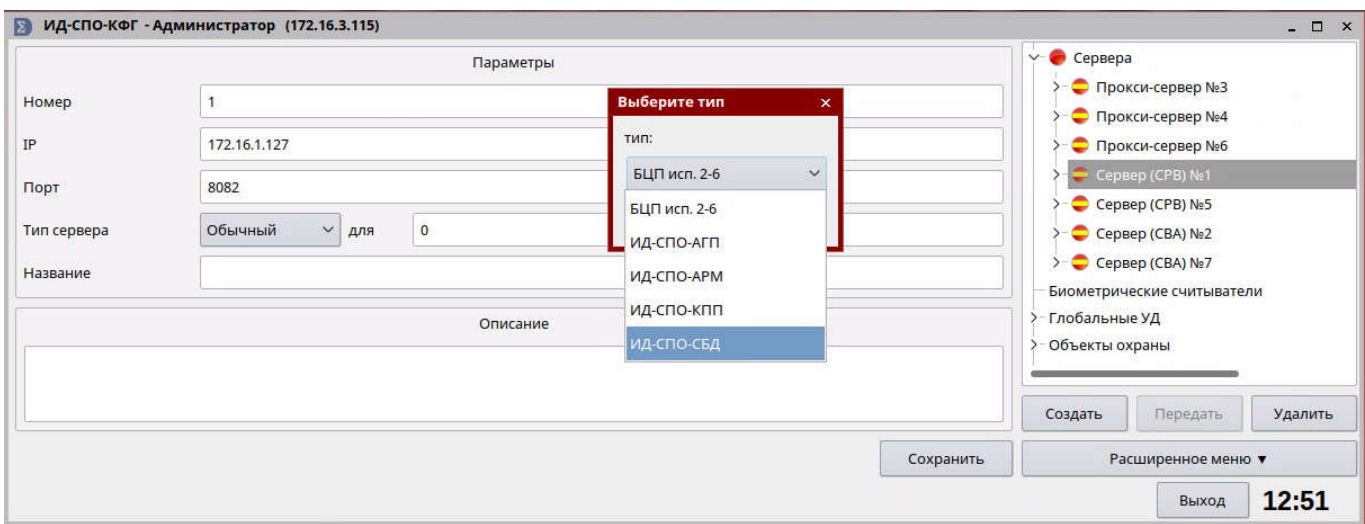

Рис. 105

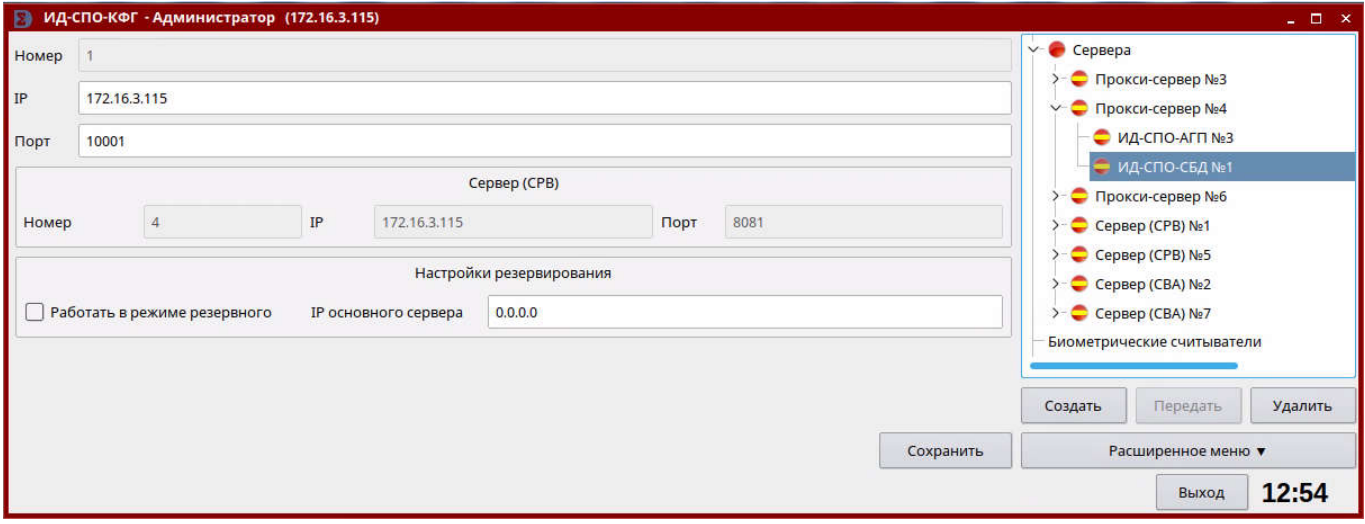

Рис. 106

## 3.8.4. АРМ Генератор отчетов (ИД-СПО-СГО)

АРМ Генератор отчетов (ИД-СПО-СГО) предназначен для формирования отчетов из базы данных и сохранения отчетов в файл. Он устанавливается на любой хост (см. раздел 3.1. Установка СПО ИНДИГИРКА) и может локально или удаленно подключаться к СУБД PostgreSQL.

Примечание! Для корректной работы модуля ИД-СПО-СГО требуется правильно настроенный Сервер работы с СУБД (см. раздел 3.8.3. Сервер работы с СУБД (ИД-СПО-СБД)) и наличие лицензии ЛИЦ-ИД-СПО-СГО.

АРМ Генератор отчетов запускается исполняемым файлом id-spo-sgo. Первоначальная настройка содержаться в файле id-spo-database.ini в папке Config. Данный файл создается автоматически при первом запуске модуля, в нем указывается адрес базы данных из которой модуль будет брать свои настройки. По умолчанию значение адреса базы данных 127.0.0.1:

#### [General] dbhost= $127.0.0.1$

При запуске модуля ИД-СПО-СГО открывается окно авторизации (см. Рис. 107), в котором нужно ввести имя пользователя и пароль.

Примечание! Данный пароль не имеет отношения к серверу (ИД-СПО-СРВ) и задается локально для модуля (ИД-СПО-СГО).

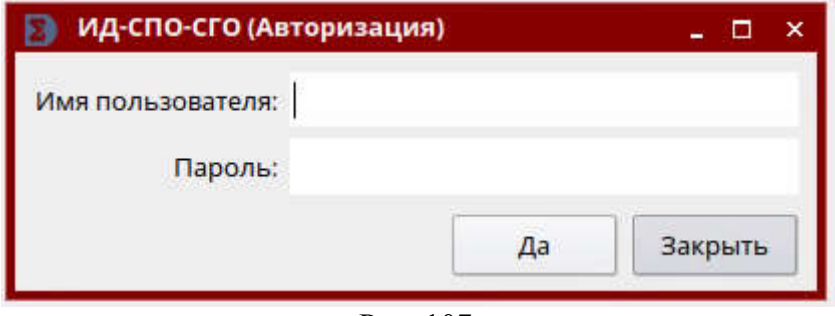

Рис. 107

При неправильно веденном пароле появится сообщение «Ошибка авторизации». После успешной авторизации откроется окно «ИД-СПО-СГО».

Полное описания работы с АРМ Генератор отчетов (ИД-СПО-СГО) смотрите в документации «СПО ИНДИГИРКА Руководство оператора НЛВТ.20006-04 34 01».

# 3.9. Резервирование

СПО ИНДИГИРКА позволяет осуществить полное резервирование принимаемых данных от БЦП исп.2-6. БЦП одновременно подключаются к двум серверам. К основному через Ethernet, к резервному через RS-232. Один или несколько АРМов в свою очередь также подключаются сразу к двум серверам (см. Рис. 108). При потере связи с одним из серверов (или линии связи между сервером и БЦП) система безопасности продолжит работать. В АРМ оператора отобразится информационное сообщение о потери связи с одним из серверов.

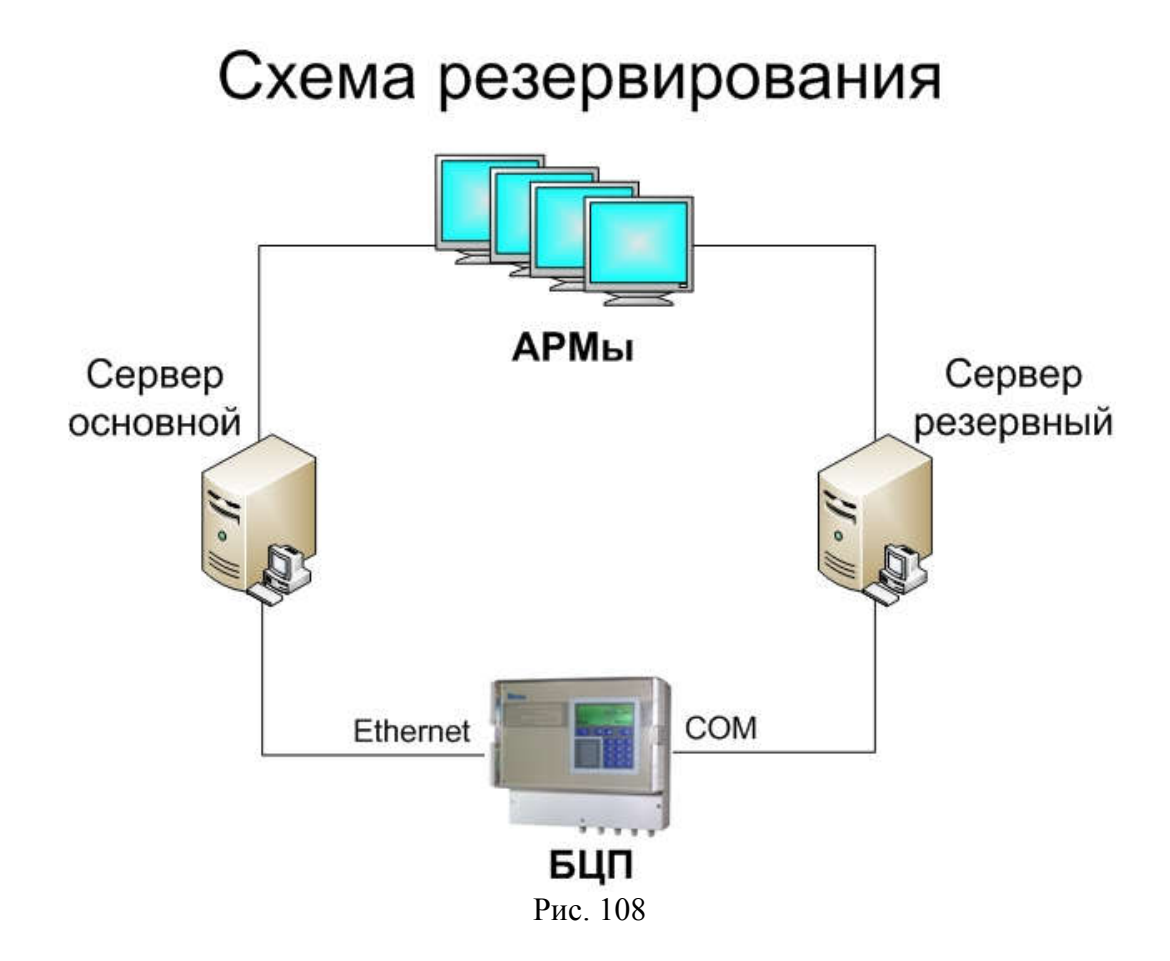

Для осуществления резервирования необходимо, чтобы были выполнены следующие условия:

Прошивка БЦП Р-08 V2.20.6769 (и выше)

Версия основного и резервного серверов (ИД-СПО-СРВ) – 1.2.0.1463 (и выше) Конфигурация основного и резервного сервера должна полностью совпадать.

## Настройка БЦП исп.2-6

Чтобы БЦП одновременно работал с двумя серверами необходимо включить режим резервирования (Меню (F1) – Конфигурация (4) – БЦП (9) – ПЭВМ (5) – Резерв [Да] (7) )

При использовании в качестве резервного сервера ИД-ССР-2 скорость обмена RS-232 в БЦП необходимо установить 19200 (Меню (F1) – Конфигурация (4) – БЦП (9) – ПЭВМ (5) – Обмен [19200] (3) )

## 3.9.1 Настройка резервирования сервера с помощью конфигуратора ИД-СПО-КФГ

При создании серверов в модуле конфигурирования ИД-СПО-КФГ необходимо выставить для них необходимые настройки.

Для основного сервера выбрать тип сервера «Основной» (Рис. 109).

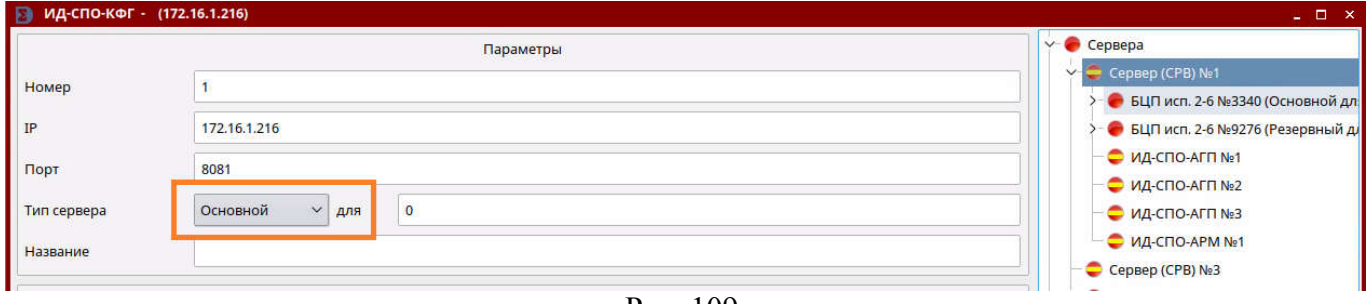

#### Рис. 109

При настройке БЦП в основном сервере необходимо указать как настройки для подключения по LAN, так и по COM. Для COM указать название порта и скорость обмена RS-232 (Рис. 110). Тип подключения стоит оставить LAN, дублирующий сервер автоматически примет для себя противоположную натройку.

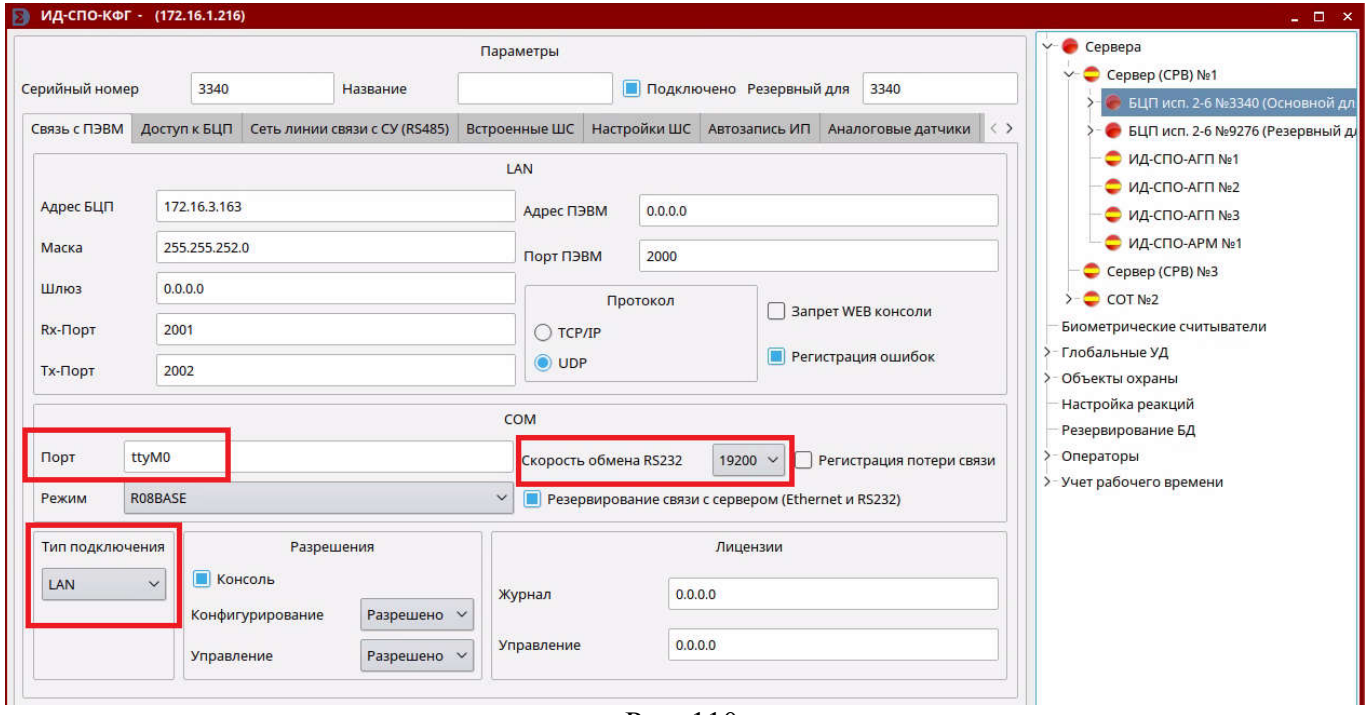

Рис. 110

Для резервного сервера выбрать тип сервера «Дублирующий» и указать номер сервера, для которого он является дублирующим (Рис. 111). Добавлять вручную БЦП в резервный сервер не нужно, он получит их из настроек основного сервера.

НЛВТ 20006-04 32 01 78

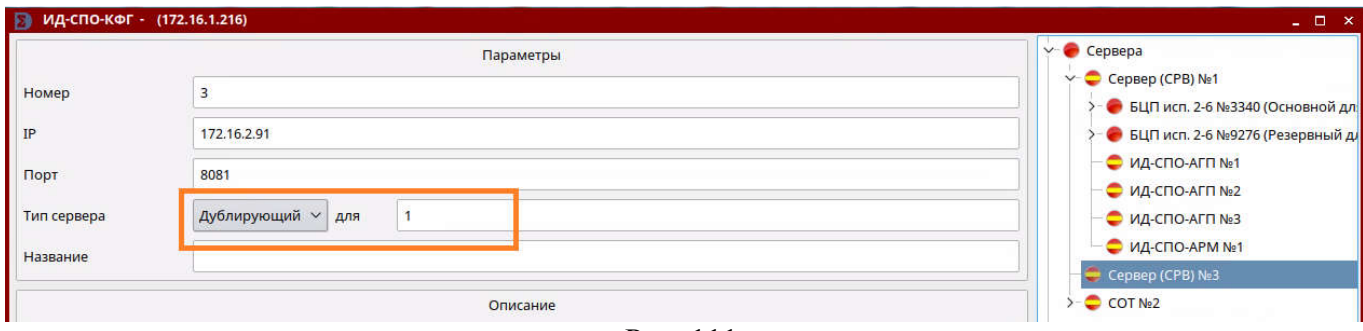

Рис. 111

Конфигурация основного и резервного сервера должны полностью совпадать, за исключением параметра подключения БЦП (к основному через Ethernet, к резервному через COM).

# 3.9.2 Настройка резервирования для АРМ Главное приложение (ИД-СПО-АГП).

Для резервирования в модуле ИД-СПО-АГП в его настройках в конфигураторе системы задать ip-адрес и порт сервера, который он будет считать резервным (Рис. 112)

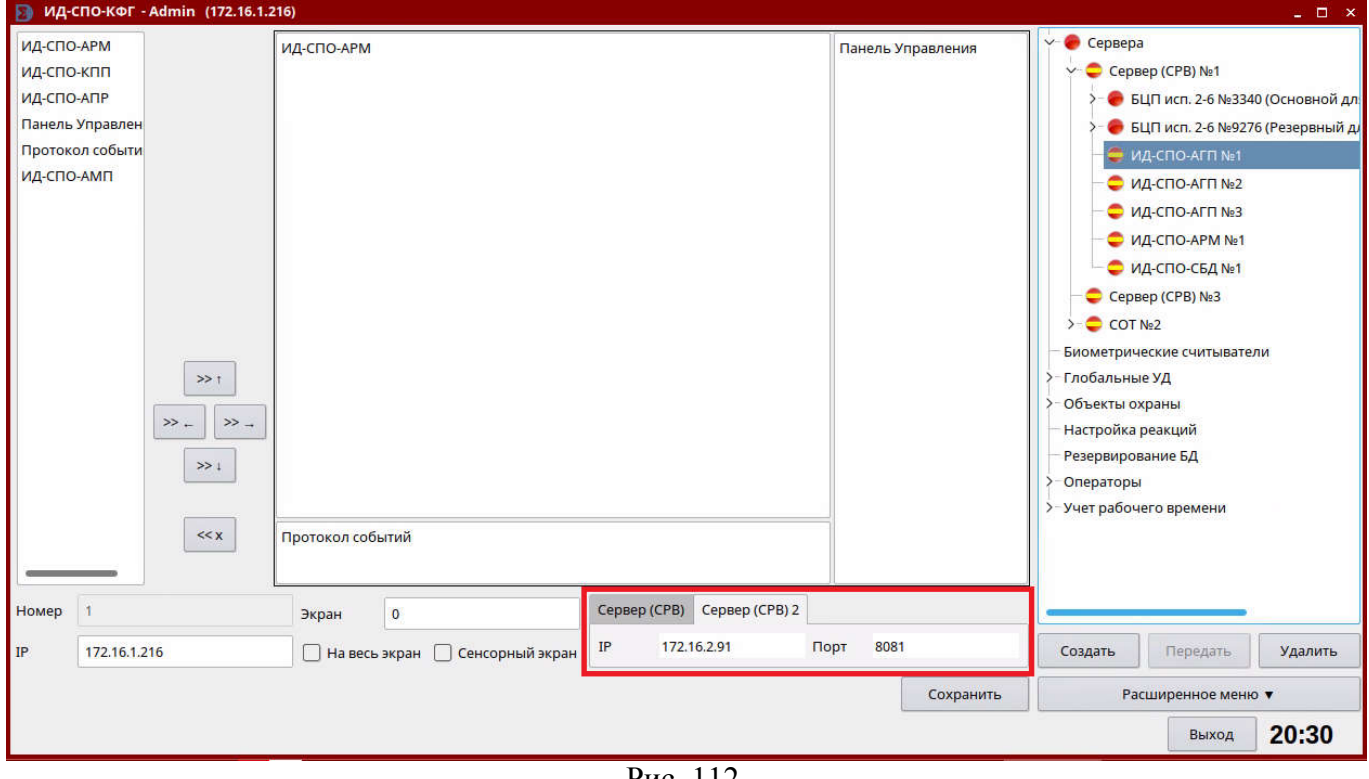

Рис. 112

## 3.9.3. Настройка резервирования базы данных.

Для настройки резервирования базы данных и ее автоматического переключения необходимо выполнить следующие шаги:

1) Настроить файл Postgres.conf. Файл находится в директории /etc/postgresql/9.6/main

wal\_level=hot\_standby max wal senders=5 wal keep segments=32 hot\_standby=on

2) Настроить файл hd ba.conf. Файл находится в директории /etc/postgresql/9.6/main

Необходимую строчку, приведенную ниже раскомментировать (убрать знак #), на основном сервере в ip-адресе указать адрес резервного сервера, на резервном сервере укзазать ip-адрес основного.

#host replication postgres 127.0.0.1/32 trust

3) Убедится что файлы Postgres.conf и hd ba.conf с правами postgres:postgres.

При изменениях в данных файлов для принятия измерений необходимо перезагрузить СУБД Postgresql командой sudo service postgresql restart.

4) Для резервирования базы при настройке сохранить ее в архив. Базы находятся в дирректории /var/lib/postgresql/9.6

5) Добавить файл recovery.conf (содержится в папке с установленной СПО ИНДИГИРКА /bin/Support/DataBaseRep) в папку /var/lib/postgres/9.6 и в папку /var/lib/postgres/9.6/main

В файле recovery.conf заменить ip-адрес в настройке host на адрес основной базы данных. Убедится что эти файлы с правами postgres:postgres

6) Настроить файл hosts (/etc/hosts)

127.0.0.1 Indigirka (вместо Indigirka можно поставить любое имя, главное чтобы оно одинаково было настроено на всех компьютерах, участвующих в процессе резервирования).

Данная настройка - для компьютеров, где будет располагаться основная и резервная базы данных.

Для клиентов вместо 127.0.0.1 указывается ip-адрес компьютера, где располагается основная база данных (master).

7) В конфигураторе системы id-spo-cfg указать адреса основного и резервного серверов в разделе дерева объектов "Резервирование БД" (Рис. 113).

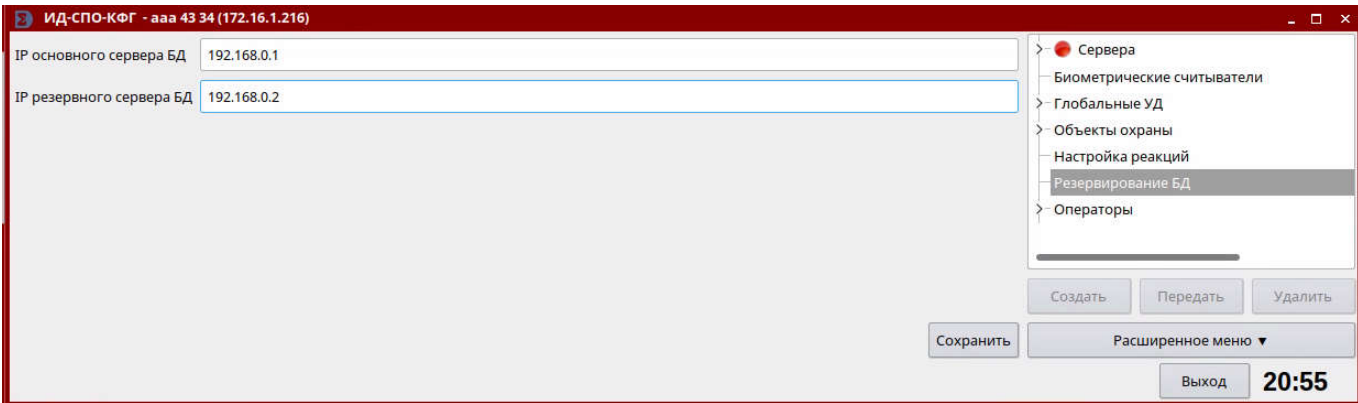

8) Проверить переключение базы данных через сервисный модуль id-spo-srd-config

Основной сервер в строке состояния будет - online Резервный - online, recovery

Для проверки репликации на резервном сервере нажать "Перевести в режим основного" (у него поменяется статус на online)

На основном сервере нажать "Восстановление" после восстановления базы запустить Postgres кнопкой "Запустить" (статус должен измениться на online, recovery)

В таком случае репликация прошла успешно, можно по такой же схеме сделать основной сервер основным и наоборот.

Внимание! Во время проведения проверки модуль id-spo-srd должен быть отключен.

8) Запустить модуль id-spo-srd в первый раз и сразу отключить, он автоматически создаст файл id-spo-srd.ini в папке СПО ИНДИГИРКА /bin/Config, в котором необходимо указать hostname Indigirka (имя которое задавали в файле hosts).

Если сервер основной, то master = true slave=false Если резервный, то master = false slave=true Если клиент, то master = false slave=false

9) Запустить модуль id-spo-srd сначала на основном сервере, затем на резервном.

# 3.10. Настройка на состав программных средств СКУД

# 3.10.1. Сервер СКУД (ИД-СПО-ССК)

Сервер СКУД (ИД-СПО-ССК) обеспечивает синхронизацию между конфигурационной базой данных и серверами оборудования.

Конфигурационная база данных содержит сведения о структуре СКУД и данные пользователей.

Конфигурационная база данных создается с помощью двух скриптов, которые расположены в папке /bin/Support/DataBaseConfig с установленной СПО ИНДИГИРКА:

create-idspoconfig.sh, запущенного в терминале (консоли) через команду sudo:

#### sudo ./create-idspoconfig.sh

и скрипта installdb.sh, который формирует структуру БД:

./installdb.sh

Примечание! Конфигурационную базу данных и базу данных протокола событий рекомендуется создавать на одном хосте.

Сервер СКУД не имеет графического интерфейса и настраивается с помощью конфигурационного файла id-spo-ssk.ini, который содержится в папке Config.

Файл id-spo-ssk.ini имеет следующую структуру:

[DBASE]  $HOST = 127.0.0.1$ 

где [DBASE] - фиксированная строка,  $HOST = 127.0.0.1 - ip$ -адрес конфигурационной базы данных.

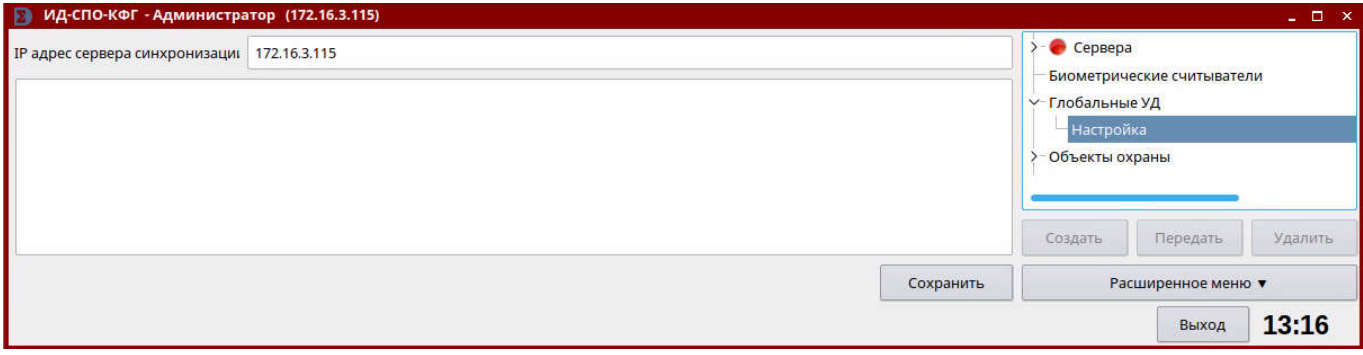

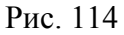

Для настройки модуля ИД-СПО-ССК необходимо открыть модуль ИД-СПО-КФГ, выбрать пункт «Глобальные УД» -> «Настройка» (см. Рис. 114). В настройках необходимо заполнить IP адрес компьютера, на котором будет запускаться данный сервер синхронизации. Это сделано для исключения запуска нескольких одинаковых модулей на разных компьютерах и сбоям в работы системы записи данных пользователей в оборудование.

Примечание! Сервер СКУД (ИД-СПО-ССК) запускается, как служба, автоматически в фоновом режиме при загрузке операционной системы. В системе может использоваться только один сервер синхронизации.

Примечание! При необходимости сервер СКУД можно остановить и запустить заново. Для этого нужно открыть консоль и выполнить команды от имени администратора операционной системы sudo service id-spo-ssk stop и sudo service id-spo-ssk start .

## 3.10.2. АРМ Бюро пропусков (ИД-СПО-АБП). Режим администратора.

АРМ Бюро пропусков (ИД-СПО-АБП), предназначен для оформления пропусков, заявок и ввода персональных данных пользователей (посетителей, временных сотрудников, постоянных сотрудников) в конфигурационную базу данных. АРМ Бюро пропусков может работать в режиме Терминала заявок, Согласования заявок, Просмотра архива выписанных пропусков.

Для корректной работы модуля ИД-СПО-АБП требуется установленная и настроенная СУБД PostgreSQL версии 9.6 и библиотека libqt5sql-psql (см. раздел 3.8.3. Сервер работы с СУБД (ИД-СПО-СБД)).

АРМ Бюро пропусков настраивается с помощью конфигурационного файла id-spo-abp.ini, который содержится в папке Config.

Файл id-spo-abp.ini имеет следующую структуру:

[General] camIcon=true dbIcon=true fonPath=no fpServerIP=localhost fpServerPort=10001 hostname=127.0.0.1 orderIcon=true readerIcon=true taskIcon=true userIcon=true zkFingerIcon=true

В строке hostname указывается ip-адрес конфигурационной базы данных.

В строке fpServerIP указывается ip-адрес сервера биометрии ИД-СПО-СБО.

В строке fpServerPort указывается порт сервера биометрии ИД-СПО-СБО.

Остальные параметры отвечают за индикаторы состояний компонентов Бюро пропусков и настраиваются через графический интерфейс.

АРМ Бюро пропусков запускается исполняемым файлом id-spo-abp. В результате откроется окно авторизации (см. Рис. 115)

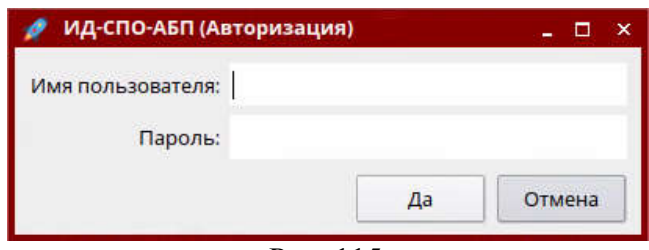

Рис. 115

Для того чтобы зайти в режим администрирования нужно в окне авторизации указать логин и пароль администратора (по умолчанию, admin, admin), см. Рис. 116

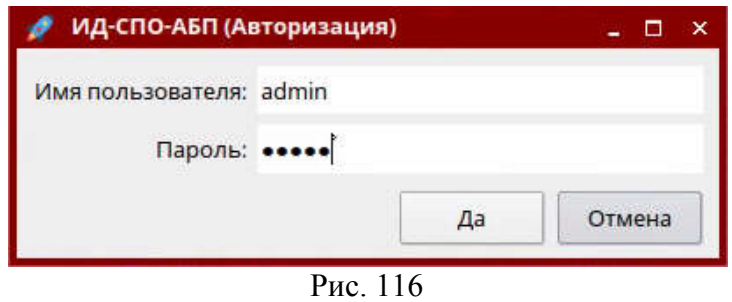

В случае некорректного ввода имени пользователя или пароля появится соответствующее сообщение (см. Рис. 117)

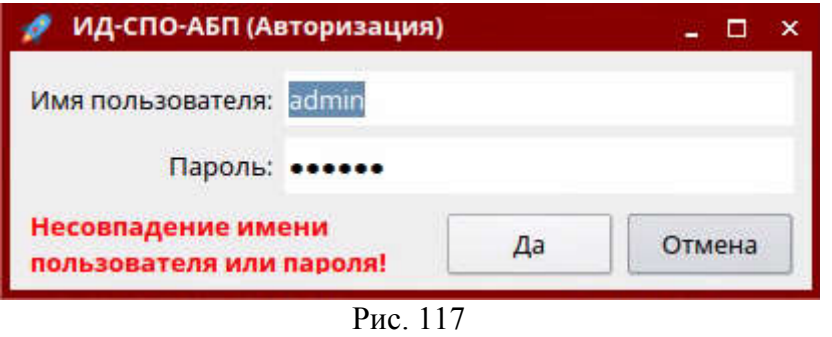

При успешной авторизации отобразится окно АРМ Бюро пропусков, запущенном в режиме администрирования (см. Рис. 118).

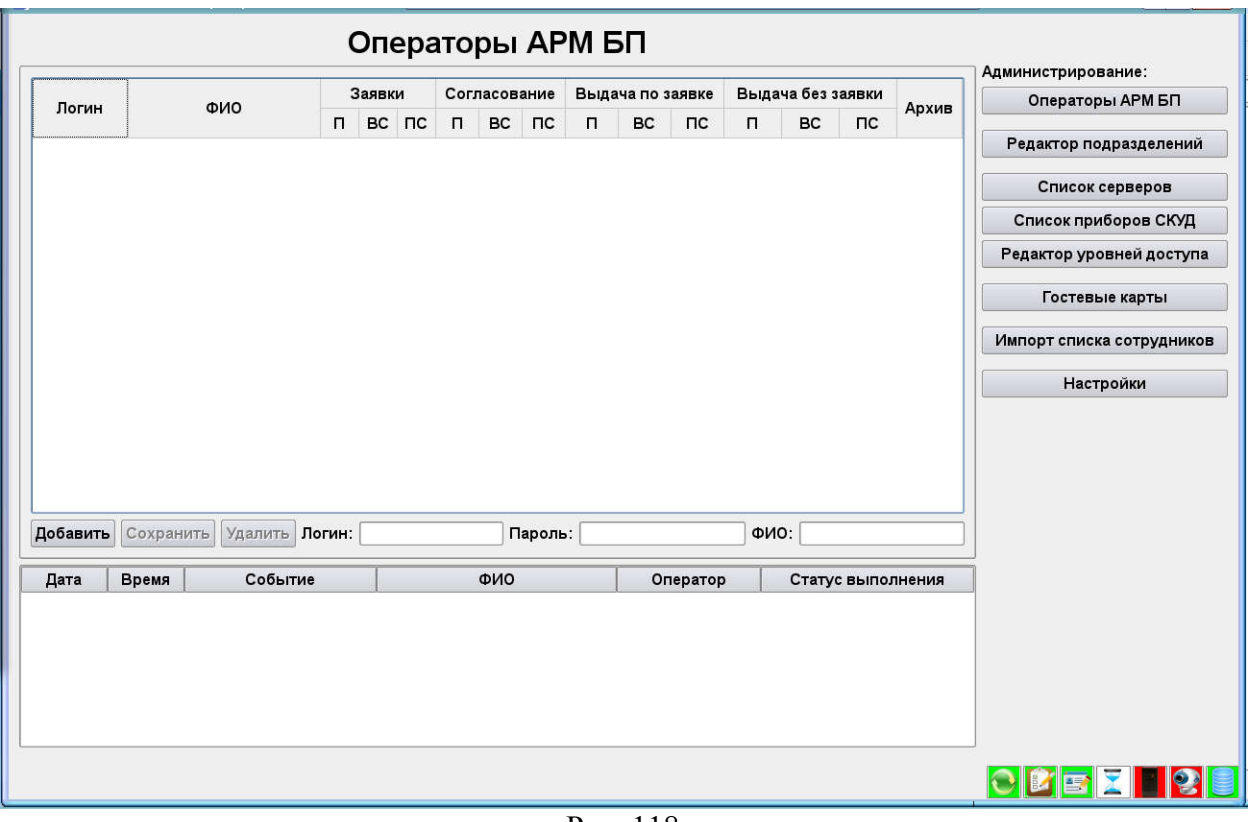

Рис. 118

Интерфейс состоит из 4-х областей:

- Панель администрирования,
- Область редактирования,
- Протокол событий АРМ Бюро пропусков,
- Индикаторы состояния.

Панель администрирование расположена в правой части окна АРМ Бюро пропусков и состоит из следующих элементов (см. Рис. 119):

- Операторы АРМ БП;
- Редактор подразделений;
- Список серверов;
- Список приборов СКУД;
- Редактор уровней доступа;
- Гостевые карты;
- Импорт списка сотрудников;
- Настройки.

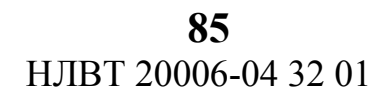

Администрирование: Операторы АРМ БП Редактор подразделений Список серверов

Список приборов СКУД

Редактор уровней доступа

Гостевые карты

Импорт списка сотрудников

Настройки

Рис. 119

Область редактирования находится в основной части окна АРМ Бюро пропусков и позволяет добавлять/удалять/редактировать данные, выбранные в панели управления.

#### Операторы АРМ БП

В области Операторы АРМ БП можно добавлять/изменять/удалять операторов, задавать им логин, пароль и назначать права (см. Рис. 120).

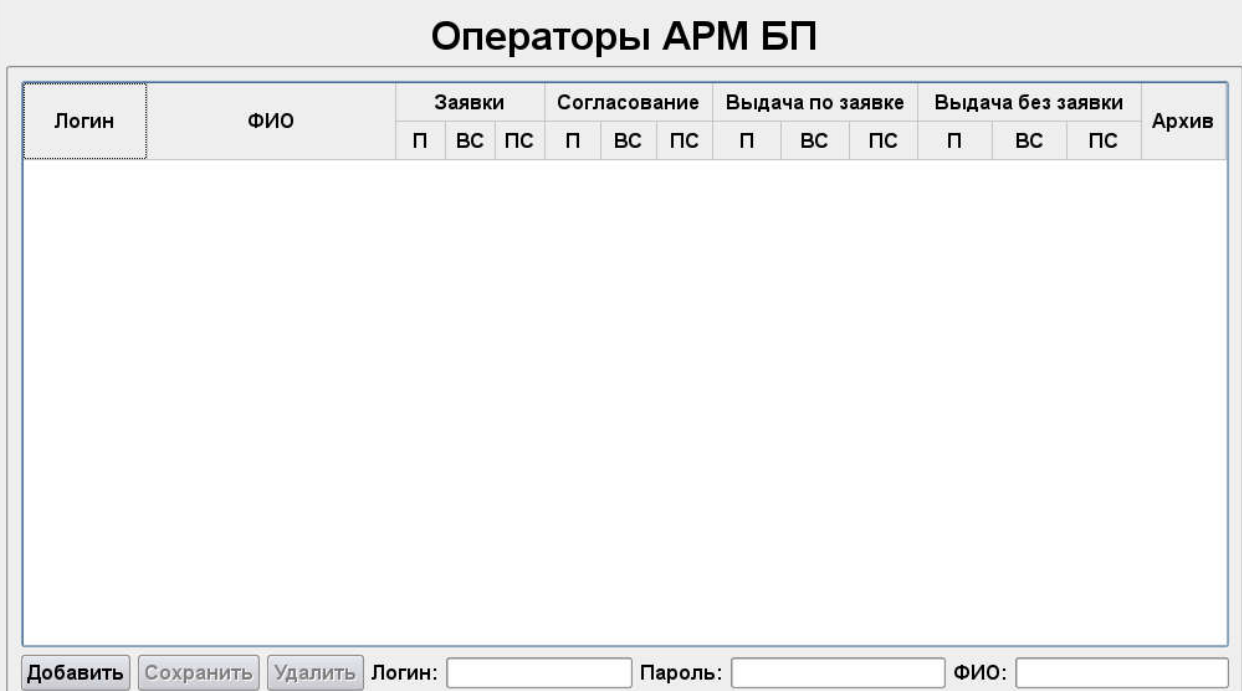

Рис. 120

Права назначаются на

- оформление заявки (Заявки),
- согласование заявки (Согласование),
- оформление пропуска по заявке (Выдача по заявке),
- оформления пропуска без использования заявок (Выдача без заявки)
- просмотр архива выданных пропусков (Архив).

В Бюро пропусков заявки и пропуска оформляются на трёх типов пользователей:

- Посетители (П)
- Временные сотрудники (ВС)
- Постоянные сотрудники (ПС).

Чтобы добавить нового оператора нужно ввести его логин, пароль и Фамилию Имя Отчество (далее ФИО). Он отобразиться в списке операторов. Чтобы задать ему нужные права нужно поставить флаги (Х) под нужными колонками. По умолчанию оператор обладает полным набором прав (см. Рис. 121) .

Чтобы изменить данные оператора нужно выбрать его в списке. Он выделится синим цветом. В полях Логин, Пароль, ФИО отредактировать данные и нажать кнопку «Сохранить».

Для удаления оператора достаточно выбрать его в списке и нажать кнопку «Удалить».

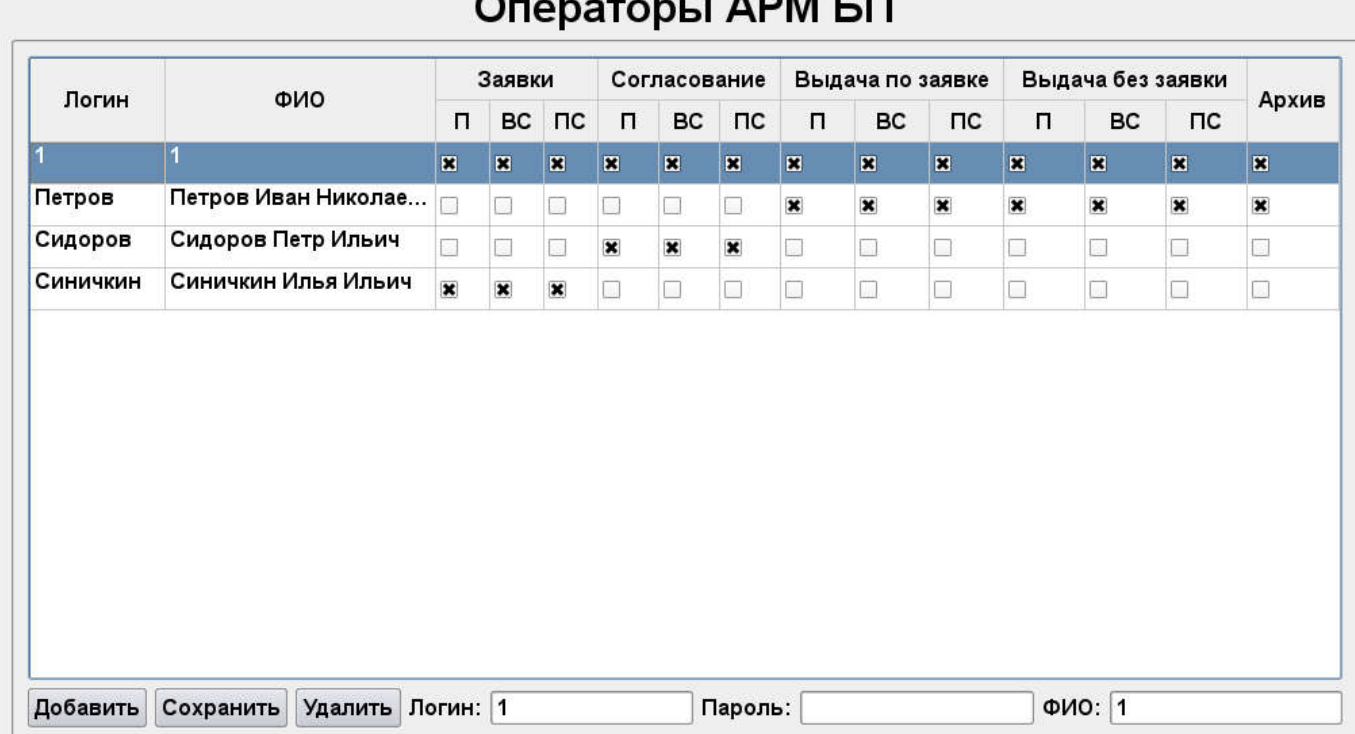

Рис. 121

#### Редактор подразделений

В области «Редактор подразделений» можно добавлять/изменять/удалять подразделения (см. Рис. 122).

# Редактор подразделений

|                                              | Наименование                                     |  |  |  |  |  |  |  |  |
|----------------------------------------------|--------------------------------------------------|--|--|--|--|--|--|--|--|
|                                              | Департамент безопасности                         |  |  |  |  |  |  |  |  |
| $\overline{2}$                               | Дирекция                                         |  |  |  |  |  |  |  |  |
| $\overline{3}$                               | Главная Бухгалтерия                              |  |  |  |  |  |  |  |  |
| 4                                            | Группа по взаимодействию с религиозными органами |  |  |  |  |  |  |  |  |
| 5                                            | Отдел учета имущества                            |  |  |  |  |  |  |  |  |
| 6                                            | Отдел операционной деятельности                  |  |  |  |  |  |  |  |  |
|                                              | Расчетный отдел                                  |  |  |  |  |  |  |  |  |
| $\overline{8}$                               | Контрактная служба                               |  |  |  |  |  |  |  |  |
| $\mathbf{Q}$                                 | Управление капитального ремонта и строительства  |  |  |  |  |  |  |  |  |
| Отдел сопровождения имущественного комплекса |                                                  |  |  |  |  |  |  |  |  |
|                                              | Добавить<br>Удалить Наименование:<br>Сохранить   |  |  |  |  |  |  |  |  |

Рис. 122

Чтобы добавить новое подразделение нужно указать его название в поле «Наименование» и нажать кнопку «Добавить».

Чтобы изменить подразделение нужно выбрать его в списке. Оно выделится синим цветом. В поле «Наименование» изменить его название. После нажать кнопку «Сохранить».

Для удаления подразделения нужно выбрать его в списке и нажать кнопку «Удалить».

#### Список серверов

В области «Список серверов» можно добавлять/изменять/удалять сервера (см. Рис. 123).

# Список серверов

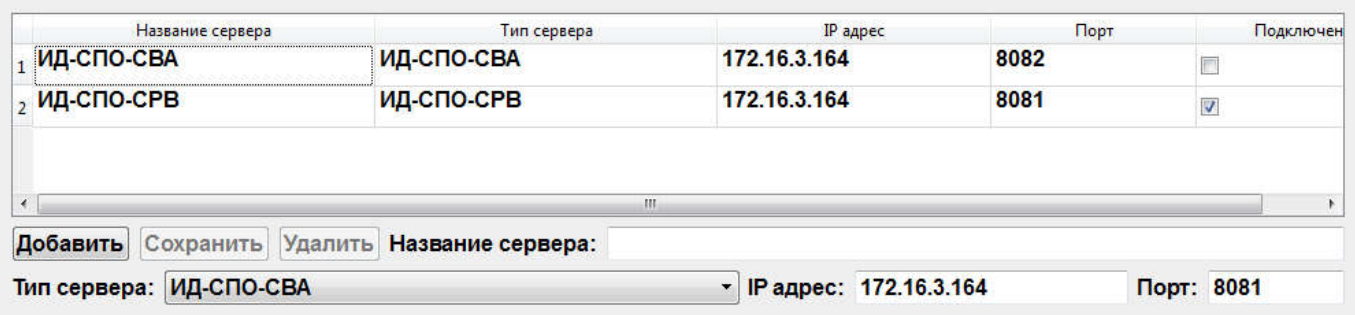

Рис. 123

В текущей версии Бюро пропусков поддерживаются два типа сервера: ИД-СПО-СВА – Сервер взаимодействия с оборудованием Р-08 (БЦП исп.7-8) ИД-СПО-СРВ – Сервер взаимодействия с оборудованием Р-08 (БЦП исп.2-6)

Для добавления сервера нужно выбрать его тип, задать название, IP-адрес и порт и нажать кнопку «Добавить».

Чтобы изменить параметры сервера нужно выбрать его в списке. Он выделится синим цветом. В соответствующих полях изменить его параметры. После нажать кнопку «Сохранить».

Для удаления сервера нужно выбрать его в списке и нажать кнопку «Удалить».

#### Список приборов СКУД

В области «Список приборов СКУД» можно добавлять/изменять/удалять приборы СКУД (см. Рис. 124).

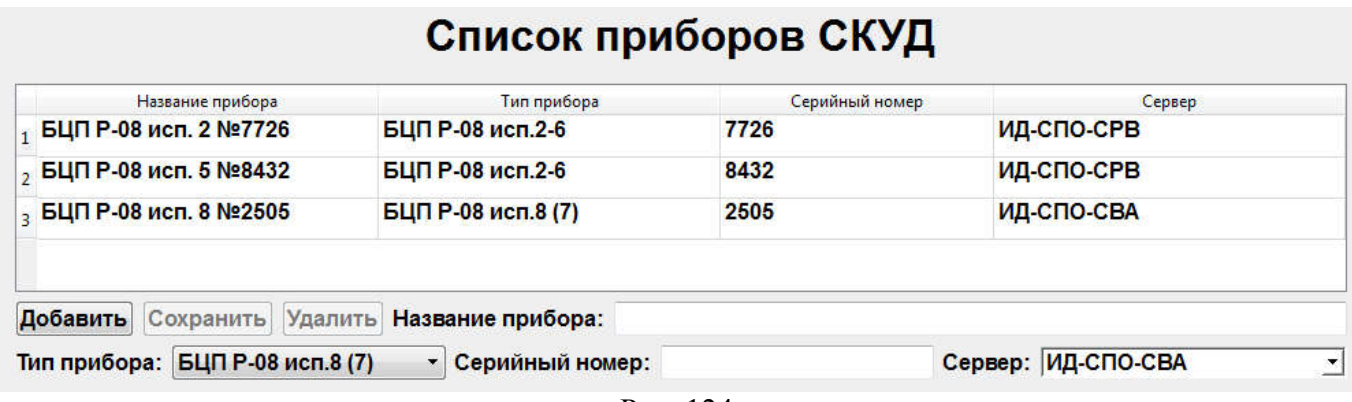

Рис. 124

В текущей версии Бюро пропусков поддерживаются два типа приборов СКУД:

- БЦП исп.7-8 (ППК);

- БЦП исп.2-6.

Для добавления прибора нужно выбрать его тип, задать название, серийный номер, сервер к которому он подключен и нажать кнопку «Добавить».

Чтобы изменить параметры прибора нужно выбрать его в списке. Он выделится синим цветом. В соответствующих полях изменить его параметры. После нажать кнопку «Сохранить».

Для удаления прибора нужно выбрать его в списке и нажать кнопку «Удалить».

#### Редактор уровней доступа

В области «Редактор уровней доступа» можно добавлять/изменять/удалять уровни доступа (см. Рис. 125).

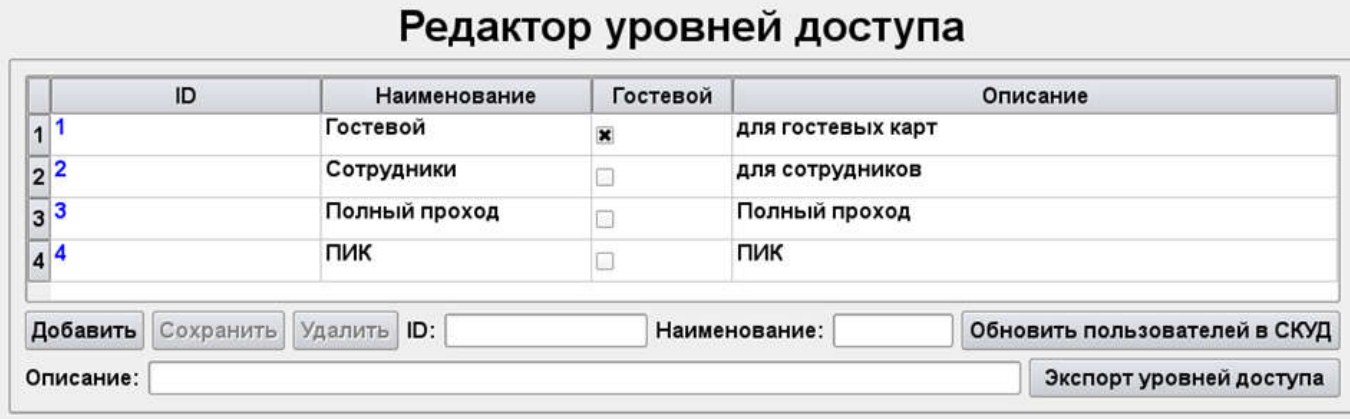

Рис. 125

В поле «ID» - указывается глобальный уровень доступа. В поле «Наименование» указывается его имя. В поле «Описание» приводится подробное описание уровня доступа.

Кнопка «Экспорт уровней доступа» позволяет экспортировать список уровней доступа в CSV-файл.

Для добавления уровня доступа нужно задать «ID», наименование, описание и нажать кнопку «Добавить».

Чтобы изменить уровень доступа нужно выбрать его в списке. Он выделится синим цветом. В соответствующих полях изменить его параметры. После нажать кнопку «Сохранить».

Для удаления уровня доступа нужно выбрать его в списке и нажать кнопку «Удалить».

Так же уровень доступа можно сделать гостевым. Для этого нужно поставить флаг (Х) в разделе «Гостевой» (см. Рис. 126).

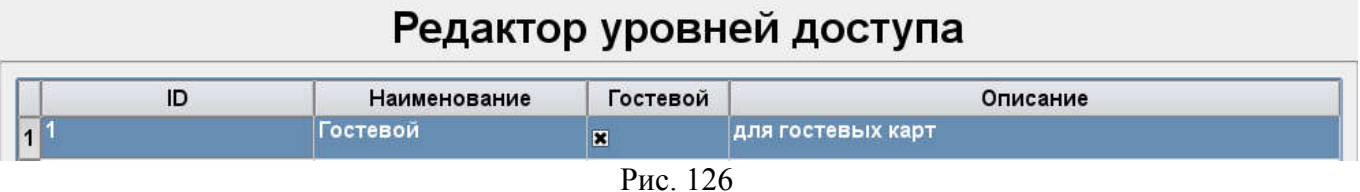

После создания уровня доступа, нужно привязать его к уровням доступа в приборах СКУД. Для этого нужно выбрать его в списке уровней доступа и нажать на поле «ID». В результате откроется область «Конфигурирование уровня доступа» (см. Рис. 127).

# Конфигурирование уровня доступа '4'

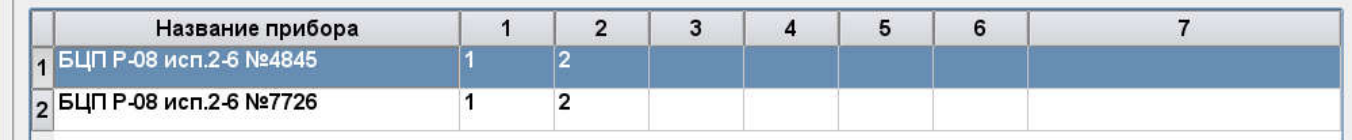

Рис. 127

В полях с 1 по 7 указываются уровни доступа в приборах СКУД. Не все поля могут заполняться. Для БЦП исп. 2-6 используются только два уровня доступа. При этом число 255 будет означать разрешающий уровень доступа по всем зонам, а число 0 – запрещающий уровень доступа. Для БЦП исп. 7-8 можно использовать все 7 уровней доступа, их номера заранее задаются на БЦП.

#### Гостевые карты

Для посетителей (гостей) можно заранее подготовить гостевые карты и прописать их в приборах СКУД с соответствующим уровнем доступа.

При использовании оператором бюро пропусков гостевых карт их не нужно будет заново прогружать в приборы и посетитель сможет проходить по ним без ожиданий (см. Рис. 128).

## Список гостевых карт

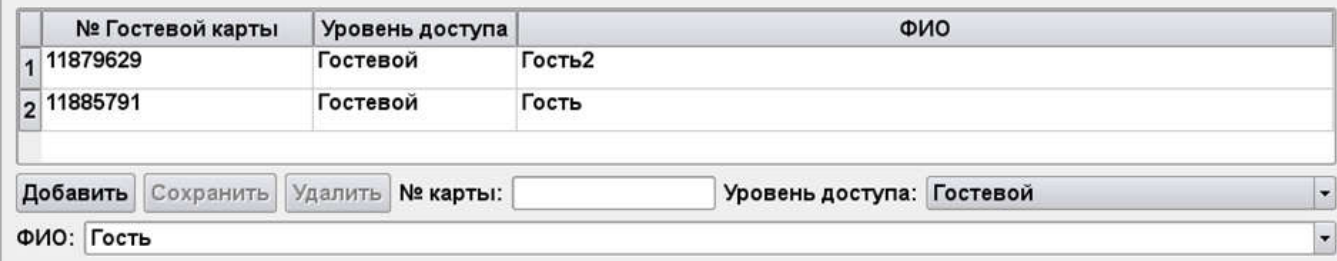

#### Импорт списка сотрудников

Импорт списка сотрудников предназначен для записи пользователей из текстового файла в базу данных и последующей загрузке в приборы СКУД (см. Рис. 129).

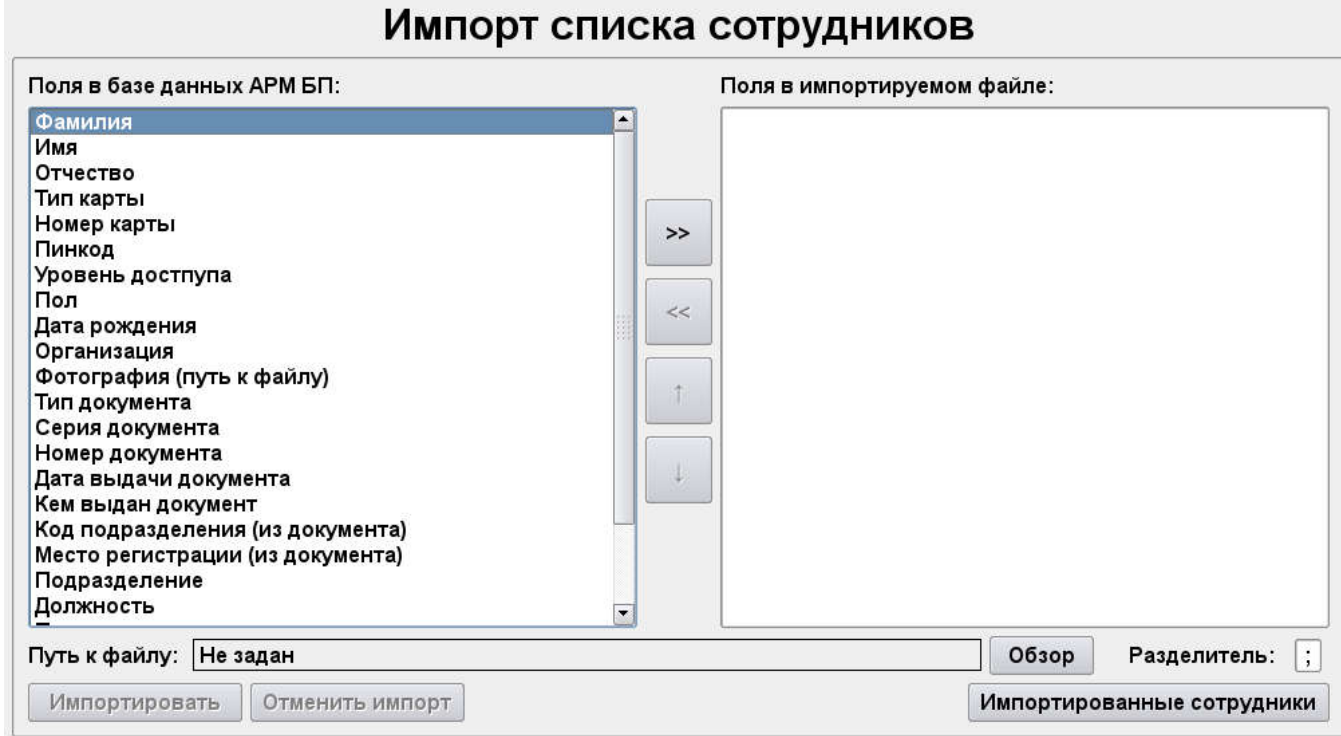

Рис. 129

Интерфейс области «Импорт списка сотрудников» поделен на две части. В левой части указаны все доступные поля, а именно:

- Фамилия,
- Имя,
- Отчество,
- Тип карты,
- Номер карты,
- Пинкод,
- Уровень доступа,
- Пол,
- Дата рождения,
- Организация,
- Фотография (путь к файлу),
- Тип документа,
- Серия документа,
- Номер документа,
- Дата выдачи документа,
- Кем выдан документ,
- Код подразделения (из документа),
- Место регистрации (из документа),
- Подразделение,
- Должность,
- Помещение,
- Телефон,
- Комментарий,
- Неизвестное поле.

Если в импортируемом файле присутствуют поле не представленное в списке, то рекомендуется использовать «неизвестное поле». В этом случае поле пропускается и данные из других полей импортируются в базу данных (см. Рис. 130).

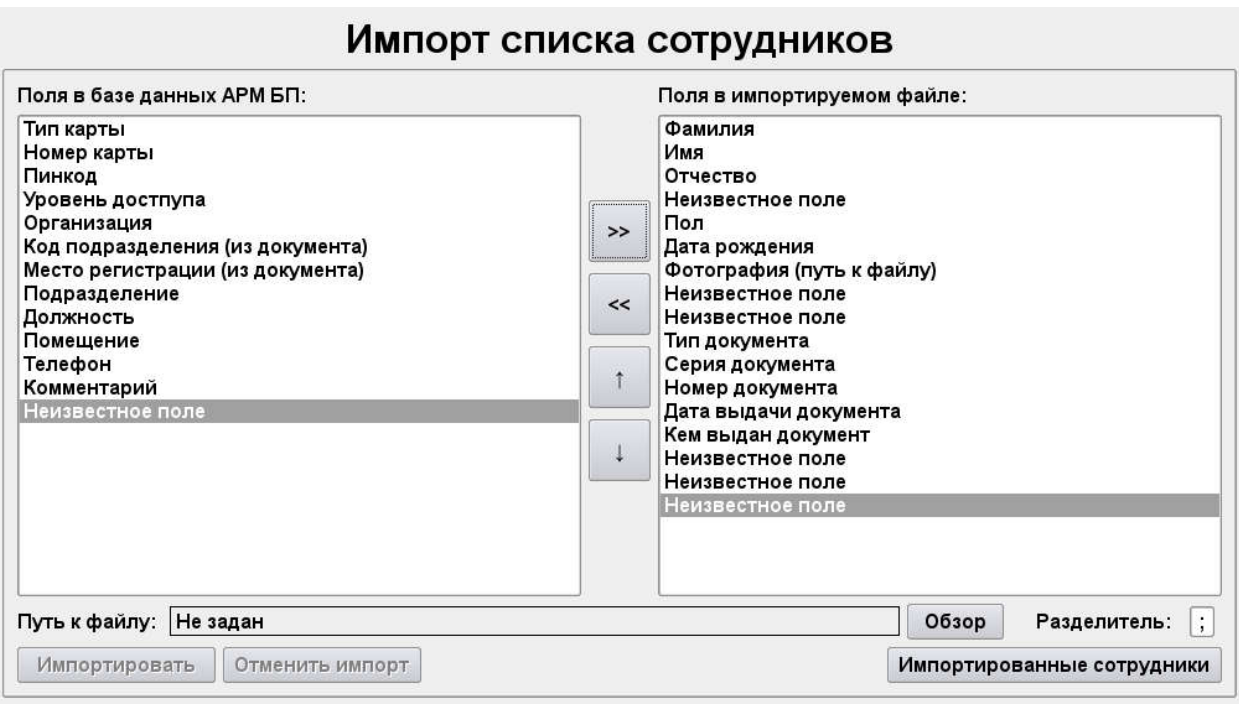

Рис. 130

По умолчанию используется разделить «;». Если в импортируемом файле используется другой разделитель, то его можно изменить в соответствующем поле.

С помощью кнопок «>>», «<<», «вверх», «вниз» и «неизвестное поле» можно создать структуру соответствующую данным в импортируемом файле.

Далее нужно указать путь к файлу и нажать кнопку «Импортировать». В результате появится сообщение о количестве импортированных пользователей.

При нажатии кнопки «импортированные сотрудники» можно просмотреть весь список пользователей и выбрать из него нужных.

При необходимости можно отменить импорт пользователей нажав кнопку «Отменить импорт».

#### Настройки

В области «Настройки» можно выбрать дополнительные настройки АРМ Бюро пропусков (см. Рис. 131).

**Настройки** 

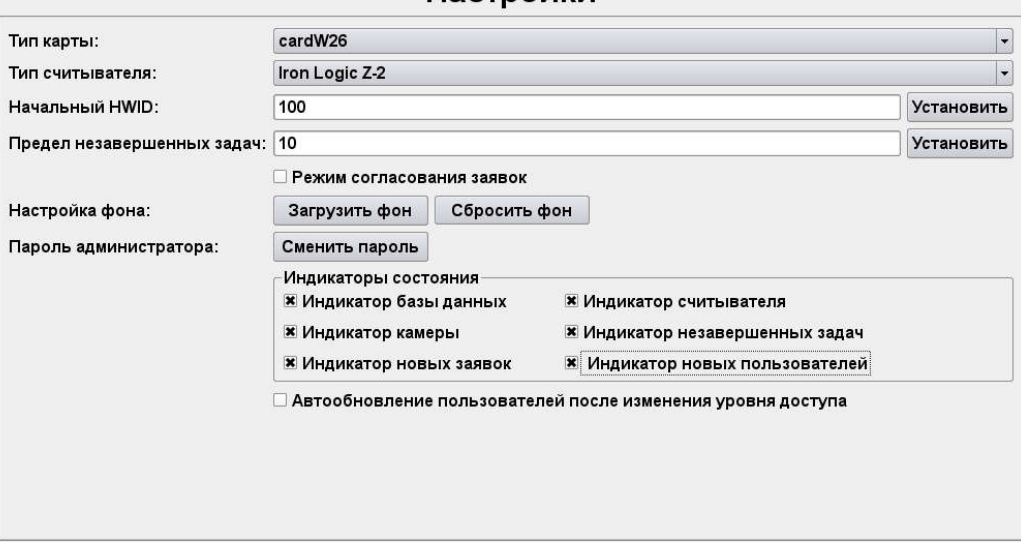

Рис. 131

- Тип карты – выбирается интерфейс карт доступа Wiegand 26 (cardW26) или Wiegand 58 (cardW58).

- Тип считывателя – выбирается тип считывателя карт доступа УСК, Iron Logic Z-2 или ПИ-02.

- Начальный HWID – задается номер локального ID, с которого будет писаться в приборы СКУД. Рекомендуется начать с 100.

- Предел незавершенных задач. В случае невыполнения записи пользователя в приборы СКУД будет вестись специальный счётчик. При достижении заданного числа сработает информационная сигнализация.

- Режим согласования заявок – применяется при использовании терминала заявок. Даёт оператору право согласовывать заявки.

- Настройка фона. Администратор бюро пропусков может выбрать фон из графического файла для интерфейса бюро пропусков (см. Рис. 132).

НЛВТ 20006-04 32 01 93

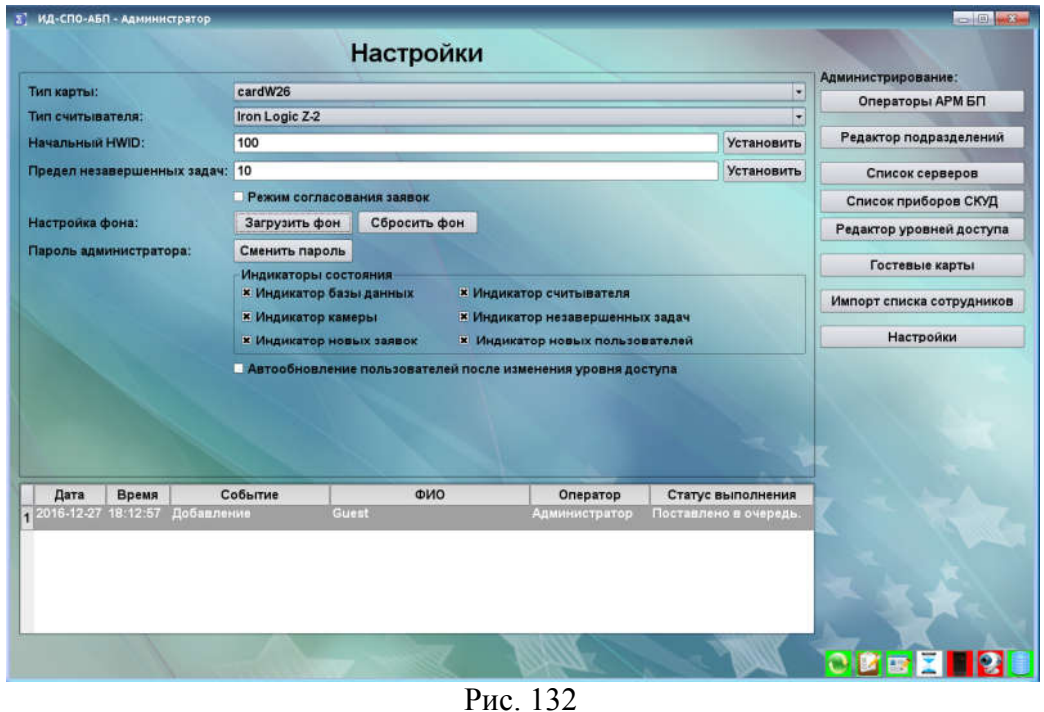

- Пароль администратора. При нажатии кнопки «Сменить пароль». Появляется окно котором можно задать новый пароль администратора (см. Рис. 133).

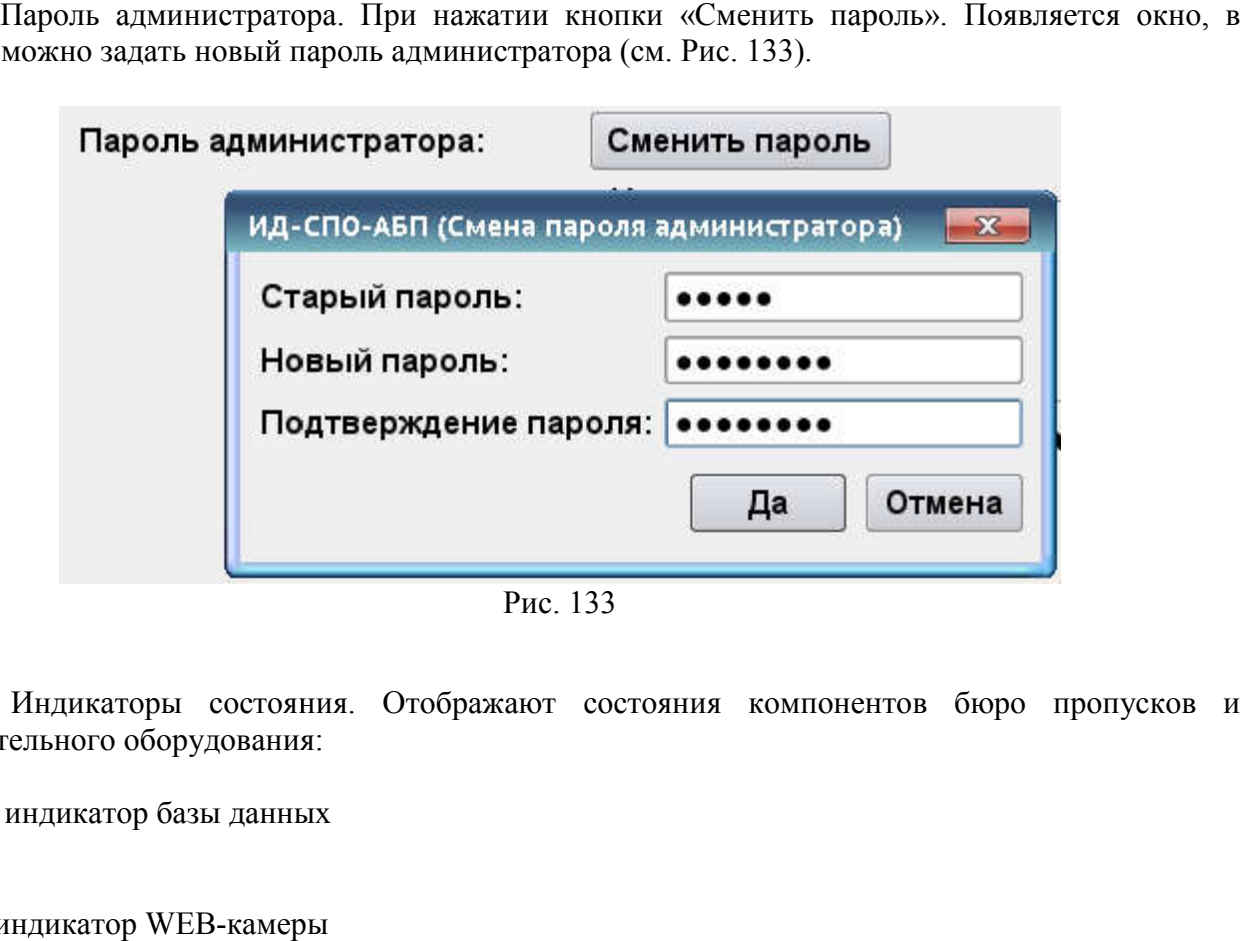

Рис. 133

- Индикаторы состояния. Отображают состояния компонентов бюро пропусков и дополнительного оборудования:

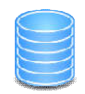

- индикатор базы данных

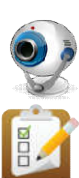

- индикатор WEB-камеры

- индикатор новых заявок

- индикатор настольного считывателя Proximity-карт

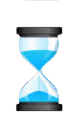

- индикатор незавершенных задач

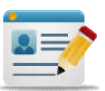

- индикатор новых пользователей

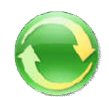

- индикатор связи с сервером синхронизации

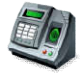

- индикатор usb-считывателя отпечатков пальцев;

**О (П)** - индикатор usb-считывателя отпечатков пальцев;<br><sup>О</sup> (П) - индикатор подключения сервера биометрии ИД-СПО-СБО «О» - отключен, «П» подключен.

- Автообновление пользователей после изменения уровней доступа – в случае изменения уровня доступа, пользователи, которым присвоен данный уровень доступа, перезаписываются в приборах СКУД.

#### Область протокола событий Бюро пропусков.

Область протокола событий бюро пропусков отображает действия операторов и уровня доступа, пользователи, которым присвоен данный уровень доступа, перезаписы<br>
приборах СКУД.<br> **Область протокола событий Бюро пропусков.**<br>
Область протокола событий бюро пропусков отображает действия операторов и<br>
ад

- Дата,
- Время,
- Событие (добавление, изменение, удаление),
- ФИО (ФИО пользователя),
- Оператор (Имя оператора инициировавшего событие),
- Статус выполнения (Результат выполнения операции).

|                | Дата | Время | Событие                        | <b>ONO</b>                 | Оператор      | Статус выполнения |
|----------------|------|-------|--------------------------------|----------------------------|---------------|-------------------|
|                |      |       | 2017-01-13 10:57:00 Добавление | Гость2                     | Администратор | Выполнено. Опера  |
| $\overline{2}$ |      |       | 2017-01-12 13:55:43 Добавление | Иванов Иван Иванович       |               | Выполнено. Польз  |
| $\vert$ 3      |      |       | 2017-01-11 13:43:49 Добавление | Мышкина Марина Михайло     | Петров Иван Н | Выполнено. Опера  |
|                |      |       | 2017-01-10 14:43:12 Добавление | Проверка Блокировки Врем 1 |               | Выполнено. Польз  |
| 5              |      |       | 2017-01-09 13:01:47 Добавление | Скворцова Раиса Ивановна   |               | Выполнено. Опера  |
|                |      | .     |                                |                            |               |                   |

Рис. 134

#### Индикаторы состояний

Индикаторы состояний отображаю дополнительного оборудования (см. Рис. 135). состояния компонентов Бюро пропусков и пропусков

Описание см. в разделе «Настройки» «Настройки».

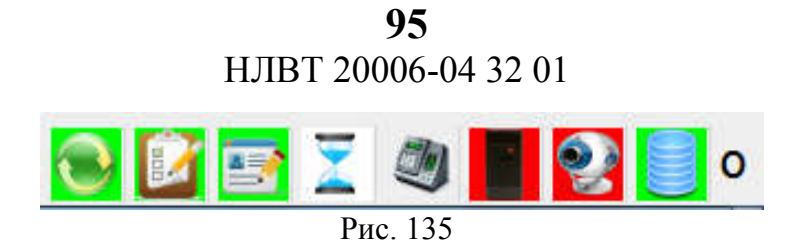

## 3.10.3. Терминал заявок. Согласование заявок. Просмотр архива СКУД.

## АРМ Терминал заявок

АРМ Терминал заявок предназначен для подготовки заявок на оформление пользователей (посетителей, временных сотрудников, постоянных сотрудников) и передачи их в АРМ Согласования заявок и в АРМ Бюро пропусков.

АРМ Терминал заявок является частью АРМ Бюро пропусков и конфигурируется через режим администрирования АРМ Бюро пропусков.

При этом терминал заявок может использовать как лицензию АРМ Бюро пропусков (ЛИЦ-ИД-СПО-ПА-АБП), так и лицензию АРМ Терминала заявок (ЛИЦ-ИД-СПО-ПА-АТЗ).

Для настройки АРМ Терминала заявок нужно запустить исполняемый файл id-spo-abp и зайти в режим администрирования (авторизоваться администратором БП).

В операторах БП нужно создать оператора только с правами на оформление заявок.

Полный список настроек смотрите в разделе 3.10.2. АРМ Бюро пропусков (ИД-СПО-АБП). Режим администратора.

## АРМ Согласования заявок

АРМ Согласования заявок предназначен для утверждения ранее выписанной заявки и передачи её на оформление в АРМ Бюро пропусков.

АРМ Согласования является часть Бюро пропусков и использует лицензию АРМ Бюро пропусков (ЛИЦ-ИД-СПО-ПА-АБП).

Для настройки АРМ Согласования заявок нужно запустить исполняемый файл id-spo-abp и зайти в режим администрирования (авторизоваться администратором БП).

В операторах БП нужно создать оператора только с правами на согласования заявок.

И в настройках БП поставить флаг (Х) напротив Режим согласования заявок.

Полный список настроек смотрите в разделе 3.10.2. АРМ Бюро пропусков (ИД-СПО-АБП). Режим администратора.

## АРМ Просмотр архива СКУД

АРМ Просмотр архива СКУД предназначен для просмотра архива оформленных пользователей и контроля записи пользователей в оборудование.

АРМ Просмотр архива является часть Бюро пропусков и использует лицензию АРМ Бюро пропусков (ЛИЦ-ИД-СПО-ПА-АБП).

Для настройки АРМ Просмотр архива нужно запустить исполняемый файл id-spo-abp и зайти в режим администрирования (авторизоваться администратором БП).

В операторах БП нужно создать оператора только с правами на просмотр архива.

Полный список настроек смотрите в разделе 3.10.2. АРМ Бюро пропусков (ИД-СПО-АБП). Режим администратора.

## 3.10.4. АРМ КПП.

ИД-СПО-КПП – АРМ КПП (АРМ контрольно-пропускного пункта) предназначен для визуальной фотоидентификации пользователей и управлением проходом пользователей через точки доступа и шлюзы системы безопасности.

Модуль устанавливается на любой хост (3.1. Установка СПО ИНДИГИРКА) и может локально или удаленно подключаться к СУБД PostgreSQL и серверу.

После установки ИД-СПО-КПП необходимо активировать лицензию.

Примечание! Для работы модуля требуется лицензия ЛИЦ-ИД-СПО-КПП.

Внимание! Для корректной работы АРМ КПП требуется установить и настроить СУБД PostgreSQL 9.6. Этот процесс описан в разделе 3.3. Настройка СУБД Postgresql.

АРМ Бюро пропусков настраивается с помощью конфигурационного файла id-spodatabase.ini, который содержится в папке Config.

Файл id-spo-database.ini имеет следующую структуру:

#### [General] dbhost=localhost protocol="100;100;200;200;38;"

В поле dbhost указывается ip-адрес базы данных для загрузки конфигурации модуля.

Для настройки модуля ИД-СПО-КПП необходимо открыть модуль ИД-СПО-КФГ, выбрать сконфигурированный сервер, с которым будет работать модуль, и нажать кнопку «Создать» (см. Рис. 136). В появившемся окне выбрать пункт «ИД-СПО-КПП» и нажать «ОК».

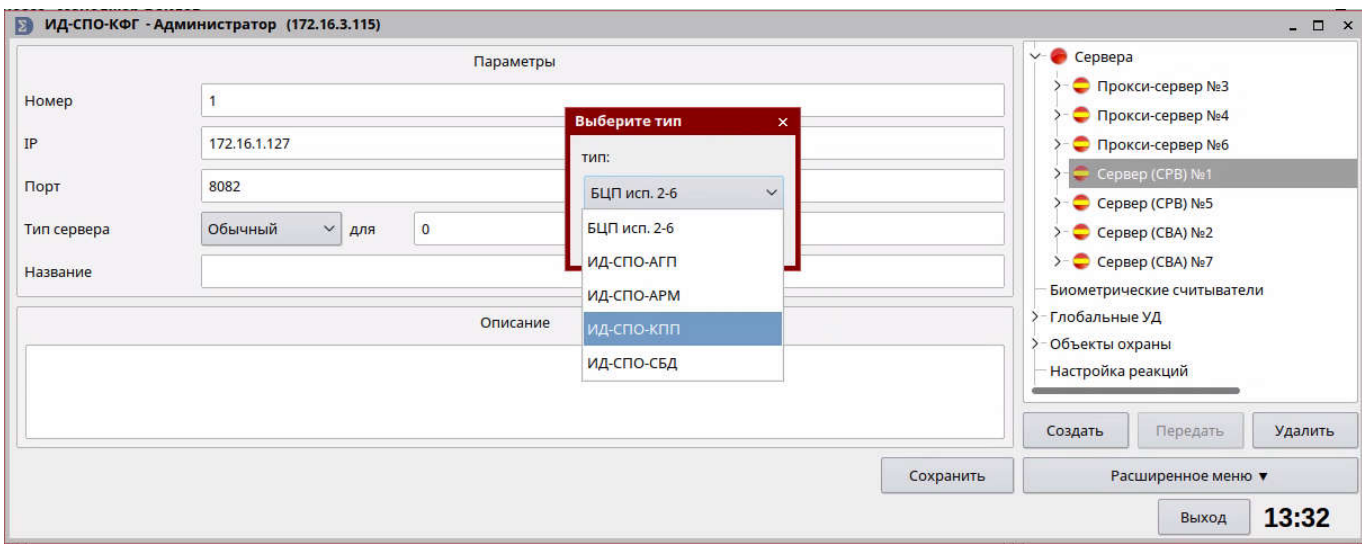

Рис. 136

Модуль ИД-СПО-КПП появится в «дереве» объектов, как элемент выбранного сервера (см. Рис. 137).

В левой части экрана настроек модуля расположено «дерево» объектов, которые можно добавить в ИД-СПО-КПП, это созданные Точки доступа и Шлюзы. Для того чтобы добавить ТСО в конфигурацию КПП, необходимо выбрать его и нажать кнопку «Добавить», после чего объект переместится в правую часть экрана настроек. Объекты, которые находятся справа, будут принимать участие в работе КПП. Для удаления объекта ОДР из конфигурации необходимо выбрать объект и нажать кнопку «Удалить».

В свойствах необходимо заполнить IP адрес компьютера, на котором будет запускаться данный модуль. Это сделано для исключения запуска нескольких одинаковых модулей на разных компьютерах и сбоям в работы системы.

В полях «Строк» и «Столбцов» настраивается расположение ячеек фотоидентификации. Всего в рабочую область можно добавить до 8 объектов ОДР. Соответственно можно создать не более 2 строк для расположения объектов и не более 4 столбцов.

Поле «Экран» отвечает за то, на каком экране компьютера будет запущен модуль, если используется многомониторный режим отображения.

Настройка «На весь экран» определяет, будет ли модуль открыт поверх всех окон.

Для сохранения конфигурации нажать кнопку «Сохранить».

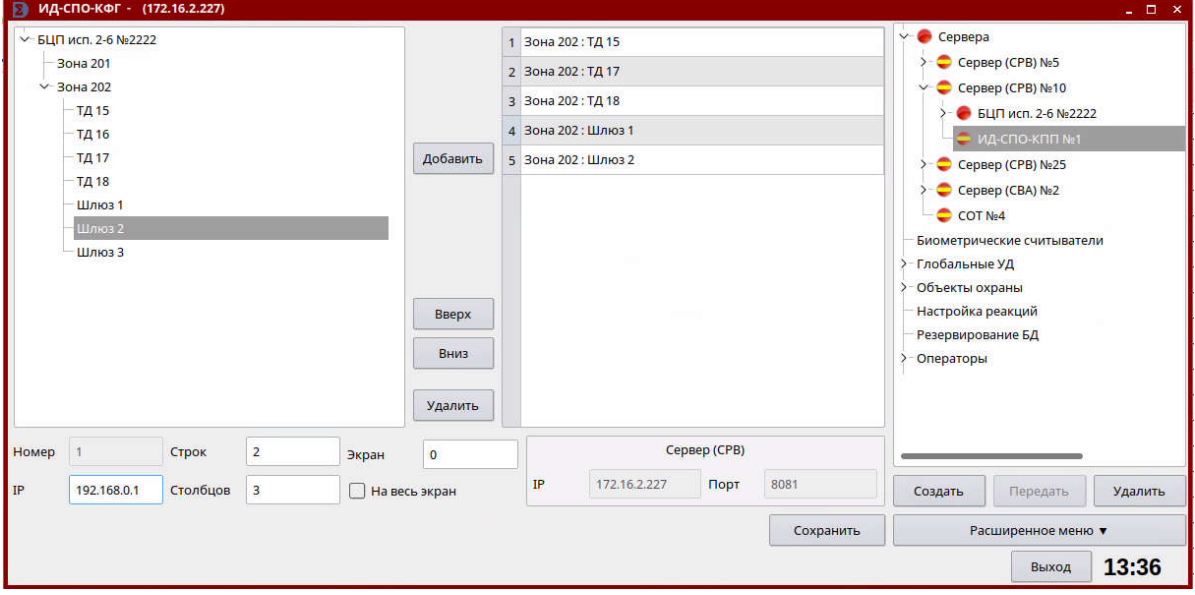

Рис. 137

## 3.10.5. Сервер реакций (ИД-СПО-САР).

ИД-СПО-САР. Сервер реакций предназначен для выполнения действия над ОДР (объектом дежурного режима) по событию от другого ОДР или таймера.

ИД-СПО-САР настраивается с помощью ИД-СПО-САР Конфигуратора.

ИД-СПО-САР Конфигуратор запускается исполняемым файлом id-spo-sar-cfg.

В результате открывается окно ИД-СПО-САР Конфигуратор (см. Рис. 138).

ИД-СПО-САР Конфигуратор состоит из 3 вкладок и кнопки «Сохранить»:

- Соединение с сервером;

- Настройка реакций;

- Таймеры.

НЛВТ 20006-04 32 01 98

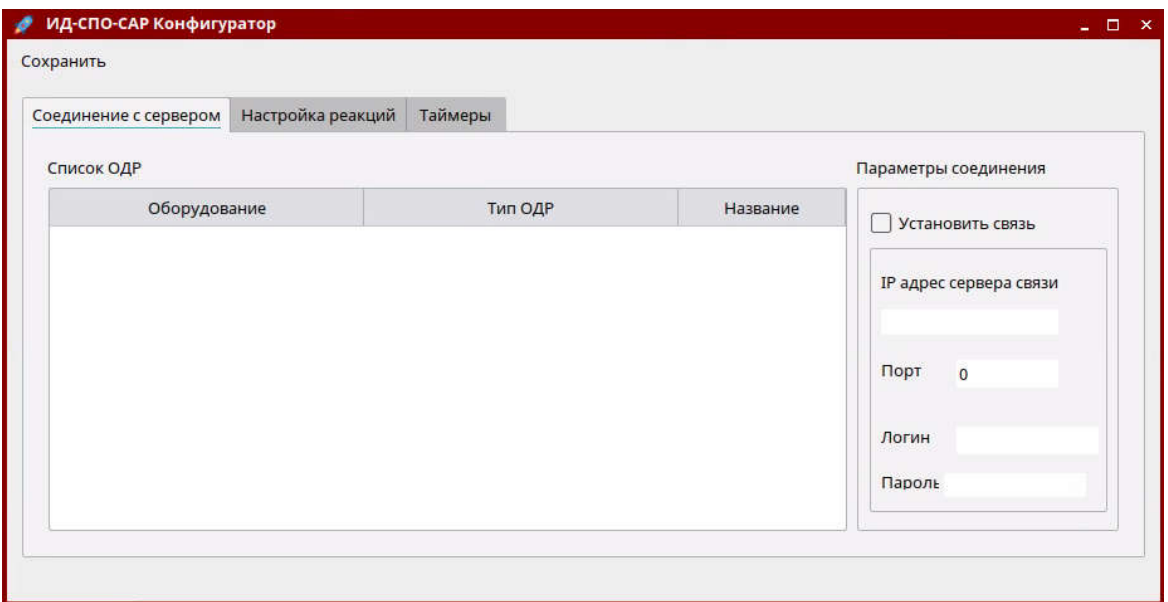

Рис. 138

#### Соединение с сервером

Для подключения к серверу оборудования (прокси-серверу) нужно указать его IP-адрес, порт, логин и пароль пользователя с правами администратора системы.

Внимание! В поле «Пароль» перед вводом непосредственно пароля необходимо ввести значок @. Это необходимо для работы в режиме авторизации.

После поставить флаг «Установить связь». В случае корректного вода параметров подключения отобразиться список ОДР (см. Рис. 139), в противном случае появится сообщение «Не удалось подключиться к серверу».

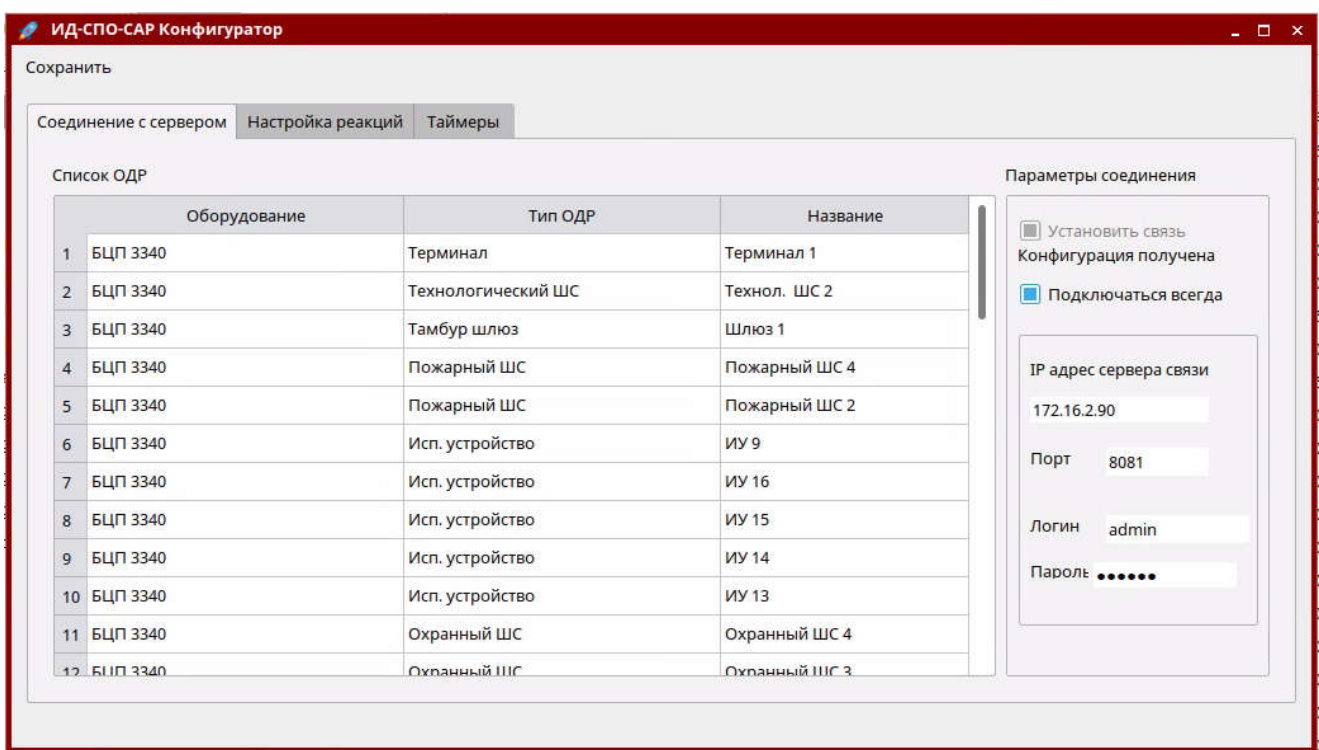

# 99

# НЛВТ 20006-04 32 01

Чтобы при последующем запуске ИД-СПО-САР Конфигуратор заново не устанавливать связь с сервером оборудования достаточно поставить флаг «Подключаться всегда» (см. Рис. 140).

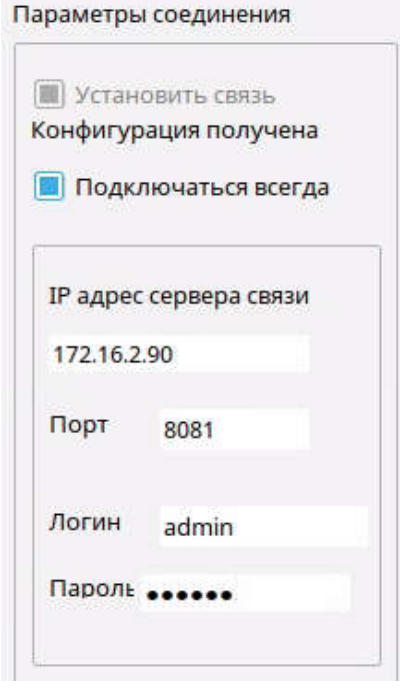

Рис. 140

## Таймеры

Вкладка Таймеры позволяет создавать, удалять и редактировать таймеры. Таймеры предназначены для создания задержек при выполнении реакции.

Таймер состоит из названия и времени в секундах.

Чтобы создать таймер, нужно нажать кнопку «Добавить» и появившемся поле указать время действия таймера (см. Рис. 141).

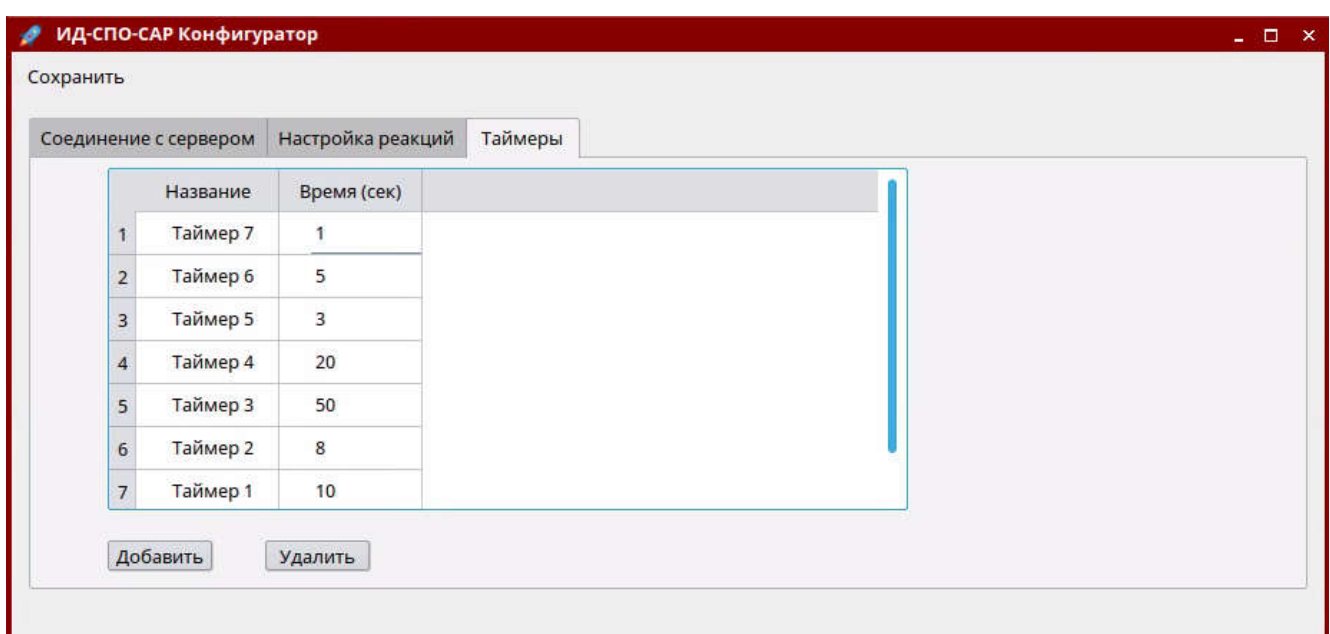

# 100

## НЛВТ 20006-04 32 01

Для удаления таймера, нужно выбрать таймер и нажать кнопку «Удалить».

### Настройка реакций

Вкладка настройка реакций предназначена для создания и управления реакциями.

Чтобы создать простую реакцию (например, по событию пожар от пожарного шлейфа, включается исполнительное устройство), нужно:

1. Выбрать нужный объект в Списке ОДР-событий (например, Пожарный шлейф),

2. Указать нужное событие (например, Пожар),

3. Выбрать в Списке ОДР-действия нужный объект, по которому будет совершаться действие (например, ИУ),

- 4. Указать нужное действие (например, Включить),
- 5. Нажать кнопку «Создать».

В результате реакция отобразиться в поле «Список реакций» (см. Рис. 142). Для сохранить конфигурацию нужно нажать кнопку «Сохранить».

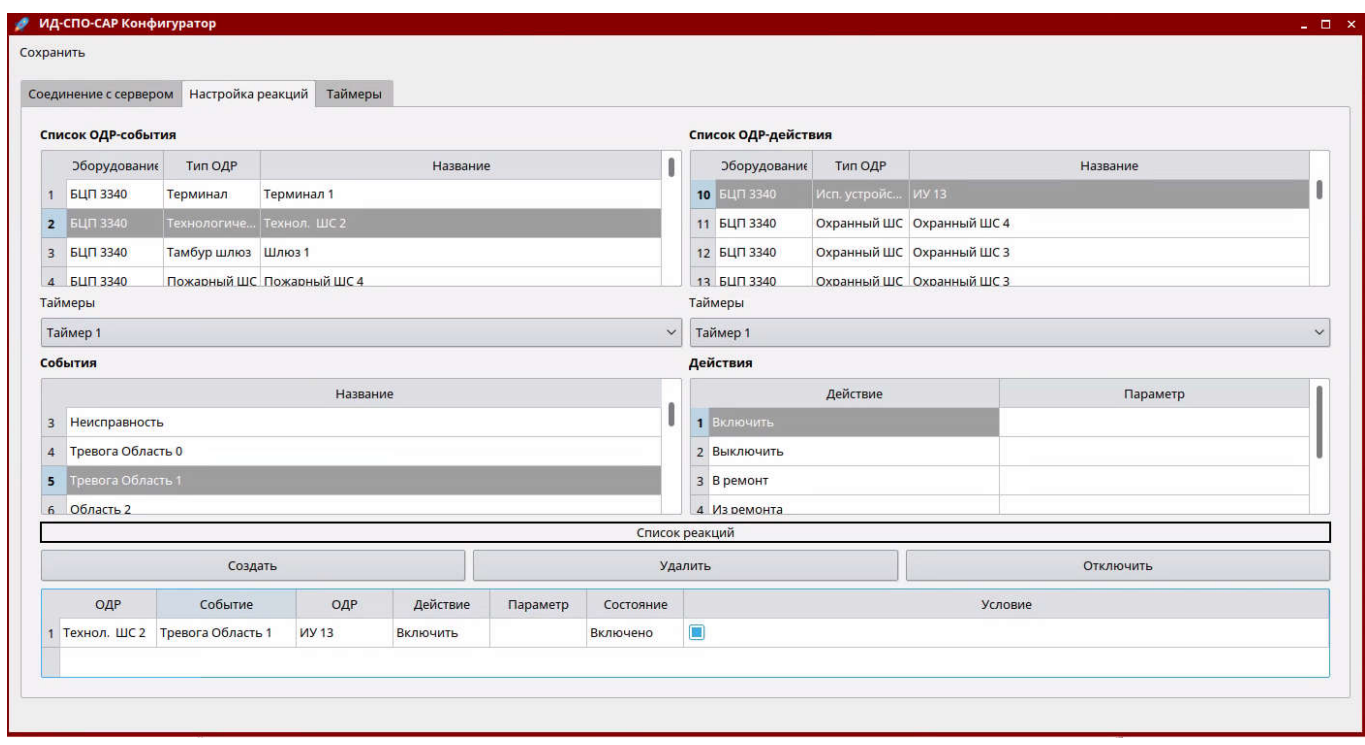

Рис. 142

Чтобы создать реакцию с использование таймера (например, по событию пожар от пожарного шлейфа, с задержкой по таймеру, включается ИУ), нужно создать две реакции:

1. По событию от ОДР (например, пожар от пожарного шлейфа), выбирается таймер и указывается действие Старт (см. Рис. 143).

2. По событию Старт от таймера выполняется действие ОДР (например, включается ИУ).

Область «Список реакций» содержит следующие поля: - ОДР;

- Событие;
- ОДР;
- Действие;
- Параметр;
- Состояние (включено/отключено)

Для удобства поиска реакций их можно сортировать по полям. Для этого нужно нажать на соответствующее поле.

Чтобы отключить реакцию, нужно выбрать её в списке и нажать кнопку «Отключить». Чтобы удалить реакцию нужно, нужно выбрать её в списке и нажать кнопку «Удалить».

После окончания конфигурирования реакций необходимо нажать кнопку «Сохранить».

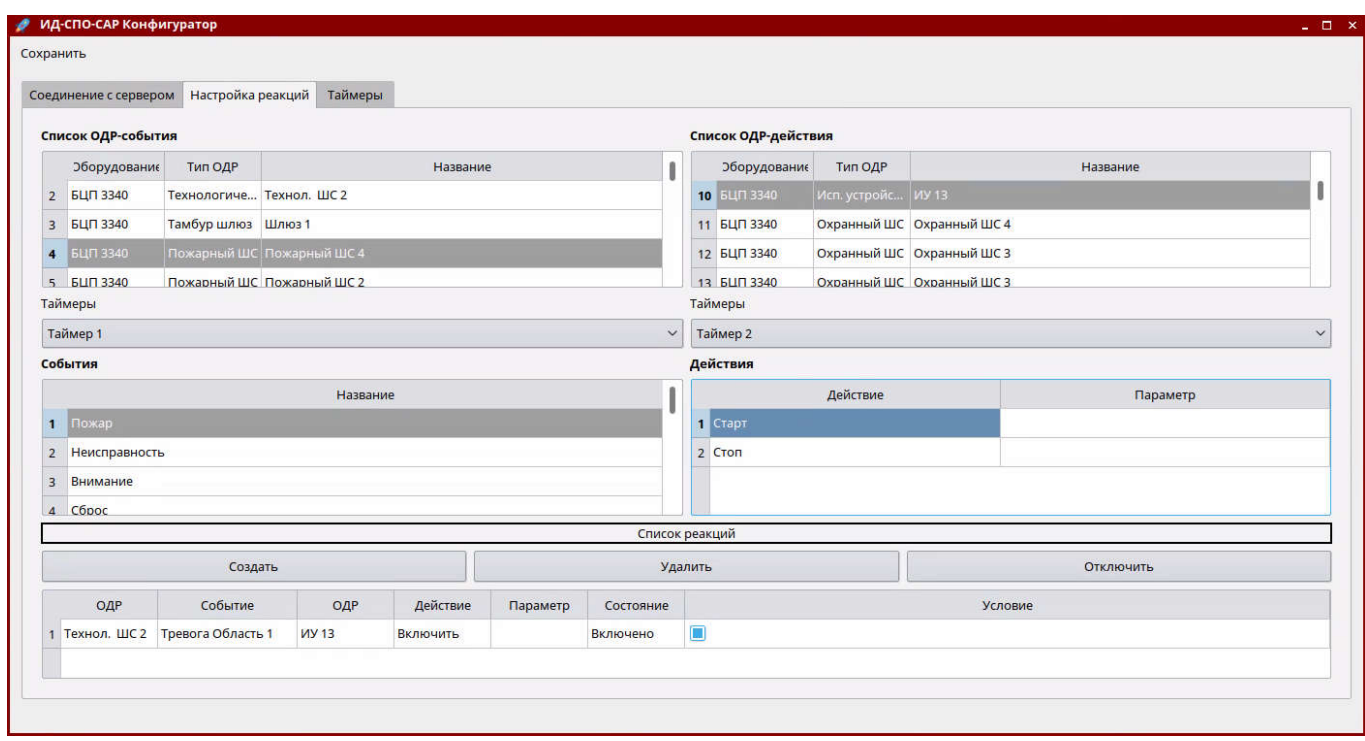

Рис. 143

### Сохранение конфигурации сервера реакций

Для сохранения конфигурации необходимо нажать кнопку «Сохранить» (см. Рис. 144).

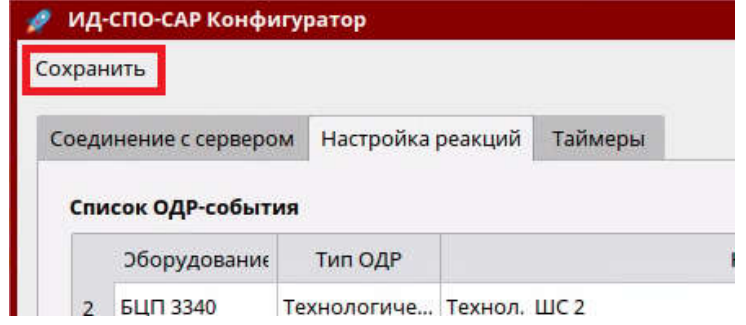

Рис. 144

## 102

## НЛВТ 20006-04 32 01

В результате в папке Config появится файл c конфигурацией id-spo-sar.cfg.

### ИД-СПО-САР. Сервер реакций.

Сервер реакций не имеет графического интерфейса.

Примечание! При необходимости сервер автоматизации реакций можно остановить и запустить заново. Для этого нужно открыть консоль и выполнить команды от имени администратора операционной системы sudo service id-spo-sar stop и sudo service id-spo-sar start

Внимание! Изменение конфигурации сервера реакций не применяется в реальном времени. Чтобы изменения вступили в силу, нужно перезапустить сервер реакций.

Внимание! Для работы сервера необходимо наличие лицензии ЛИЦ-ИД-СПО-САР.

# 3.10.6. Сервер биометрии (ИД-СПО-СБО).

Сервер биометрии (ИД-СПО-СБО) обеспечивает синхронизацию пользователей между АРМ Бюро пропусков и поддерживаемыми биометрическими терминалами. Сервер обеспечивает создание, изменение и удаление биометрических данных пользователей в терминалах.

После установки ИД-СПО-СБО необходимо активировать лицензию (

103

3.2. Активация лицензий (ИД-СПО-ЛИЦ)). Лицензии добавляются по количеству подключаемых биометрических терминалов.

Примечание! Для работы сервера необходимо наличие лицензии ЛИЦ-ИД-СПО-СБО, по количеству подключенных биометрических терминалов.

Внимание! Для корректной работы модуля конфигурирования требуется установить и настроить СУБД PostgreSQL 9.6. Этот процесс описан в разделе 3.3. Настройка СУБД Postgresql.

Для настройки модуля конфигурации необходимо настроить базу данных модуля конфигурирования. Скрипты для настройки находятся в каталоге /IndigirkaInstall/bin/Support/DataBaseConfig. Данный скрипт автоматически сконфигурирует СУБД PostgreSQL 9.6 и создаст необходимые базы данных для работы с СПО ИНДИГИРКА. Если данные действия по установке баз данных были уже произведены ранее, повторять их не следует.

Сервер биометрии ИД-СПО-СБО не имеет графического интерфейса. Первоначальная настройка содержаться в файле id-spo-database.ini в папке Config. Данный файл создается автоматически при первом запуске модуля, в нем указывается адрес базы данных из которой модуль будет брать свои настройки. По умолчанию значение адреса базы данных 127.0.0.1:

#### [General] dbhost=127.0.0.1

Для настройки модуля ИД-СПО-СБО необходимо открыть модуль ИД-СПО-КФГ, выбрать сконфигурированный сервер, с которым будет работать модуль, и нажать кнопку «Создать» (см. Рис. 145). В появившемся окне выбрать пункт «ИД-СПО-СБД» и нажать «ОК».

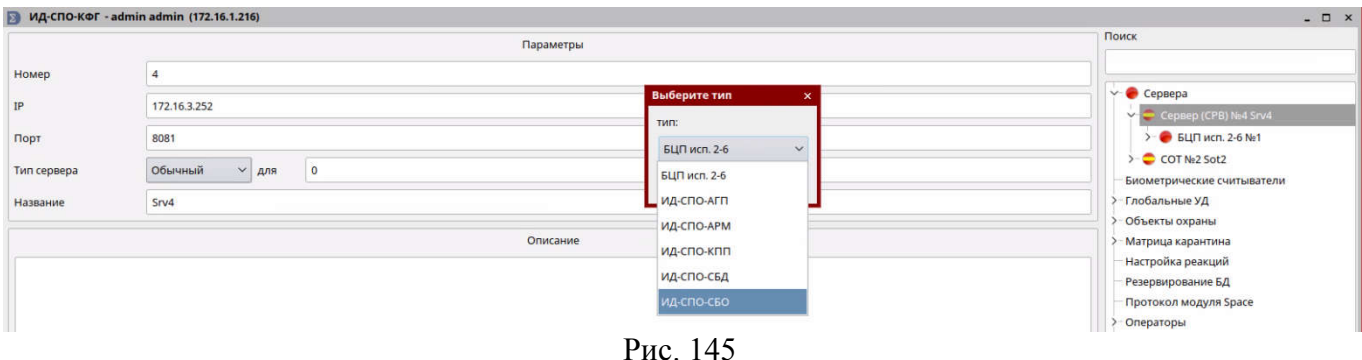

Модуль ИД-СПО-СБД появится в «дереве» объектов, как элемент выбранного сервера (см. Рис. 146). В свойствах необходимо заполнить:

- IP адрес компьютера, на котором будет запускаться данный модуль. Это сделано для исключения запуска нескольких одинаковых модулей на разных компьютерах и сбоям в работы системы записи данных в СУБД,

- Порт сервера СБО (по умолчанию 8080),

- Ip-адрес и порт (по умолчанию 10002) сервера ИД-СПО-СБД для настройки взаимодействия,

- Порт Бюро пропусков (по умолчанию 10001).

НЛВТ 20006-04 32 01 104

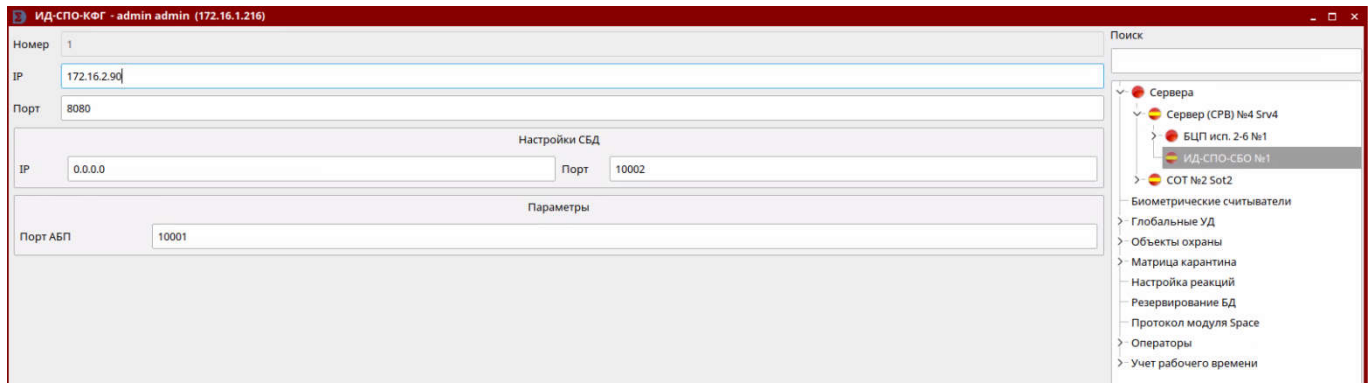

Рис. 146

Примечание! Чтобы изменения вступили в силу рекомендуется перезагрузить компьютер.

Примечание! Сервер биометрии (ИД-СПО-СБО) не имеет графического интерфейса и запускается, как служба, автоматически в фоновом режиме при загрузке операционной системы.

Примечание! При необходимости сервер работы с СУБД можно остановить и запустить заново. Для этого нужно открыть консоль и выполнить команды от имени администратора операционной системы sudo service id-spo-sbo stop и sudo service id-spo-sbo start .

Примечание! Не рекомендуется запускать сервер биометрии id-spo-sbo из папки установки СПО ИНДИГИРКА.

Для того чтобы сервер определял биометрические терминалы, с которыми должен работать, их необходимо добавить в конфигураторе id-sop-cfg в разделе «Биометрические считыватели» (см. Рис. 147). Для добавления необходимо ввести серийный номер терминала (каждый терминал имеет свой уникальный номер), указать какие биометрические данные необходимо передавать и ввести произвольное название терминала для удобства его идентификации.

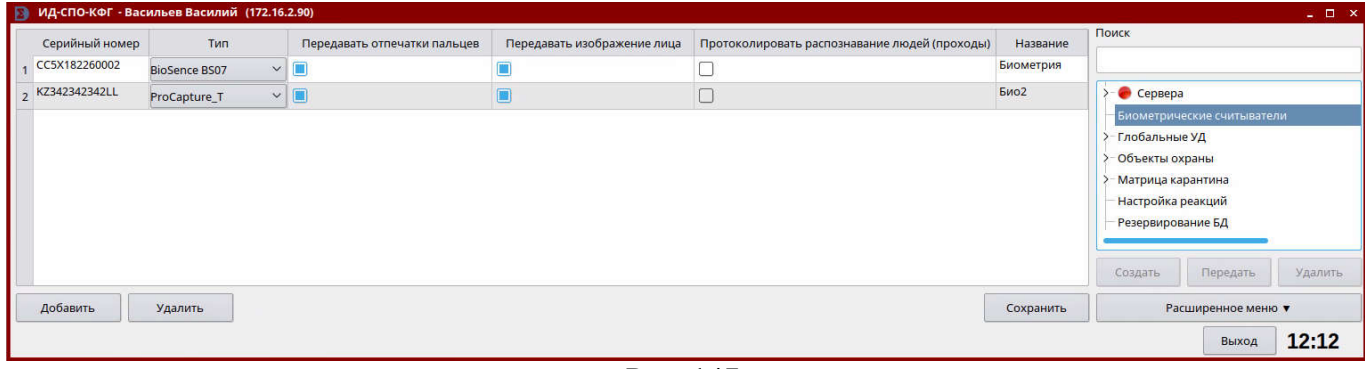

Рис. 147

Внимание! Биометричеcкие терминалы работают в режиме клиента, поэтому ip-адрес и порт сервера ИД-СПО-СБО должны быть введены в терминале в меню «Настройки» -> «Настройка облачного сервера». Пример настройки биометрического терминала SpeedFaceV5 на Рис. 148.

Для работы сервера биометрии с АРМ Бюро пропусков, необходимо внести настройки в АРМ Бюро пропусков. Описание настройки в разделе 3.10.2. АРМ Бюро пропусков (ИД-СПО-АБП). Режим администратора.

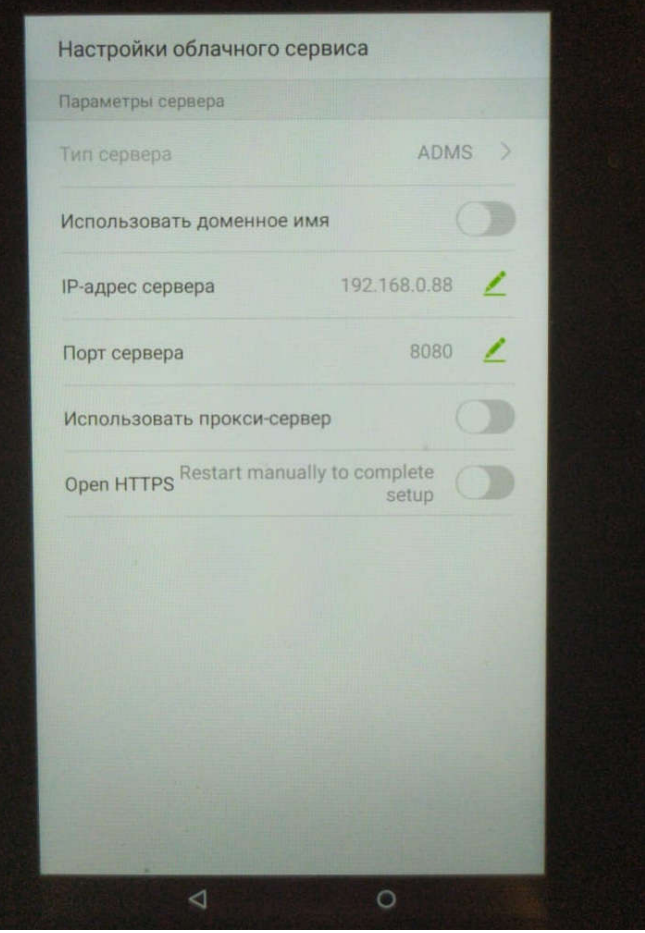

Рис. 148

# 3.11 Система логирования

Система логирования в СПО ИНДИГИРКА базируется на системном компоненте syslog входящий в состав операционной системы Astra Linux. При корректном конфигурировании каждый модуль СПО ИНДИГИРКА может передавать данные в текстовый log-файл, базу данных Syslog и в АРМ Инженера. Список диагностических сообщений модулей содержится в Приложение 2. Диагностические сообщения модулей

#### 3.11.1. Уровни логирования

В СПО ИНДИГИРКА используется 7 уровней логирования:

#### - ALERT (Уровень 1) - система требует немедленного вмешательства

Длительная потеря связи между компонентами системы или длительная невозможность выполнения основных задач. Критерии длительности оговариваются (более 20 минут).

#### - CRITICAL (Уровень 2) - состояние системы критическое

Невозможность выполнения основных задач в течение времени, превышающего 1 минуту.

#### - ERROR (Уровень 3) - сообщения об ошибках

Повторяющиеся ошибки ввода/вывода, потеря связи между компонентами системы и т.п.

#### - WARNING (Уровень 4) - предупреждения о возможных проблемах

# 106

## НЛВТ 20006-04 32 01

Уровень характеризует стабильность работы системы.

Одиночные ошибки ввода/вывода, таймауты, коды возврата с ошибкой, ошибки авторизации и т.п.

Превышение заявленных количественных характеристик системы: превышение количества ОДР, планов, БЦП и т.п.

#### - NOTICE (Уровень 5) - сообщения о нормальных, но важных событиях

Начало/нормальное завершение работы программы, установление связи, авторизация оператора и т.п.

#### - INFO (Уровень 6) - информационные сообщения

Сообщения, сопровождающие нормальное функционирование программы: данные прикладного ввода/вывода, регистрация действий оператора, последовательность загрузки модуля.

#### - DEBUG (Уровень 7) - отладочные сообщения для разработчиков

#### 3.11.2. Настройка системы логирования

Для настройки системы логирования нужно выполнить следующие действия:

1. В папке /bin/Log с установленной СПО ИНДИГИКА содержится файл ILog.ini. В данном файле прописываются названия модулей и уровень логирования, например:

[id-spo-srv] Level  $=$  info [id-spo-sdb] Level  $=$  info

2. Для перенаправления данных от модулей СПО ИНДИГИРКА с разных хостов необходимо написать соответствующее правило. Шаблон содержится в конфигурационном файле Indigirka.conf (в папке /bin/Support/LogDataBaseSyslog). Данный файл следует скопировать в папку /etc/rsyslog.d.

Для копирования потребуются права администратора. Рекомендуется копировать файл через программу Midnight Commander, запущенную через команду sudo (sudo mc).

В тексте данного файла содержится строка

:rawmsg,contains, "<SIGMA-ID-LOG" @localhost:50100;enhanced

которая определяет, на какой хост перенаправлять лог-данные с текущего хоста.

Рекомендуется указывать IP-адрес хоста, на котором будет запущен АРМ Инженера, Например:

#### :rawmsg,contains, "<SIGMA-ID-LOG" @172.16.0.82:50100;enhanced

3.Настройка правила хранения и архивирования log-файлов.

С течением времени log-файлы будут увеличиваться в размере. Чтобы избежать переполнения диска рекомендуется каждый день архивировать log-файлы, а по истечении месяца удалять устаревшие архивы. Для этого можно написать соответствующее правило. Шаблон содержится в конфигурационном файле Indigirka (в папке /bin/Support/LogDataBaseSyslog). Данный файл следует скопировать в папку /etc/logrotate.d.

Для копирования потребуются права администратора. Рекомендуется копировать файл через программу Midnight Commander, запущенную через команду sudo (sudo mc).

После корректного конфигурирования рекомендуется перезагрузить компьютер.

В папке /var/log появится файл Indigirka.log, который будет содержать log-данные (см. Рис. 149).

**Manufacturism Indianal State** Indianal Mate  $\Box$   $\times$ Файл Правка Вид Закладки Сеанс Сервис Настройка Справка и Правка Вид Законджи Сенек Серем Негорика Спражка (1990)<br>1991 - 2018: 57 Bull of (1993). (5109-10-100).(1970). November 1160 love).<br>1992 - 2018: 57 Bull of (1993). (5109-10-100).(1970). November 14: For 1990-100).<br>1992 盘 Докумен Build (0000000115071)<br>Build (0000000115071)<br>Build (005000115071)<br>Build (0050000115071)<br>Build (0050000115071)<br>Build (0050000115071)<br>Build (0050000115071) 10 07:13:33 Jun<br>Jun 10 07:13:33 Build OD\$0000115071:<br>10 07:13:35 Build OD\$000115071: Строка: 1, столбец: 1 ВСТАВКА (только чтение) Отступы: 4  $\vee$  UTF-8  $\vee$ Normal  $\vee$ 角 **Q** Поиск и замена

Рис. 149

## 3.11.3. Создание и настройка базы данных логирования Syslog

На хосте, в который будут направляться log-данные со всех модулей СПО ИНДИГИРКА, рекомендуется создать базу данных Syslog. Для этого на данном хосте необходимо открыть менеджер пакетов Synaptic и установить компонент rsyslog-pgsql (см. Рис. 150).

| <b>43 Менеджер пакетов Synaptic</b><br>$\Box$ $\Box$ |                                |   |                       |  |                                   |                    |                                      |  |  |
|------------------------------------------------------|--------------------------------|---|-----------------------|--|-----------------------------------|--------------------|--------------------------------------|--|--|
| Файл                                                 | Правка Пакет Настройки Справка |   |                       |  |                                   |                    |                                      |  |  |
| Обновить                                             | 厦<br>Отметить все              |   | Свойства<br>Применить |  | Быстрый фильтр<br>  rsyslog-pgsql | Поиск              |                                      |  |  |
| Bce                                                  |                                |   | Пакет                 |  | Установленная версия              | Последняя версия ▼ | <b>Описание</b>                      |  |  |
| Database<br>Python                                   |                                | S | rsystog-pgsql         |  |                                   | 5.8.11-3+deb7u2    | PostgreSQL output plugin for rsyslog |  |  |

Рис. 150

Во время установки необходимо нажать на «Подробности». Откроется интерфейс настройки пакета rsyslog-pgsql (см.Рис. 151) .

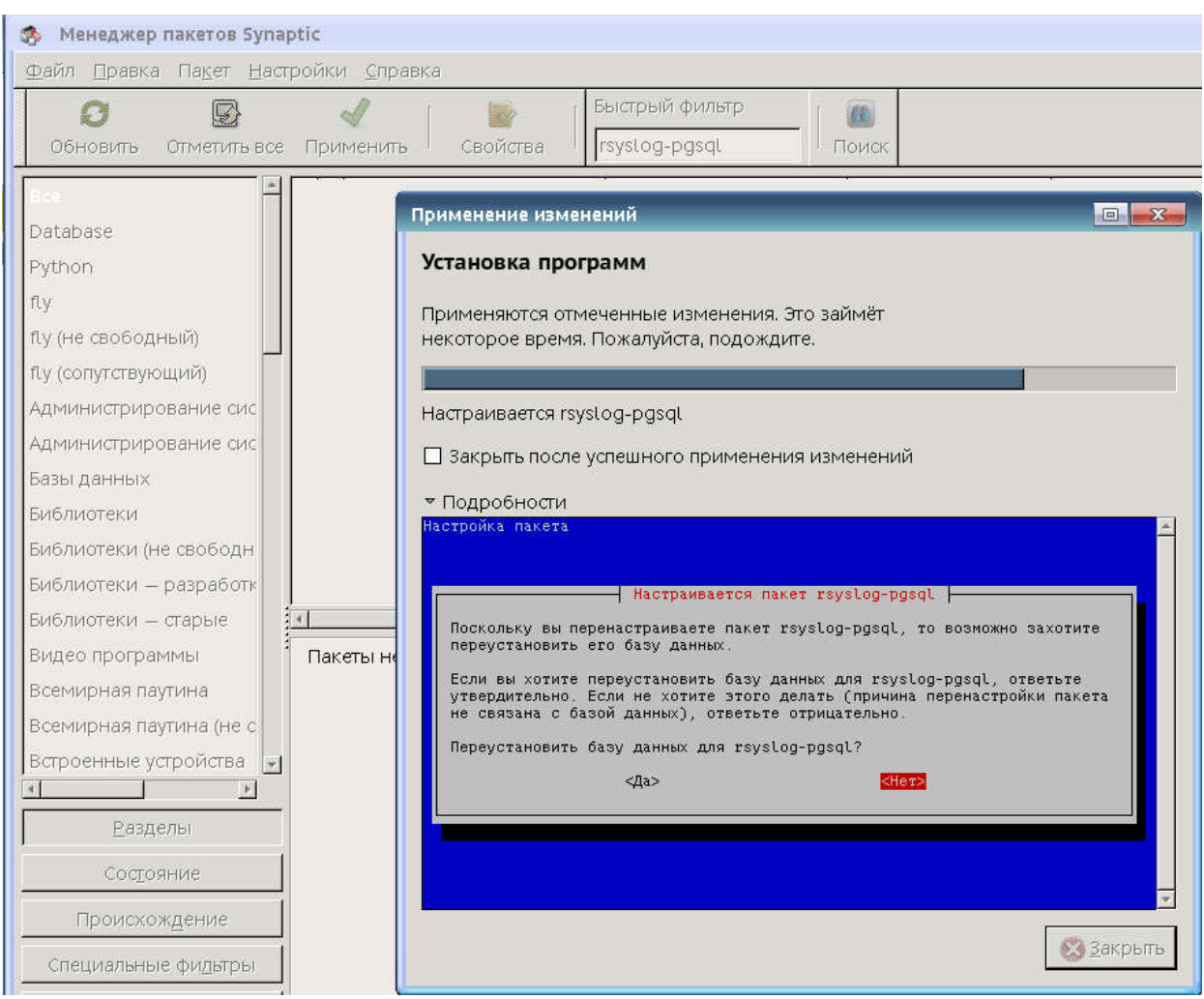

Рис. 151

На вопрос: «Установить базу данных для rsyslog- pgsql ?». Ответить «Да». Для работы в данном интерфейсе нужно использовать клавиши на клавиатуре «Tab» и «Enter».

В результате необходимые компоненты установятся, и появится сообщение об ошибке, в котором нужно выбрать «Ок» (см. Рис. 152).
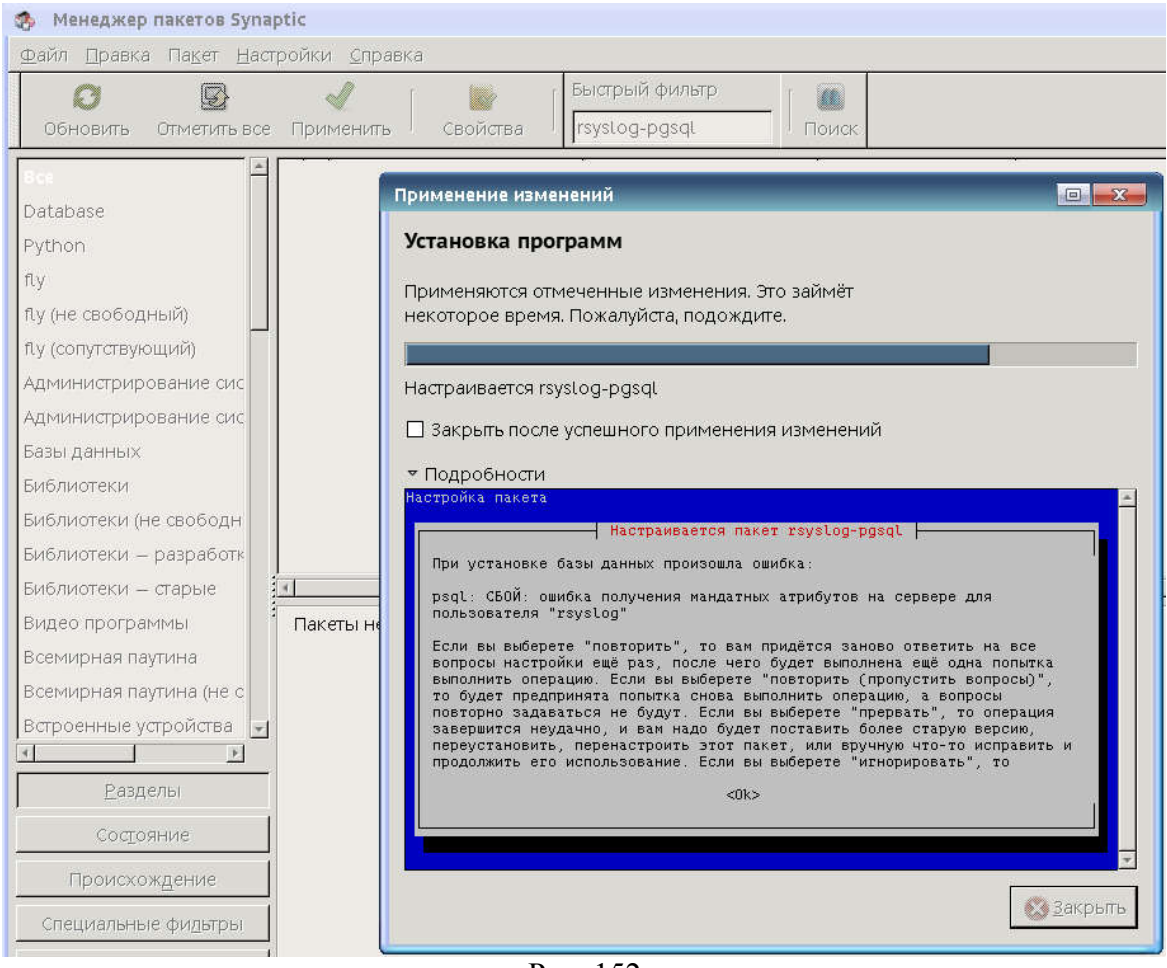

Рис. 152

После нужно выбрать «игнорировать» и нажать «Ок» (см. Рис. 153).

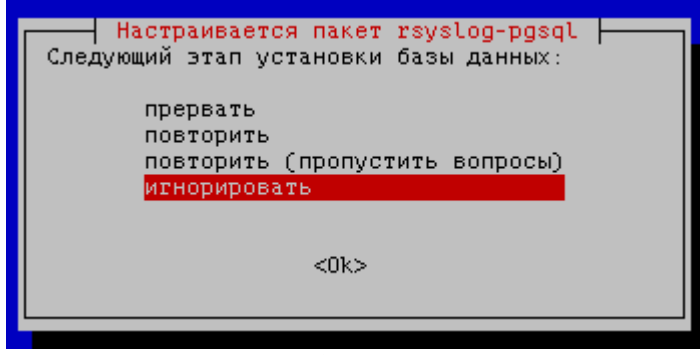

Рис. 153

По окончанию установки нужно нажать кнопку «Закрыть» и выйти из Менеджера пакетов Synaptic (см. Рис. 154).

▼ Подробности debconf: не удалось инициализировать интерфейс: Gnome<br>debconf: (Can't locate Gtk2.pm in @INC (@INC contains: /etc/perl /usr/local/lib/<br>perl/5.14.2 /usr/local/share/perl/5.14.2 /usr/lib/perl5 /usr/share/perl5 /usr/li<br>b/perl debconf: будет использован интерфейс: Dialog dbconfig-common: writing config to /etc/dbconfig-common/rsyslog-pgsql.conf creating postgres user rsyslog: success. verifying creation of user; success. creating database Syslog: success. verifying database Syslog exists: success. populating database via sql... warning: ident method specified but local accoun t doesn't exist warning: ident method specified but local account doesn't exist. error encountered populating database: psql: СБОЙ: ошибка получения мандатных атрибутов на сервере для пользователя "rs yslog" dbconfig-common: rsyslog-pgsql configure: ignoring errors from here forwards done. dbconfig-common: flushing administrative password oconfig-common: flushing administrative pa<br>| ok.] Stopping enhanced syslogd: rsyslogd<br>| ok.] Starting enhanced syslogd: rsyslogd Starting enhanced syslogd: rsyslogd. **ВЗакрыть** 

Рис. 154

База данных логирования Syslog создается с помощью двух скриптов, которые расположены в папке /bin/Support/LogDataBaseSyslog с установленной СПО ИНДИГИРКА:

create-idspoconfig.sh, запущенного в терминале (консоли) через команду sudo: sudo ./create-Syslog.sh и скрипта installdb.sh, который формирует структуру БД: ./installdb.sh

#### 3.11.4. АРМ Инженера (ИД-СПО-АИС)

АРМ Инженера запускается исполняемым файлом id-spo-ais.

При запуске модуля ИД-СПО-АИС открывается окно авторизации (см. Рис. 155), в котором нужно ввести пароль (по умолчанию – admin).

Примечание! Данный пароль не имеет отношения к серверу (ИД-СПО-СРВ) и задается локально для модуля (ИД-СПО-АИС).

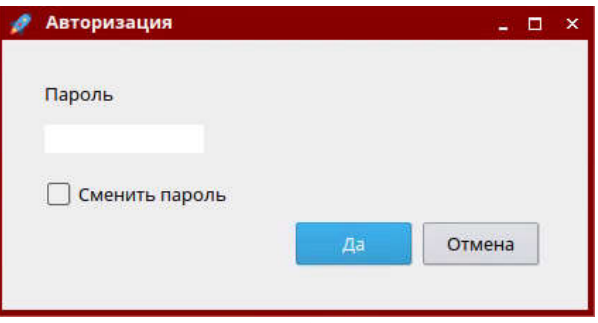

Рис. 155

При необходимости пароль можно сменить, выбрав опцию «Сменить пароль» (см. Рис. 156).

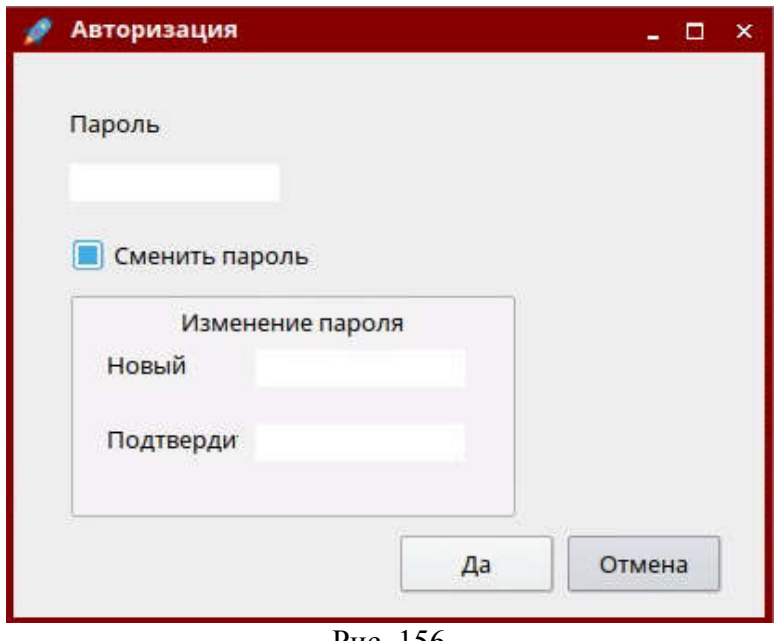

Рис. 156

При неправильно веденном пароле появится сообщение «Ошибка авторизации».

После успешной авторизации откроется окно «ИД-СПО-АИС» (см. Рис. 157) .

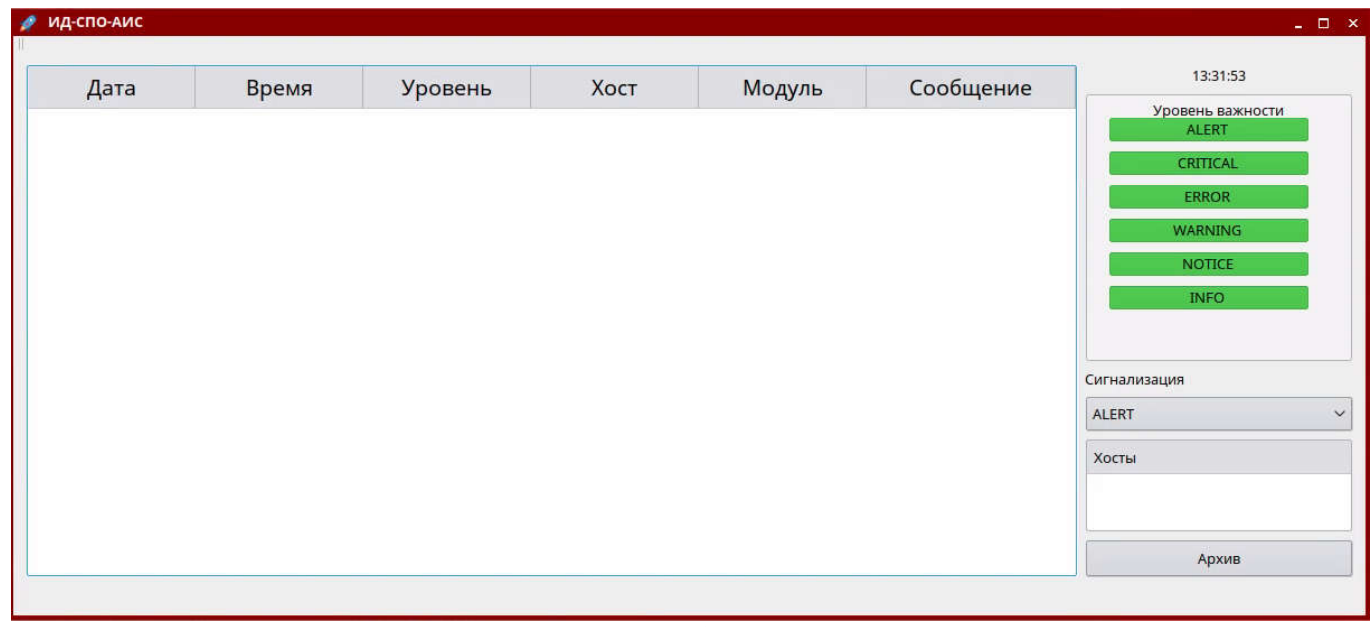

Рис. 157

На данном экране выводится текущая информация по всем модулям со всех настроенных хостов (см. Рис. 158).

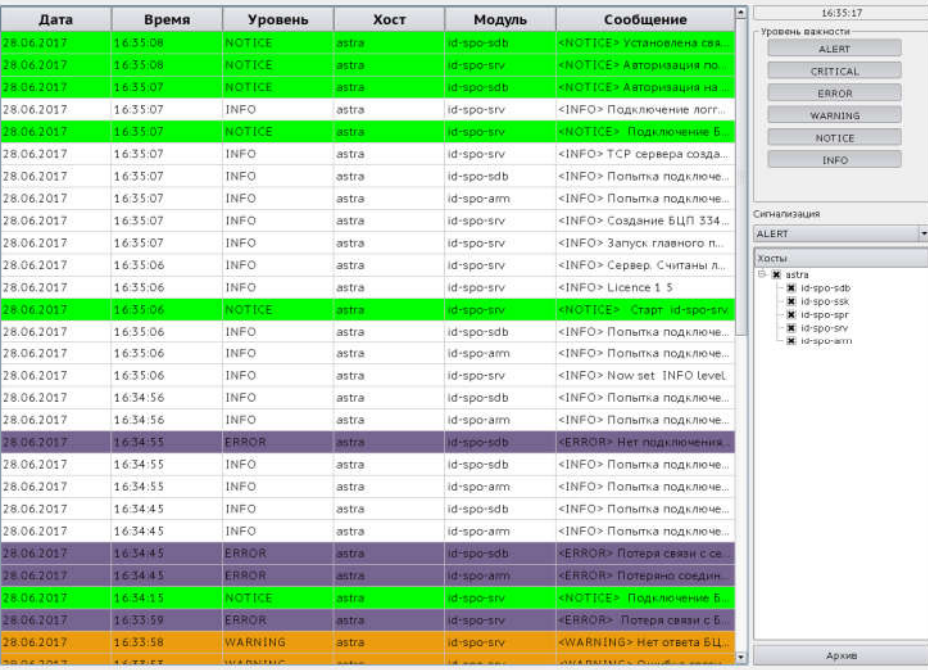

Рис. 158

Для перехода в режим просмотра архива, нужно нажать кнопку «Архив» (см. Рис. 159).

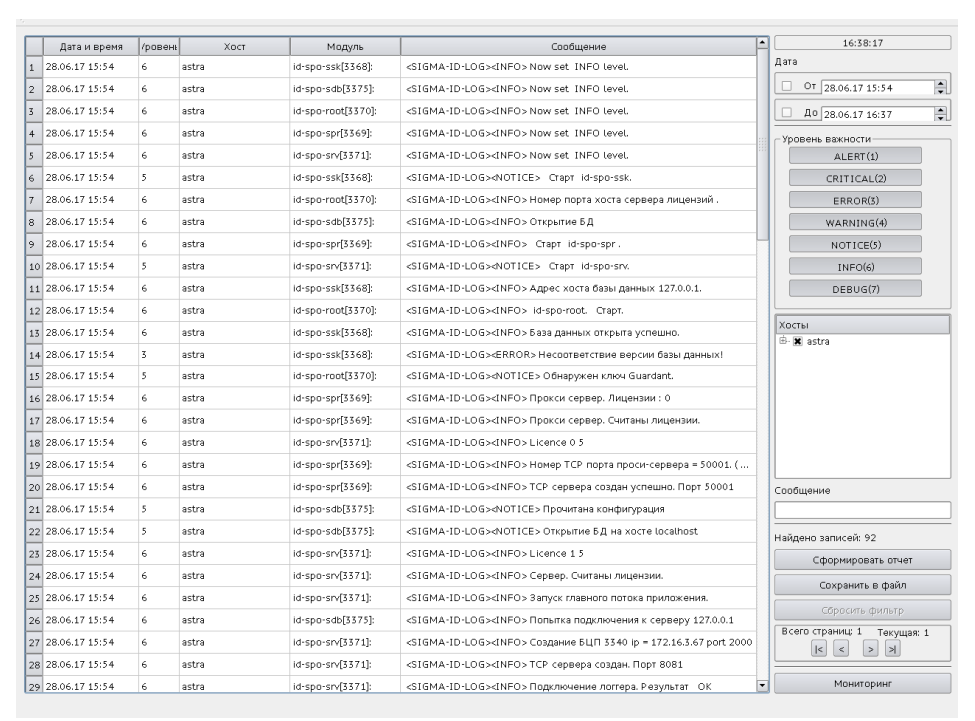

Рис. 159

Дата

В области Дата (см. Рис. 160) можно задать интервал времени, по которому будет формироваться запрос.

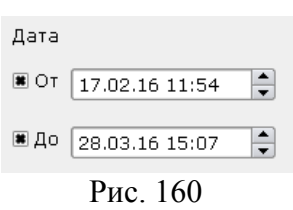

В данном разделе есть 2 фильтра:

- «От» - задается начальная дата и время событий, по которым формируется отчет

- «До» - задается конечная дата и время событий, по которым формируется отчет Фильтры «От» и «До» имеет следующие поля

«День (2 цифры).Месяц (2 цифры).Год (2 цифры) Часы(2 цифры в формате 24 часа):Минуты (2цифры)».

Уровни важности описаны в разделе 3.11.1. Уровни логирования

#### Кнопки формирования и сохранения отчета

Кнопка «Сформировать отчет» - формирует отчет.

Кнопка «Сохранить» - сохраняет отчет в файл формата PDF, либо в CSV.

Кнопка «Сбросить фильтр» - сбрасывает все выбранные фильтры (см. Рис. 161).

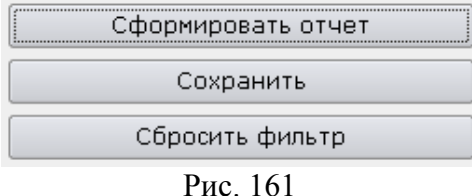

#### Кнопки управления страницами

На одной странице в «Области отчетов» отображается до 1000 событий. Если количество сформированных событий превышает 1000, то отчет делится на страницы. В каждой странице 1000 событий. Для просмотра страниц используются кнопки управления страницами (см. Рис. 162).

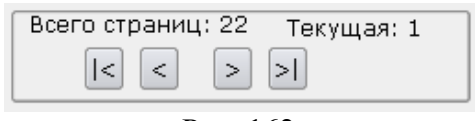

Рис. 162

Кнопка |< - отображает первую страницу в «Области отчетов».

Кнопка < - отображает предыдущую страницу в «Области отчетов».

Кнопка > - отображает следующую страницу в «Области отчетов».

Кнопка >| - отображает последнюю страницу в «Области отчетов».

Для возвращения в режим мониторинга нужно нажать кнопку «Мониторинг».

#### 114

НЛВТ 20006-04 32 01

## 4. ПРОВЕРКА ПРОГРАММЫ

Проверка СПО ИНДИГИРКА состоит из следующих этапов:

1. Запуск исполняемых файлов.<br>2. Соелинение молулей ИЛ-СП

2. Соединение модулей ИД-СПО-СРВ Конфигуратор, ИД-СПО-АРМ, ИД-СПО-АРМ Конфигуратор с модулем сервера ИД-СПО-СРВ.

3. Корректность работы модулей ИД-СПО-СРВ, ИД-СПО-СРВ Конфигуратор, ИД-СПО-АРМ, ИД-СПО-АРМ Конфигуратор

4. Корректность работы СПО ИНДИГИРКА при работе оператора, а именно

- возможность перехода с плана на план;

- отображение значков ОДР на графических планах, в зависимости от состояний ОДР;

- управление ОДР;

- отработка тревожных извещений ОПС и СКУД;

- отображение протокола событий ОПС и СКУД.

### 5. ДОПОЛНИТЕЛЬНЫЕ ВОЗМОЖНОСТИ

У СПО ИНДИГИРКА нет дополнительных функциональных возможней. Все функции описаны выше.

## 6. СООБЩЕНИЯ СИСТЕМНОМУ ПРОГРАММИСТУ

СПО ИНДИГИРКА выдает сообщение об ошибке подключения (Разрыв соединения с сервером), показанное на Рис. 163.

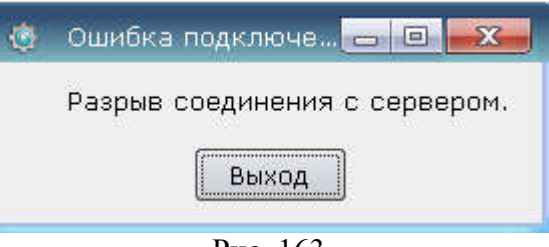

Рис. 163

ПРИЧИНА. Модуль СПО ИНДИГИРКА потерял связь с сервером. ДЕЙСТВИЯ ПРОГРАММЫ. Происходит остановка работы модуля. ДЕЙСТВИЯ ПРОГРАМИСТА. Проверить аппаратные средства сети. При необходимости перезапустить сервер.

# 115

### НЛВТ 20006-04 32 01

## ПЕРЕЧЕНЬ СОКРАЩЕНИЙ

АРМ - Автоматизированное рабочее место

БД – База данных

БП – Бюро пропусков

БЦП – Блок центральный процессорный

ЕСПД – Единая система программной документации

КПП – контрольно пропускной пункт

ОДР – Объект дежурного режима

ОПС – Охранно-пожарная система

ПО – программное обеспечение

СКУД – Система контроля и управления доступом

СОТ – Система охранного телевидения

СПО – Специальное программное обеспечение

СУБД – Система управления базами данных

ТС – Техническое средство

ТСО – Техническое средство охраны

ШС – Шлейф сигнализации

# Приложение 1. Список событий, состояний и команд управления ОДР.

#### Общие (Common)

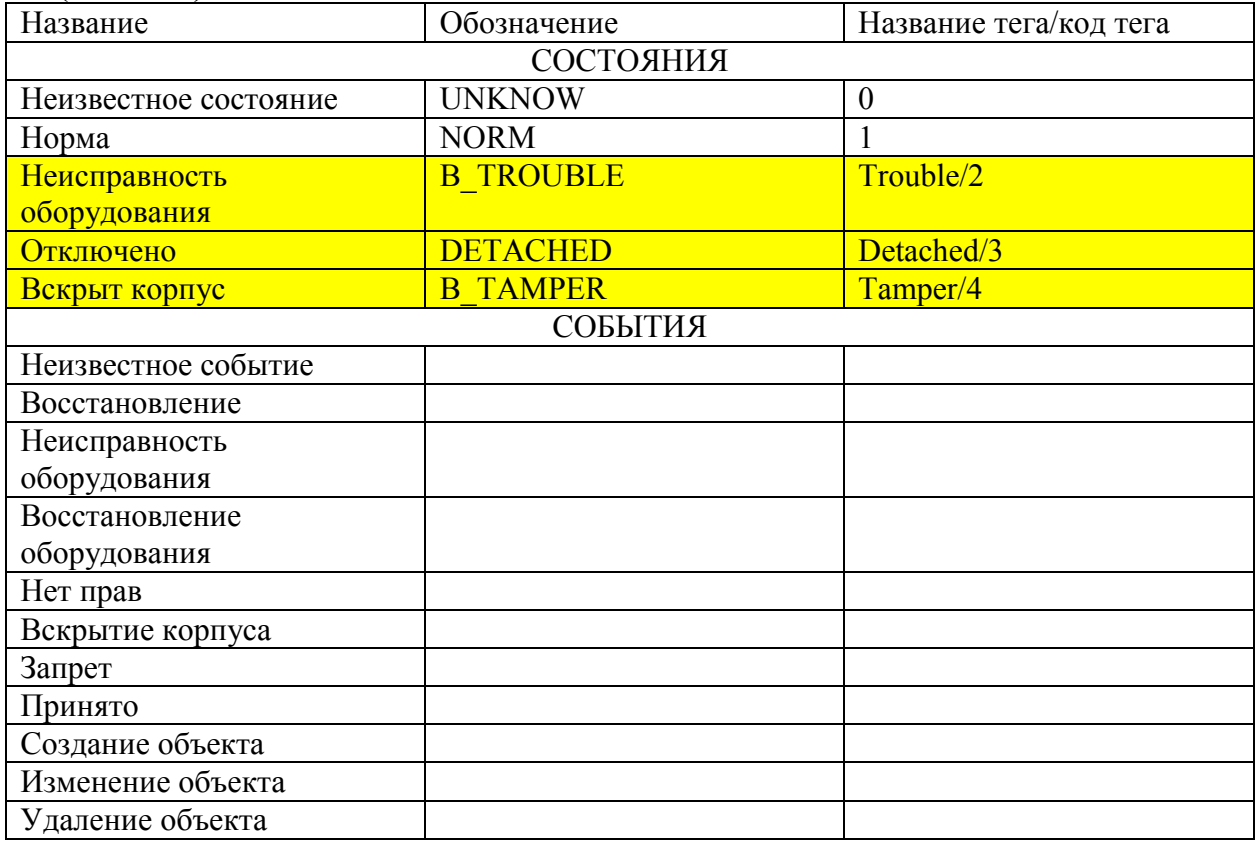

#### Зона (Zone)

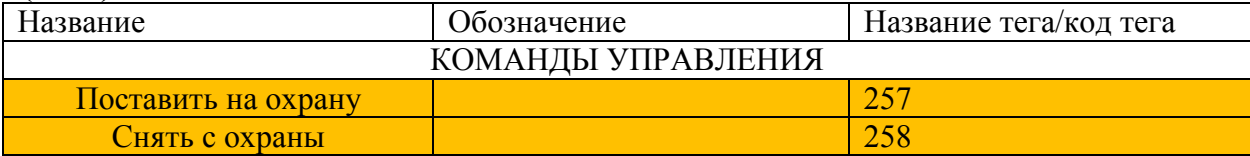

#### Охранный шлейф (Alarm)

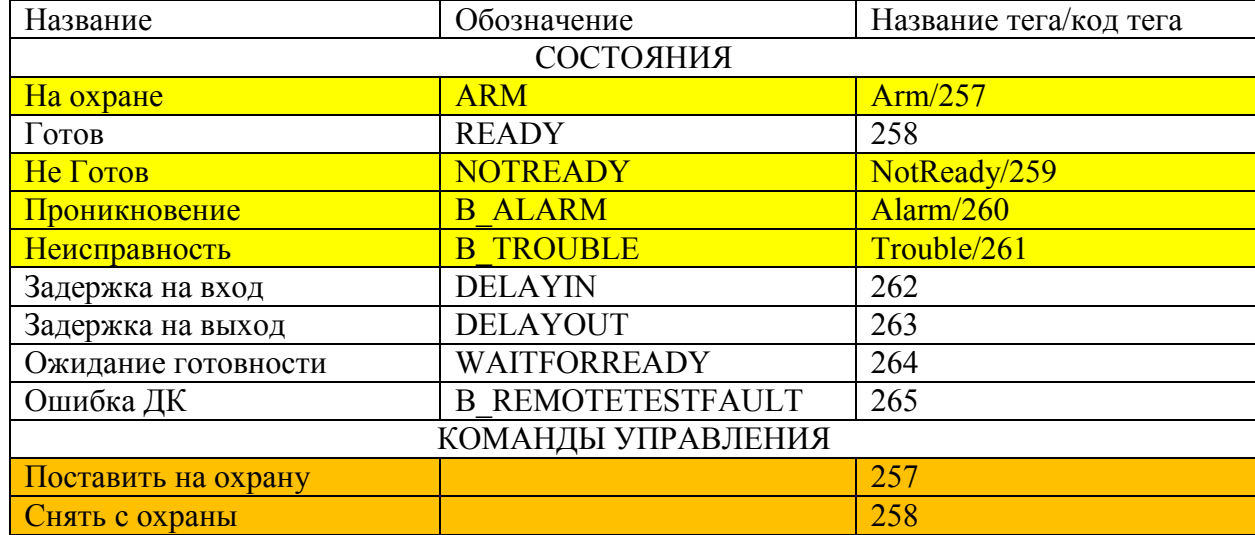

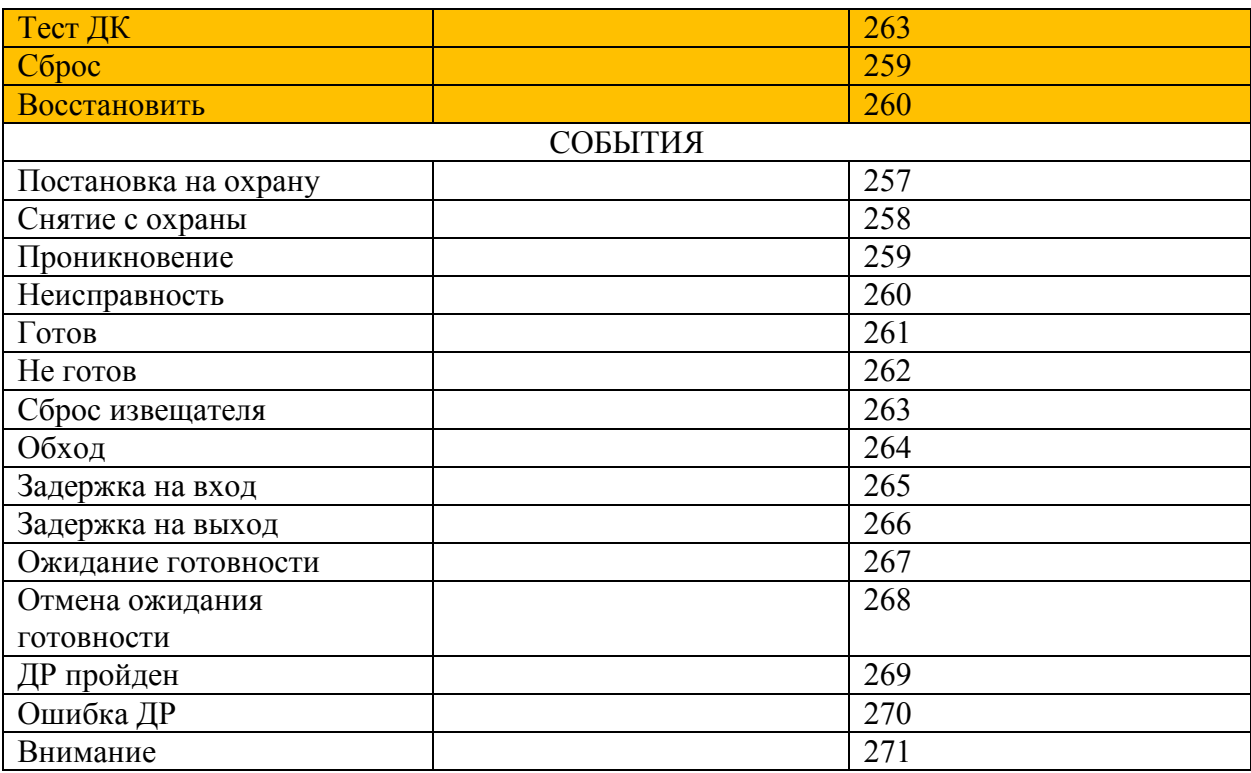

#### Исполнительное устройство (ED)

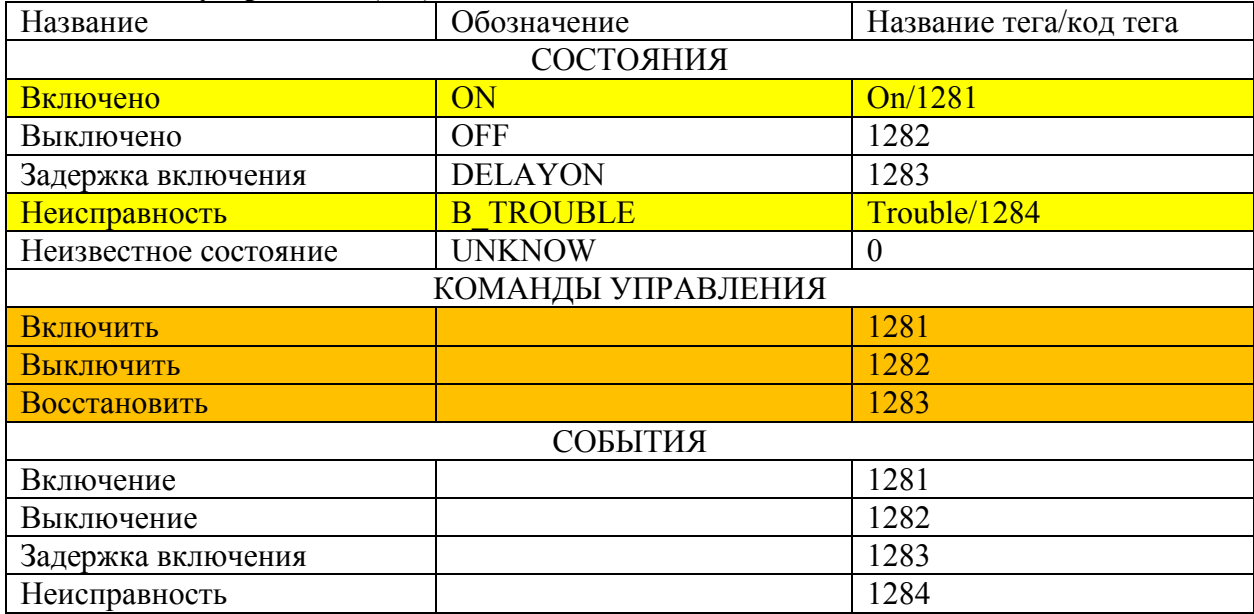

#### Пожарный шлейф (Fire)

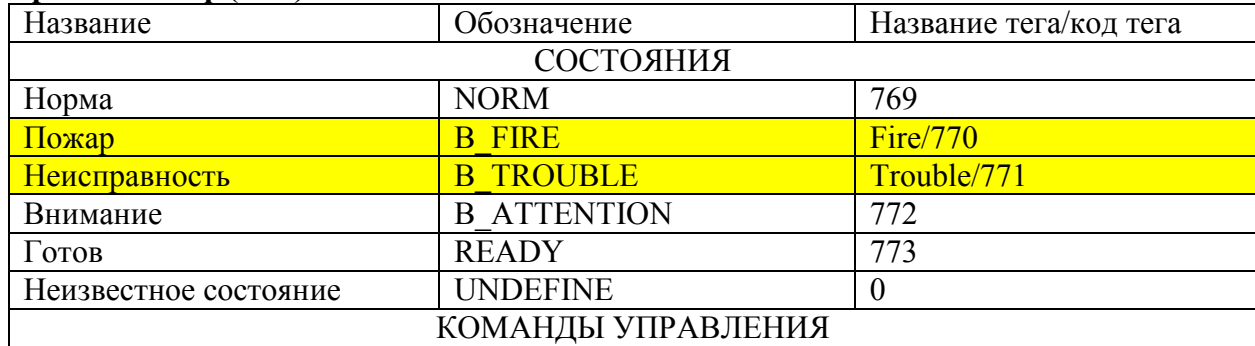

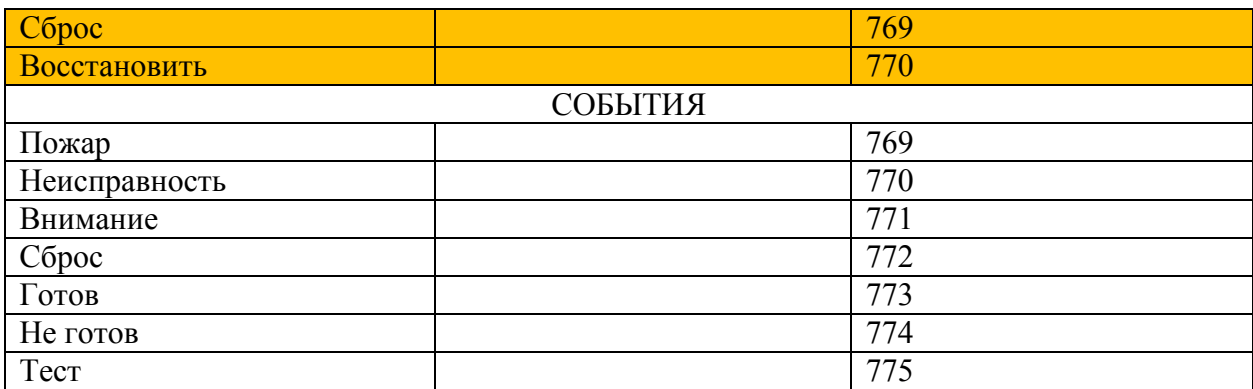

#### Тревожный шлейф (Panic)

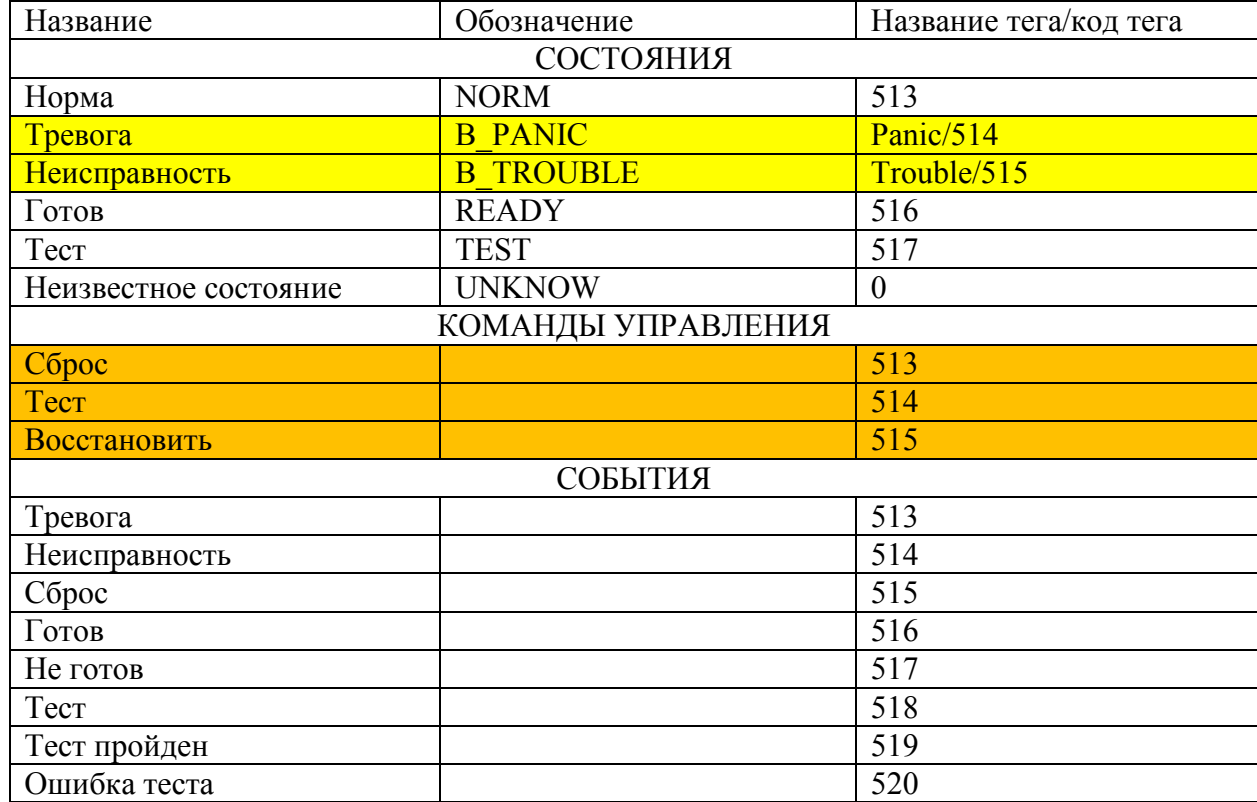

#### Технологический шлейф (Techno)

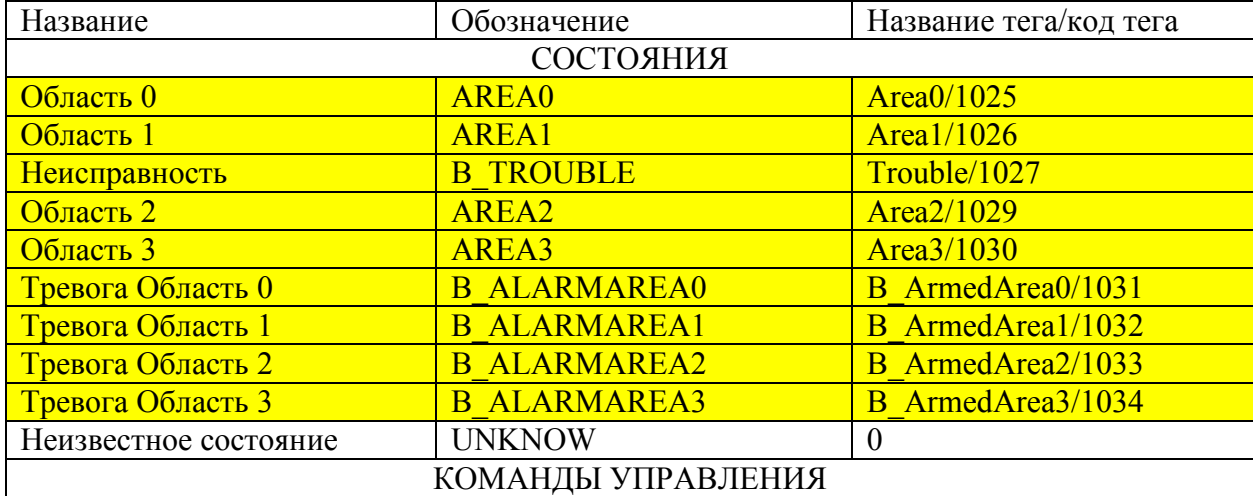

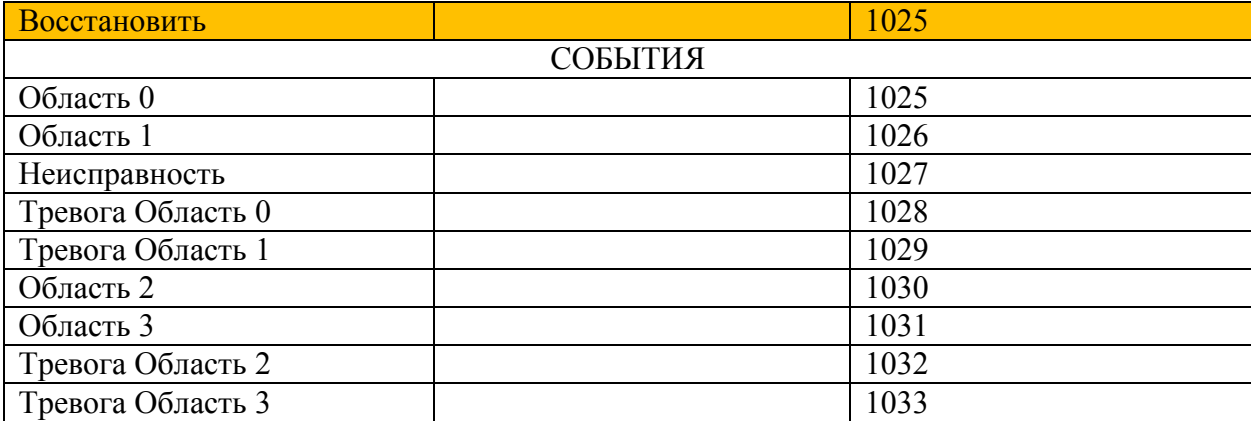

#### АСПТ (ASPT)

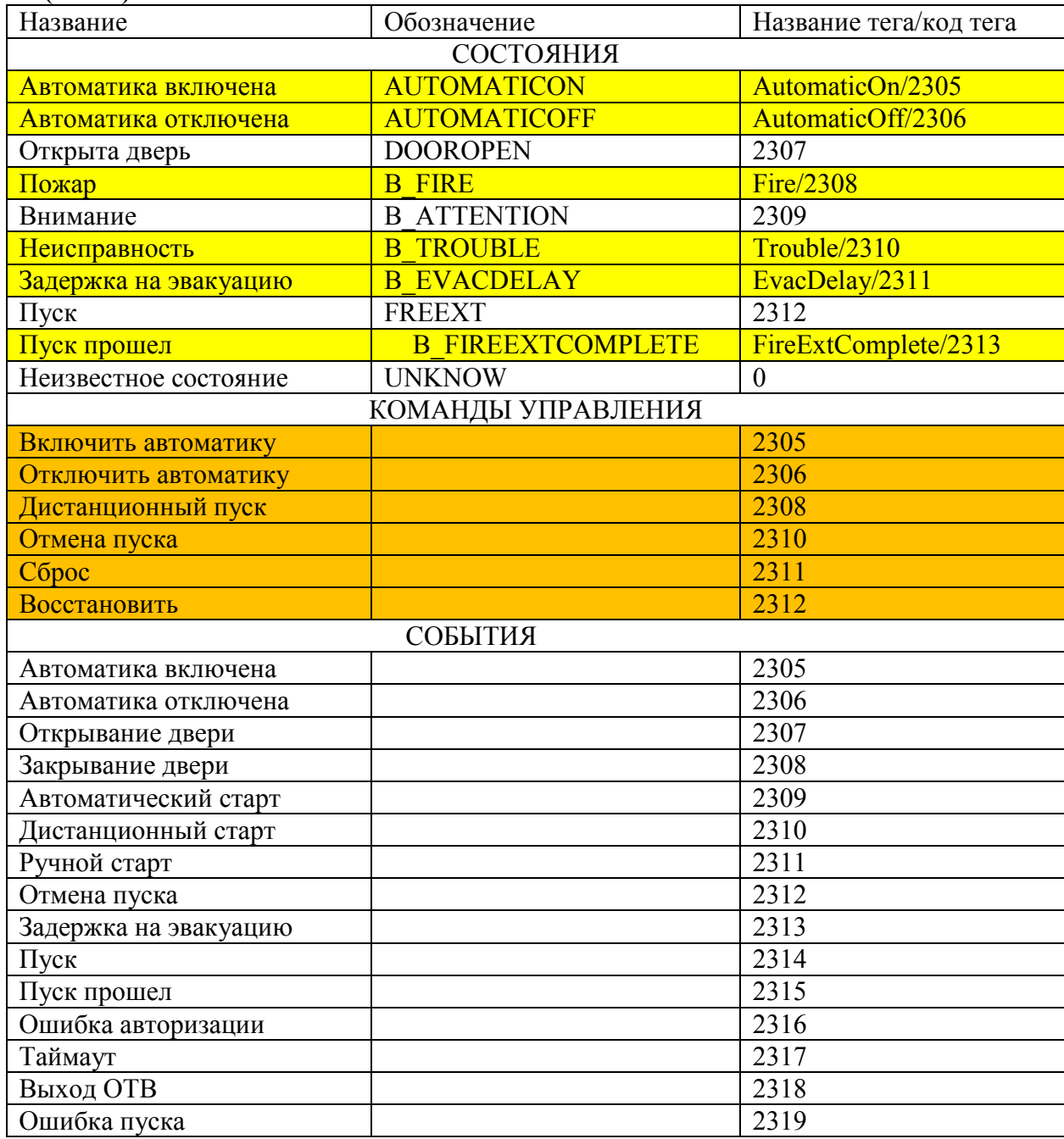

НЛВТ 20006-04 32 01 120

| Неисправность   | 2320 |
|-----------------|------|
| Пуск прошел     | 232  |
| Датчик веса ОТВ | 2322 |
| Сброс           | 2323 |
| Пожар           | 2324 |

## Терминал (Terminal)

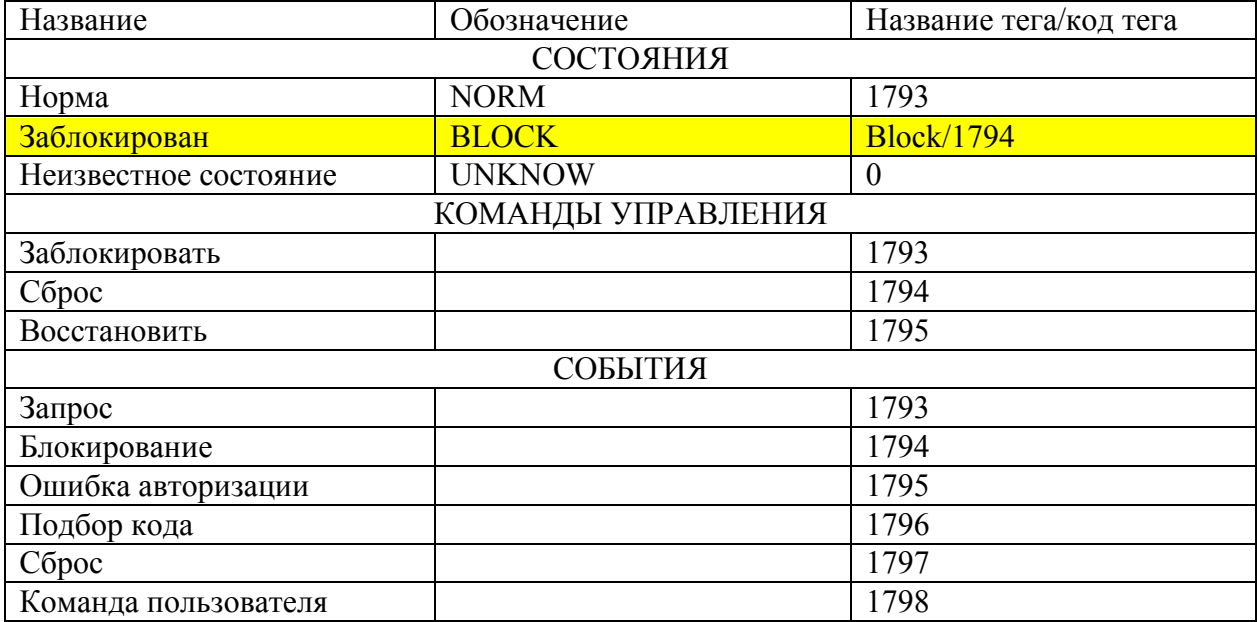

## Точка доступа (AP)

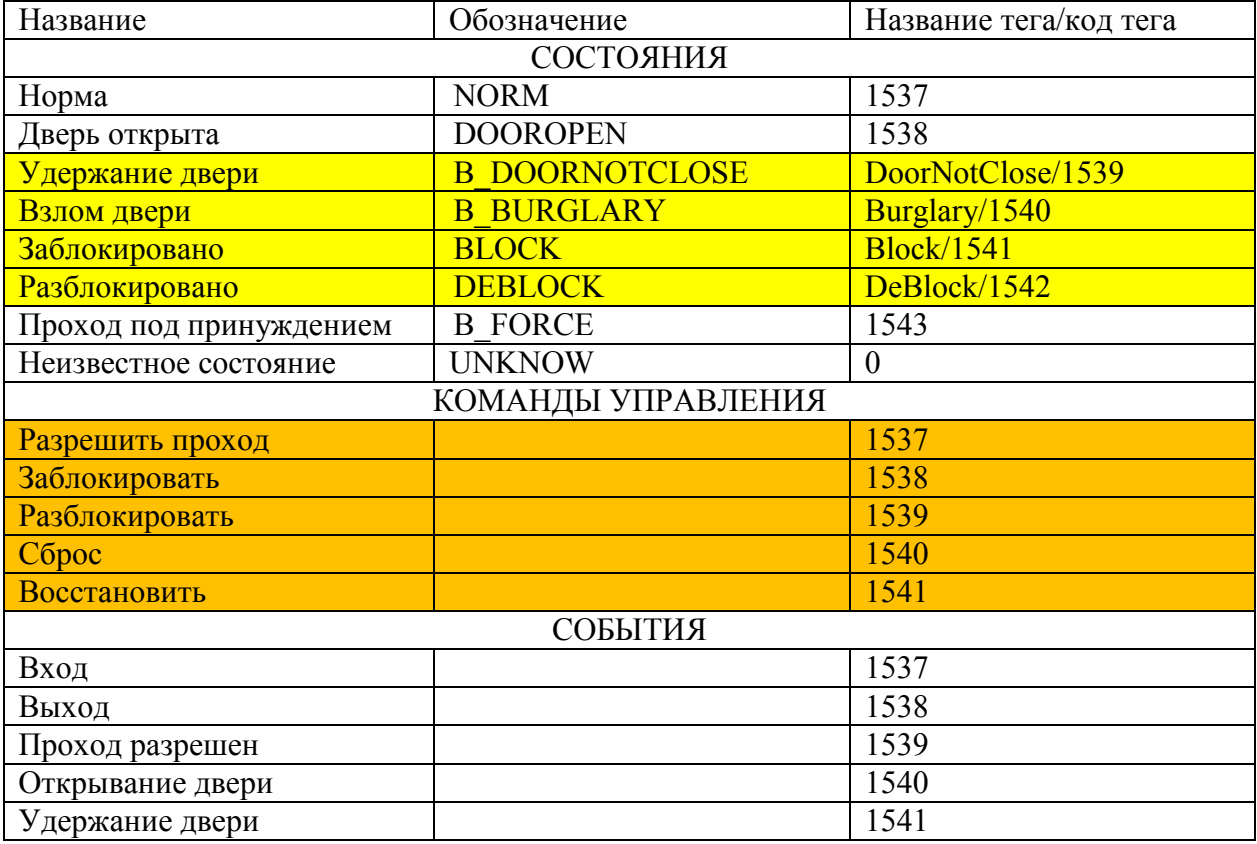

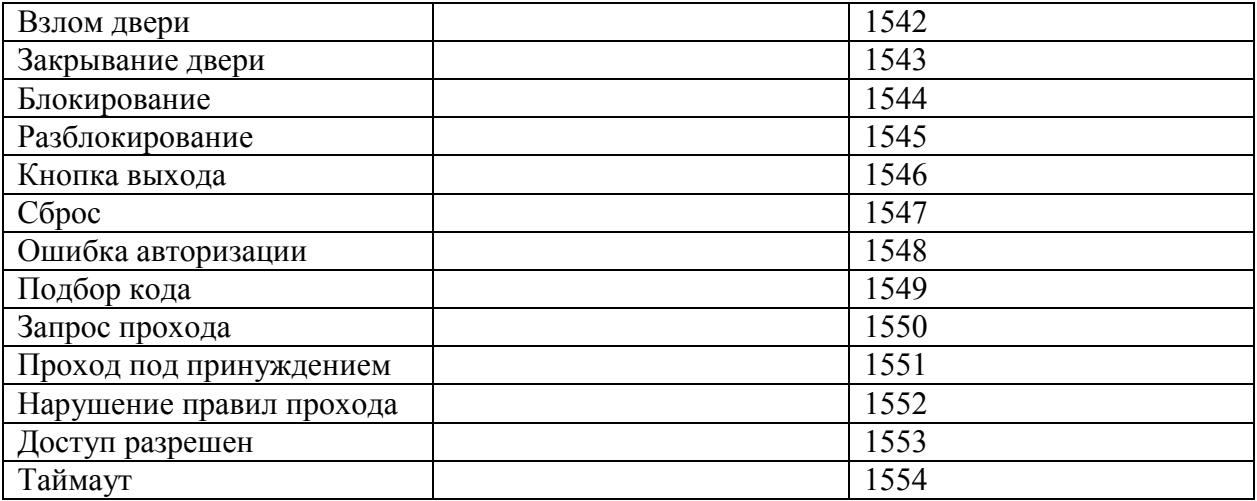

#### Шлюз (Sluice)

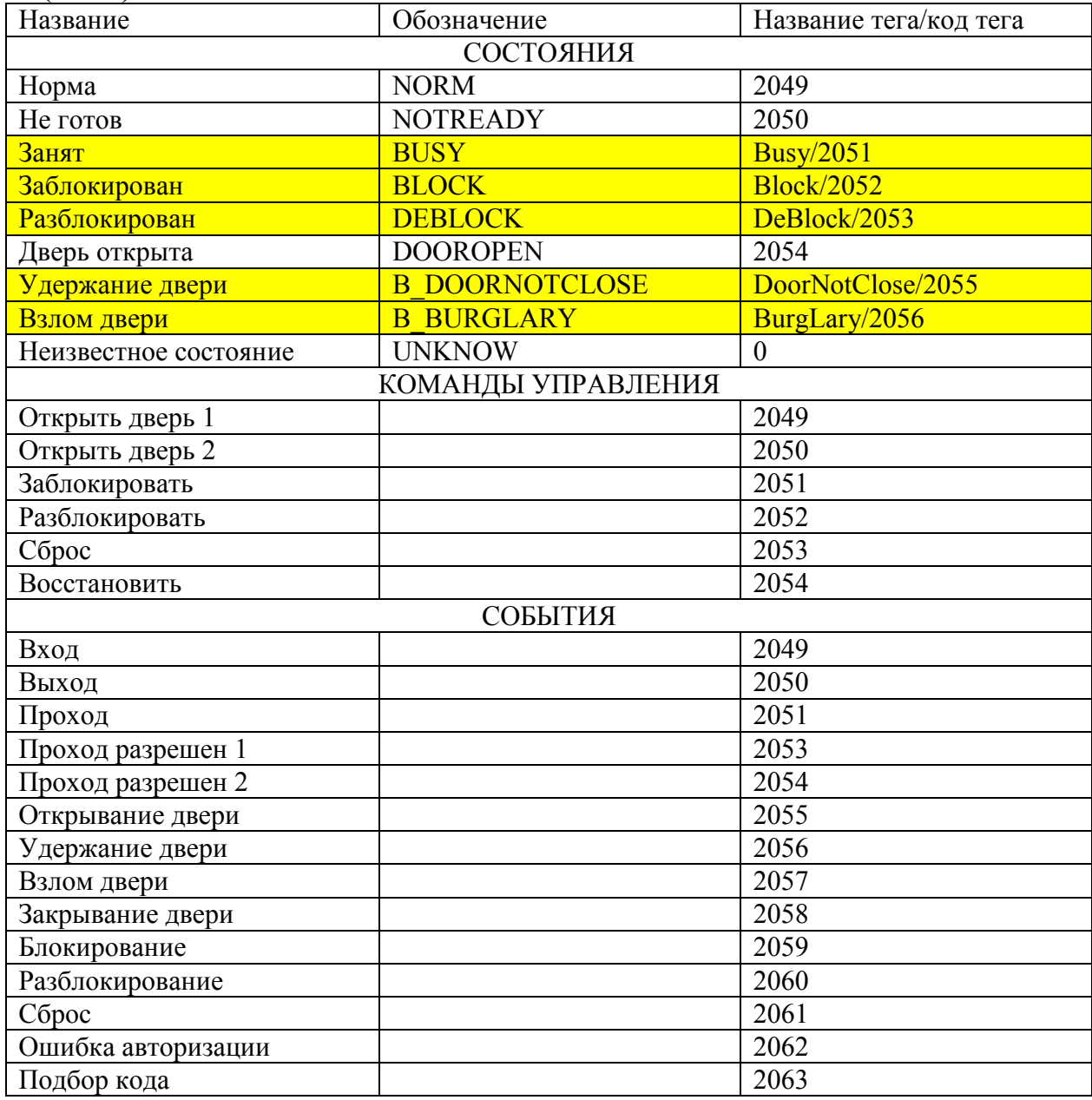

НЛВТ 20006-04 32 01 122

| Таймаут                  | 2064 |
|--------------------------|------|
| Тревожный вход           | 2065 |
| Нарушение правил прохода | 2066 |
| Доступ разрешен          | 2067 |
| Таймаут                  | 2068 |
| Проход под принуждением  | 2069 |

# Приложение 2. Диагностические сообщения модулей.

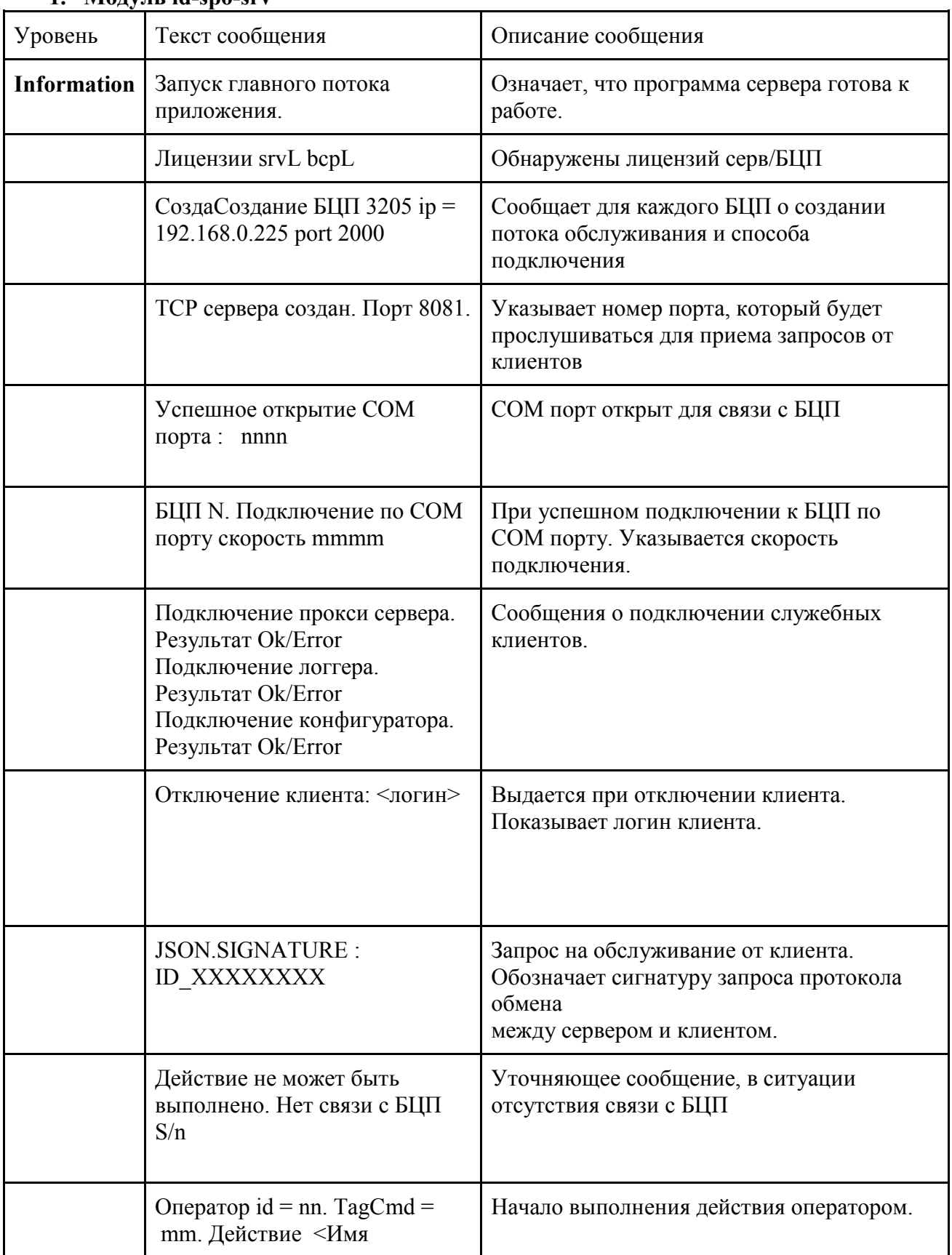

#### 1. Модуль id-spo-srv

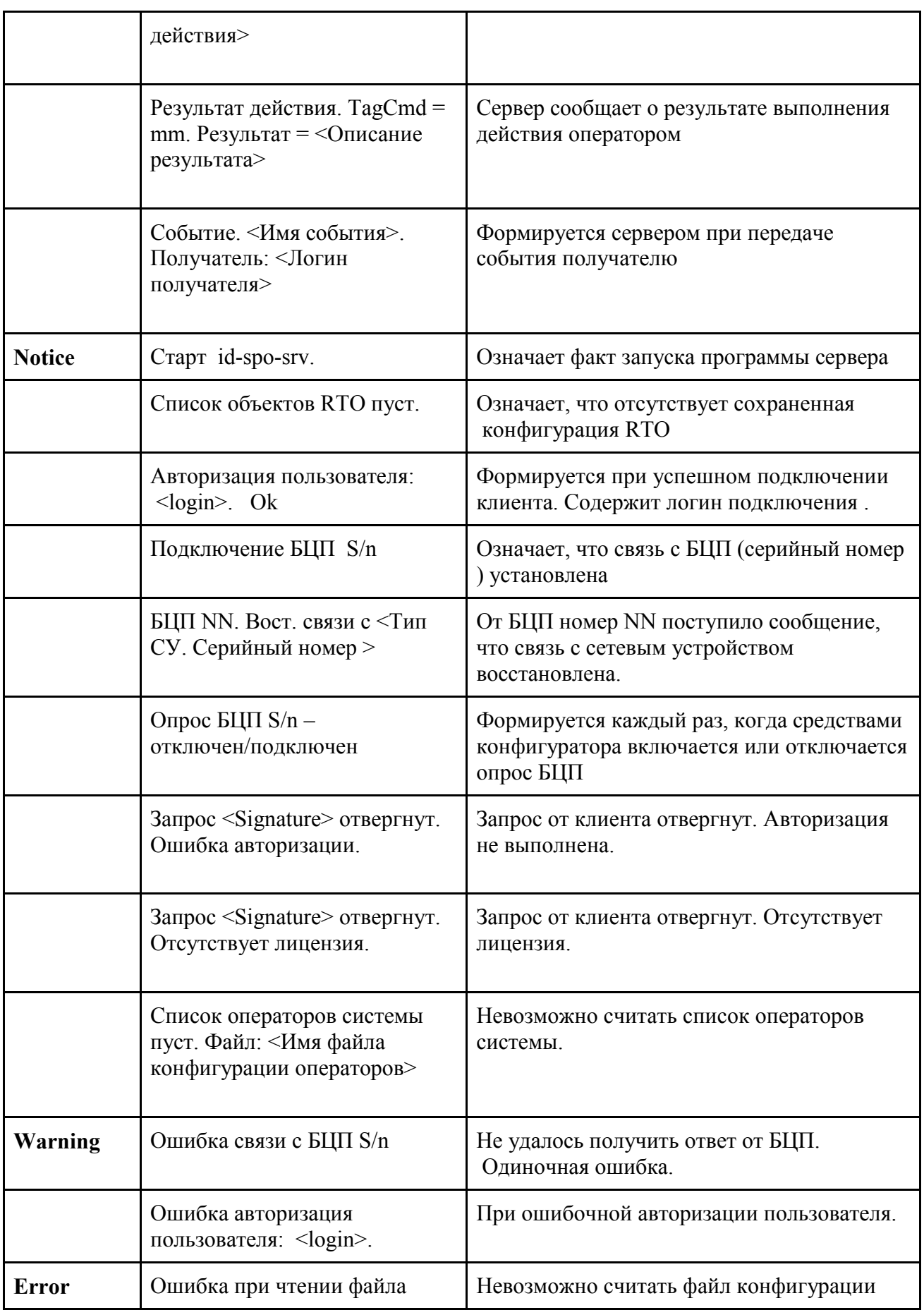

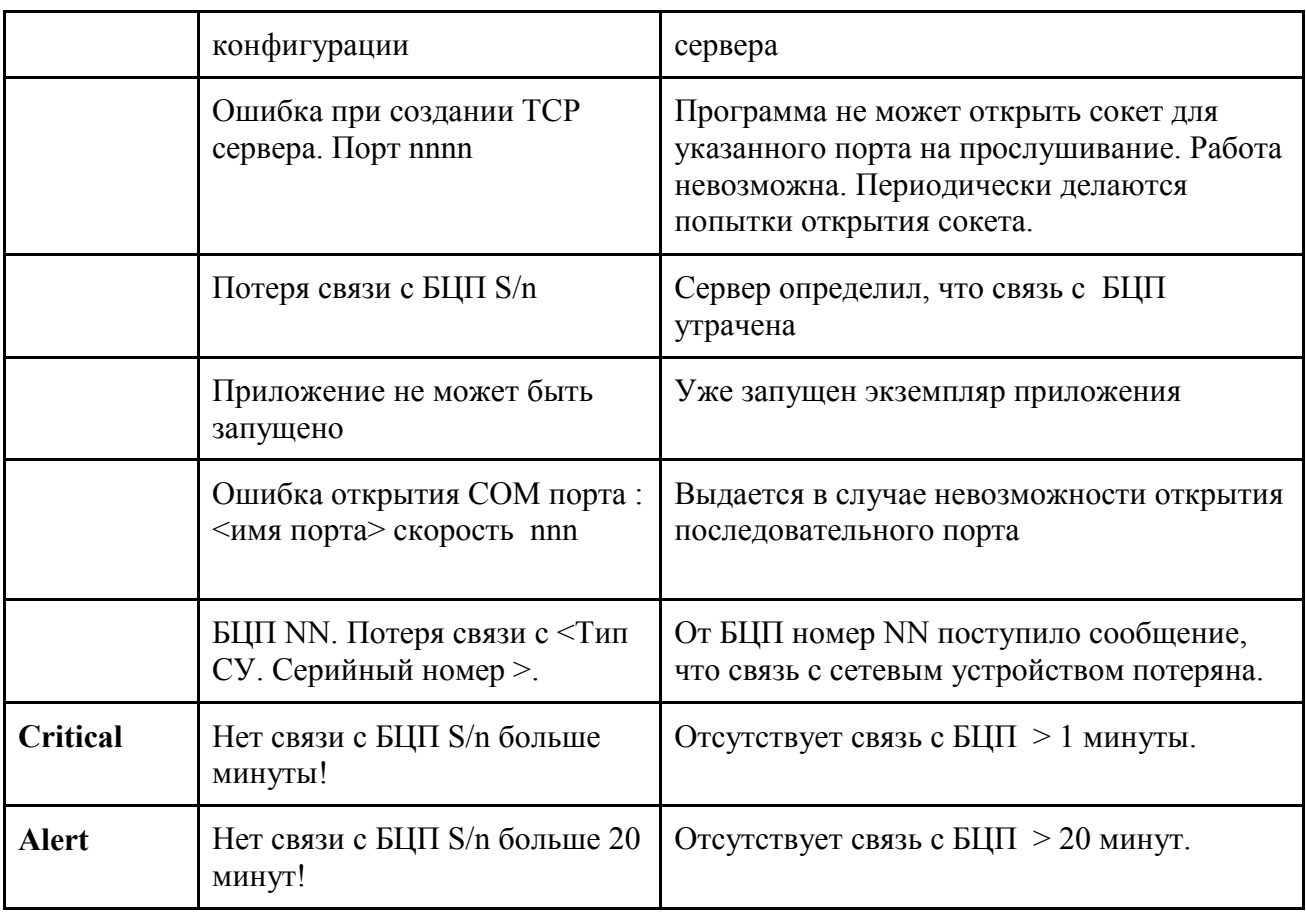

#### 2. Модуль id-spo-spr

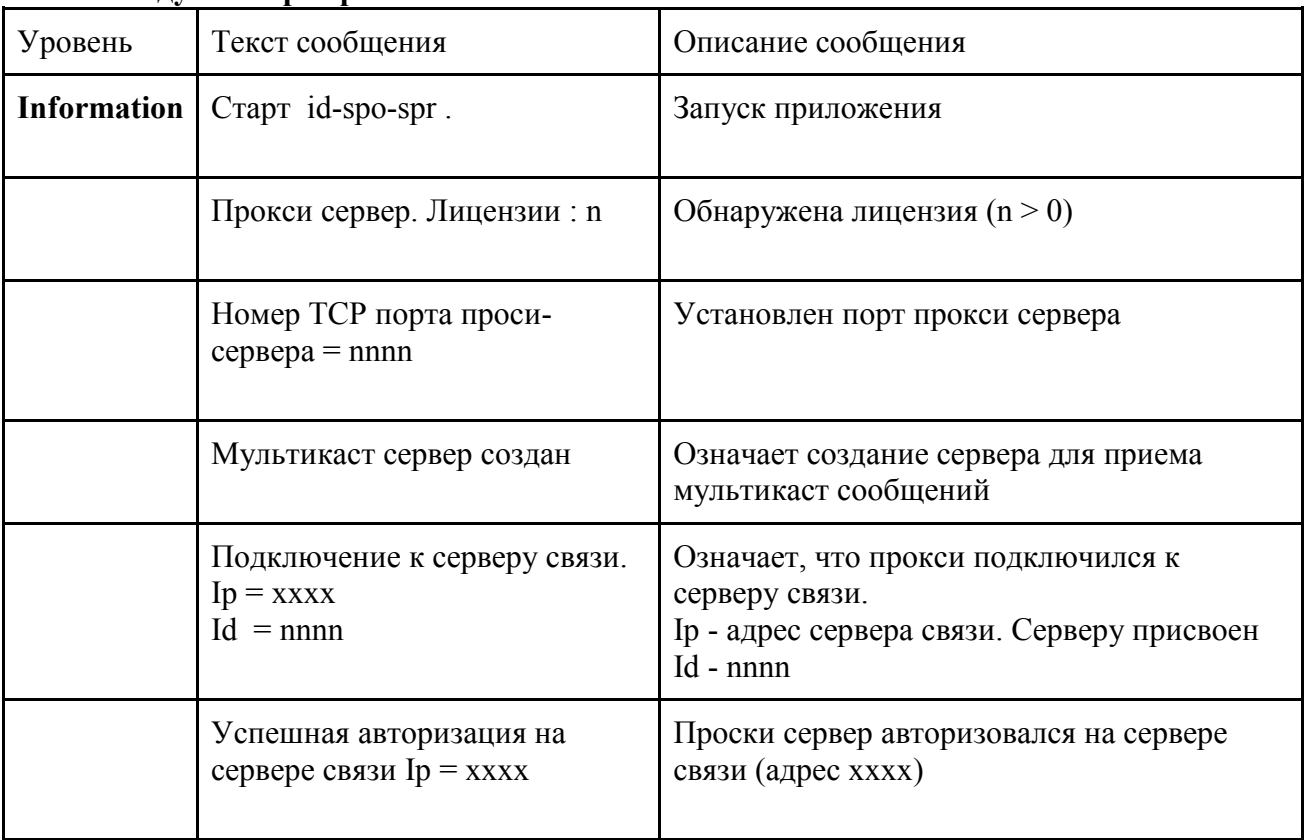

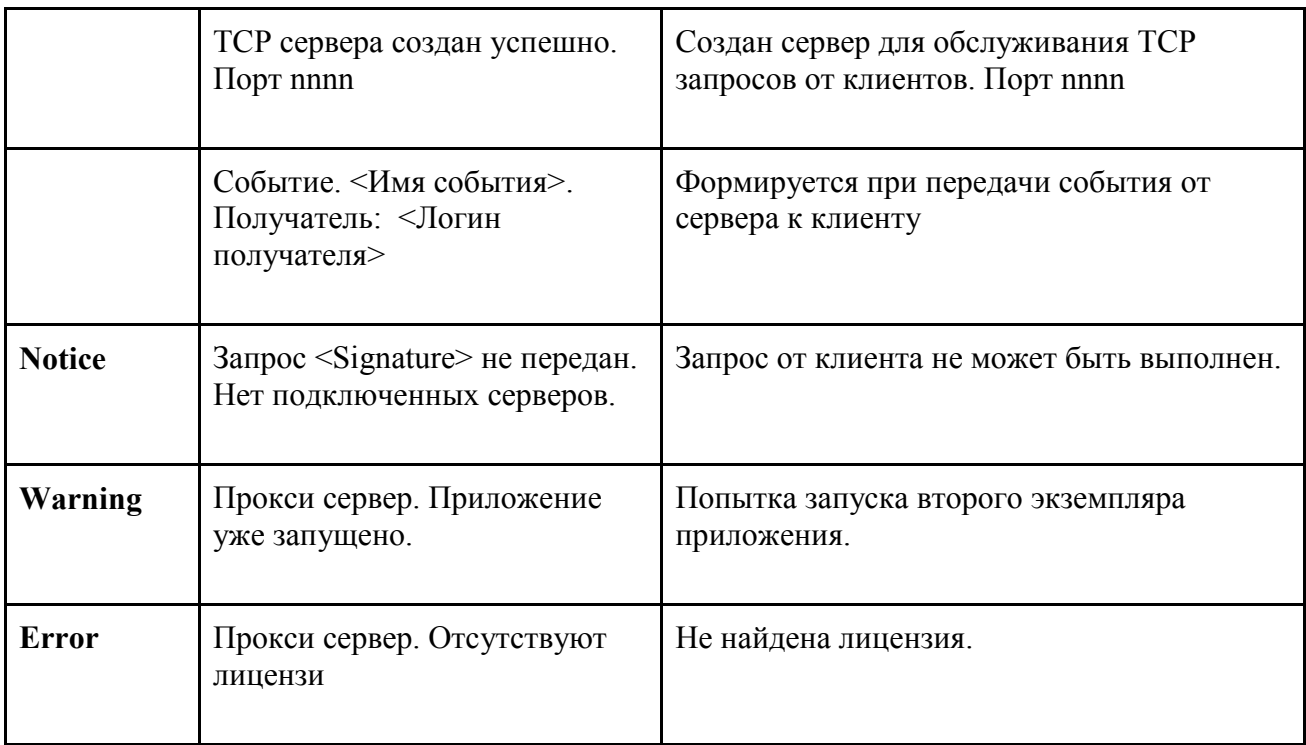

#### 3. Модуль id-spo-sbd

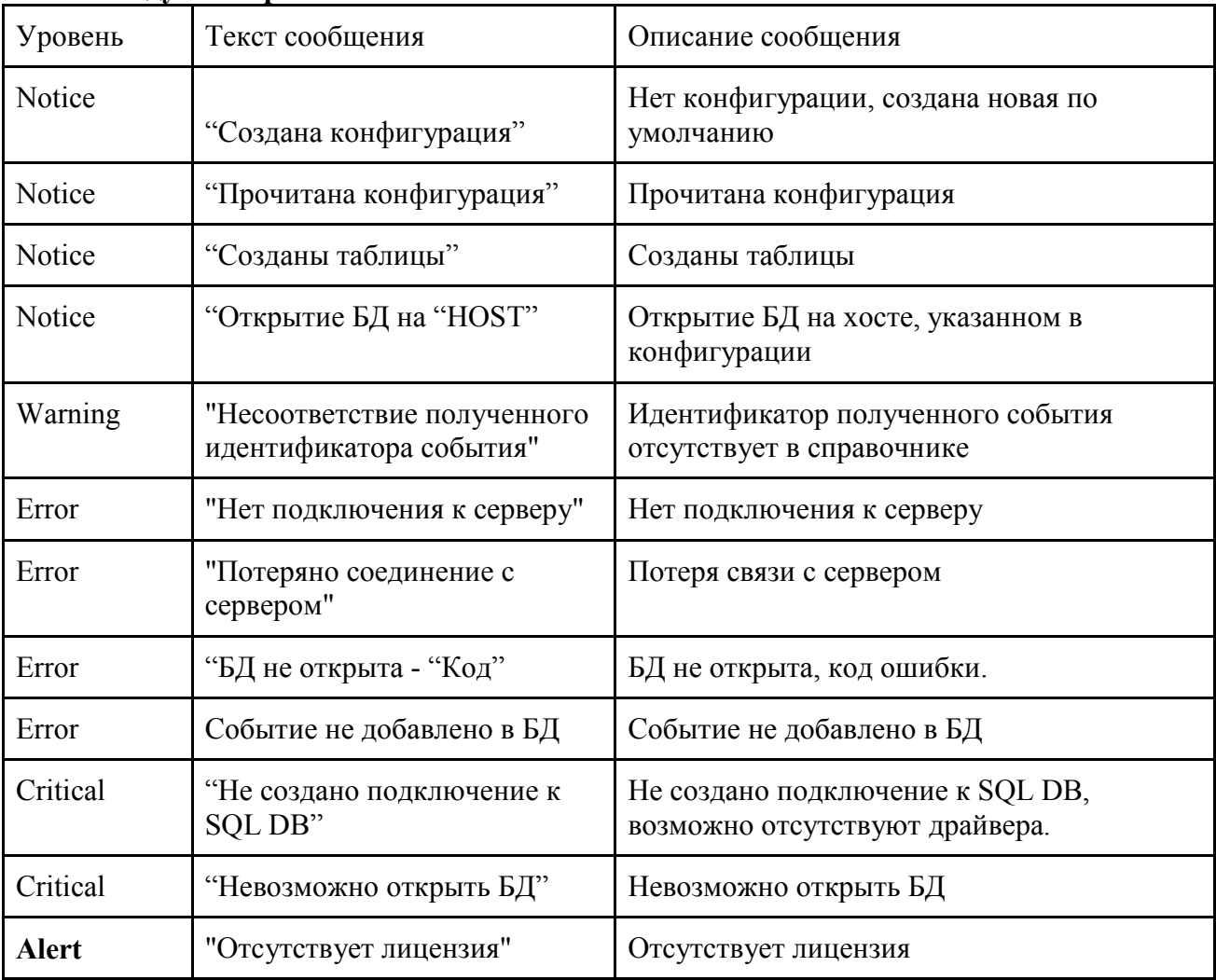

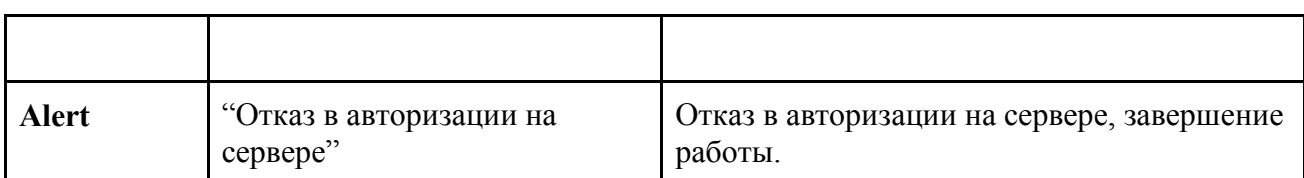

#### 4. Модуль id-spo-arm

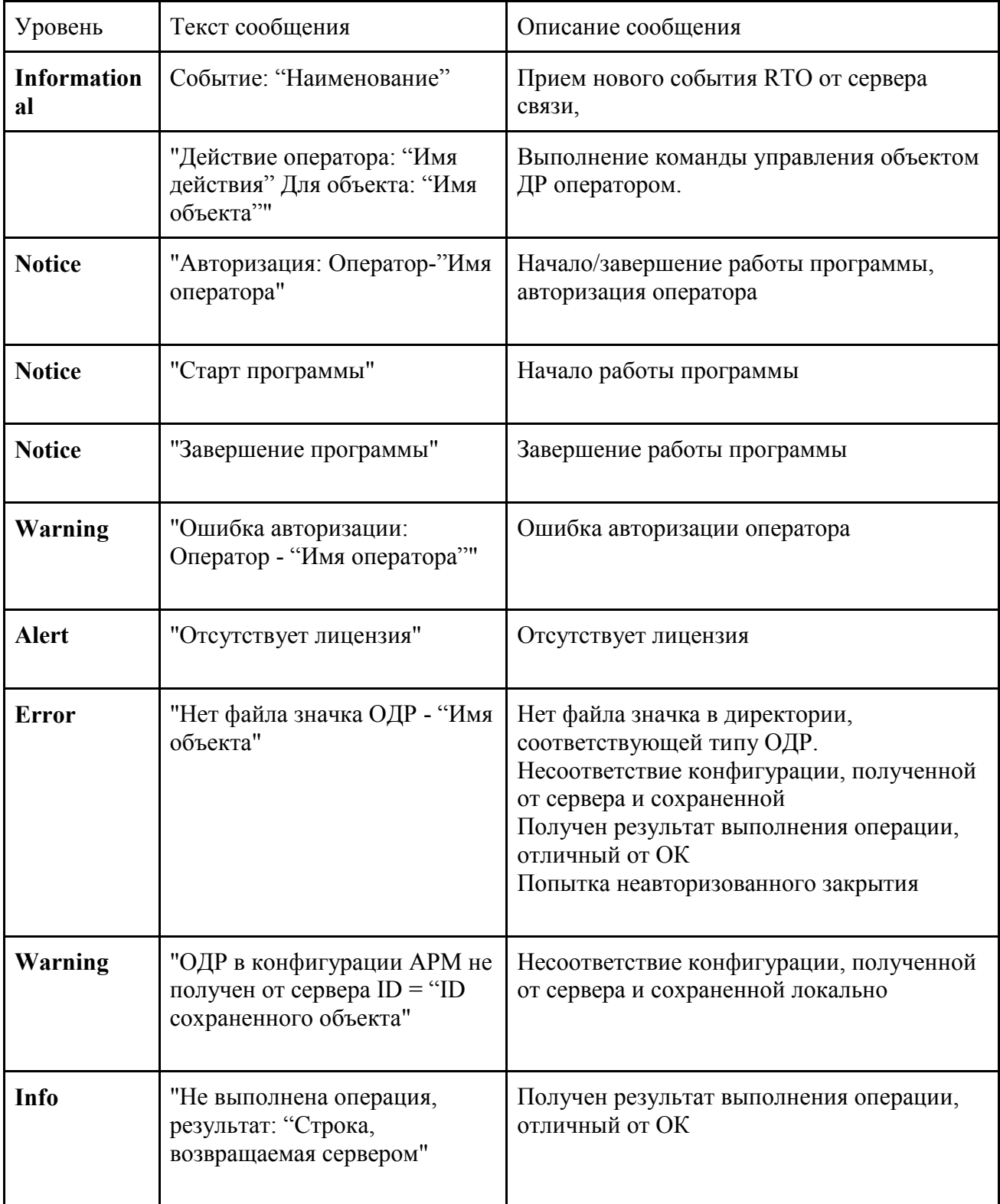

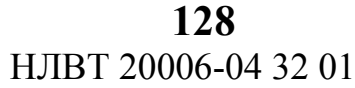

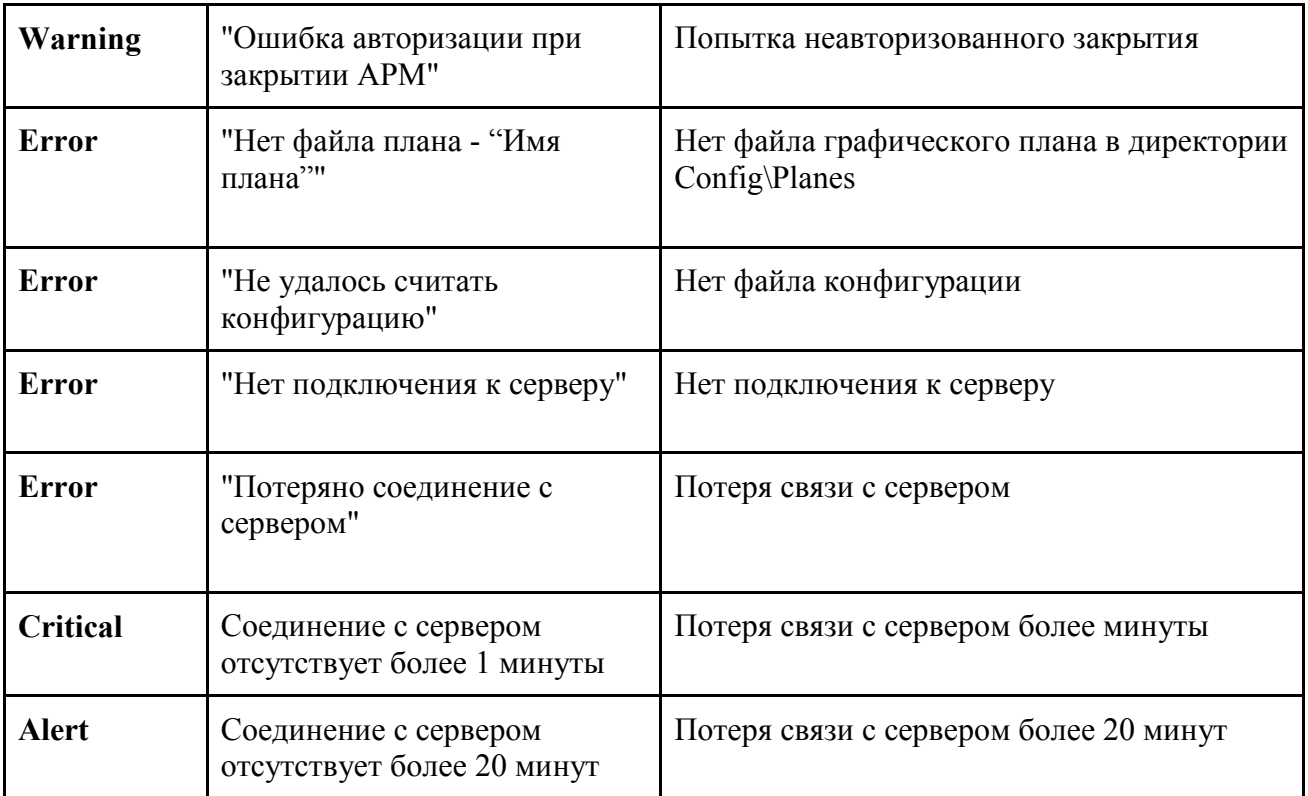

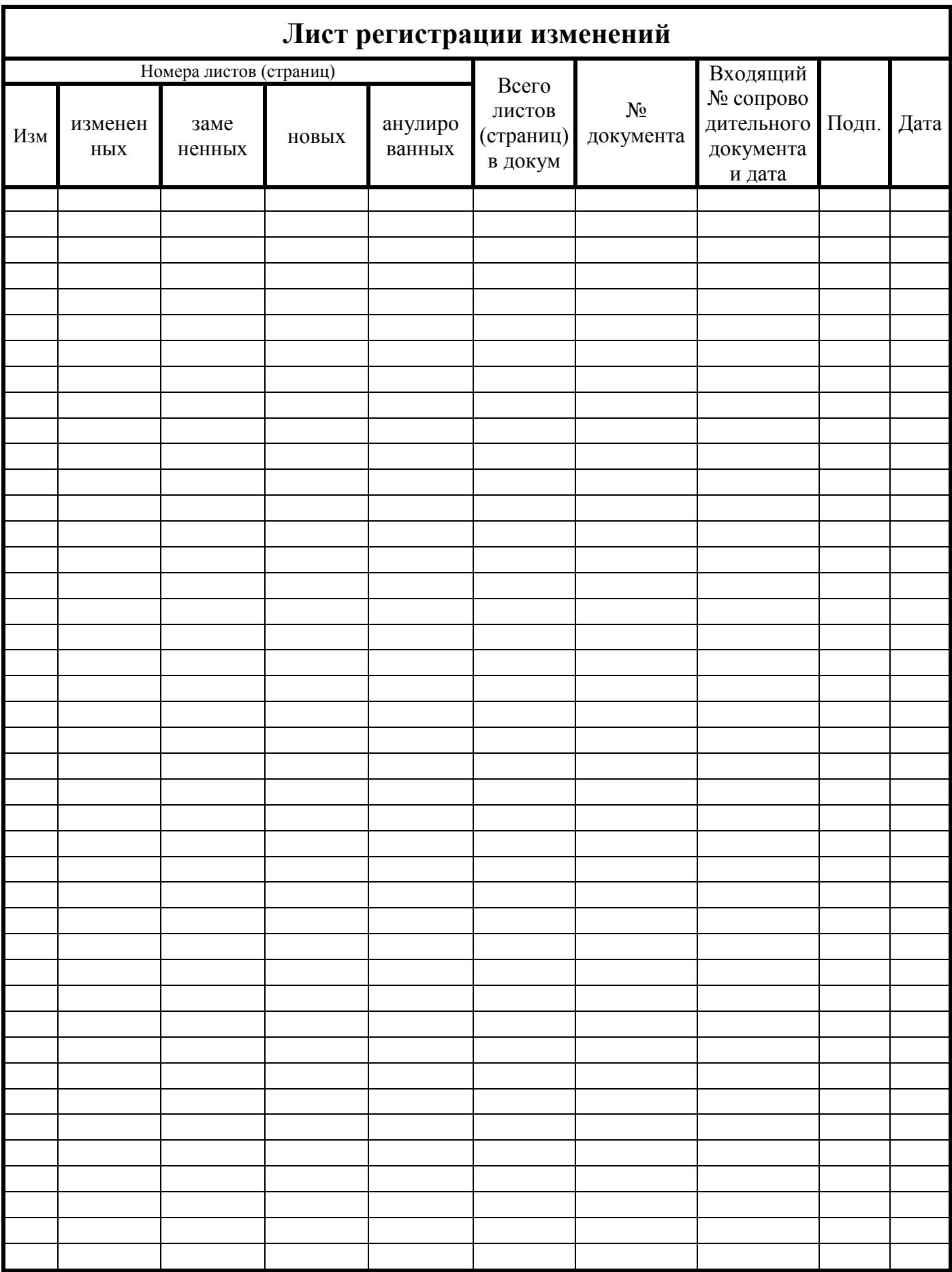